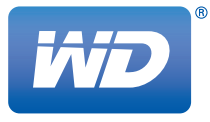

# **WD TV® Play**™

Lecteur multimédia

**Manuel d'utilisation**

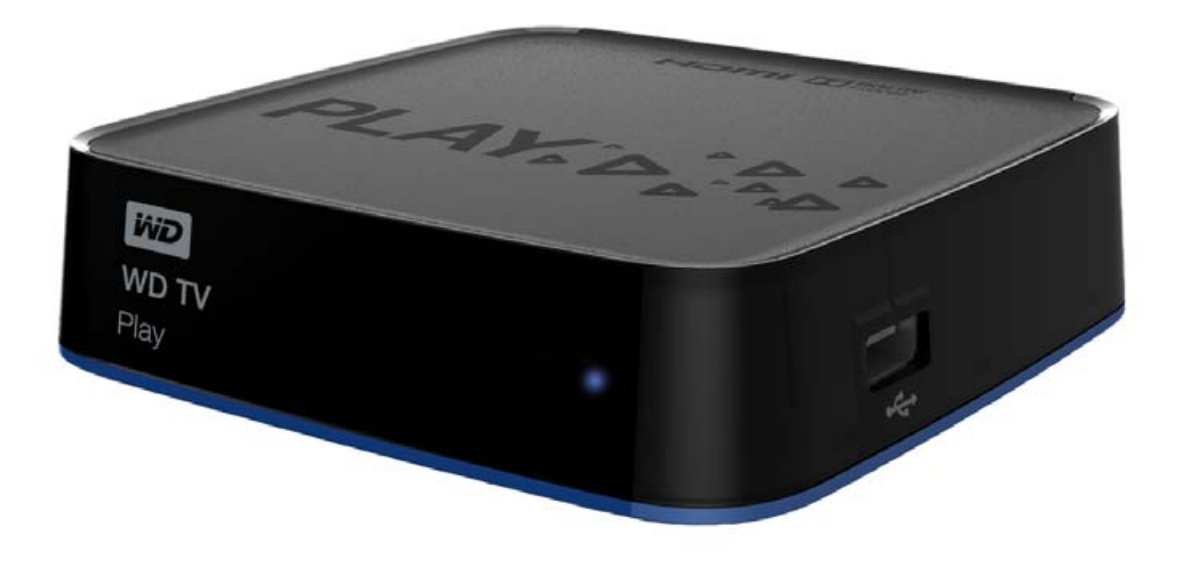

### **Table des matières**

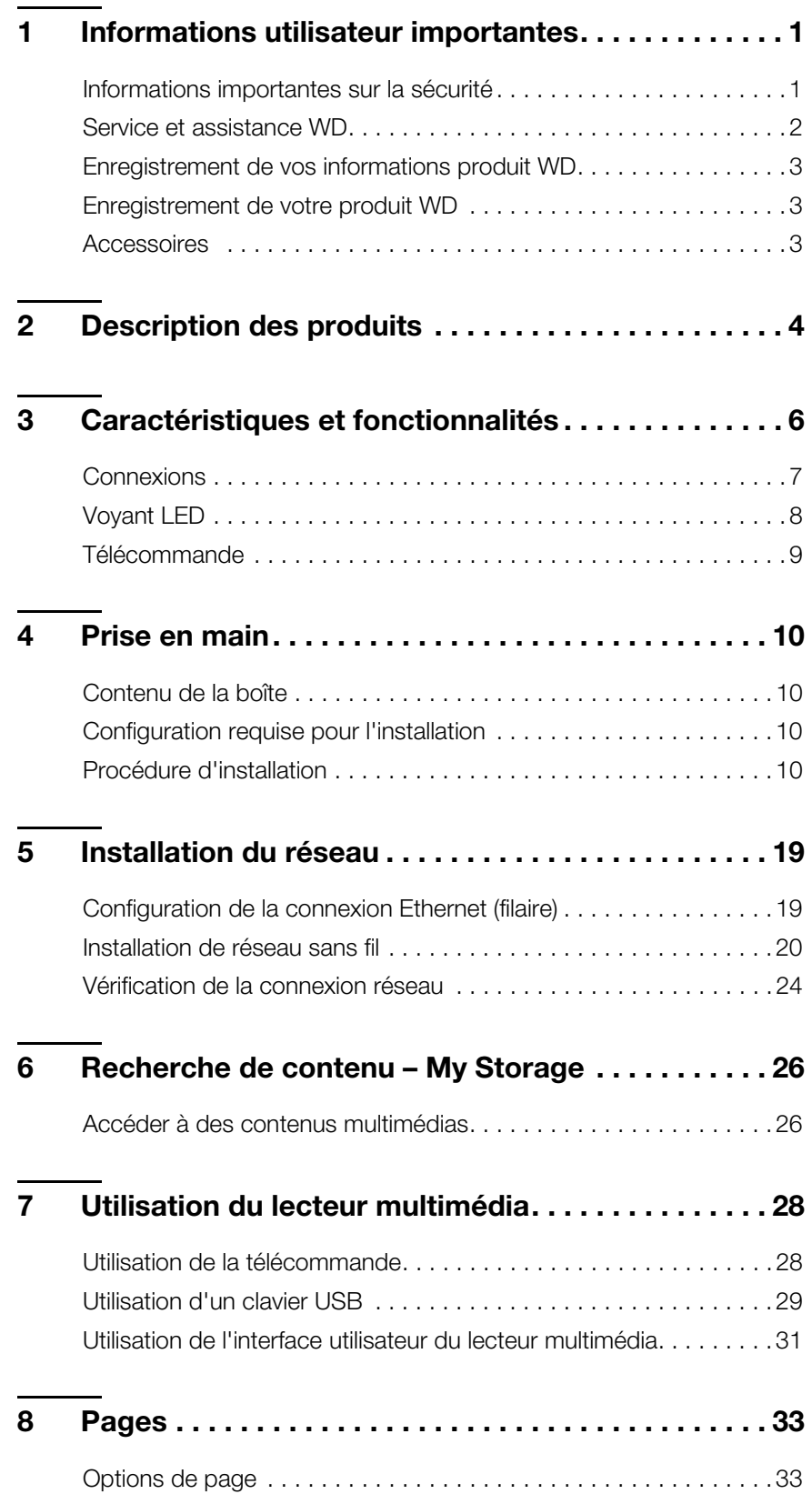

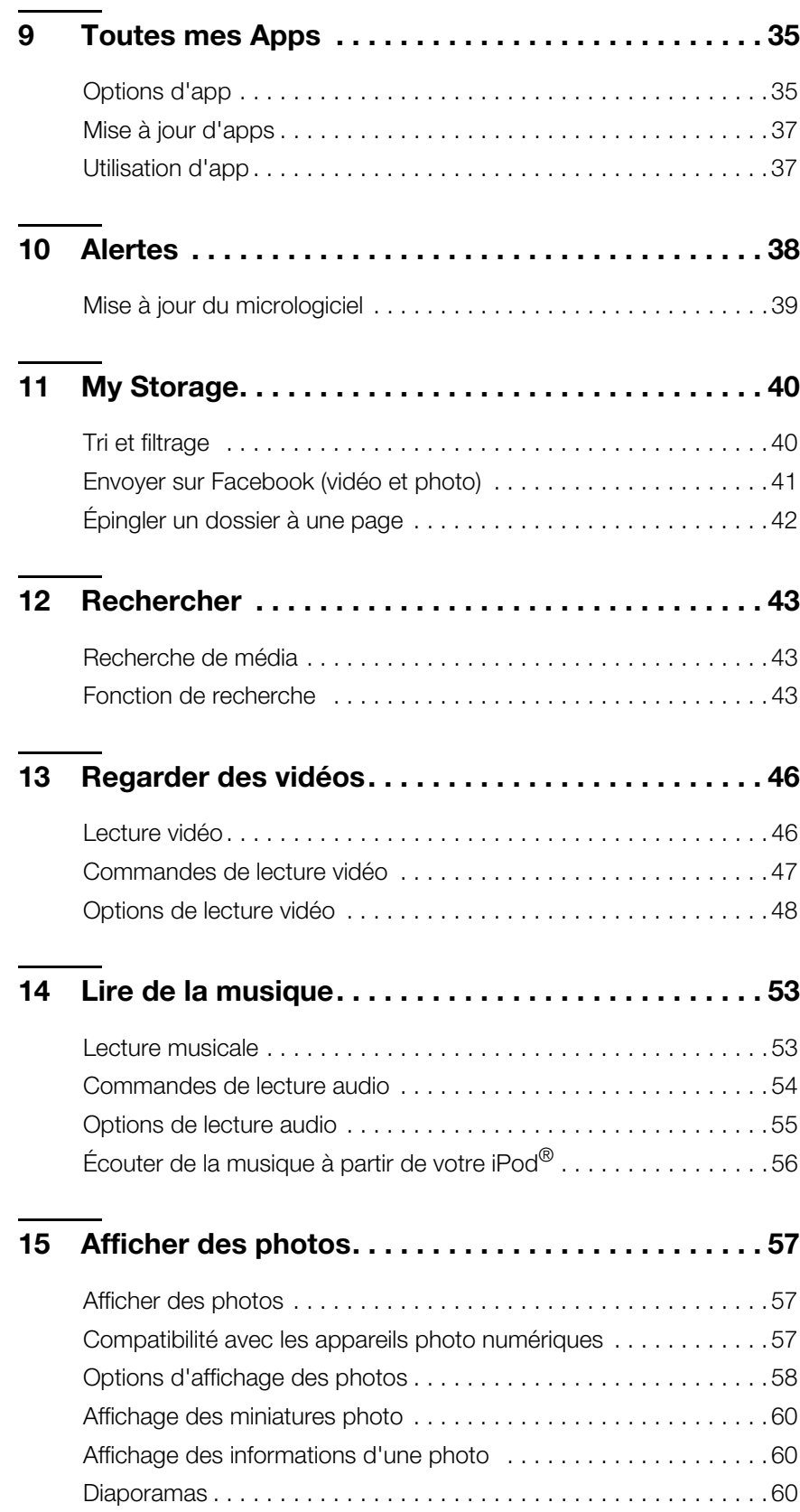

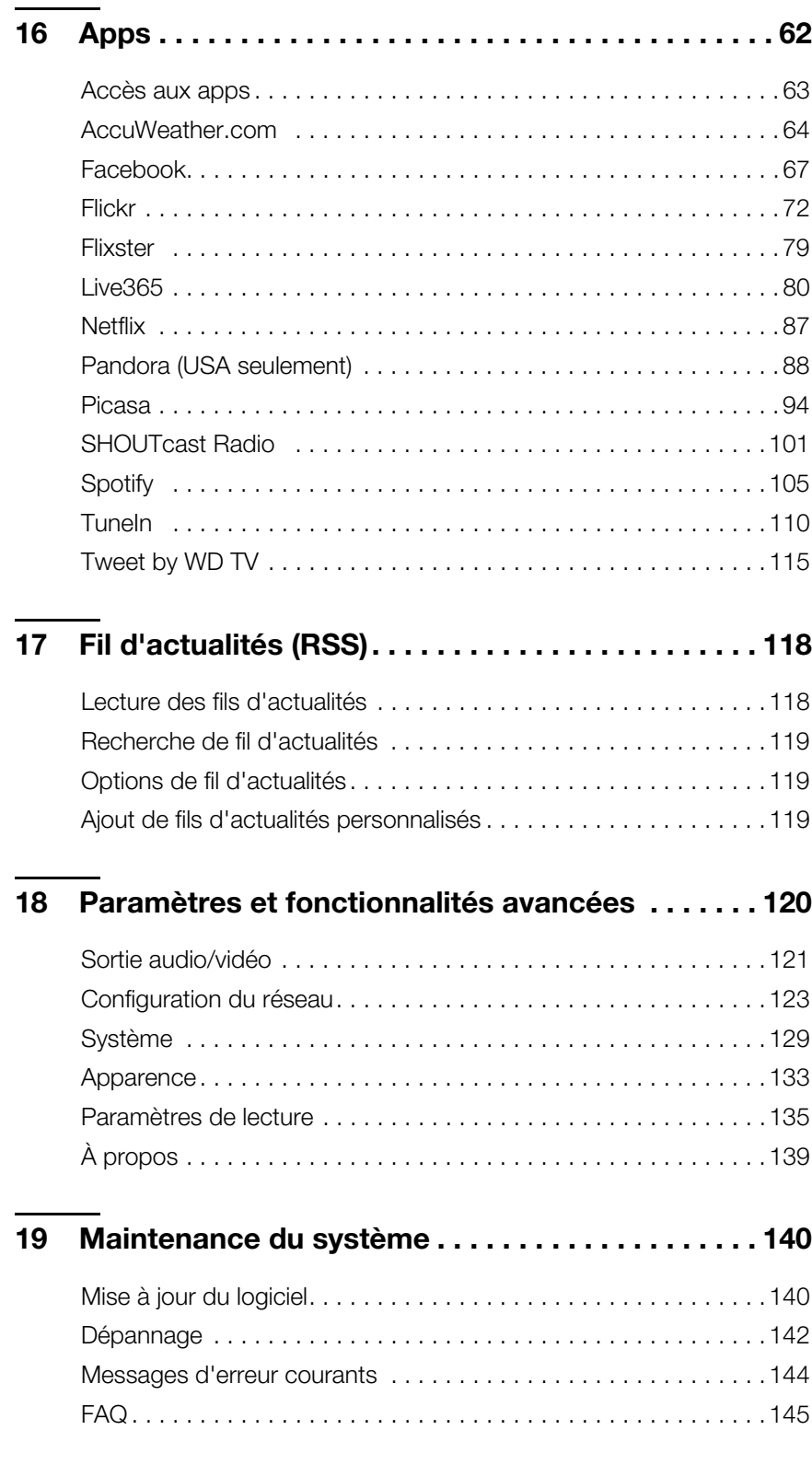

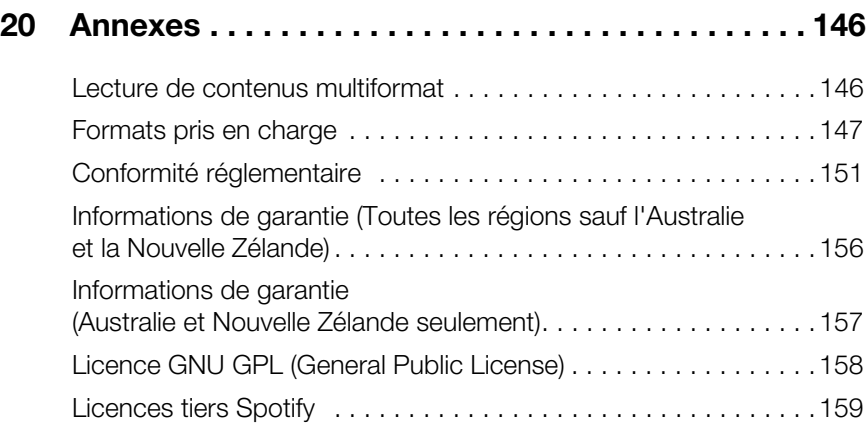

### <span id="page-5-0"></span>Informations utilisateur importantes

### <span id="page-5-1"></span>**Informations importantes sur la sécurité**

Cet appareil est conçu et fabriqué afin d'assurer la sécurité personnelle de l'utilisateur. Une mauvaise utilisation peut entraîner une électrocution ou un risque d'incendie. Les mécanismes de sécurité intégrés à cet appareil vous protégeront si vous observez les procédures d'installation, d'utilisation et de dépannage suivantes.

- Lisez ces instructions.
- **•** Conservez ces instructions.
- **-** Respectez toutes les indications.
- **Suivez toutes les instructions.**
- N'utilisez pas cet appareil à proximité de liquides.
- Nettoyer avec un chiffon sec.
- Ne pas bloquer les grilles d'aération. Installer en respectant les instructions du fabricant.
- Ne pas installer à proximité de sources de chaleur comme les radiateurs, registres de chaleur, cuisinières ou autres appareils (dont les amplificateurs) générateurs de chaleur.
- Ne pas modifier la prise électrique (mise à la terre, polarité). Les prises polarisées ont deux broches dont l'une est plus large que l'autre. Les prises avec mise à la terre ont deux broches et une troisième broche de mise à la terre. La broche plus large ou la troisième broche sont conçues pour votre sécurité. Si la prise fournie ne fonctionne pas dans votre prise électrique murale, consultez un électricien pour le remplacement de la prise murale obsolète.
- Évitez de tordre ou de marcher sur le cordon d'alimentation, particulièrement à proximité de prises murales et de l'emplacement d'où les cordons sortent des appareils.
- N'utilisez que les accessoires préconisés par le fabricant.
- Débranchez cet appareil en cas d'orage électrique ou en cas de non utilisation pendant de longues périodes de temps.
- Confiez tout dépannage à du personnel qualifié. Le dépannage est requis si l'appareil est endommagé, comme lorsque le cordon ou la prise d'alimentation sont endommagés, du liquide ou des objets sont tombés dans l'appareil, l'appareil a été exposé à la pluie ou à des liquides, l'appareil ne fonctionne pas correctement ou a subi une chute.
- Lisez attentivement et suivez le Guide d'installation rapide et le Manuel d'utilisation.
- Ne pas utiliser cet appareil en dehors de la plage de température de  $5^{\circ}$ C  $35^{\circ}$ C  $(41^{\circ}F - 95^{\circ}F)$ .
- Ne pas secouer ni faire tomber l'appareil.
- Ne pas déplacer l'appareil lorsqu'il est en marche.
- Les cordons d'alimentation doivent être orientés afin d'éviter que l'on puisse marcher sur ceux-ci ou qu'ils soient écrasés par des éléments placés sur ou contre ceux-ci.
- Ne surchargez pas les prises murales.

Pour des informations de sécurité complémentaires, reportez-vous à *www.wd.com*.

### <span id="page-6-0"></span>**Service et assistance WD**

En cas de problème, merci de nous donner l'occasion de le résoudre avant de retourner ce produit. Des réponses à la majorité des questions d'assistance technique sont disponibles dans notre base de connaissances ou par notre service d'assistance par email sur *http://support.wd.com*. Si vous préférez ou si la réponse n'est pas disponible, vous pouvez contacter WD à l'un des numéros de téléphone présentés ci-dessous.

Votre produit est fourni avec 30 jours d'assistance technique gratuite par téléphone pendant la période de garantie. La période de 30 jours commence à la date de votre premier contact téléphonique avec l'assistance technique WD. L'assistance par email est gratuite pendant la période de garantie et notre base de connaissances est disponible 24x7. Pour nous aider à vous informer sur les nouveaux services et fonctionnalités, pensez à enregistrer votre produit en ligne sur *[h](https://register.wdc.com)ttp://register.wd.com*.

### **Accéder à l'assistance en ligne**

Visitez notre site Web d'assistance produit *support.wd.com* et sélectionnez l'une des rubriques suivantes :

- **Téléchargements** Téléchargez des pilotes, logiciels et mises à jour pour votre produit WD.
- **Enregistrement** Enregistrez votre produit WD pour obtenir les dernières mises à jour et nos offres spéciales.
- **Services de garantie et retours** Obtenez des informations de garantie, de remplacement de produit (RMA), d'état de RMA et de récupération de données.
- **Base de connaissances** Recherchez par mot clé, phrase ou numéro de réponse.
- **Installation** Obtenez de l'aide à l'installation de votre produit ou logiciel WD.
- **Communauté WD** Partagez vos idées et connectez-vous avec d'autres utilisateurs.

### **Contacter l'assistance technique WD**

Pour prendre contact avec WD pour assistance, préparez votre numéro de série de produit WD, les versions de matériel et logiciel de votre système.

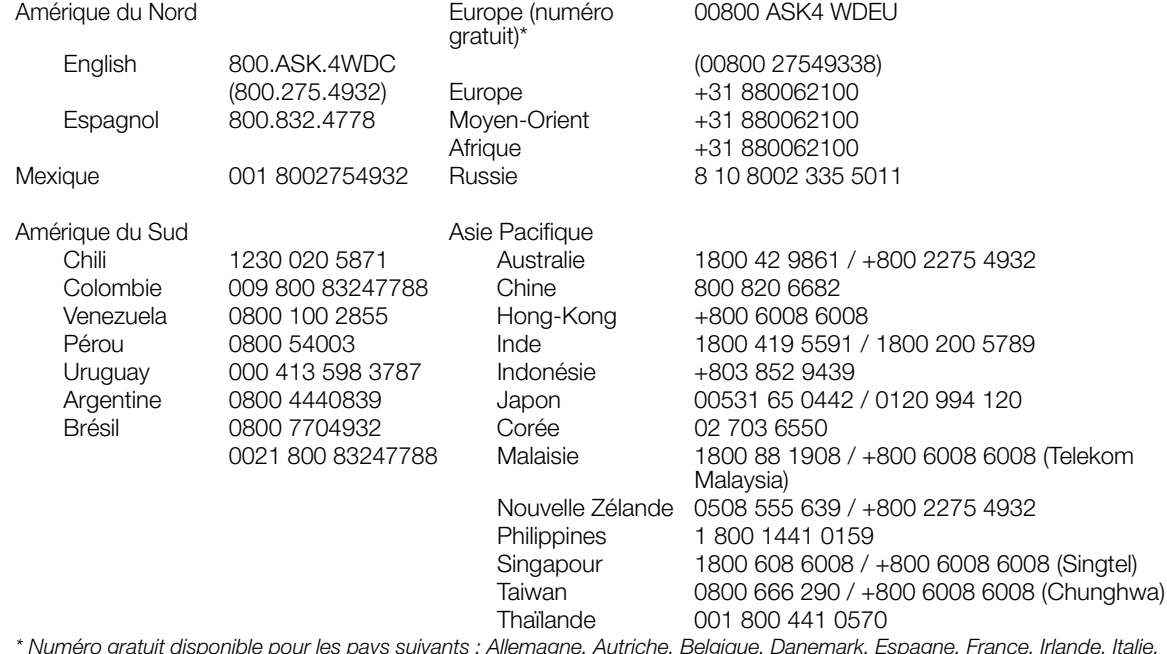

*\* Numéro gratuit disponible pour les pays suivants : Allemagne, Autriche, Belgique, Danemark, Espagne, France, Irlande, Italie, Norvège, Pays-Bas, Royaume-Uni, Suède, Suisse.* 

### <span id="page-7-0"></span>**Enregistrement de vos informations produit WD**

Dans le tableau suivant, notez les numéros de série et de modèle de votre nouveau produit WD. Vous trouverez ces informations sur l'étiquette sur le fond de l'appareil. Notez également la date d'achat. Cette information pourra être demandée par l'assistance technique.

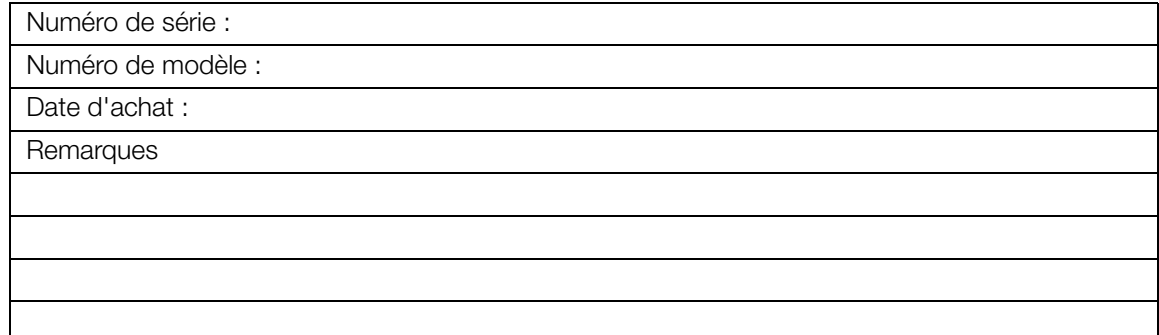

### <span id="page-7-1"></span>**Enregistrement de votre produit WD**

Votre produit WD est fourni avec 30 jours de support technique gratuit pendant la période de garantie de votre appareil. La période de 30 jours commence à la date de votre premier contact téléphonique avec le support technique WD. Enregistrez votre produit WD en ligne sur *[http://register.wd.com](https://register.wdc.com)*.

Si votre lecteur multimédia a une connexion réseau active, vous pouvez l'enregistrer directement depuis l'appareil à l'aide de la télécommande fournie (voir [« Utilisation](#page-32-1)  [de la télécommande » à la page 28\)](#page-32-1) ou d'un clavier USB (voir [« Utilisation d'un](#page-33-0)  [clavier USB » à la page 29](#page-33-0)). Voir [« Enregistrement de l'appareil » à la page 132](#page-136-0) pour les instructions.

### <span id="page-7-2"></span>**Accessoires**

Pour plus d'informations sur les accessoires en option sur ce produit, visitez :

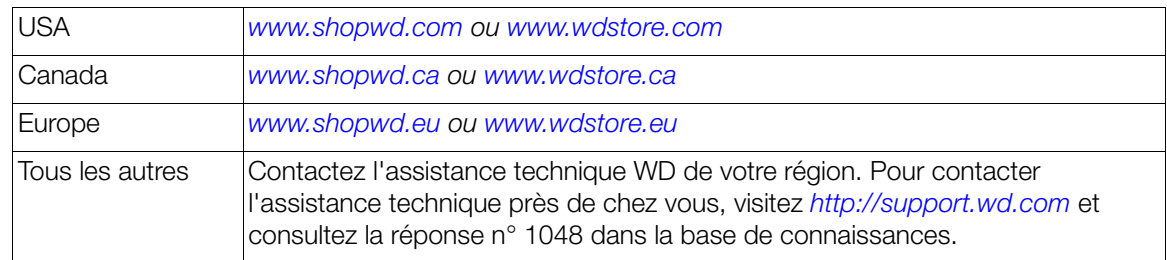

## <span id="page-8-0"></span>Description des produits

Merci pour votre achat du lecteur multimédia WD TV Play. Ce manuel d'utilisation fournit des instructions détaillées concernant l'installation et l'utilisation de votre nouveau lecteur multimédia. Pour les dernières informations et actualités produits, visitez notre site web sur *[www.wd.com](http://www.westerndigital.com).*

**Accédez instantanément à vos loisirs avec vos apps favorites** – WD TV Play ajoute les meilleures apps à n'importe quelle TV. Diffusez les films à la mode, affichez les dernières vidéos virales, rattrapez vos émissions TV, restez connecté à votre réseau social et regardez les plus beaux moments des plus grands matchs de la saison. Ne vous limitez pas au petit écran de votre ordinateur pour lire vos contenus en ligne. Avec WD TV Play, vous pouvez en profiter sur votre HDTV. [Voir «](#page-66-0)  [Apps » à la page 62](#page-66-0) pour plus de détails.

**Prêt, configuré, diffusez** – Si facile à installer que vous pourrez l'utiliser après seulement quelques minutes. WD TV Play utilise votre connexion haut débit Internet sans fil, aucun PC requis. Vous pouvez aussi utiliser le port Ethernet pour vous connecter au réseau personnel filaire. Fonctionne avec quasiment toute TV.

**Accédez d'une touche à vos loisirs favoris** – La télécommande pratique permet de passer directement à ce que vous voulez voir. Accédez à vos apps favorites par les boutons préprogrammés ou passez-les en page d'accueil sur votre écran personnalisé. Aussi facile que l'utilisation de votre smartphone.

**Accédez d'une touche à vos loisirs favoris** – Commandez votre interaction avec WD TV du bout des doigts grâce à l'app WD TV Remote™. Idéal pour la saisie de texte lors de la connexion à une app en ligne, ou la recherche d'un film ou d'une vidéo. Téléchargez gratuitement l'application WD TV Remote sur la boutique Apple® iTunes® ou Google® Play™.

**Votre collection multimédia sur grand écran** – Profitez de votre bibliothèque multimédia, de vos vidéos personnelles, de vos diaporamas de vacances et de vos morceaux favoris sur votre TV HD et avec l'équipement audio de votre salon. Asseyez-vous confortablement et découvrez la qualité spectaculaire de l'image en Full-HD 1080p.

**Lecture multimédia à partir de tout type de source** – Lecture et diffusion de vidéo, musique et photos à partir d'un périphérique USB et de tout périphérique DLNA/UPnP™ sur votre réseau personnel.

**Vos émissions sur n'importe quel téléviseur chez vous ou en déplacement** – Connectez une Slingbox® et regardez vos émissions favorites en direct ou enregistrées dans tous les coins de la maison. Utilisez WD TV Play comme décodeur pour d'autres pièces grâce à l'app Slingplayer®. Accédez à vos programmes câble ou satellite quand vous transportez votre WD TV. Avec Slingbox et WD TV Play, vous pouvez accéder à vos émissions favorites sur tout téléviseur.

**WiFi® hautes performances prêt pour la diffusion** – Inclut la technologie sans fil à portée étendue 802.11n (2,4 GHz seulement) – sans fil N à portée étendue – pour vous offrir la vitesse dont vous avez besoin pour diffuser en HD.

**Affichez photos et films directement à partir de votre appareil photo ou caméscope numérique** – Connectez votre caméscope ou appareil photo numérique directement au lecteur multimédia et regardez instantanément des vidéos et photos en HD sans PC. Fonctionne avec tout appareil photo et

caméscope numérique compatible avec le protocole PTP (Picture Transfer Protocol).

**Jouez sur votre TV HD** – Faites glisser les diamants avec RockSwap, tentez votre chance avec Texas Hold'Em, ou testez vos capacités mathématiques avec Sudoku. WD TV Play met vos jeux préférés sur votre TV grand écran.

**Restez au courant avec les fils d'actualités** – Gardez le contact avec vos blogueurs et sites web favoris et diffusez les dernières informations audio et vidéo avec les fils RSS.

**Utilisez votre clavier pour chercher et mettre à jour facilement** – Utilisez le clavier à l'écran ou connectez votre clavier USB filaire ou sans fil pour une saisie de texte facile. Idéal pour rechercher des vidéos sur YouTube ou mettre à jour votre statut sur Facebook.

**Lecture automatique** – Sélectionnez votre app préférée pour la lire automatiquement une fois l'appareil en marche. Idéal pour reprendre un film ou choisir automatiquement votre musique favorite.

#### **Affichage de photos**

- Regardez des photos en diaporama avec différentes transitions et fonds musicaux.
- Zoom et panoramique
- Recherchez par nom de fichier, partie de nom de fichier, date de consultation la plus récente et date

#### **Lecture de films**

- Avance rapide, rembobinage, pause, zoom et panoramique
- **Affichage de sous-titres**
- Recherchez par nom de fichier, partie de nom de fichier, date de consultation la plus récente et date

#### **Lecture musicale**

- Avance rapide, rembobinage, pause, modes aléatoire, répétition
- Recherchez par nom de fichier, partie de nom de fichier, date de consultation la plus récente et date.

**Sortie vidéo HDMI et composite** – Le port HDMI permet de vous connecter avec la meilleure qualité aux appareils HDTV et home cinéma. Les sorties composites supplémentaires (RCA) garantissent la compatibilité avec pratiquement tous les types de téléviseurs.

**Sortie numérique S/PDIF** – La sortie audio optique envoie des signaux numériques à votre ampli audiovisuel pour le meilleur son surround possible.

**Design ultra compact** – A basse température et silencieux, ce système compact s'intègre parfaitement à l'équipement audiovisuel de votre salon.

**Lisez vos contenus multimédias depuis votre ordinateur** – Ce lecteur multimédia est compatible Windows®, ce qui vous permet d'utiliser la fonction « Play To » pour diffuser les fichiers multimédias de votre ordinateur Windows 8 ou Windows 7 vers votre TV par le biais de votre lecteur multimédia.\*

\* Pour plus de détails sur Lire sur, allez sur : *http://windows.microsoft.com*.

# **3**

### <span id="page-10-0"></span>Caractéristiques et fonctionnalités

### **Interface audio/vidéo**

- Interface HDMI pour le son numérique et la vidéo haute définition.
- **Interface vidéo composite (mini-jack) pour connexion AV analogique.**
- Audio S/PDIF (optique) pour le son numérique haute fidélité.
- Fonctionnalité Auto source qui permet au lecteur multimédia HD de détecter et de basculer vers une nouvelle connexion. Par exemple, le lecteur multimédia bascule automatiquement en mode HD lorsqu'il est connecté par un câble HDMI.
- Les résolutions de sortie vidéo prises en charge sont 480i, 576i, 480p, 576p, 720i, 720p, 1080i, 1080p
- Sortie audio stéréo ou surround numérique multicanal (son surround numérique disponible seulement par l'interface HDMI ou S/PDIF).
- Connexion Internet avec ou sans fil pour accès au contenu multimédia en ligne.

#### **Prise en charge du Plug-and-Play USB 2.0\***

- Périphériques de stockage USB avec connecteurs USB
- Lecteurs multimédias portables avec connecteurs USB
- Caméras/caméscopes numériques avec connecteurs USB

\*Pour une liste des périphériques USB testés et compatibles, voir l'article n° 9525 dans notre base de connaissances sur *http://support.wd.com*.

### **Systèmes de fichiers de stockage USB pris en charge**

- **NTFS**
- FAT/FAT32
- HFS+

### <span id="page-11-0"></span>**Connexions**

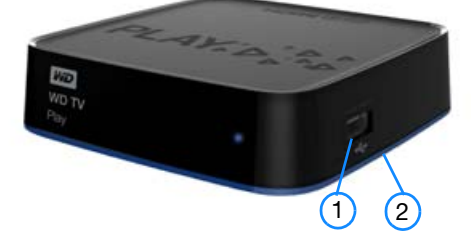

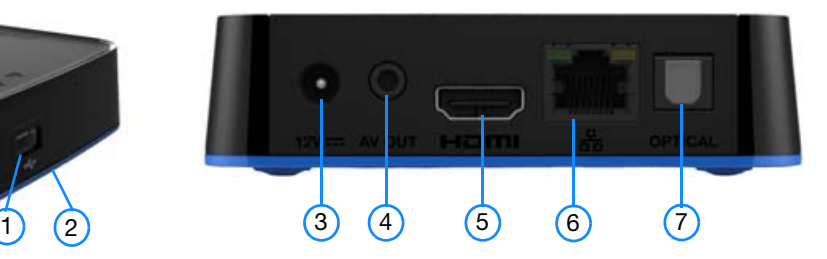

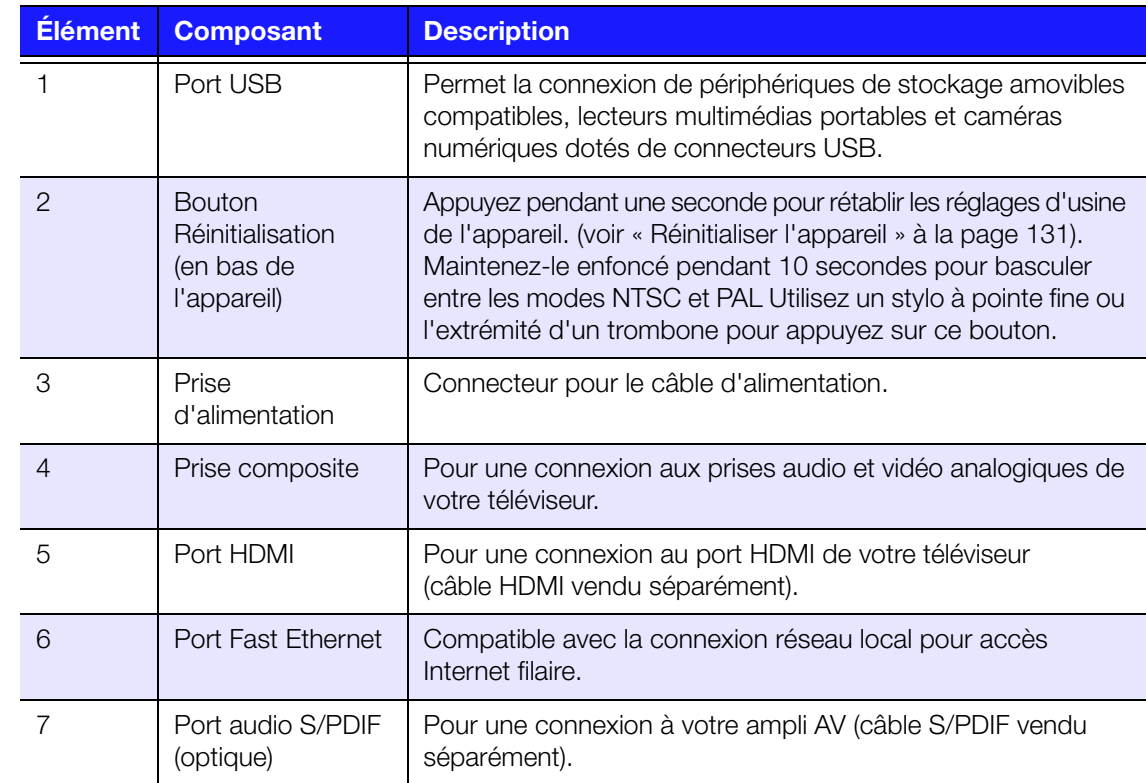

### <span id="page-12-0"></span>**Voyant LED**

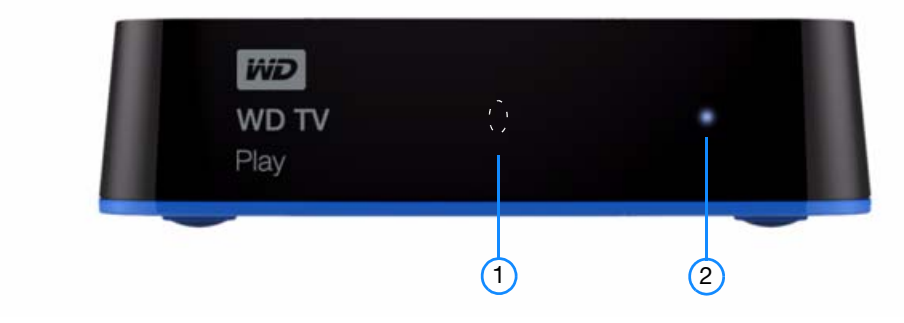

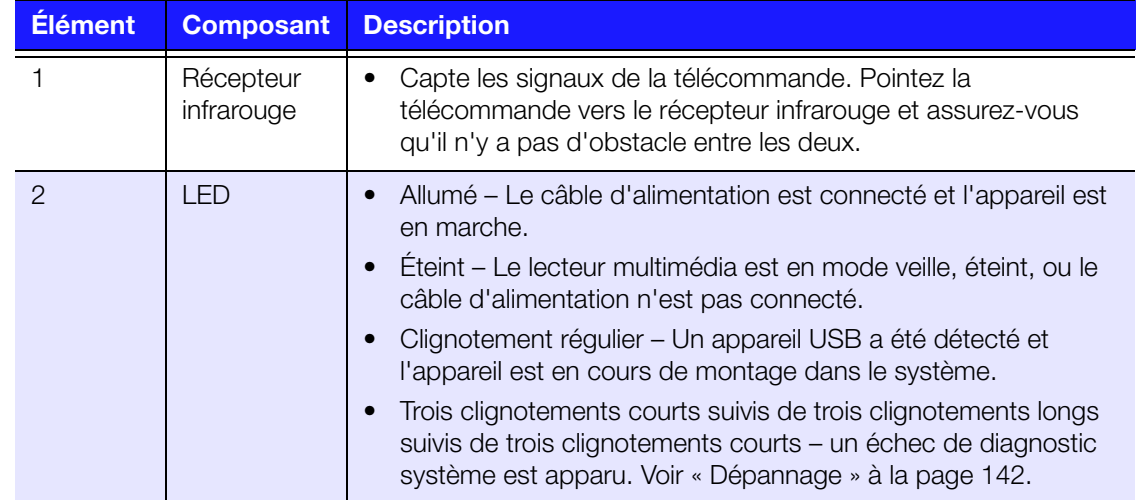

### <span id="page-13-0"></span>**Télécommande**

**ATTENTION :** N'exposez pas les piles ou une télécommande équipée de piles à une chaleur excessive (lumière du jour directe, feu, etc.).

- 1. Émetteur infrarouge
- 2. POWER (Alimentation)
- 3. Précédent (écran précédent)
- 4. Boutons de navigation, OK
- 5. Prev Page (Page précédente)
- 6. REMB, PAUSE/LECTURE, AV
- 7. RECHERCHE
- 8. NETFLIX (démarre l'app)
- 9. VUDU (démarre l'app) ou A (touche de raccourci/fonction)
- 10.HULU PLUS (démarre l'app) ou B (touche de raccourci/fonction)
- 11. Accueil
- 12.Option
- 13.Page suivante
- 14.PREC (piste précédente), STOP, SUIV (piste suivante)
- 15.EJECTER (Arrêt en toute sécurité du périphérique connecté)

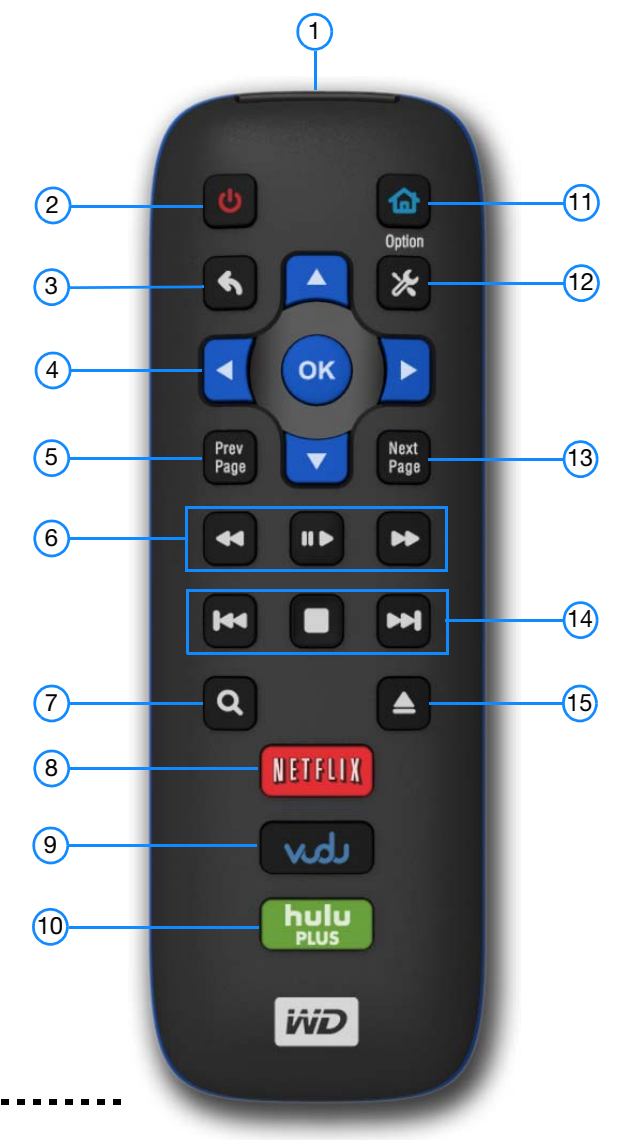

*Remarque :* Pour plus de détails, voir [« Utilisation de la télécommande » à la](#page-32-1)  [page 28.](#page-32-1)

### **WD TV Remote**

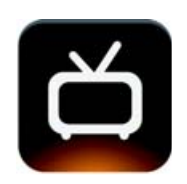

Contrôlez votre interaction avec le WD TV du bout des doigts avec l'écran tactile et l'application WD TV Remote. Du bout des doigts, vous avez accès à vos services en ligne favoris, à une saisie de texte facile et à une interface tactile pour une navigation plus rapide vers vos contenus favoris. Téléchargez cette application gratuite depuis l'app store d'Apple ou obtenez l'application Android sur Google Play.

### <span id="page-14-0"></span>Prise en main

### <span id="page-14-1"></span>**Contenu de la boîte**

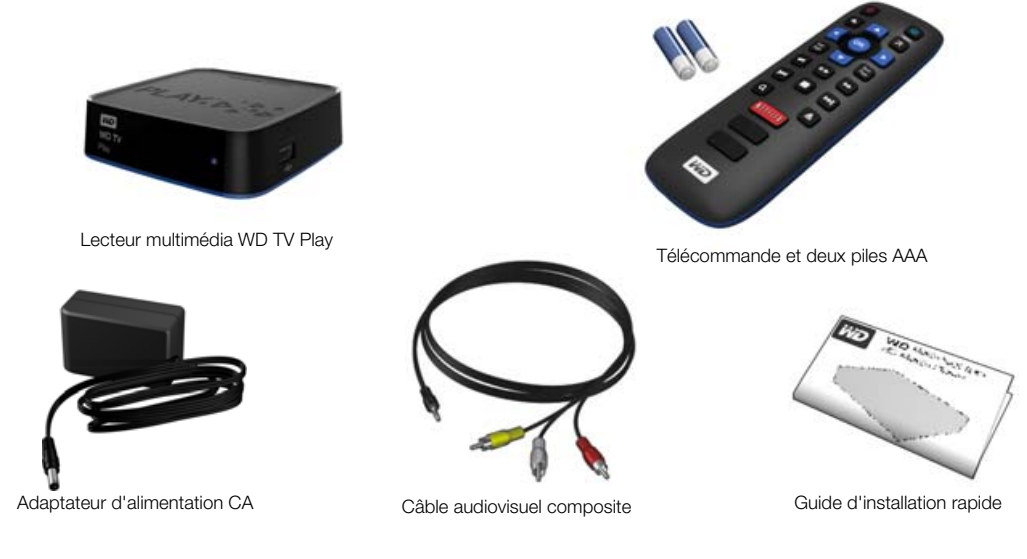

### <span id="page-14-2"></span>**Configuration requise pour l'installation**

- Téléviseur standard ou HD avec entrée composite (A/V standard) ou HDMI
- Une connexion Internet pour les contenus et services en ligne

En option : ampli TV, stéréo ou AV avec connecteur numérique optique (S/PDIF) ou entrées audio stéréo (lecture audio seulement)

### <span id="page-14-3"></span>**Procédure d'installation**

Voici les grandes lignes de la procédure d'installation du lecteur multimédia :

- 1. Connectez le câble d'alimentation. [Voir « Étape 1 Connecter le câble](#page-15-0)  [d'alimentation » à la page 11.](#page-15-0)
- 2. Connectez le lecteur multimédia à votre TV ou autre appareil audio-vidéo. [Voir « Étape 2 – Connecter un périphérique USB » à la page 12](#page-16-0). Vous pouvez utiliser des connexions HDMI ([page 12](#page-16-1)), ou composites ([page 14](#page-18-0)).
- 3. Insérez les piles dans la télécommande.
- 4. Connectez le périphérique USB contenant vos fichiers multimédias [\(« Étape 3](#page-20-0)  [Connexion d'un périphérique \(en option\) » à la page 16\)](#page-20-0) et/ou établissez une connexion réseau filaire ou sans fil [\(« Étape 4 – Connexion à votre réseau » à la](#page-22-0)  [page 18\)](#page-22-0).

#### <span id="page-15-0"></span>**Étape 1 – Connecter le câble d'alimentation**

- 1. Le cas échéant, connectez l'embout adapté au câble d'alimentation. L'adaptateur secteur varie selon votre lieu géographique. Aucun embout n'est requis dans certains endroits. Les appareils vendus dans ces régions ont un adaptateur secteur non modulaire. Reportez-vous à l'illustration ci-dessous.
- 2. Connectez le câble d'alimentation au connecteur CC du lecteur multimédia, puis branchez l'autre extrémité dans une prise électrique murale. Le lecteur multimédia se met en marche automatiquement.

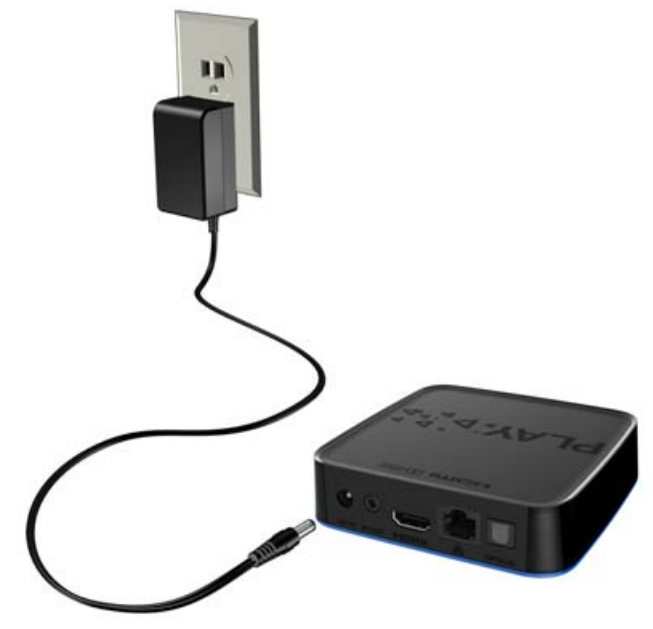

### <span id="page-16-0"></span>**Étape 2 – Connecter un périphérique USB**

Les figures suivantes illustrent les connexions prises en charge par le lecteur multimédia. La connexion standard utilise les câbles composites vers mini AV fournis.

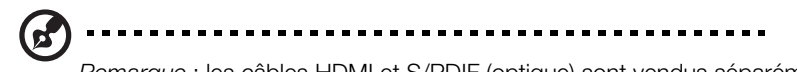

*Remarque* : les câbles HDMI et S/PDIF (optique) sont vendus séparément.

#### ---------------------

**Important :** Configurez les paramètres audio/vidéo du lecteur multimédia en fonction du type de connexion utilisée. [Voir « Sortie audio/vidéo » à la](#page-125-0)  [page 121](#page-125-0) pour plus d'informations sur ces paramètres.

#### **Choisir la meilleure connexion**

La qualité de l'image affichée par votre téléviseur dépend de la qualité de celui-ci et du type de connexion au lecteur multimédia.

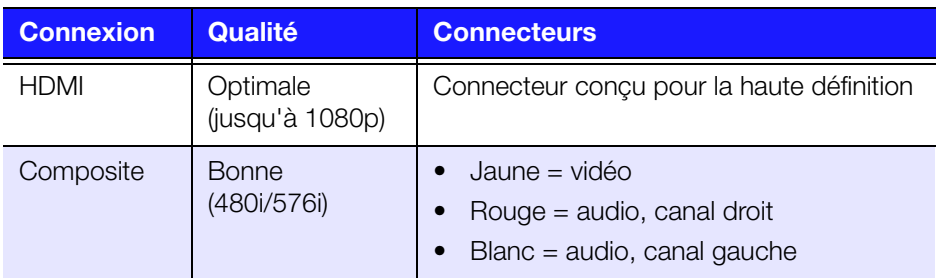

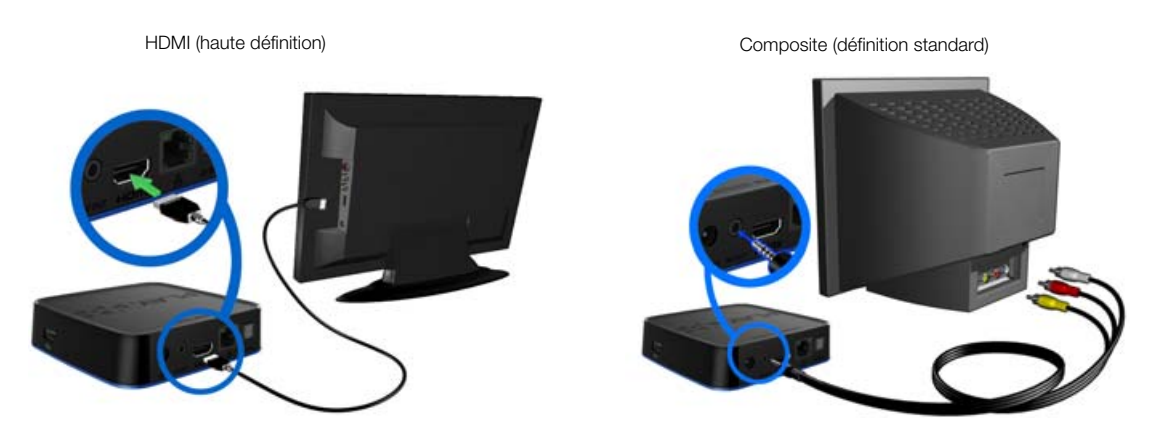

#### <span id="page-16-1"></span>**Audio et vidéo HDMI (haute définition)**

HDMI allie la vidéo haute définition, le son multicanal et la commande entre appareils par un seul câble numérique. Cette interface offre une résolution vidéo pouvant atteindre 1080p.

Pour connecter votre lecteur multimédia à l'aide d'un câble HDMI :

- 1. Branchez un câble HDMI dans la prise HDMI du lecteur multimédia.
- 2. Branchez l'autre extrémité du câble dans la prise HDMI de votre téléviseur ou ampli audio/vidéo.

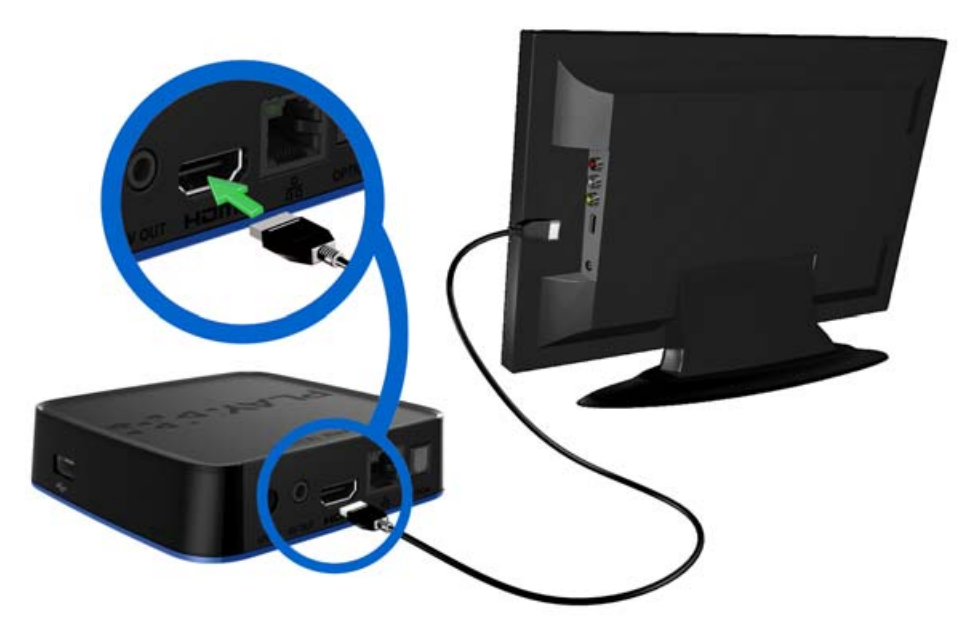

Patientez quelques secondes pendant que votre téléviseur détecte le lecteur multimédia. S'il n'est pas détecté, essayez de changer le type de connexion à votre TV en passant au HDMI. Consultez la documentation livrée avec votre téléviseur pour plus de détails.

Lorsque le lecteur multimédia est détecté, un écran d'accueil apparaît pour indiquer le démarrage du système, suivi de l'écran de l'interface utilisateur.

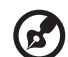

*Remarque :* les câbles HDMI sont vendus séparément.

#### <span id="page-18-0"></span>**Connexion AV composite (définition standard)**

Pour utiliser une connexion composite :

- 1. Branchez le mini-connecteur dans le port composite du lecteur multimédia.
- 2. Branchez les autres extrémités dans les ports d'entrée composites de votre téléviseur (jaune/jaune, rouge/rouge et blanc/blanc).
- 3. Sélectionnez la source d'entrée adaptée sur le téléviseur.

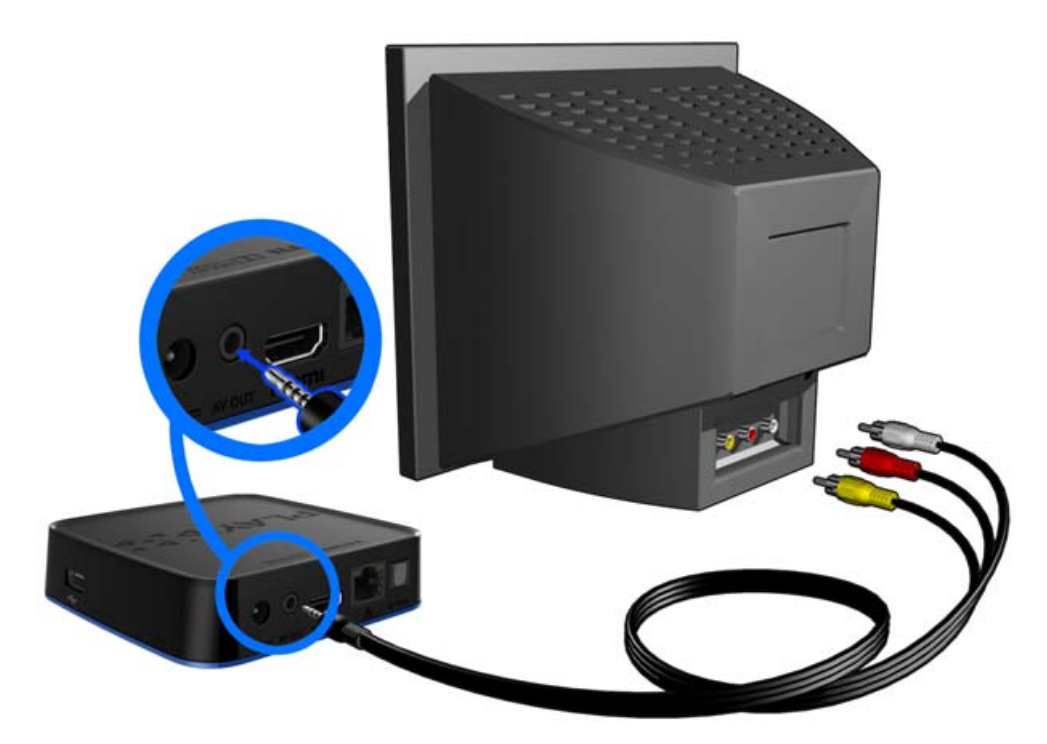

Patientez quelques secondes pendant que votre téléviseur détecte le lecteur multimédia. Si le lecteur multimédia n'est pas détecté, essayez de changer la source d'entrée de votre téléviseur en passant au composite, selon votre connexion. Consultez la documentation livrée avec votre téléviseur pour plus de détails.

Lorsque le lecteur multimédia est détecté, un écran d'accueil apparaît pour indiquer le démarrage du système, suivi de l'écran de l'interface utilisateur.

#### **Home cinéma (haute définition)**

Pour connecter un système home cinéma :

- 1. Branchez un câble HDMI dans la prise HDMI du lecteur multimédia.
- 2. Branchez l'autre extrémité dans l'entrée HDMI sur votre ampli home cinéma.
- 3. Branchez un câble HDMI dans la sortie HDMI de votre ampli home cinéma.
- 4. Branchez l'autre extrémité du câble dans la prise HDMI de votre téléviseur (si disponible).
- 5. Sélectionnez la source d'entrée adaptée sur le téléviseur.

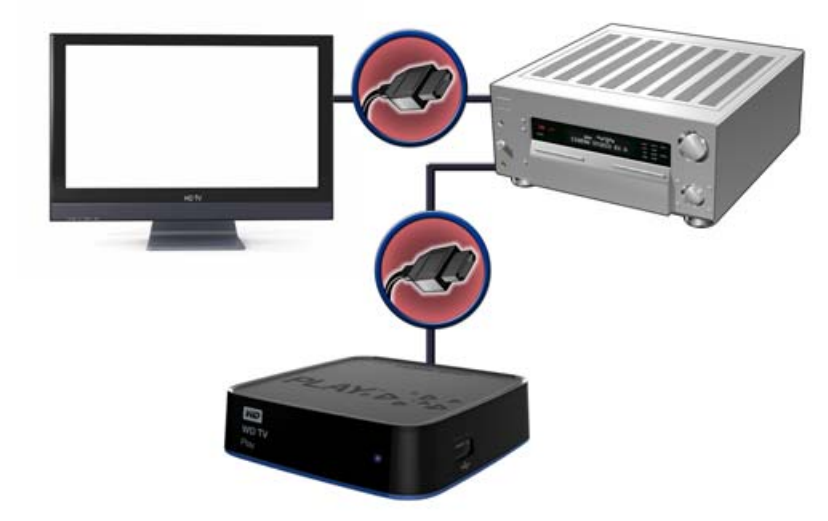

Pour connecter un système home cinéma en S/PDIF :

- 1. Branchez un câble S/PDIF dans la prise S/PDIF du lecteur multimédia.
- 2. Branchez l'autre extrémité dans l'entrée S/PDIF sur votre ampli home cinéma.
- 3. Branchez les connecteurs HDMI ou composites sur les ports de sortie appropriés sur le lecteur multimédia.
- 4. Branchez l'autre extrémité dans le ou les ports appropriés sur votre TV.
- 5. Sélectionnez la source d'entrée adaptée sur le téléviseur.
- 6. Réglez la sortie audio sur l'option appropriée sur le lecteur multimédia. Voir [« Sortie audio/vidéo » à la page 121.](#page-125-0)

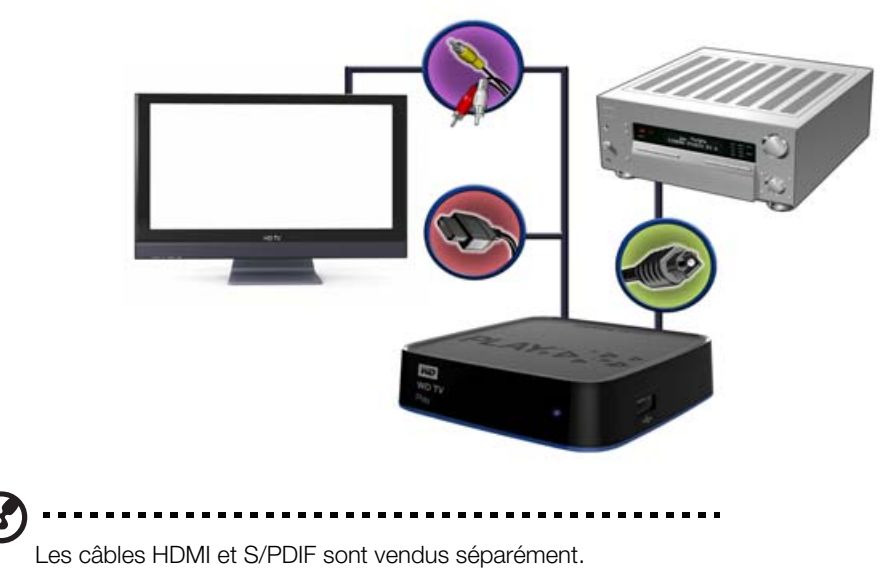

#### <span id="page-20-0"></span>**Étape 3 – Connexion d'un périphérique (en option)**

Le lecteur multimédia est doté de un port USB qui permet la lecture à partir de disques externes USB WD.\*

\* Pour une liste des disques externes WD compatibles, voir l'article N° 9525 dans notre base de connaissances sur *http://support.wd.com*.

Pour connecter un périphérique USB :

1. Connectez le périphérique USB à un port USB du lecteur multimédia.

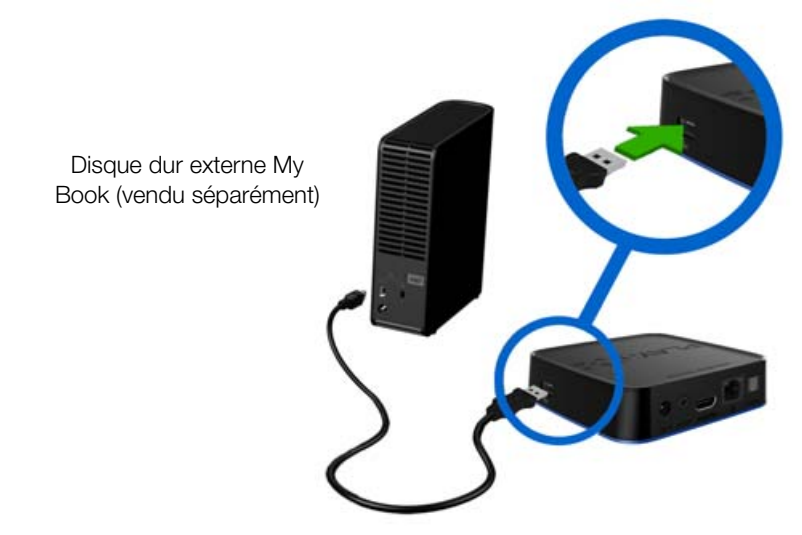

- 2. Patientez quelques instants pendant que le lecteur multimédia recherche les fichiers multimédias sur le périphérique USB.
- 3. Passez à l'app My Storage pour accéder aux fichiers sur le périphérique USB. [Voir « Recherche de contenu – My Storage » à la page 26](#page-30-0).

Pour déverrouiller un périphérique USB WD verrouillé :

Un périphérique USB doit être déverrouillé pour que le lecteur multimédia puisse accéder à son contenu.

- 1. Dans l'écran Déverrouiller votre lecteur WD, appuyez sur  $\blacktriangleleft$  pour sélectionner **OK**, puis appuyez sur **OK**.
- 2. Utilisez les boutons de navigation  $\blacktriangle\blacktriangledown\blacktriangle\blacktriangledown$  pour taper le mot de passe d'accès au lecteur USB sur le clavier à l'écran. Sélectionnez **Envoyer**, puis appuyez sur **OK**.

Si vous saisissez un mot de passe incorrect, appuyez sur  $\blacktriangleleft$   $\blacktriangleright$  pour sélectionner **OK**, appuyez sur **OK**, puis entrez le mot de passe correct. Si vous saisissez un mot de passe incorrect cinq fois consécutives, le disque dur USB se bloque. Appuyez sur **OK** pour fermer le message d'erreur. Déconnectez le disque dur USB. Éteignez puis rallumez le lecteur USB avant de le reconnecter et de taper le mot de passe d'accès correct.

- 3. Quand le disque USB a été déverrouillé, la barre de menu du type de média sélectionné apparaît. Appuyez sur  $\blacktriangle / \blacktriangledown$  pour choisir une option de filtre pour l'affichage des contenus multimédias pris en charge, puis appuyez sur **OK**. Le contenu pris en charge pour le type de média sélectionné apparaît.
- 4. Utilisez les boutons de navigation  $\blacktriangle \blacktriangledown \blacktriangle \blacktriangleright$  pour sélectionner le contenu auquel vous souhaitez accéder, puis appuyez sur **OK** pour démarrer la lecture du fichier multimédia.

#### **Déconnexion d'un périphérique USB**

Pour éviter toute perte de données, il est vivement conseillé d'appuyer sur le bouton **EJECTER** de la télécommande avant de déconnecter un périphérique USB.

Pour déconnecter un périphérique USB :

- 1. Appuyez sur le bouton **EJECTER 4.**
- 2. Appuyez sur ▲ / ▼ pour sélectionner un périphérique USB.
- 3. Appuyez sur OK. Quand **\*** est sélectionné, appuyez sur OK une nouvelle fois.

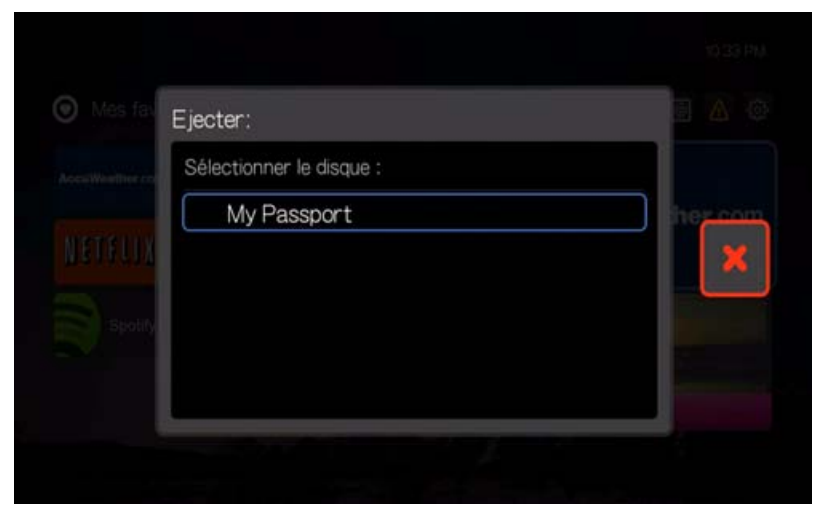

4. Déconnectez le périphérique USB du lecteur multimédia.

#### <span id="page-22-0"></span>**Étape 4 – Connexion à votre réseau**

Le lecteur multimédia peut être connecté à l'Internet par une connexion réseau filaire ou sans fil pour accéder à la vidéo à la demande et au contenu multimédia en ligne. Connexion Internet avec ou sans fil pour accès au contenu multimédia en ligne. Après avoir connecté le lecteur multimédia sur votre TV et l'avoir allumé, l'assistant d'installation du réseau se lance. Appuyez sur  $\blacktriangle$  /  $\nabla$  pour sélectionner votre langue, puis appuyez sur **OK**.

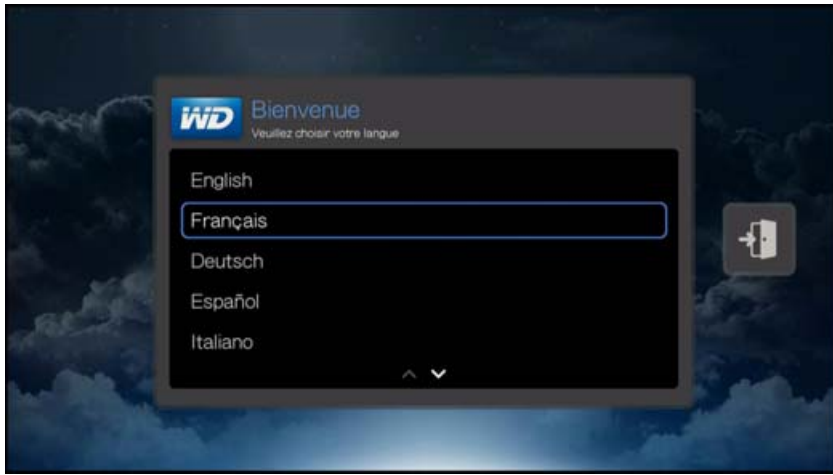

Pour des instructions détaillées sur les connexions réseau filaires et sans fil, passez à la page suivante [\(« Installation du réseau » à la page 19](#page-23-0)).

#### **Accès au contenu multimédia depuis le réseau**

[Voir « Recherche de contenu – My Storage » à la page 26](#page-30-0).

#### **Accéder à du contenu multimédia en ligne**

[Voir « Apps » à la page 62](#page-66-0).

## <span id="page-23-0"></span>Installation du réseau

Le lecteur multimédia peut être connecté à l'Internet par une connexion réseau filaire ou sans fil pour accéder à la vidéo à la demande et au contenu multimédia en ligne.

........................

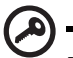

**5**

**Important :** La diffusion en streaming par Wi-Fi peut être instable pour diverses raisons, par exemple faiblesse de connexion au réseau, force du signal, vitesses variables ou facteurs d'environnement. Vous pouvez créer instantanément des connexions réseau câblées à haute vitesse pour un accès fiable et rapide à l'Internet sans avoir à faire passer des câbles dans toute la maison grâce au kit réseau WD Livewire™ powerline AV (vendu séparément). Pour plus informations, visitez *http://products.wd.com/WDLivewire*.

### <span id="page-23-1"></span>**Configuration de la connexion Ethernet (filaire)**

Suivez les étapes suivantes pour installer automatiquement une connexion réseau filaire :

- 1. Appuyez sur  $\triangle$  /  $\nabla$  pour sélectionner votre langue dans l'écran de Bienvenue de l'assistant d'installation, puis appuyez sur **OK**.
- 2. Branchez un câble Ethernet dans la prise Ethernet du lecteur multimédia.
- 3. Branchez l'autre extrémité du câble Ethernet directement sur un port de réseau d'un routeur ou d'un commutateur réseau.

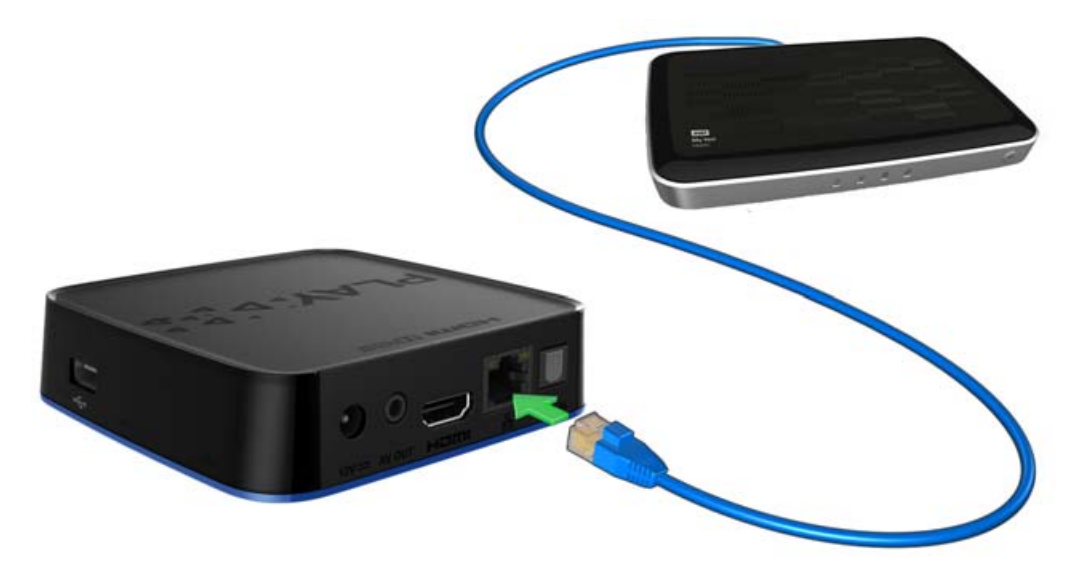

4. L'assistant lance automatiquement la connexion réseau. Une fois terminé, l'écran suivant s'affiche. Appuyez sur **OK** pour continuer, ou sélectionnez **de** et appuyez sur **OK** pour quitter.

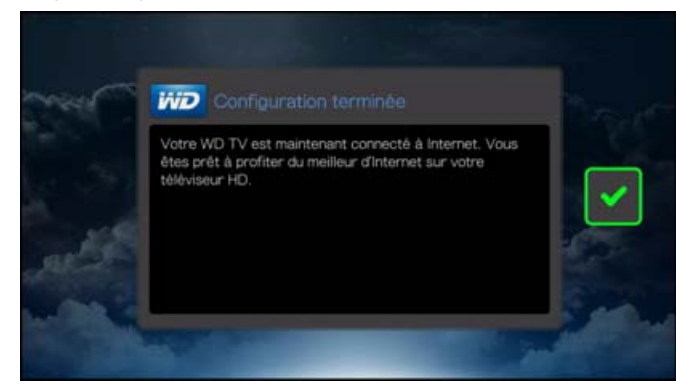

Pour changer ou configurer manuellement votre installation de réseau filaire (recommandé pour les utilisateurs avisés seulement), voir [« Installation réseau » à la](#page-128-0)  [page 124](#page-128-0).

### <span id="page-24-0"></span>**Installation de réseau sans fil**

Vous avez quatre options pour l'installation de votre réseau sans fil :

- **Automatique** Sélectionnez un point d'accès disponible trouvé par le lecteur multimédia.
- **Saisir manuellement le nom du réseau sans fil** Utilisez le clavier à l'écran pour saisir le nom du réseau (SSID) manuellement (quand SSID n'est pas réglé sur diffusion).
- **WPS** (WiFi Protected Setup) Entrez un code PIN ou appuyez sur le bouton WPS sur le routeur (si disponible).
- **Code d'appairage Windows** Cette option n'est disponible que par le menu d'installation. [Voir « Obtenir le code de jumelage Windows » à la page 126](#page-130-0).

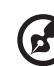

*Remarque :* La configuration recommandée sur les routeurs Wireless N est 802.11n uniquement avec une largeur de canal de 20/40 MHz. Si vous utilisez un point d'accès wireless-N (AP) et qu'il a été configuré pour fonctionner en mode 802. 11n avec un paramètre de sécurité différent de WPA2- PSK+AES ou inexistant, alors le lecteur multimédia fonctionnera à des débits inférieurs à 802.11g. Désactiver la sécurité de la connexion sans fil n'est pas recommandé.

#### **Recherche automatique ou saisie manuelle du nom de réseau sans fil**

- 1. Appuyez sur  $\triangle$  /  $\nabla$  pour sélectionner votre langue dans l'écran de Bienvenue de l'assistant d'installation, puis appuyez sur **OK**.
- 2. *Recherche automatique*: Appuyez sur **▲/ ▼** pour sélectionner un réseau sans fil à partir de la liste et appuyez sur **OK**. Passez à l'étape 5.

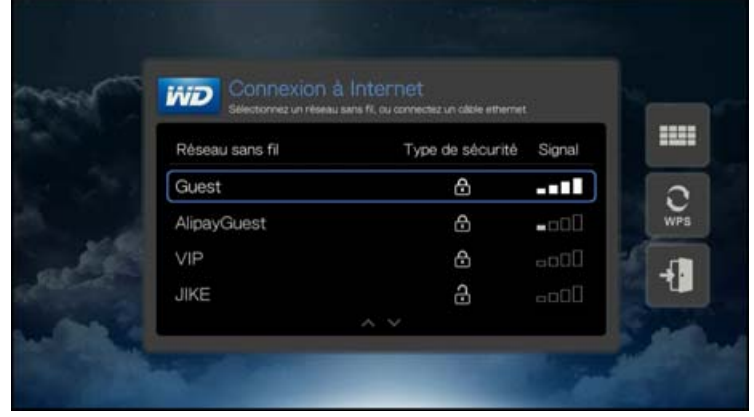

*Manuel*: Selon votre configuration de réseau sans fil, vous voulez peut-être saisir manuellement le nom de votre réseau. Dans ce cas, allez sur l'icône du clavier à droite de l'écran, appuyez sur **OK** et passez à l'étape suivante.

3. Utilisez les boutons de navigation  $\blacktriangle\blacktriangledown\blacktriangle\blacktriangledown$  pour taper le nom de réseau SSID du point d'accès auquel vous souhaitez vous connecter, sélectionnez **Envoyer**, puis appuyez sur **OK**.

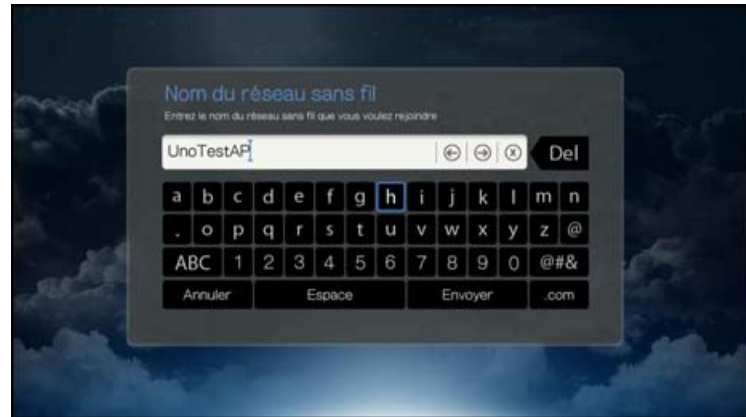

4. Appuyez sur  $\triangle$  /  $\nabla$  pour sélectionner le type de chiffrement de réseau, puis appuyez sur **OK**.

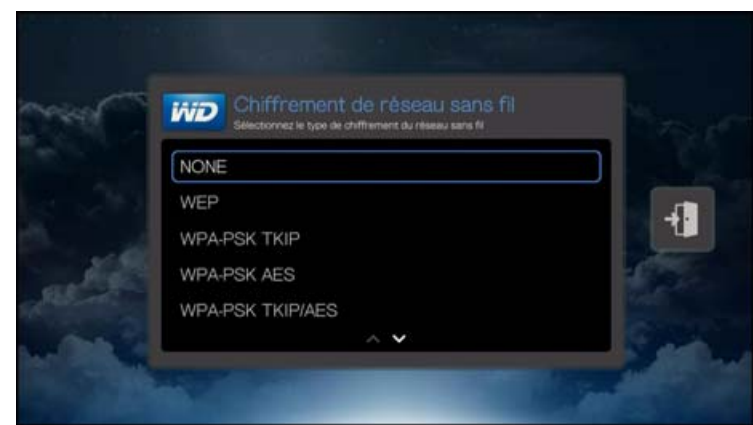

5. Si nécessaire, utilisez les boutons de navigation  $\Delta \blacktriangledown \blacktriangle \blacktriangleright$  pour taper le code du point d'accès, sélectionnez **Envoyer**, puis appuyez sur **OK**.

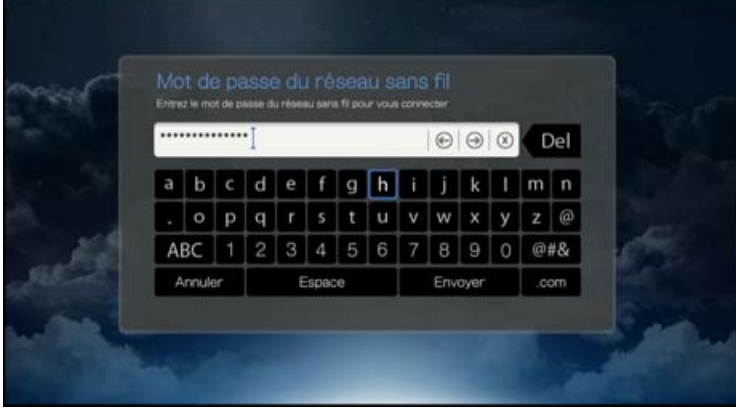

6. Une fois que le réseau est installé, appuyez sur **OK** pour afficher l'écran d'accueil.

#### **WPS (Wi-Fi Protected Setup)**

- 1. Appuyez sur  $\triangle$  /  $\nabla$  pour sélectionner votre langue dans l'écran de Bienvenue de l'assistant d'installation, puis appuyez sur **OK**.
- 2. Allez sur l'icône WPS à droite de l'écran, et appuyez sur **OK**.
- 3. Appuyez sur  $\triangle$  /  $\nabla$  pour sélectionner la méthode que vous souhaitez utiliser, puis appuyez sur **OK**.

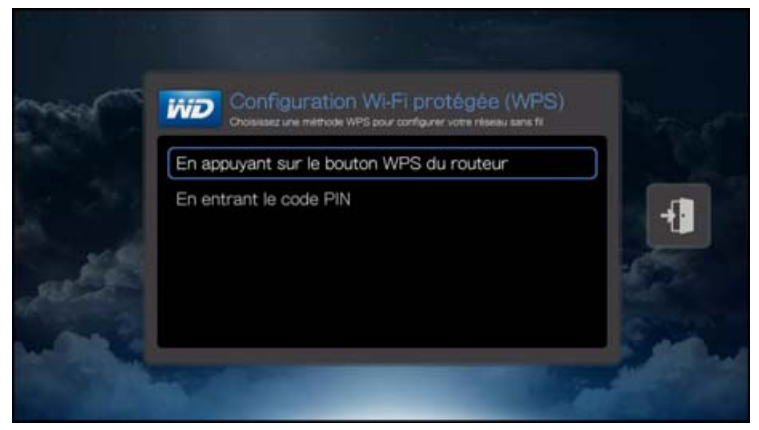

#### **Bouton WPS**

- 1. Appuyez sur le bouton WPS sur votre routeur sans fil.
- 2. Appuyez sur **OK** sur la télécommande.

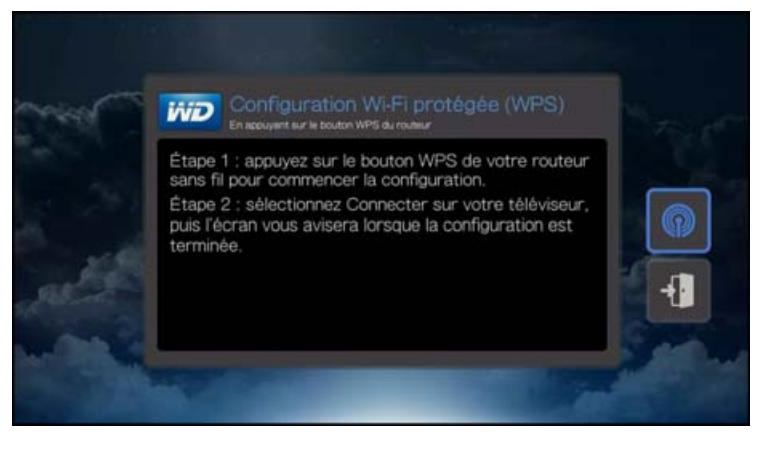

#### **Code PIN**

1. Entrez le code PIN WPS affiché à l'écran sur la page de configuration web de votre routeur sans fil.

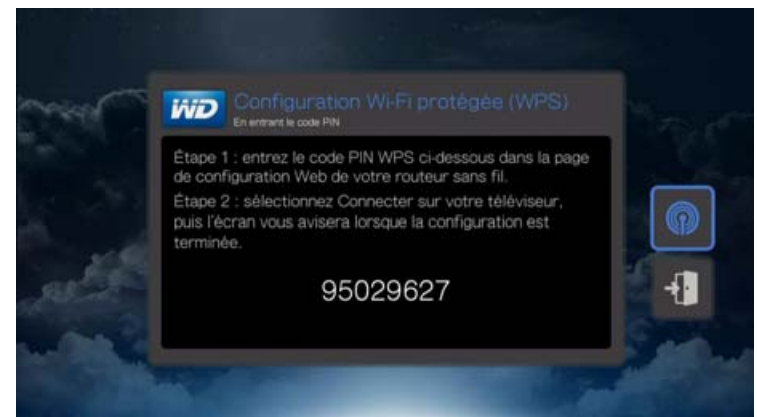

2. Appuyez sur **OK** pour continuer, ou sélectionnez **et** appuyez sur **OK** pour quitter.

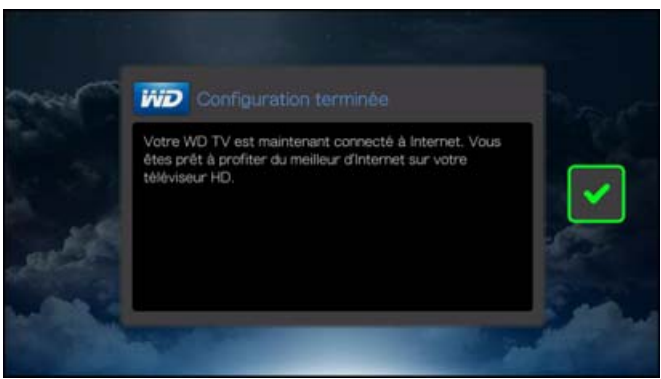

Après l'établissement d'une connexion réseau, vous pouvez :

- Utiliser les services Internet intégrés dans votre lecteur multimédia pour accéder aux diffusions en continu. [Voir « Apps » à la page 62](#page-66-0) pour plus d'informations sur ces services.
- Accédez à vos contenus multimédias sur réseau. [Voir « Recherche de](#page-30-0)  [contenu – My Storage » à la page 26.](#page-30-0)

### <span id="page-28-0"></span>**Vérification de la connexion réseau**

Si vous rencontrez des problèmes de réseau, vérifiez la connexion du réseau pour déterminer la cause du problème.

Pour vérifier la connexion réseau :

- 1. Sur la page par défaut Mes favoris, appuyez deux fois sur  $\triangleleft$  pour accéder au panneau principal de catégories.
- 2. Appuyez sur **△/▼** pour sélectionner **Réglages**, puis appuyez sur OK.
- 3. Appuyez sur **△/▼** pour sélectionner **Réglages Réseau**, puis appuyez sur OK.
- 4. Appuyez sur  $\triangle$  /  $\nabla$  pour sélectionner **Vérifier la connexion**, puis appuyez sur **OK**.

L'appareil vérifie automatiquement la connexion réseau. Une fois la vérification terminée, les résultats s'affichent. Une coche verte sur ces éléments signale qu'il n'y a aucun problème sur vos paramètres réseau. En cas de signalement de problème, vérifiez vos paramètres de routeur ainsi que le manuel pour y rechercher une solution.

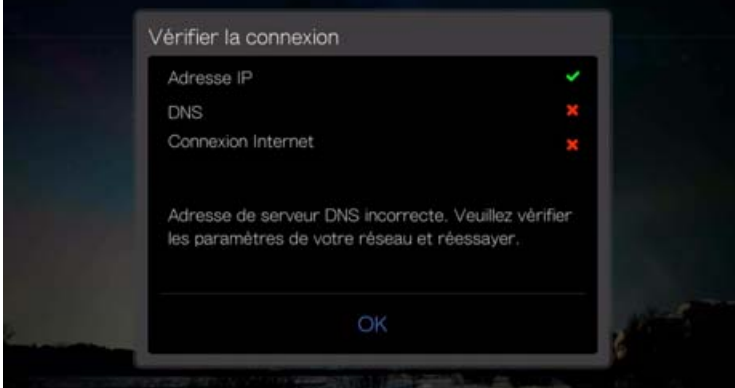

Une croix rouge indique un problème de paramètres réseau. Il peut s'agir de l'adresse IP ou de l'adresse du serveur DNS. Si le problème persiste, contactez votre fournisseur d'accès Internet.

## **6**

### <span id="page-30-0"></span>Recherche de contenu – My Storage

Cette section décrit comment utiliser le lecteur multimédia pour accéder aux contenus numériques de votre collection multimédia sur le réseau local.

- **Accès au stockage relié au réseau** affichez et lisez les contenus des fichiers multimédias numériques stockées sur votre appareil de stockage réseau (NAS) avec un serveur multimédia DLNA.
- **Reliez un stockage USB**  reliez un périphérique de stockage USB au lecteur multimédia contenant des fichiers multimédias.

### <span id="page-30-1"></span>**Accéder à des contenus multimédias**

Dès que le lecteur multimédia a une connexion réseau active, vous pouvez accéder au contenu multimédia depuis un périphérique de stockage réseau (NAS) compatible DLNA situé sur le même réseau que votre lecteur multimédia. Vous pouvez aussi accéder à des contenus à partir d'un périphérique de stockage USB sur le lecteur multimédia. Les avantages et les applications de chaque type de source de contenu sont décrits ci-dessous.

Pour accéder au contenu multimédia depuis un serveur multimédia ou un stockage USB :

1. Depuis toute page de l'app, trouvez l'icône Toutes mes Apps **e**, puis appuyez sur **OK**.

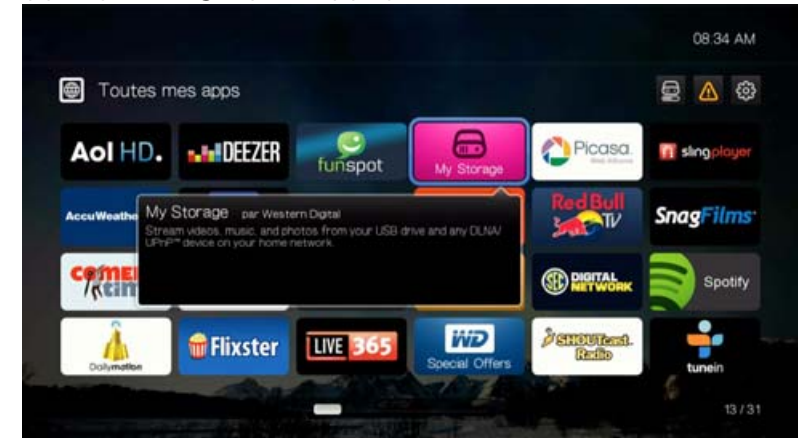

2. Trouvez l'app My Storage, puis appuyez sur **OK**.

3. L'écran Sélection de stockage apparaît. Appuyez sur ▲/▼ pour sélectionner une source de stockage, puis appuyez sur **OK**.

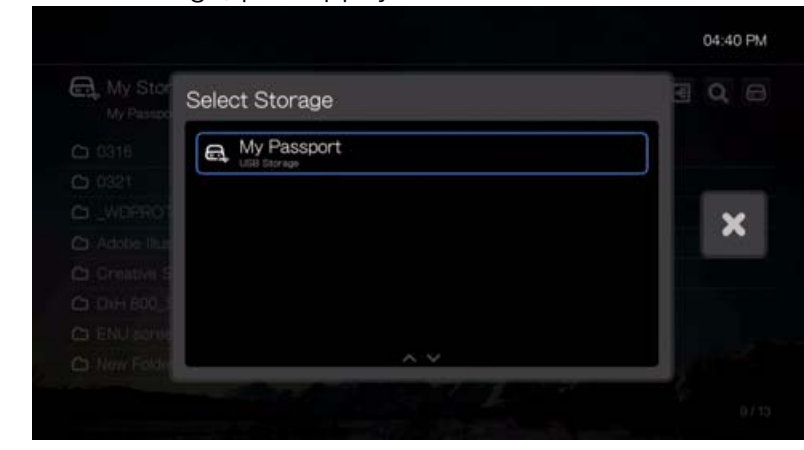

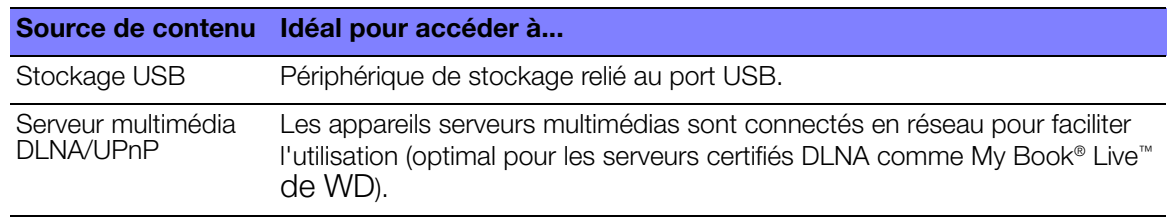

### **Stockage USB**

Sélectionnez un lecteur de stockage USB pour accéder au contenu multimédia d'un périphérique de stockage USB connecté au port USB du lecteur multimédia.

#### **Serveur multimédia**

Ce menu affiche les serveurs multimédias UPnP réseau connectés à votre réseau, l'utilisation est optimisée pour les appareils DLNA comme le stockage cloud personnel WD My Book Live et les lecteurs multimédias WD TV Live Hub.

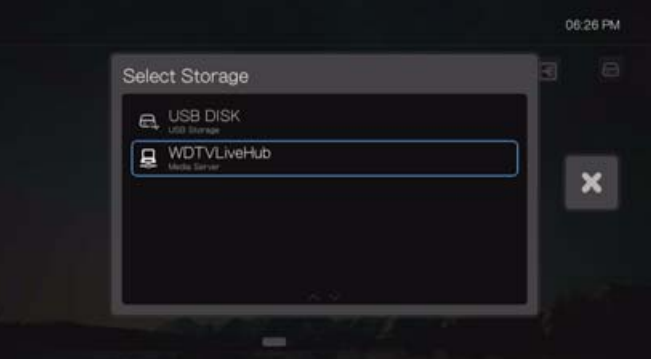

L'avantage d'un serveur multimédia est qu'il rassemble tous les contenus présents sur l'appareil dont il est hôte. Le serveur multimédia héberge une liste de formats de fichier compatibles et les métadonnées qui permettent à un appareil client comme le lecteur multimédia de naviguer et de lire les contenus.

Toutefois, l'utilisation d'un serveur multimédia peut restreindre le nombre de types de fichiers compatibles et il se peut que vous ne puissiez pas voir tous les fichiers stockés sur le serveur multimédia.

### <span id="page-32-0"></span>Utilisation du lecteur multimédia

### <span id="page-32-1"></span>**Utilisation de la télécommande**

La télécommande du lecteur multimédia permet de parcourir l'écran d'accueil, rechercher du contenu ou des fichiers multimédias, configurer les options de lecture et personnaliser les paramètres du système. Le capteur infrarouge détecte les signaux de la télécommande.

#### $\bullet$

**Important :** Vérifiez qu'il n'y a pas d'obstacles entre la télécommande et le capteur sur le lecteur multimédia.

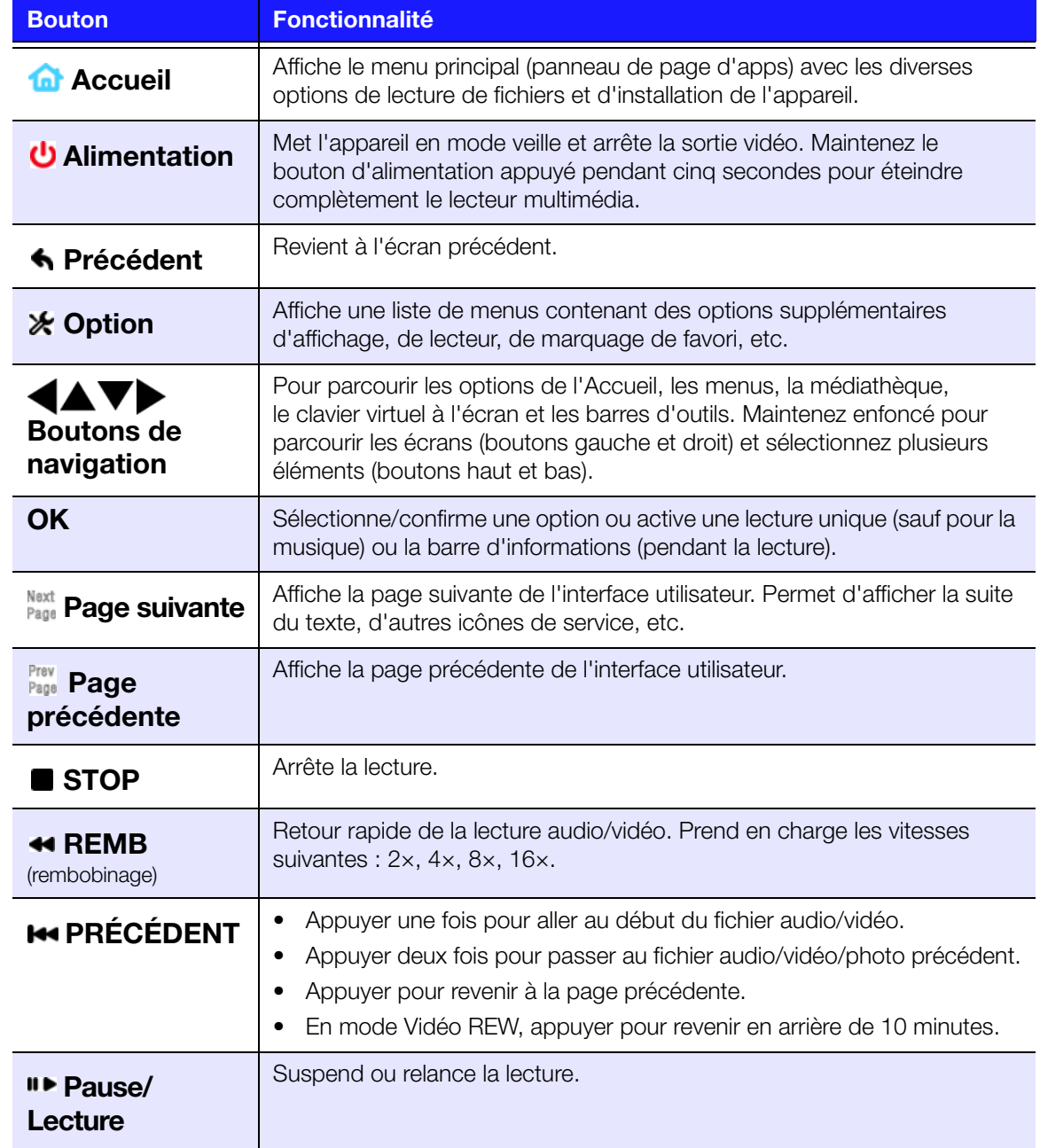

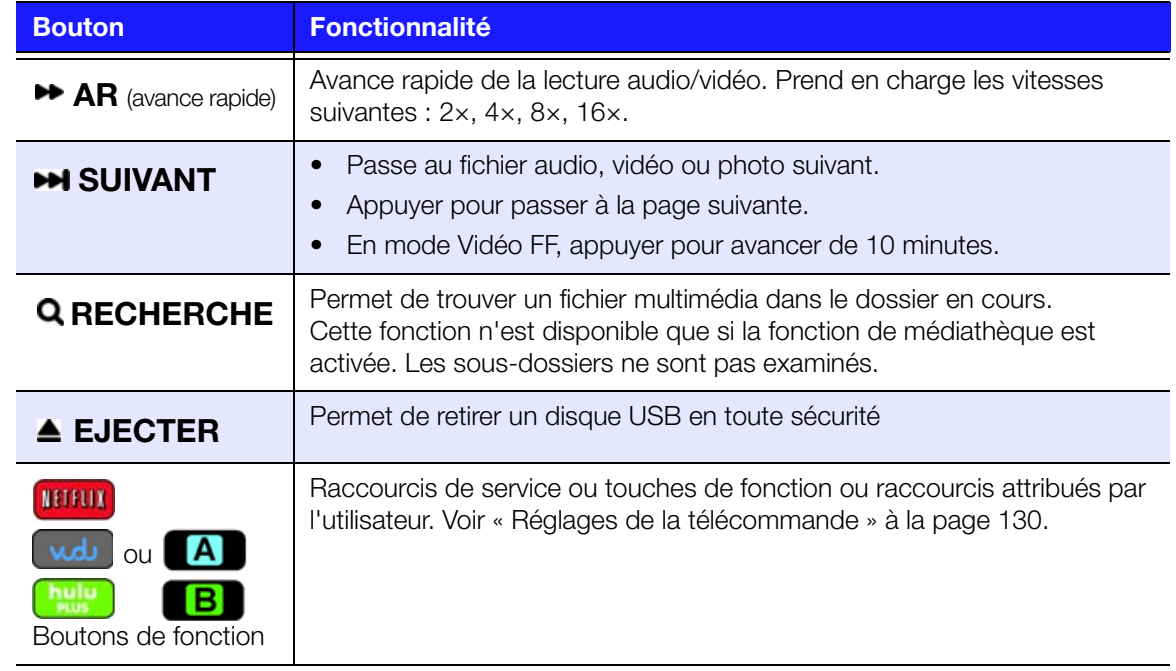

### <span id="page-33-0"></span>**Utilisation d'un clavier USB**

Comme alternative à l'utilisation de la télécommande, vous pouvez brancher un clavier USB dans le port USB du lecteur multimédia.

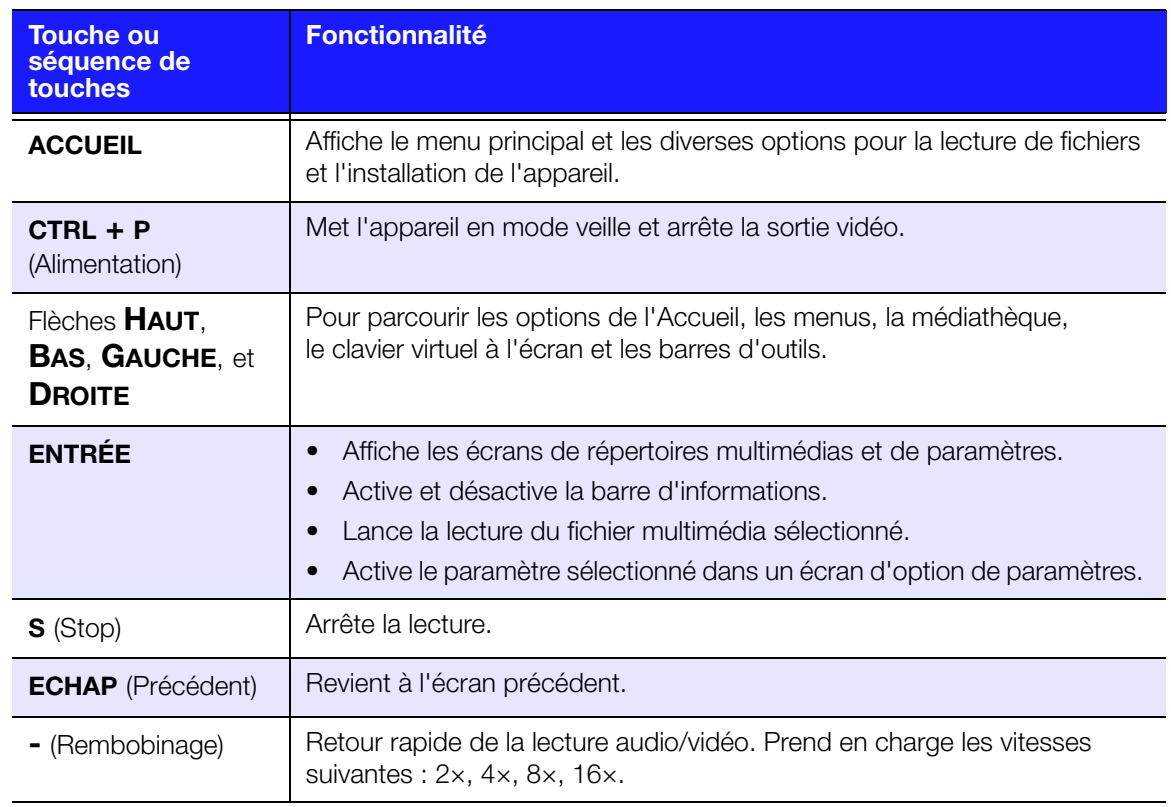

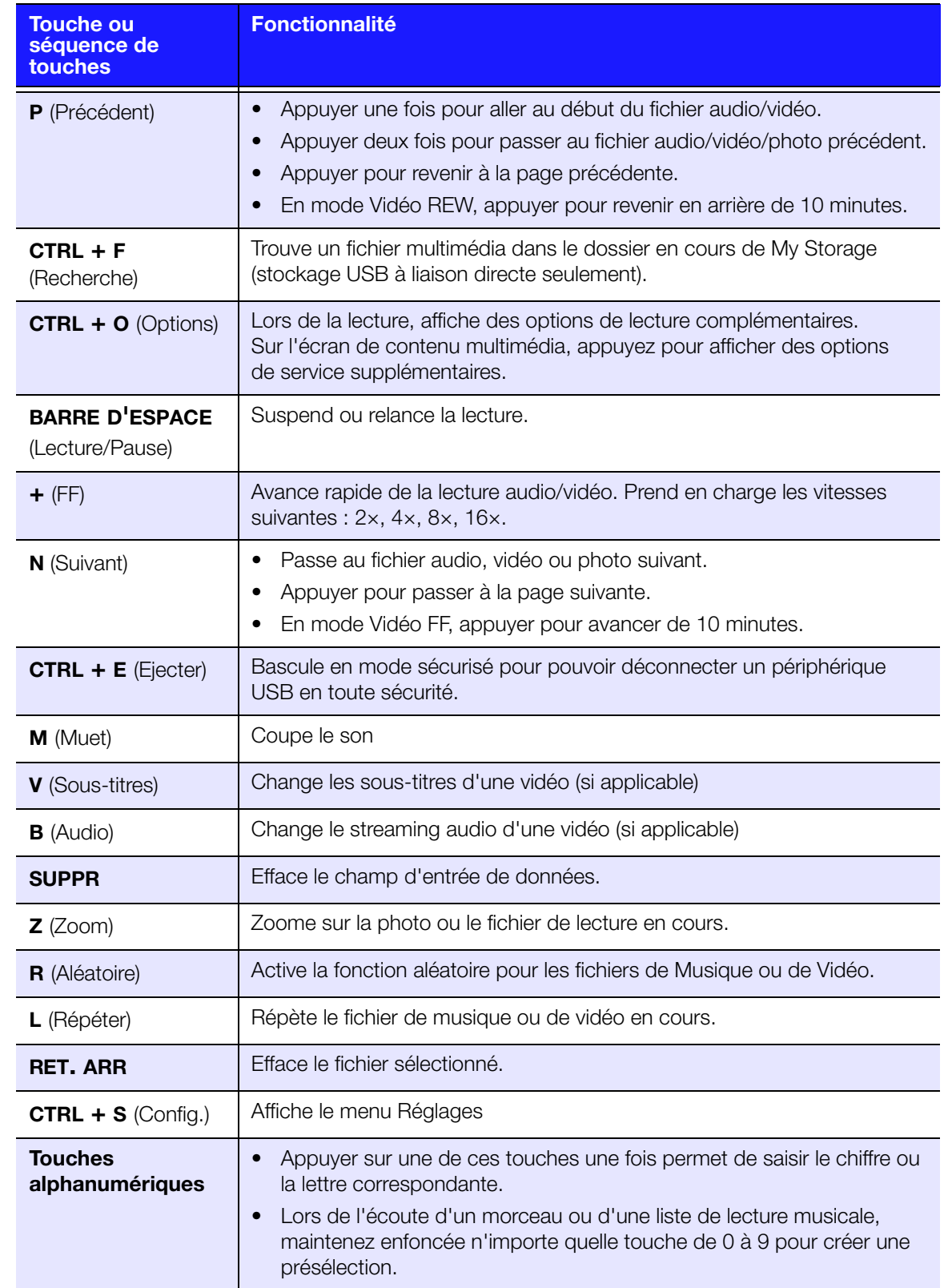

### <span id="page-35-0"></span>**Utilisation de l'interface utilisateur du lecteur multimédia**

L'écran par défaut Mes favoris apparaît à l'allumage du lecteur multimédia. Cet écran affiche vos apps favorites. Appuyez sur **ACCUEIL** sur la télécommande pour afficher cet écran depuis les autres écrans ou pages. L'interface utilisateur permet d'organiser vos apps en les épinglant à des pages personnalisées. [Voir « Pages » à la page 33](#page-37-0) et [« Toutes mes Apps » à la page 35](#page-39-0) pour plus de détails.

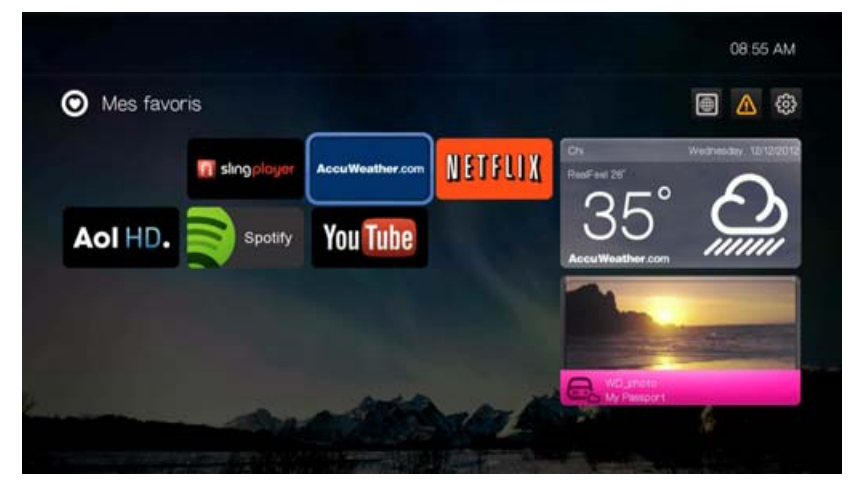

#### **Navigation dans l'interface utilisateur**

Utilisez les touches suivantes de la télécommande pour parcourir les écrans.

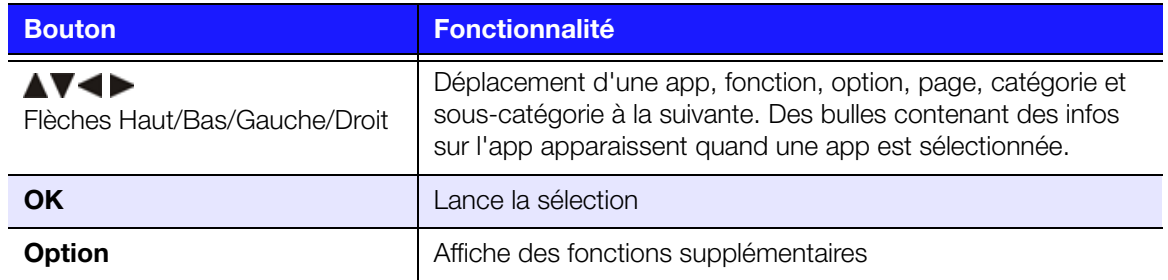

### **Pages (panneau de la page d'apps)**

Appuyez sur < dans Mes favoris ou une autre page pour afficher le panneau de page d'apps.

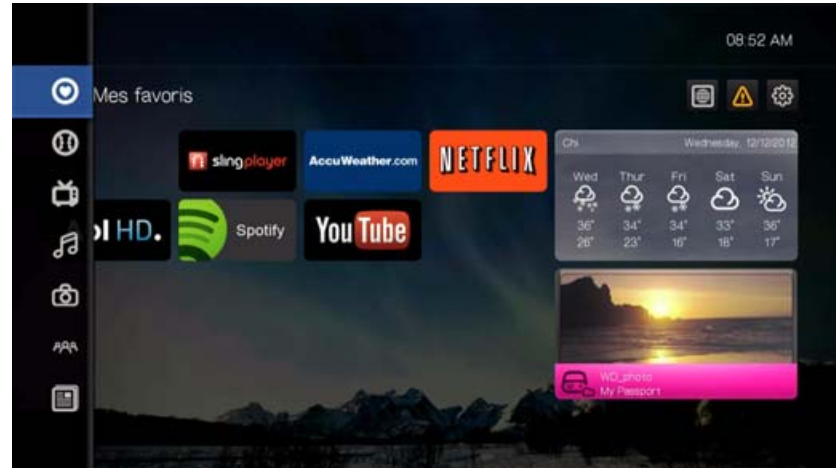
#### **Catégories principales**

Les icônes de catégorie principale apparaissent en haut de l'écran Mes favoris. Passez tout en haut de l'écran pour sélectionner une des catégories principales suivantes :

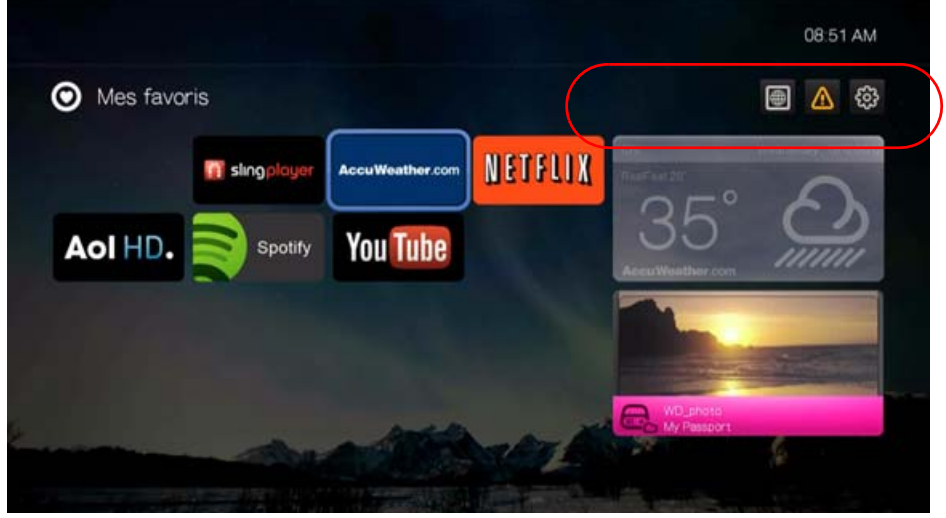

- **Toutes mes Apps**
- **-** Alertes
- **-** Réglages

Ces catégories sont détaillées dans les chapitres suivants de ce manuel d'utilisation.

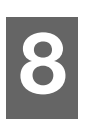

### Pages

De même que des sections dans un journal, les pages permettent d'organiser vos apps en groupes plus petits par rubrique et par catégorie, pour les afficher sur une scène prédéfinie qui peut s'étendre horizontalement.

Sur l'écran par défaut Mes favoris, appuyez sur < pour afficher la liste des icônes de page.

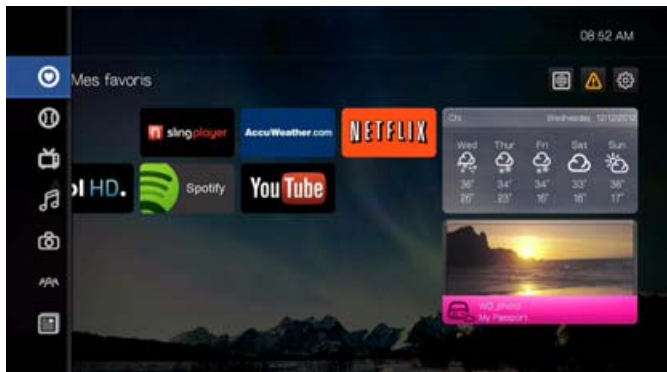

Sélectionnez une page et appuyez sur **OK** pour voir les apps organisées par catégorie.

### **Options de page**

Quand une icône de page est sélectionnée, appuyez sur le bouton **Option** pour afficher les options de page.

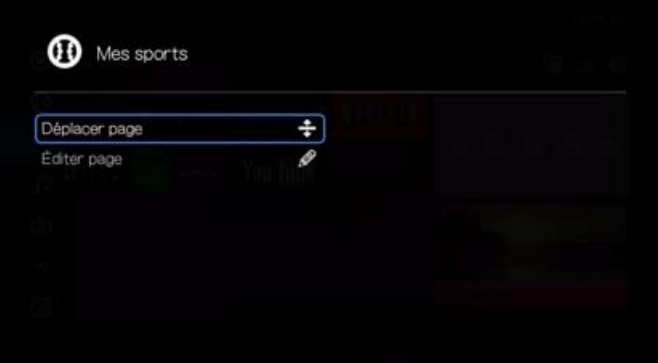

#### **Déplacement de page**

Pour monter ou descendre une page dans l'ordre des pages affichées, sélectionnez **Déplacer page** et appuyez sur **OK**. Appuyez sur  $\blacktriangle$  /  $\nabla$  pour déplacer le curseur bleu à l'emplacement où vous souhaitez déplacer la page, puis appuyez sur **OK**.

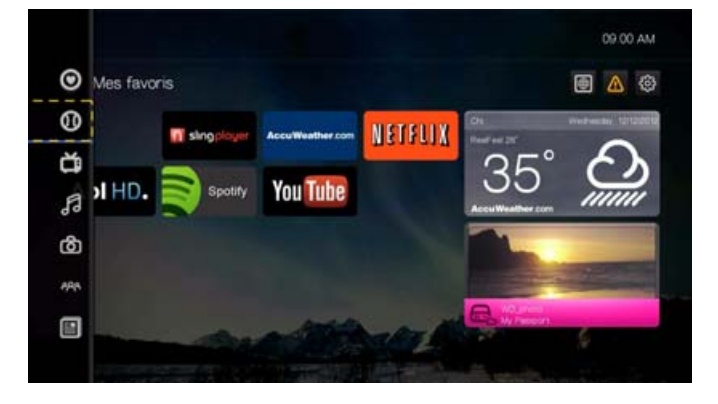

#### **Modification de page**

Cette option permet de modifier le nom d'une page, son sous-titre et l'icone associée.

- 1. Sélectionnez **Modifier page** et appuyez sur **OK**.
- 2. Sélectionnez une icône pour la page, puis appuyez deux fois sur **OK**.

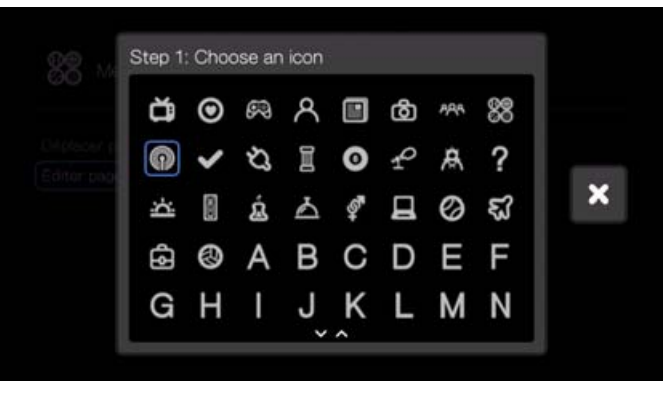

3. Le clavier à l'écran permet de saisir un titre de page. Sélectionnez **Envoyer**, puis appuyez sur **OK** quand vous avez terminé.

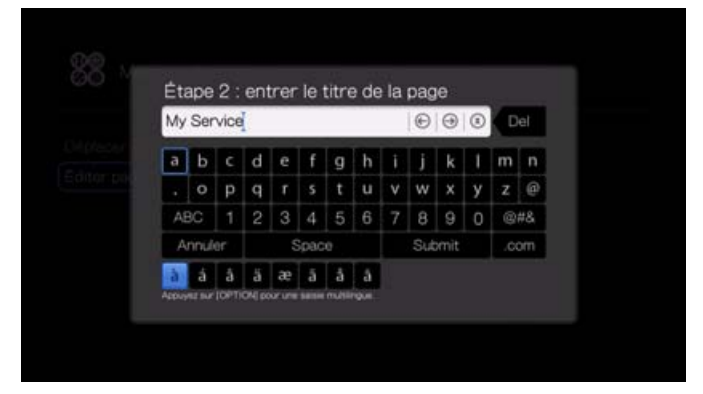

4. Le clavier à l'écran permet de saisir un titre de page. Sélectionnez **Envoyer**, puis appuyez sur **OK** quand vous avez terminé.

# **9**

## <span id="page-39-0"></span>Toutes mes Apps

Avec Toutes mes apps, vous pouvez afficher toutes les apps installées sur le lecteur multimédia, ainsi que mettre à jour toutes vos apps et en installer d'autres provenant d'un autre appareil.

Passez tout en haut de l'écran d'accueil pour sélectionner l'icône Toutes mes

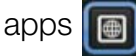

Appuyez sur **OK** pour voir toutes les apps installées sur le lecteur multimédia.

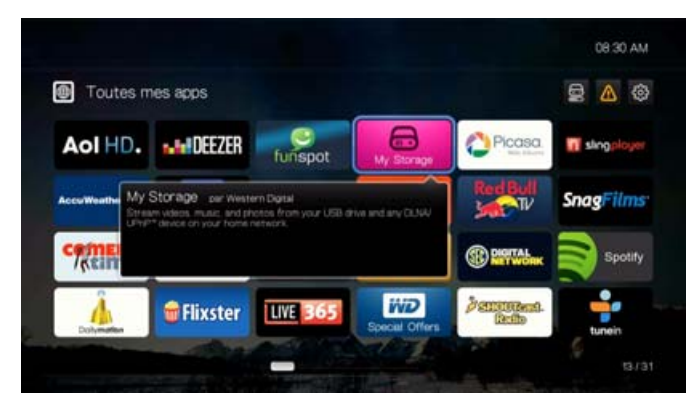

### **Options d'app**

Sélectionnez une app et appuyez sur **Option** pour afficher toutes les options d'app.

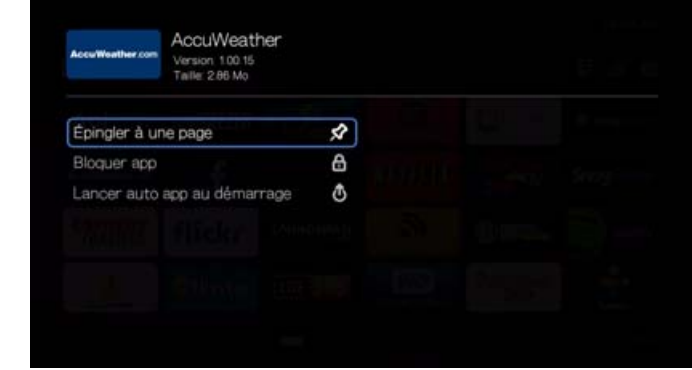

### **Épingler une app à une page**

Cette fonction crée un raccourci vers une app sur la page de votre choix.

- 1. Sélectionnez **Épingler à une page** et appuyez sur **OK**.
- 2. Sélectionnez une page existante dans la liste, puis appuyez sur **OK**.

3. Sélectionnez une icône d'app petite ou grande (si l'app l'autorise), puis appuyez sur **OK**. L'app apparaît sur la page de votre choix en fonction de votre sélection sur cet écran. Certaines apps ont une fonction widget qui affiche des informations sur l'icône elle-même comme dans l'exemple ci-dessous.

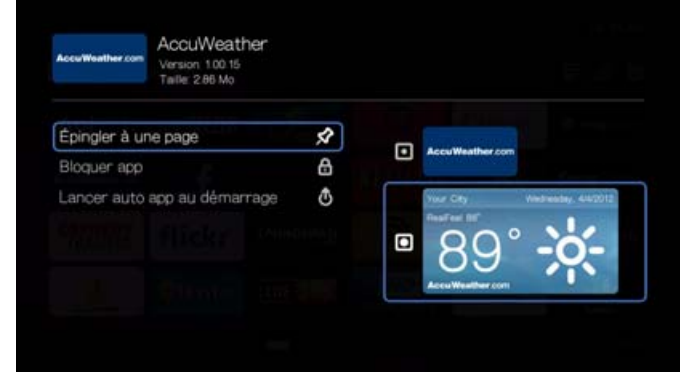

4. Sélectionnez une icône de page dans la liste, puis appuyez sur **OK**

#### **Blocage et déblocage d'app**

Cette fonction définit le contrôle parental et évite l'utilisation de certaines apps par d'autres.

- 1. Sélectionnez **Bloquer l'app** et appuyez sur **OK**.
- 2. Ressaisissez ensuite un mot de passe pour l'accès à l'app à l'aide du clavier à l'écran, sélectionnez **Envoyer**, puis appuyez sur **OK**. L'icône d'app s'affiche maintenant avec un cadenas.

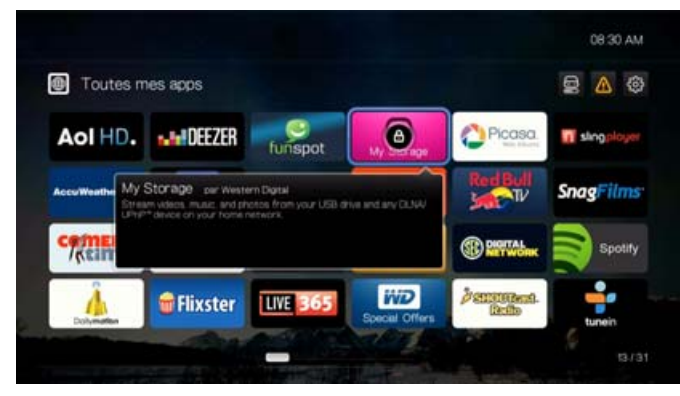

3. Pour débloquer l'app, sélectionnez-la sur une page, appuyez sur **Option** et entrez le mot de passe que vous avez défini, à l'aide du clavier à l'écran.

#### **Exécution automatique d'app au démarrage**

Sélectionnez **Exécuter l'app au démarrage** puis appuyez sur **OK** pour que le lecteur multimédia lance l'app à chaque démarrage. Une seule app peut être lancée automatiquement au démarrage.

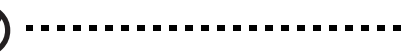

*Remarque :* Vous devrez redémarrer complètement l'appareil pour qu'il effectue le lancement automatique au démarrage.

### **Mise à jour d'apps**

### **Mise à jour individuelle**

1. Trouvez une icône d'app affichant le médaillon de mise à jour, puis appuyez sur **OK**.

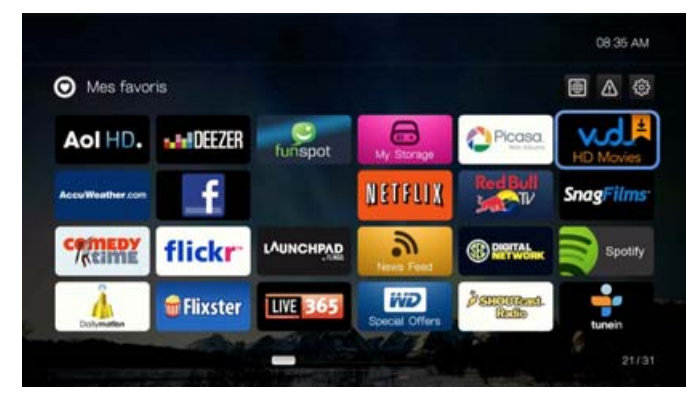

2. Sélectionnez **Mettre à jour maintenant** pour démarrer la mise à jour. Vous pouvez aussi ignorer la mise à jour en sélectionnant **Lancer l'app**.

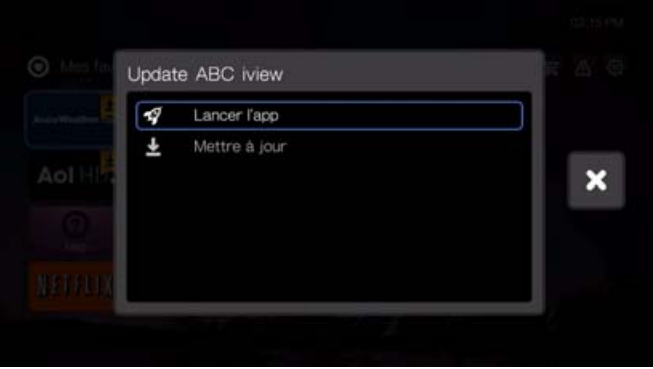

### **Utilisation d'app**

Trouvez l'icône d'utilisation des apps  $\Box$  dans la page Toutes mes apps, puis

#### appuyez sur **OK**.

L'espace restant pour les apps apparaît. Un message d'avertissement apparaît si vous approchez la limite de stockage de 100 Mo pour l'espace des apps. Appuyez sur **OK** pour revenir Tout de la page Toutes mes apps.

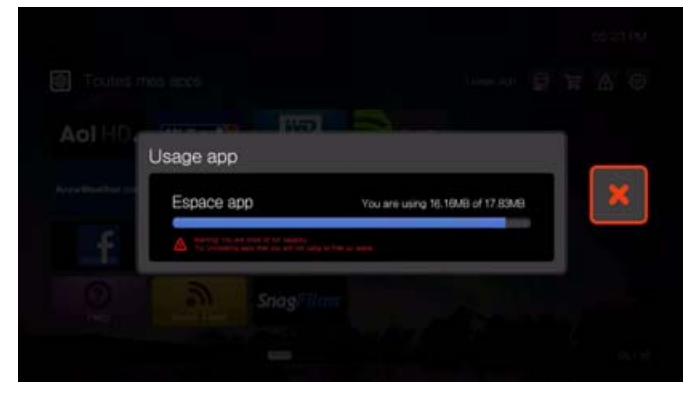

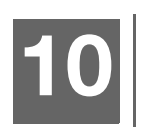

### Alertes

Les alertes donnent des messages importants, notamment mises à jour de micrologiciel disponibles et informations sur les produits WD.

Sur l'écran d'accueil, revenez tout en haut pour sélectionner l'icône Alertes

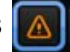

L'icône Alertes s'affiche en orange quand des alertes sont disponibles. Appuyez sur **OK** pour afficher l'écran Alertes. Toutes les alertes applicables apparaissent.

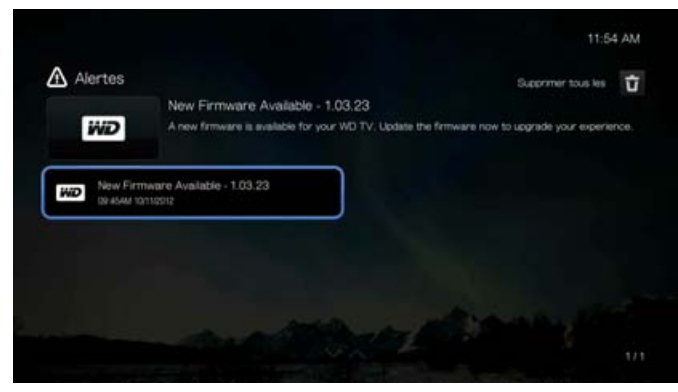

Sélectionnez une alerte pour afficher des informations supplémentaires.

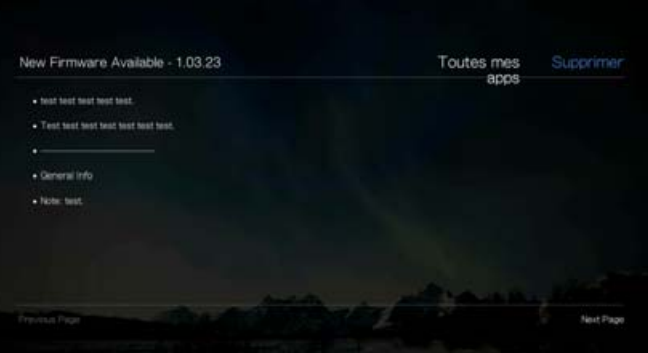

Sélectionnez **Supprimer** dans un écran d'informations d'alerte puis appuyez sur **OK** pour supprimer l'alerte. Pour supprimer toutes les alertes, trouvez l'icône

Supprimer tout  $\begin{bmatrix} \cdot \\ \cdot \end{bmatrix}$  dans l'écran principal Alertes et appuyez sur **OK**.

### **Mise à jour du micrologiciel**

Si une mise à jour du micrologiciel est disponible, sélectionnez-la dans le menu Alertes et appuyez sur **OK**. L'écran Nouveau micrologiciel disponible apparaît.

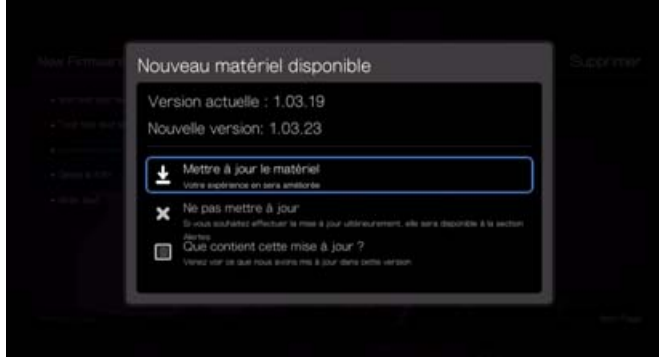

Sélectionnez **Mettre à jour le micrologiciel maintenant** et appuyez sur **OK** pour commencer le téléchargement de la mise à jour du micrologiciel. Ne coupez pas l'alimentation ni votre connexion Internet pendant la procédure.

Sélectionnez **Ne pas mettre à jour** pour mettre à jour le micrologiciel ultérieurement, ou sélectionnez **Que contient cette mise à jour** pour une liste des modifications par rapport à la version de micrologiciel précédente.

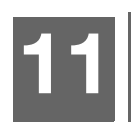

## My Storage

Utilisez l'app My Storage pour parcourir et lire vos fichiers multimédias.

Pour accéder au contenu multimédia depuis un serveur multimédia ou un stockage USB :

- 1. Depuis toute page de l'app, trouvez l'icône Toutes mes Apps **et**, puis appuyez sur **OK**.
- 2. Trouvez l'app My Storage, puis appuyez sur **OK**.

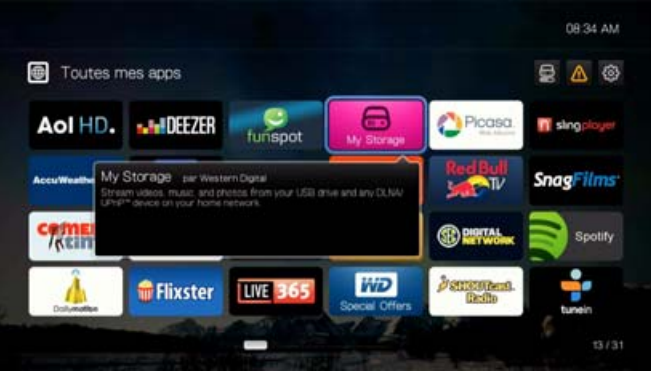

- 3. L'écran Sélection de stockage apparaît. Appuyez sur ▲/▼ pour sélectionner une source de stockage, puis appuyez sur **OK**.
- 4. Le contenu multimédia de la source de stockage apparaît. Lors du parcours de My Storage, trouvez l'icône de source **et pour changer la source de stockage** en cours.

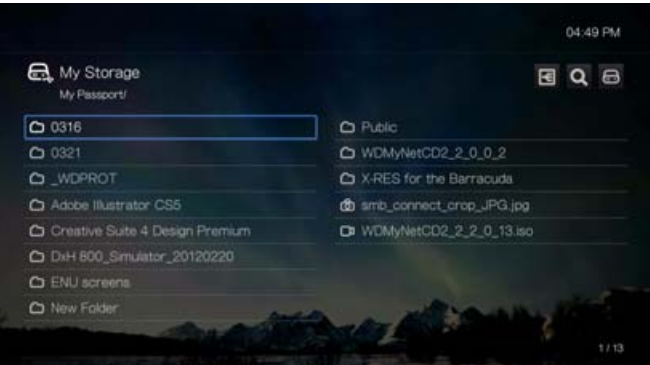

### **Tri et filtrage**

Vous pouvez trier et filtrer les fichiers présentés dans My Storage selon vos critères par l'option Trier et filtrer.

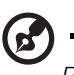

*Remarque :* L'option Trier et filtrer n'est pas pris en charge sur les serveurs multimédias DLNA.

#### **Filtrer**

1. Allez à l'icône trier et filtrer les contenus **[a]**, et appuyez sur **OK**.

2. Appuyez sur , puis sur  $\blacktriangle$  /  $\nabla$  pour sélectionner Filtrer par Tous, Vidéo, Musique ou Photo. Appuyez sur **OK** pour afficher les fichiers multimédias en fonction du critère sélectionné.

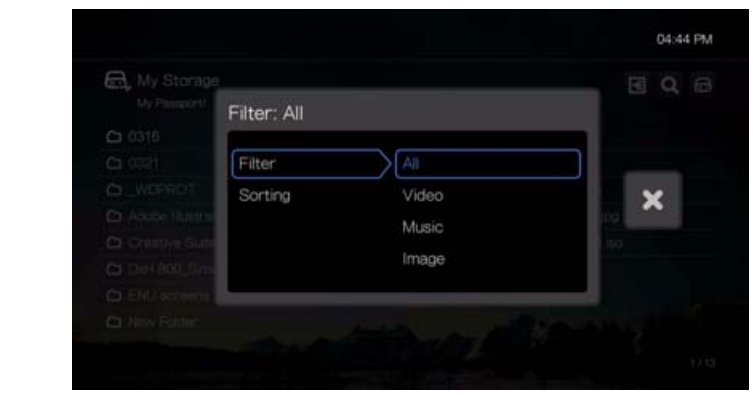

3. Quand la case  $\blacktriangleright$  est cochée en vert, appuyez sur **OK** une nouvelle fois.

#### **Tri**

- 1. Allez à l'icône trier et filtrer les contenus **a**, et appuyez sur **OK**.
- 2. Appuyez sur  $\blacktriangleright$ , puis sur  $\blacktriangle / \blacktriangledown$  pour sélectionner Tri par Date ou ordre alphabétique. Appuyez sur **OK** pour afficher les fichiers multimédias en fonction du critère sélectionné en ordre croissant (flèche du haut) ou en ordre inverse (flèche du bas).

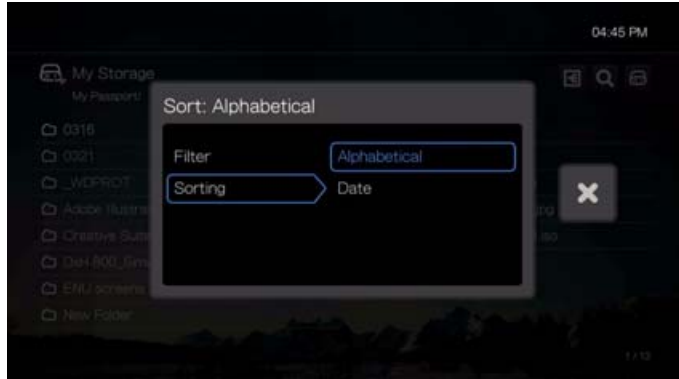

3. Appuyez sur ►. Quand la case ► est cochée en vert, appuyez sur **OK** une nouvelle fois.

### <span id="page-45-0"></span>**Envoyer sur Facebook (vidéo et photo)**

Vous pouvez envoyer un fichier vidéo ou photo vers Facebook en sélectionnant cette option.

- 1. Sélectionnez un fichier vidéo ou photo et appuyez sur **Options**.
- 2. Sélectionnez **Envoyer sur Facebook**, puis appuyez sur **OK**.
- 3. Sélectionnez le profil dans lequel vous souhaitez publier le fichier puis appuyez sur **OK**, ou sélectionnez **Ajouter le compte** pour ajouter un compte Facebook (voir [« Facebook » à la page 67](#page-71-0) pour plus de détails).

4. L'écran ci-dessous apparaît. Appuyez sur **OK** pour sélectionner « Ne plus me demander » si vous ne souhaitez plus voir cet écran apparaître, puis appuyez sur **P** pour sélectionner la coche verte **v**. Appuyez sur **OK**.

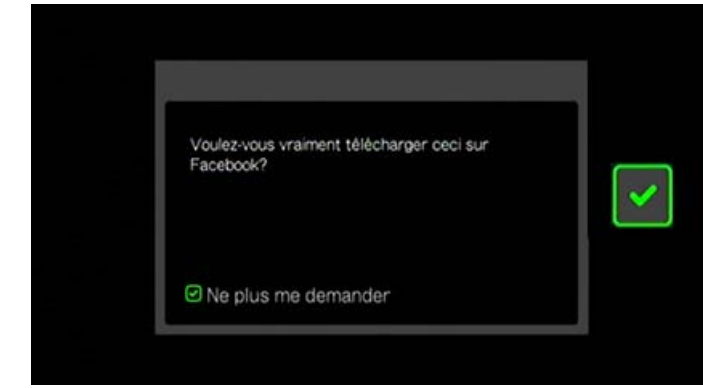

### **Épingler un dossier à une page**

1. Sélectionnez un dossier et appuyez sur **Option**.

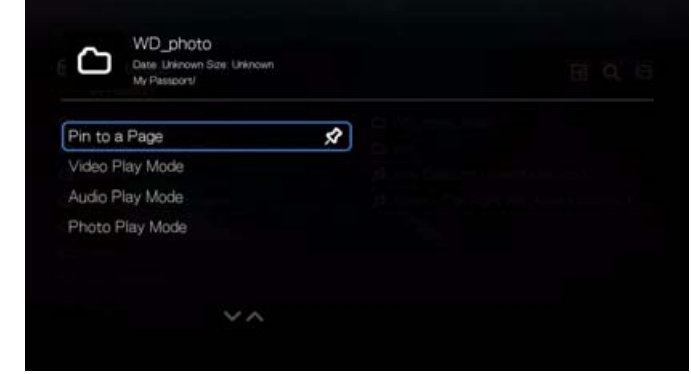

- 2. Sélectionnez **Épingler à la page** et appuyez sur **OK**.
- 3. Sélectionnez une page existante dans la liste, puis appuyez sur **OK**
- 4. Sélectionnez un format pour l'icône de dossier (grande ou petite), puis appuyez sur **OK**.
- 5. L'icône apparaît dans la page que vous avez sélectionnée.

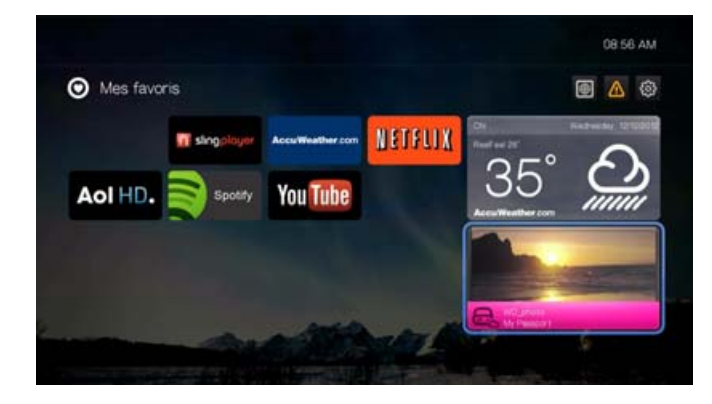

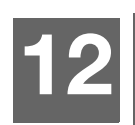

### Rechercher

### **Recherche de média**

Pour rechercher des fichiers multimédias dans My Storage, appuyez sur le bouton de recherche  $\bullet$  de la télécommande ou revenez en haut de la page pour sélectionner l'icône de recherche  $\alpha$ , puis appuyez sur OK. L'écran suivant s'affiche :

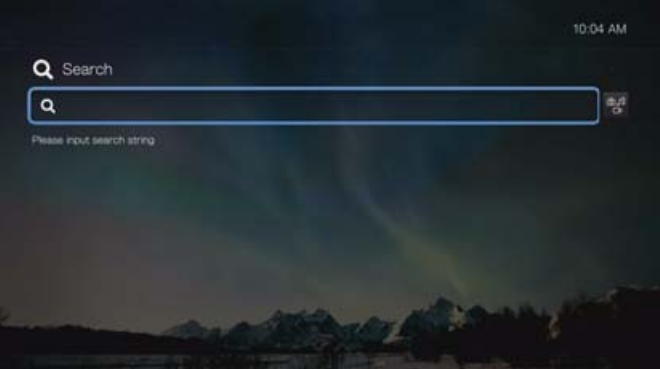

Appuyez sur OK pour afficher le clavier à l'écran. Pour limiter la recherche par type de contenu, sélectionnez l'icône de type de contenu , puis appuyez sur **OK**. Choisissez un des options du type de contenu, puis appuyez sur **OK**.

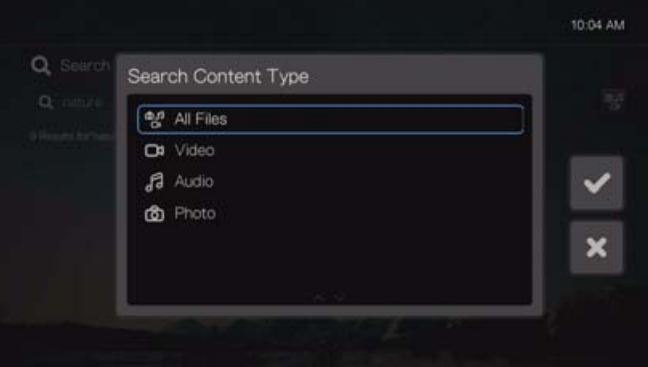

### **Fonction de recherche**

- 1. A l'aide du clavier à l'écran :
	- Utilisez les boutons de navigation pour sélectionner un caractère, puis appuyez sur **OK** pour l'insérer dans la barre de recherche.
		- Branchez un clavier USB dans le lecteur multimédia comme alternative à la méthode décrite ci-dessus. [Voir « Utilisation d'un clavier USB » à la page 29.](#page-33-0)
	- Sélectionnez **MBC** ou **MBC**, puis appuyez sur **OK** pour saisir les caractères en majuscules ou minuscules.
	- **Sélectionnez ext**, puis appuyez sur **OK** pour afficher le clavier pour la saisie de caractères spéciaux.
	- **S**électionnez som, puis appuyez sur **OK** pour afficher le clavier pour la saisie de caractères spéciaux tels que *.com*, *www.*, *.net*, *.org*, etc.
- Appuyez sur **Options** pour une saisie multi-langues/multi-caractères (applicable à certaines lettres du clavier).
- **Pour effacer le dernier caractère saisi, allez à couvet de pouyez sur OK.**
- **Trouvez et appuyez sur OK** pour effacer le champ de recherche.
- Allez à et appuyez sur OK pour déplacer le curseur vers l'arrière et o pour déplacer le curseur vers l'avant dans le champ de **Recherche** (Vous pouvez aussi appuyer sur **es** pour déplacer le curseur vers l'arrière et **Page suivante** pour déplacer le curseur vers l'avant dans le champ de recherche).

Pour utiliser l'icône Rechercher dans l'historique :

Appuyez sur le bouton **Rechercher Q** sur la télécommande. Ceci fait apparaître la liste de l'historique de recherche.

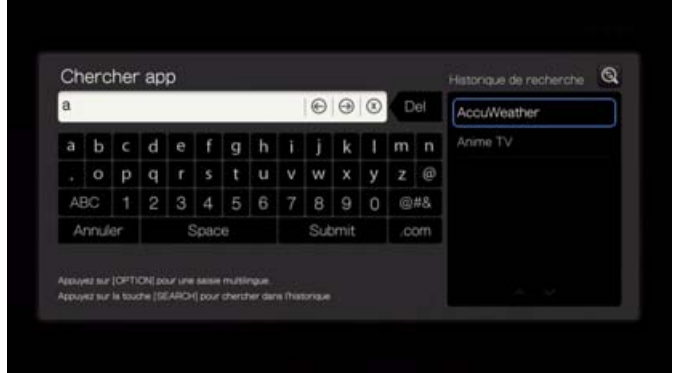

- Appuyez sur  $\triangle$  /  $\nabla$  pour sélectionner une recherche dans la sélection affichée.
- Appuyez sur **OK** pour lancer la recherche enregistrée.
- 2. Une fois que vous avez saisi le texte à rechercher, sélectionnez **Soumettre** au bas du clavier à l'écran, puis appuyez sur **ENTER**. Si aucun fichier multimédia ne correspond aux paramètres de recherche, appuyez sur **OK** pour afficher à nouveau le clavier à l'écran et modifier les critères de recherche.

Tous les fichiers dont le nom commence avec les caractères entrés dans le champ de recherche seront inclus dans les résultats. Par exemple, la saisie de « glo » donne une recherche se présentant comme suit :

- Global party.mpeg
- Glow of the Field.jpg
- Gloss.mp3

3. Si des fichiers multimédias correspondant au paramètre de recherche sont trouvés, leur liste apparaît comme indiqué ci-dessous (résultat de sélection de Tous les fichiers dans l'étape 3 ci-dessus).

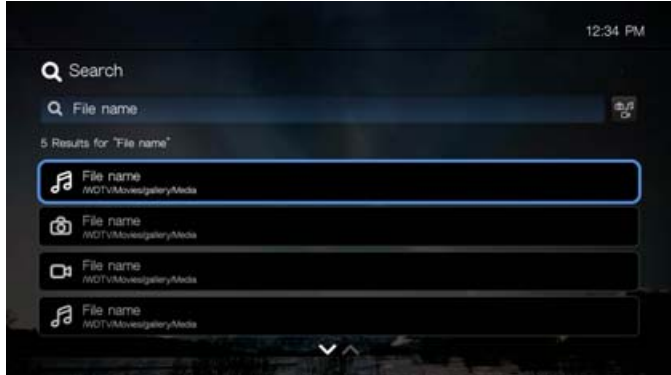

Utilisez les boutons de navigation pour sélectionner le fichier multimédia recherché, puis appuyez sur OK ou II > pour démarrer la lecture.

#### **Recherche manuelle**

Vous pouvez rechercher manuellement un fichier multimédia en recherchant l'app My Storage, en sélectionnant une source (voir [« Accéder à des contenus](#page-30-0)  [multimédias » à la page 26](#page-30-0) pour plus de détails) et en parcourant les fichiers et dossiers disponibles. Cette méthode est conseillée lorsque le nombre de fichiers disponibles est réduit. Sinon, le mieux est d'utiliser la fonction de recherche intégrée.

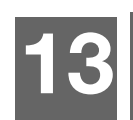

### Regarder des vidéos

Vous pouvez regarder des vidéos sur votre téléviseur à l'aide du lecteur multimédia. Pour une liste détaillée des formats vidéos pris en charge, voir [« Formats pris en](#page-151-0)  [charge » à la page 147.](#page-151-0)

### **Lecture vidéo**

Pour lire de la vidéo :

Pour accéder au contenu multimédia depuis un partage réseau, un serveur multimédia ou un stockage USB :

1. Revenez en haut de l'écran d'accueil et sélectionnez l'icône Toutes mes

Apps  $\boxed{\blacksquare}$ , puis appuyez sur **OK**.

2. Trouvez l'app My Storage, puis appuyez sur **OK**.

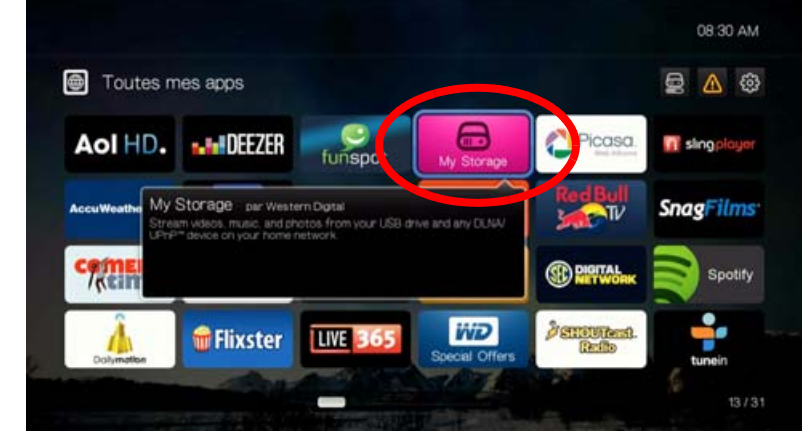

- 3. L'écran Sélection de stockage apparaît. Appuyez sur ▲/▼ pour sélectionner une source de stockage, puis appuyez sur **OK** (voir [« Accéder à des contenus](#page-30-0)  [multimédias » à la page 26](#page-30-0) pour plus de détails).
- 4. La liste des fichiers et dossiers dans la source de stockage sélectionnée apparaît.

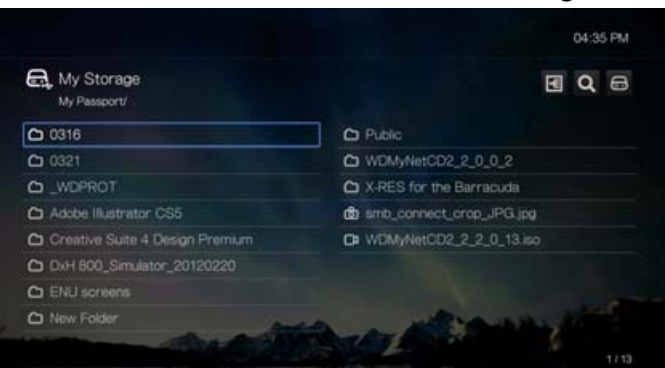

- 5. Sélectionnez le fichier vidéo que vous souhaitez regarder.
	- Pour lancer la lecture d'un seul fichier vidéo, sélectionnez le fichier, puis appuyez sur **OK**.
	- Pour lancer la lecture d'une liste de lecture vidéo, sélectionnez le nom de la liste, puis appuyez sur **PAUSE/LECTURE**.
	- Pour lancer la lecture de tous les fichiers vidéo d'un dossier, sélectionnez une vidéo du dossier, puis appuyez sur **PAUSE/LECTURE**.

Si vous lancez un fichier vidéo que vous avez déjà commencé à regarder, vous êtes invité à reprendre la lecture depuis le début ou là où vous l'avez interrompue. Appuyez sur **Reprendre** pour reprendre la lecture ou sur **Redémarrer** pour lancer la lecture à partir du début.

### **Commandes de lecture vidéo**

Utilisez les boutons suivants de la télécommande pour contrôler la lecture vidéo :

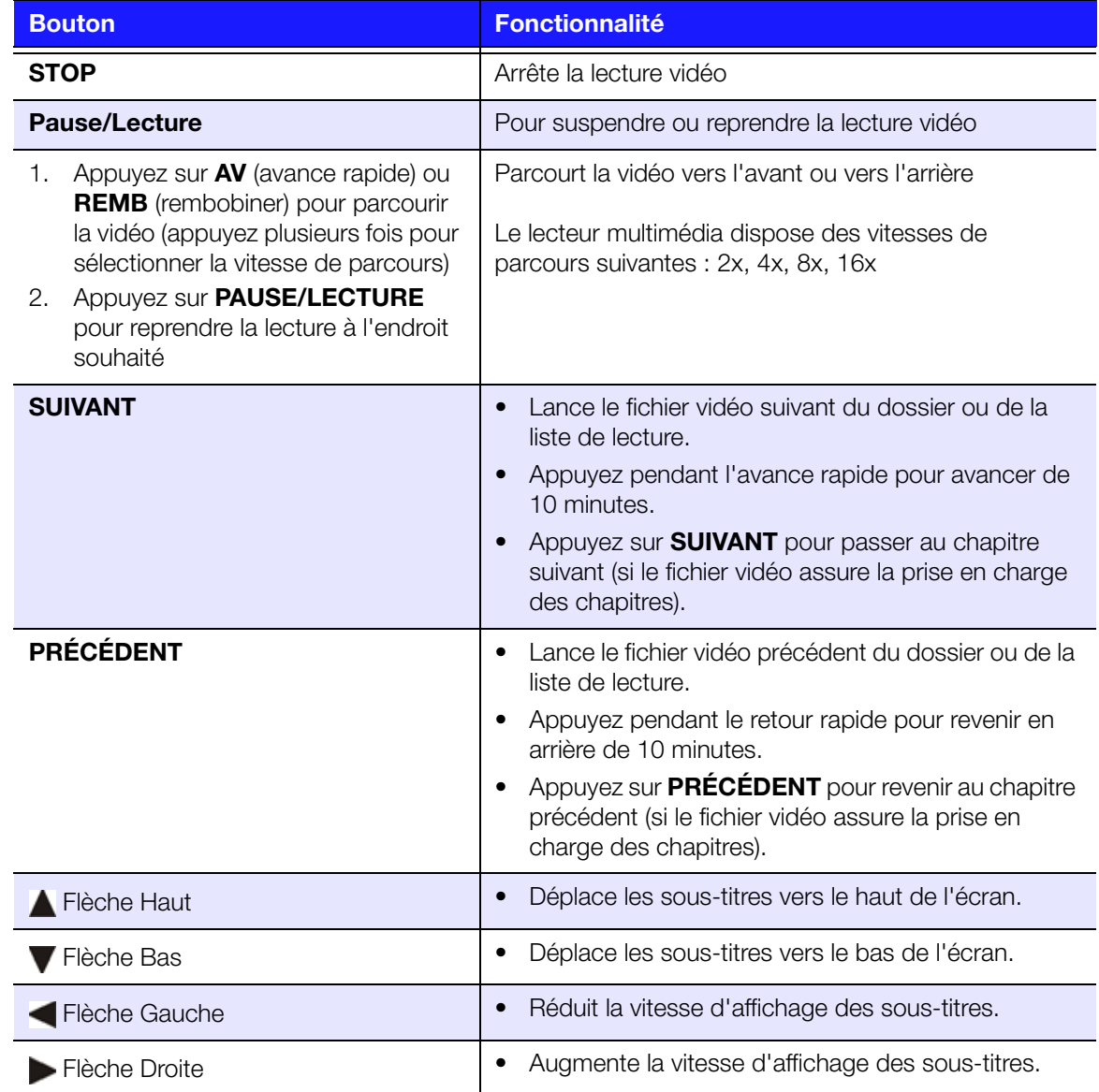

### **Options de lecture vidéo**

- Pour afficher les options de lecture vidéo pendant la lecture d'une vidéo, appuyez sur **Options**.
- Pour revenir à la vidéo, appuyez sur **Précédent**.

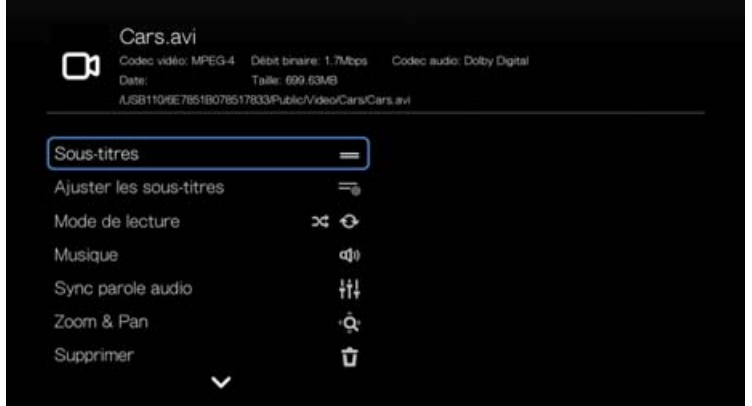

#### **Sous-titres**

Utilisez cette option pour afficher des sous-titres pendant la lecture vidéo. Vérifiez que le fichier de sous-titres se trouve dans le même dossier que la vidéo en cours et qu'il a le même nom de fichier que le fichier vidéo.

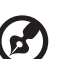

#### 

*Remarque :* Les fichiers de sous-titres (et les types particuliers pris en charge) doivent avoir exactement le même nom que le fichier vidéo correspondant (seules les extensions diffèrent) et doivent se trouver dans le même dossier que le fichier vidéo.

Pour afficher les sous-titres :

- 1. Pendant la lecture de la vidéo, appuyez sur **Options**, sélectionnez **Sous-titres**, puis appuyez sur **OK** et suivez les étapes ci-dessous.
- 2. Sélectionnez votre langue ou **Désactivé** pour désactiver les sous-titres, puis appuyez sur **OK**.
- 3. Quand la coche verte **v** est sélectionnée, appuyez sur **OK** une nouvelle fois.

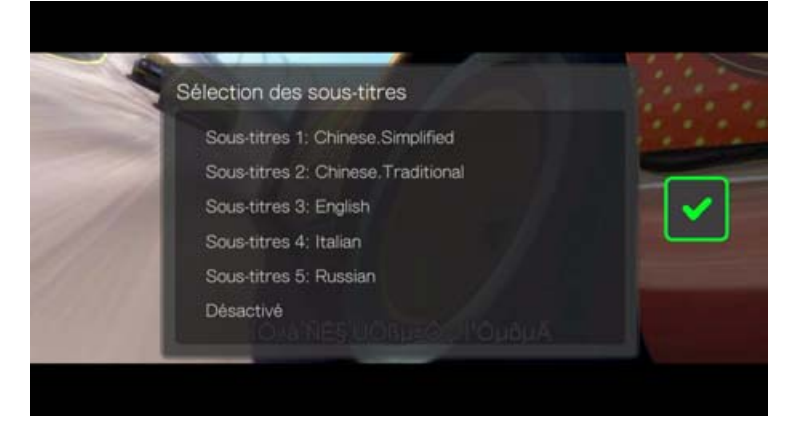

#### **Ajuster les sous-titres**

Après avoir sélectionné les sous-titres, utilisez cette option pour ajuster les soustitres pendant la lecture vidéo.

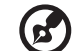

*Remarque :* Cette option est seulement disponible pour les sous-titres ASS/SRT/SSA, et n'est pas disponible pour les sous-titres PGS, SUB/IDX, VOBSUB.

- 1. Pendant la lecture de la vidéo, appuyez sur **Options**.
- 2. Sélectionnez **Ajuster Sous-titres**, puis appuyez sur .

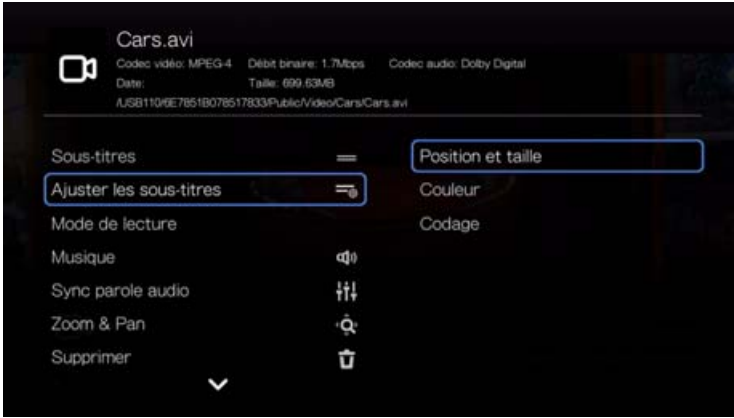

Les options du sous-menu **Ajuster les sous-titres** sont les suivantes :

- **Position et Taille** utilisez les touches de navigation pour ajuster la position et la vitesse, appuyez sur OK plusieurs fois pour ajuster la taille.
- **Couleur (du texte des sous-titres)**  sélectionnez la couleur du texte et de la bordure depuis le menu Couleur des sous-titres.
- **Codage**  voir [« Prise en charge d'encodages supplémentaires » à la page 133.](#page-137-0)

#### **Mode lecture**

Utilisez l'option mode lecture pour régler les options de répétition de vidéos. Appuyez sur **OK** plusieurs fois, jusqu'à ce que l'icône du mode de répétition souhaité soit affichée. Options disponibles :

- **Répéter tous** Tous les fichiers vidéo dans le dossier vidéo en cours sont lus à la suite, puis sont répétés, tant que vous n'appuyez pas sur **STOP** ou **Précédent**.
- **Aléatoire** Tous les fichiers vidéo du dossier de vidéo en cours sont affichés de façon répétitive en mode aléatoire jusqu'à une pression sur **STOP** ou **Précédent**.
- **Répéter un fichier**  $\bullet$  La vidéo en cours joue en boucle tant que vous n'appuyez pas sur **STOP** ou **Précédent**.

#### **Sélection du canal audio**

Utilisez cette option pour sélectionner la langue de la vidéo. Cette option n'est disponible que si la vidéo en cours de lecture dispose de plusieurs pistes audio. Vérifiez que les pistes audio se trouvent dans le même dossier que la vidéo en cours.

Pour sélectionner le canal audio :

- 1. Pendant la lecture de la vidéo, appuyez sur **Audio** (ou appuyez sur **Options**, sélectionnez **Audio**, puis appuyez sur **OK**).
- 2. Répétez l'étape ci-dessous jusqu'à ce que votre langue ou la piste apparaissent.

#### **Sync parole audio**

Utilisez cette option pour régler la synchronisation audio pour l'adapter au mieux à la vidéo. C'est utile pour ajuster les vidéos où les flux audio et vidéo sont désynchronisés suite à un codage incorrect ou autre.

- 1. Pendant la lecture de la vidéo, appuyez sur **Options**.
- 2. Sélectionnez **Sync parole audio**, puis appuyez sur **OK**.
- 3. Utilisez les boutons  $\blacktriangleleft$  /  $\blacktriangleright$  pour régler la synchronisation audio des lèvres par incréments de 100 ms de -2000 ms retard à 2000 ms avance.

#### <span id="page-54-1"></span>**Sélection des options de Zoom et panoramique vidéo**

Utilisez cette option pour modifier l'échelle de l'affichage de l'écran de lecture vidéo et lire la vidéo en mode panoramique.

- 1. Pendant la lecture de la vidéo, appuyez sur **Options**.
- 2. Sélectionnez **Zoom & Pan**, puis appuyez sur **OK**.
- 3. Appuyez sur **OK** plusieurs fois pour choisir parmi les options de zoom disponibles. Utilisez les boutons de navigation pour faire un panoramique sur l'affichage.

#### <span id="page-54-0"></span>**Supprimer**

- 1. Appuyez sur  $\triangle$  /  $\nabla$  pour sélectionner **Supprimer** depuis la liste d'options.
- 2. Sélectionnez **Oui**, puis appuyez sur **OK** pour confirmer.

#### **Poster un commentaire sur Facebook**

Vous pouvez envoyer une capture d'écran vidéo ou un commentaire vers Facebook en sélectionnant cette option.

- 1. Appuyez sur  $\blacktriangle$  /  $\nabla$  pour sélectionner **Poster un commentaire sur Facebook** depuis la liste d'options.
- 2. Sélectionnez **Commentaire seulement** et appuyez sur **OK**.
- 3. Si nécessaire, entrez votre nom d'utilisateur et votre mot de passe Facebook (voir [« Facebook » à la page 67](#page-71-0) pour plus de détails).

4. L'écran Poster un commentaire sur Facebook apparaît. Sélectionnez l'icône de clavier **et utilisez le clavier à l'écran pour taper un commentaire.** 

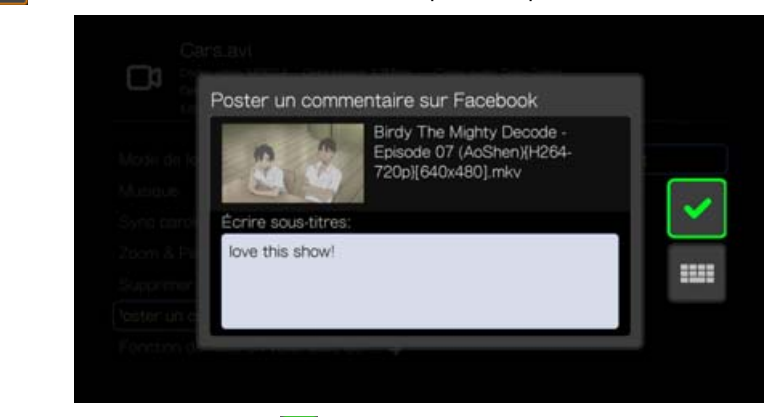

5. Sélectionnez la coche verte , appuyez sur **OK**, puis à nouveau sur **OK** sur l'écran Succès.

#### <span id="page-55-0"></span>**Minuteur de veille automatique d'appareil**

Sélectionnez cette option pour définir la durée avant extinction automatique de l'appareil.

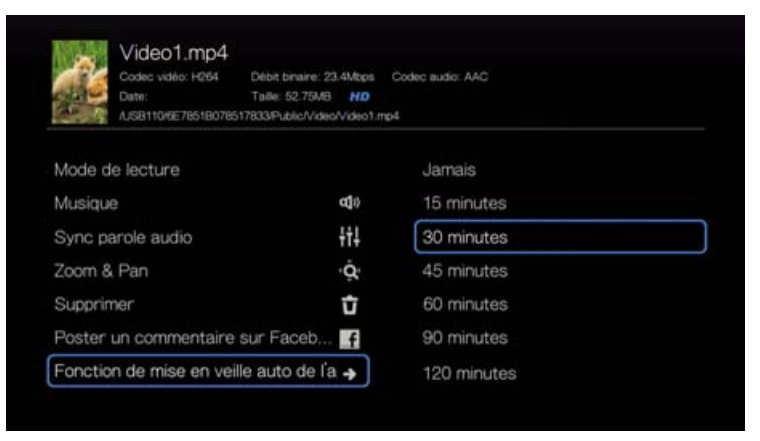

#### **Affichage du volet de lecture vidéo**

Utilisez cette option pour afficher le volet de lecture vidéo au bas de l'écran. Ce volet présente les informations suivantes sur la vidéo en cours :

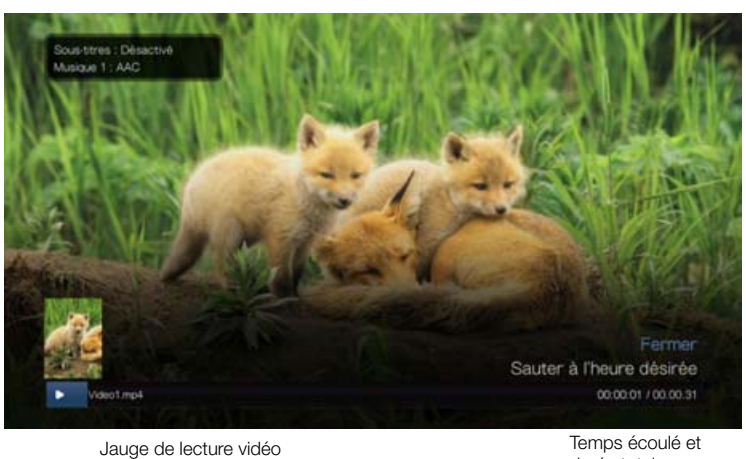

Pour afficher le volet de lecture vidéo :

- 1. Appuyez sur **OK** pendant la lecture de la vidéo. Le volet de lecture vidéo apparaît en bas de l'écran, et affiche une barre de progression ainsi que le temps de lecture restant et déjà passé.
- 2. Certaines vidéos vous permettent d'avancer vers un point donné dans la vidéo. Sélectionnez **Sauter à l'heure désirée**, puis cliquez sur **OK**. Un clavier virtuel apparaît :

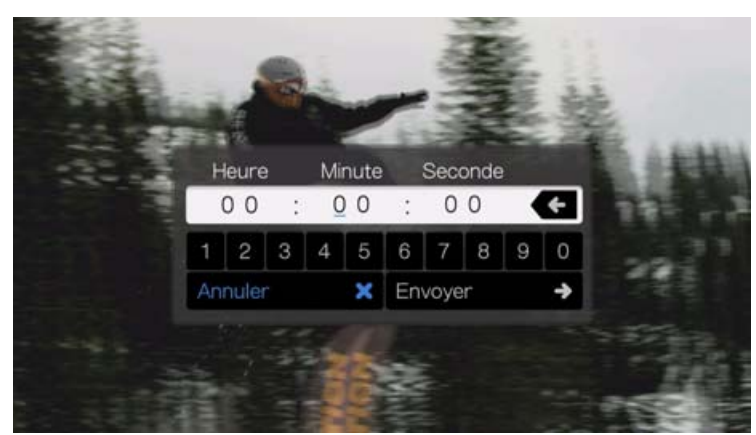

3. Utilisez les boutons de navigation pour positionner le pointeur sous chaque nombre dans les champs Heure, Minute et Seconde, puis saisissez un nombre à l'aide du clavier. Sélectionnez Envoyer puis appuyez sur **OK** quand vous avez terminé pour sauter à l'heure désignée.

Appuyez sur **OK** pour cacher le volet de lecture vidéo quand vous avez fini.

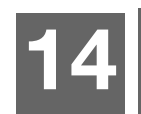

### Lire de la musique

Vous pouvez écouter des fichiers audio sur votre système TV/audio à l'aide du lecteur multimédia.

Pour une liste détaillée des formats de musique pris en charge, voir [« Formats pris](#page-151-0)  [en charge » à la page 147.](#page-151-0)

### <span id="page-57-0"></span>**Lecture musicale**

Pour lire de la musique :

Pour accéder au contenu multimédia depuis un serveur multimédia ou un stockage USB :

- 1. Revenez en haut de l'écran d'accueil et sélectionnez l'icône Toutes mes Apps **et la** puis appuyez sur **OK**.
- 2. Trouvez l'app My Storage, puis appuyez sur **OK**.
- 3. L'écran Sélection de stockage apparaît. Appuyez sur ▲/▼ pour sélectionner une source de stockage, puis appuyez sur **OK** (voir [« Accéder à des contenus](#page-30-0)  [multimédias » à la page 26](#page-30-0) pour plus de détails).
- 4. Sélectionnez le fichier audio que vous souhaitez écouter.
	- Pour lancer la lecture d'un seul fichier audio, sélectionnez le fichier, puis appuyez sur **OK**.
	- Pour lancer la lecture d'un album, sélectionnez l'album, puis appuyez sur **OK**. Appuyez sur **OK** une nouvelle fois pour lire l'album.
	- Pour lancer la lecture de tous les fichiers audio d'un dossier, sélectionnez un fichier audio du dossier, puis appuyez sur **PAUSE/LECTURE**.
	- Pour trouver un fichier audio sur un lecteur multimédia, suivez les instructions dans [« Accéder à des contenus multimédias » à la page 26.](#page-30-0)

### **Commandes de lecture audio**

Utilisez les boutons suivants de la télécommande pour contrôler la lecture audio dans l'écran de lecture de la musique :

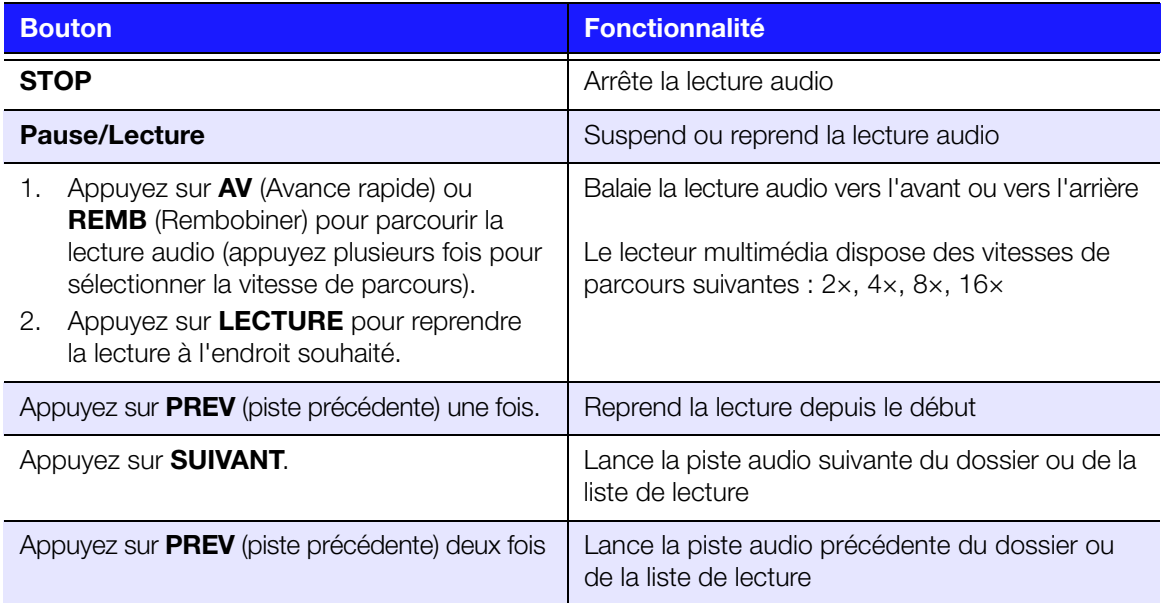

#### **E**

*Remarque :* Si vous laissez l'écran de lecture de la musique, les seules touches de la télécommande qui peuvent être utilisées sont le bouton **STOP** (pour arrêter la lecture de la musique) et **Options** (pour passer au morceau précédent ou suivant).

#### **Écran de lecture audio**

L'écran de lecture audio affiche les informations suivantes sur le fichier et/ou l'album audio en cours de lecture :

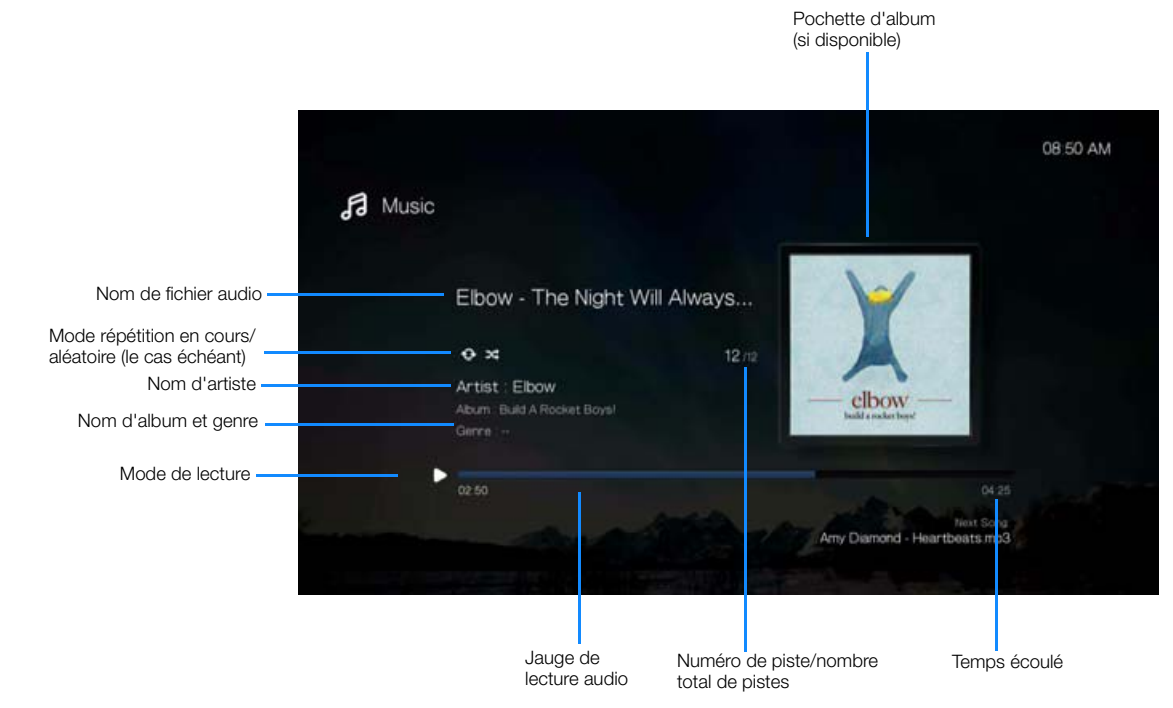

### **Options de lecture audio**

- Pour afficher les options de lecture de la musique, appuyez sur **Options**.
- Pour masquer ces options, appuyez sur **Précédent** ou **Options** une nouvelle fois.

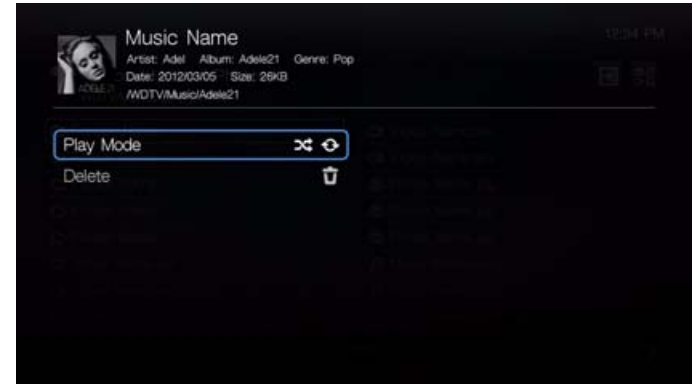

#### **Mode lecture**

Utilisez le mode de lecture de la musique pour régler les modes répétition et aléatoire.

#### **Répéter**

Pour définir le mode de répétition audio :

- 1. Appuyez sur la touche **Options** pendant la lecture d'un morceau.
- 2. Sélectionnez **Mode lecture**, puis appuyez plusieurs fois sur **OK** jusqu'à ce que l'icône du mode de répétition souhaité soit affichée. Options disponibles :
	- **Répéter tous les fichiers** Tous les fichiers dans le dossier ou la liste de lecture en cours sont lus en séquence, puis sont répétés, tant que vous n'appuyez pas sur **STOP** ou **Précédent**.
	- **Répéter un fichier** La piste audio en cours joue en boucle tant que vous n'appuyez pas sur **STOP** ou **Précédent**.
	- **Répéter tous et Aléatoire**  $\mathbf{x}$ **:**  $\mathbf{\hat{e}}$  Tous les fichiers du dossier ou de la liste de lecture en cours sont lus de manière répétée et en mode aléatoire jusqu'à ce que vous appuyiez sur **STOP** ou **Précédent**.

L'icône du mode de répétition sélectionné s'affiche en dessous de la jauge de lecture.

#### **Aléatoire**

Utilisez cette option pour écouter les pistes audio du dossier ou de la liste de lecture en cours en ordre aléatoire.

Pour activer le mode de lecture aléatoire :

- 1. Appuyez sur la touche **Options** pendant la lecture d'un morceau.
- 2. Sélectionnez **Mode lecture**, puis appuyez plusieurs fois sur **OK** jusqu'à ce que l'icône du mode de répétition souhaité soit affichée. Options disponibles :
	- **Aléatoire** Tous les fichiers du dossier ou de la liste de lecture en cours sont lus en mode aléatoire tant que vous n'appuyez pas sur **STOP** ou **Précédent**.
	- **Répéter tous et Aléatoire**  $\mathbf{R} \odot -$  **Tous les fichiers du dossier ou de la liste** de lecture en cours sont lus de manière répétée et en mode aléatoire jusqu'à ce que vous appuyiez sur **STOP** ou **Précédent**.

#### **Supprimer**

La fonction Effacer de la musique est la même que pour les vidéos. [Voir « Supprimer »](#page-54-0)  [à la page 50.](#page-54-0)

### **Écouter de la musique à partir de votre iPod®**

Apple**®** utilise un mécanisme propriétaire pour nommer les fichiers qui empêche le lecteur multimédia d'afficher les noms des fichiers et dossiers comme sur l'iPod. Le lecteur multimédia affecte des nouveaux noms aux fichiers et dossiers, mais seulement lors de l'utilisation avec le lecteur multimédia. Les informations d'origine sont préservées sur votre iPod. Vous pouvez afficher les informations d'origine pendant la lecture d'un fichier dans la zone d'information qui affiche les métadonnées.

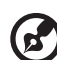

*Remarque :* Le lecteur multimédia n'assure pas la prise en charge de la lecture de contenu payant protégé tels que les films ou la musique provenant de iTunes® Store, Cinema Now, Movielink®, Amazon Unbox™ et Vongo®.

Pour utiliser votre iPod avec le lecteur multimédia, connectez tout simplement votre iPod à un port USB puis naviguez dans l'interface.

*Remarque :* le lecteur multimédia ne prend en charge que le mode de stockage de masse USB (mass storage mode). L'iPod Touch n'est pas configuré pour le stockage de masse et n'est donc pas pris en charge.

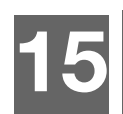

## Afficher des photos

Vous pouvez voir vos photos numériques à la fois de manière individuelle et en mode diaporama sur votre TV en utilisant du lecteur multimédia.

Pour une liste détaillée des formats d'image pris en charge, voir [« Formats pris en](#page-151-0)  [charge » à la page 147.](#page-151-0)

### <span id="page-61-0"></span>**Afficher des photos**

Pour accéder au contenu multimédia depuis un serveur multimédia DLNA ou un stockage USB :

1. Revenez en haut de l'écran d'accueil Mes favoris et sélectionnez l'icône Toutes

mes Apps . Appuyez sur **OK**.

- 2. Trouvez l'app My Storage, puis appuyez sur **OK**.
- 3. L'écran Sélection de stockage apparaît. Appuyez sur ▲/▼ pour sélectionner une source de stockage, puis appuyez sur **OK** (voir [« Accéder à des contenus](#page-30-0)  [multimédias » à la page 26](#page-30-0) pour plus de détails).
- 4. Sélectionnez le fichier photo que vous souhaitez afficher.
	- Pour ouvrir un fichier particulier, sélectionnez-le, puis appuyez sur **OK**.
	- **Pour afficher la photo suivante dans le dossier, appuyez sur**  $\blacktriangleright$  **(suivant).**
	- **Pour afficher la photo précédente dans le dossier, appuyez sur**  $\blacksquare$  **(précédent).**
	- Pour trouver un fichier image sur un partage de réseau ou un lecteur multimédia, suivez les instructions dans [« Accéder à des contenus](#page-30-0)  [multimédias » à la page 26](#page-30-0).

Vous pouvez également afficher un diaporama de toutes les photos d'un dossier. Voir [« Diaporamas » à la page 60](#page-64-0) pour plus de détails.

### **Compatibilité avec les appareils photo numériques**

Vous pouvez brancher votre appareil photo numérique sur le lecteur multimédia par un port USB pour afficher les images prises en charge enregistrées sur la carte mémoire de l'appareil photo.

Pour afficher les images d'un appareil photo numérique :

- 1. Branchez votre appareil photo numérique au lecteur multimédia par le port USB.
- 2. Appuyez sur **OK** pour fermer le message (le lecteur multimédia considère la carte mémoire de l'appareil photo comme un périphérique en lecture seule).
- 3. Ouvrez l'app My Storage.
- 4. L'appareil photo numérique est considéré comme un périphérique USB. Utilisez les boutons de navigation pour sélectionner, puis appuyez sur **OK**.

L'écran affiche les miniatures de tous les fichiers et dossiers photos disponibles. Seuls les fichiers photo pris en charge par le lecteur multimédia sont affichés.

### **Options d'affichage des photos**

- Pour afficher les options des photos pendant l'affichage d'une photo, appuyez sur **Options**.
- Pour revenir à la photo que vous étiez en train de regarder, appuyez sur **Précédent** ou sur **Options** une nouvelle fois.

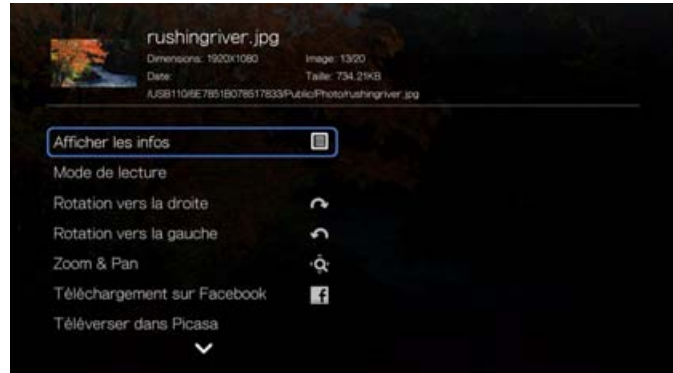

#### **Voir les infos**

Sélectionnez cette option pour afficher des infos sur la photo, notamment source, taille de fichier, dimensions, numéro d'image, date et heure de prise de la photo, mode d'exposition et info sur le flash.

#### **Mode lecture**

Utilisez l'option mode lecture pour régler les modes répétition et aléatoire.

- 1. Pendant la lecture, appuyez sur **Options**.
- 2. Sélectionnez **Mode lecture**, puis appuyez plusieurs fois sur **OK** jusqu'à ce que l'icône du mode de répétition souhaité soit affichée. Options disponibles :
	- **Répéter tous** Tous les fichiers photo dans le dossier photo en cours sont lus à la suite, puis sont répétés, tant que vous n'appuyez pas sur **STOP** ou **Précédent**.
	- **Aléatoire**  $\infty$  Tous les fichiers photo du dossier photo en cours sont lus en mode aléatoire tant que vous n'appuyez pas sur **STOP** ou **Précédent**.
	- **Répéter tous et Aléatoire**  $\infty$  Tous les fichiers photo du dossier photo en cours sont lus de manière répétée et en mode aléatoire jusqu'à ce que vous appuyiez sur **STOP** ou **Précédent**.

#### **Rotation vers la gauche et vers la droite**

- 1. Appuyez sur **Options** pendant l'affichage d'une photo.
- 2. Sélectionnez **Rotation vers la gauche** ou **Rotation vers la droite**, puis appuyez sur **OK**.
- 3. Appuyez sur **Options** et sélectionnez **Rotation vers la gauche** ou **Rotation vers la droite** jusqu'à ce que la photo se trouve dans le sens souhaité.

#### **Sélection des options de Zoom et panoramique photo**

[Voir « Sélection des options de Zoom et panoramique vidéo » à la page 50.](#page-54-1)

#### **Envoyer sur Facebook**

[Voir « Envoyer sur Facebook \(vidéo et photo\) » à la page 41](#page-45-0).

#### **Envoyer sur Picasa**

Vous pouvez poster une photo sur Picasa en sélectionnant cette option.

- 1. Appuyez sur  $\blacktriangle$  /  $\nabla$  pour sélectionner **Envoyer sur Picasa** depuis la liste d'options.
- 2. Si vous êtes invité à vous connecter, sélectionnez **Oui**, puis appuyez sur **OK** et entrez vos noms d'utilisateur et mot de passe Picasa à l'aide du clavier à l'écran.
- 3. Appuyez sur **OK**.

#### **Utiliser comme fond**

Vous pouvez choisir n'importe quelle photo comme fond d'écran pour remplacer la photo par défaut ou toute autre photo.

- 1. Trouvez et sélectionnez la photo à utiliser comme arrière-plan dans le menu Photos, puis appuyez sur **OK**.
- 2. Appuyez sur **Options**.
- 3. Sélectionnez **Utiliser comme fond**, puis appuyez sur  $\blacktriangleright$ .
- 4. Sélectionnez une des options de mise à l'échelle de la photo (**Laisser tel quel**, **Ajuster à l'écran**, ou **Afficher en plein écran**) puis appuyez sur **OK**.

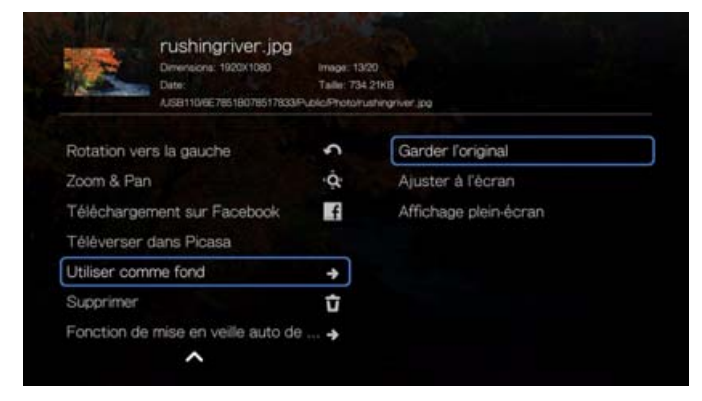

#### **Changement de la musique de fond**

Vous pouvez changer la musique de fond pendant un diaporama de photos.

- 1. Pendant le déroulement d'un diaporama, appuyez sur **Options**.
- 2. Sélectionnez **Changer la musique de fond**, puis appuyez sur  $\blacktriangleright$ .
- 3. Sélectionnez une des trois options (**Piste suivante**, **Piste précédente** ou **Arrêt**), puis appuyez sur **OK**.

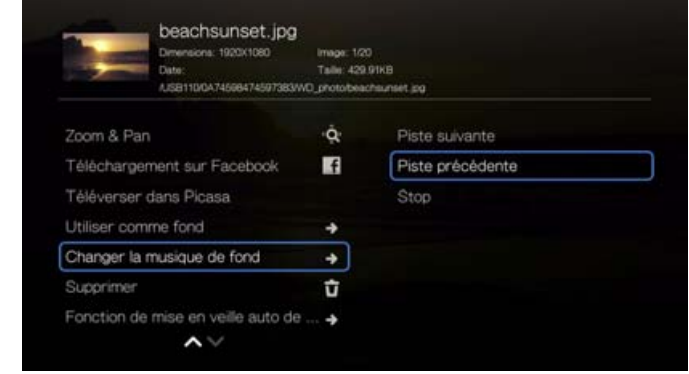

#### **Supprimer**

[Voir « Supprimer » à la page 50](#page-54-0).

#### **Minuteur de veille automatique d'appareil**

[Voir « Minuteur de veille automatique d'appareil » à la page 51.](#page-55-0)

### **Affichage des miniatures photo**

Pendant l'affichage d'une photo ou d'un diaporama, appuyez sur  $\nabla$  pour afficher les miniatures de toutes vos photos. Utilisez les touches de navigation  $\blacktriangle$  pour sélectionner une autre photo à afficher, puis appuyez sur **OK**.

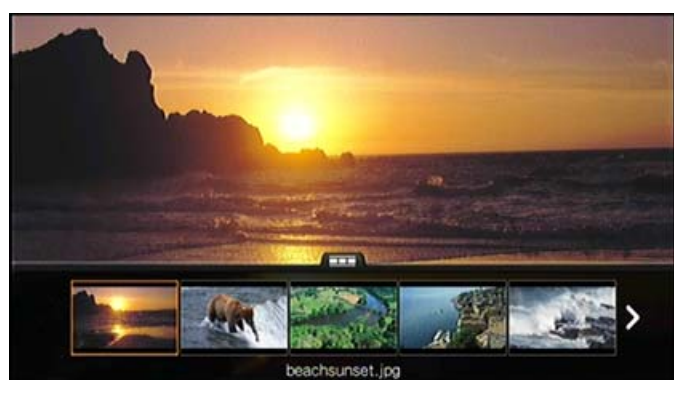

### **Affichage des informations d'une photo**

Utilisez cette option pour afficher le volet d'information photo au bas de l'écran. Ce volet présente les informations suivantes sur la photo en cours :

- Nom de fichier de l'image
- Source
- Résolution et taille de l'image
- Numéro de séquence de l'image et le nombre total de fichiers dans le dossier photo en cours

Pour afficher le volet d'information photo :

 Appuyez sur **OK** pendant l'affichage d'une photo. Appuyez sur **Précédent** pour masquer le volet d'information photo.

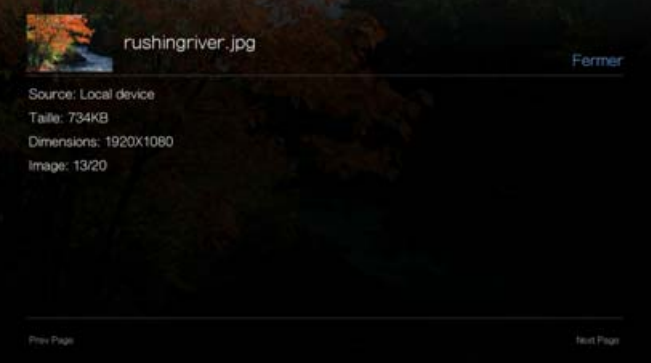

### <span id="page-64-0"></span>**Diaporamas**

Le lecteur multimédia permet de créer des diaporamas à partir du contenu d'un dossier de photos.

Pour lancer un diaporama :

- 1. Naviguez jusqu'au dossier qui contient les images que vous souhaitez inclure dans le diaporama. (Voir [« Afficher des photos » à la page 57\)](#page-61-0).
- 2. Sélectionnez le dossier de photos, puis appuyez sur **PAUSE/LECTURE** pour lancer le diaporama.

Pour écouter de la musique pendant un diaporama :

- 1. Naviguez jusqu'au dossier de musique qui contient le morceau ou la liste de lecture que vous souhaitez associer au diaporama. (Voir [« Lecture musicale »](#page-57-0)  [à la page 53\)](#page-57-0).
- 2. Sélectionnez le fichier audio ou la liste de lecture, puis appuyez sur **LECTURE**.
	- Si vous sélectionnez un seul fichier audio, pensez à activer la lecture répétée pour qu'il ne se termine pas avant la fin du diaporama.
	- Si vous sélectionnez une liste de lecture, vous pouvez activer les modes de répétition ou de lecture aléatoire.
- 3. Appuyez sur **ACCUEIL**, puis lancez le diaporama (en suivant la procédure décrite ci-dessus).

#### **Commandes de lecture de diaporama**

Utilisez les boutons suivants de la télécommande pour contrôler la lecture d'un diaporama :

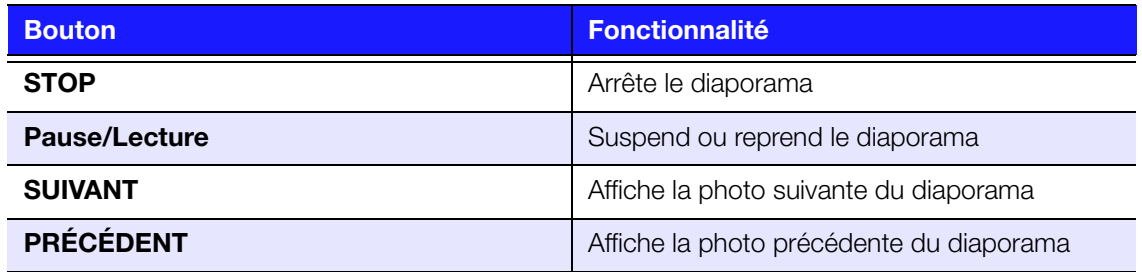

#### **Répétition et/ou affichage aléatoire d'un diaporama**

Allez à Réglages > Réglages photo pour répéter ou afficher de façon aléatoire un diaporama. [Voir « Enchaînement du diaporama » à la page 138](#page-142-0).

## Apps

**16**

**Important :** Une connexion Internet à haut débit (par exemple DSL ou câble) est indispensable pour utiliser les apps. Disponibilité variable selon le pays. Ces services de diffusion peuvent être modifiés, fermés, ou interrompus à tout moment.

Avec WD TV Play, vous pouvez diffuser le meilleur divertissement de l'Internet vers votre HDTV. Regardez les films à la mode, rattrapez votre retard en émissions TV, restez connecté à votre réseau social et profitez de l'accès à la demande à votre musique favorite depuis votre TV. Pour explorer la gamme complète de divertissement en ligne, consultez : *http://products.wd.com/onlineservices/ wdtvplay*.

Après connexion à un réseau, vous pouvez utiliser le lecteur multimédia pour accéder au contenu multimédia des services Internet suivants et bien d'autres encore :

- **AccuWeather.com**® Obtenez les prévisions météo locales et internationales, les tendances climatiques et les dernières informations depuis le site spécialisé numéro 1.
- **Facebook** ® Partagez votre statut, vos photos, vos vidéos et vos liens favoris sur Facebook. Recevez des nouvelles fraîches de votre réseau social ou du monde entier et plus encore. Le tout sur votre TV grand écran.
- **Flickr**™ Connectez-vous à Flickr grâce aux menus à l'écran. Regardez les photos de votre compte Flickr et profitez-en sur votre TV.
- **Flixster**™ Regardez des bandes annonces de films et consultez les critiques des films de Rotten Tomatoes. Regardez en avant-première les sorties de la semaine pour connaître les futurs hits du box office. Tenez-vous au courant des dernières nouveautés DVD et Blu-ray et des meilleures locations.
- **Live365**® Ecoutez des milliers de stations radio Internet sans publicité. Naviguez facilement à travers les genres musicaux les plus populaires et découvrez des trésors dans des styles moins connus.
- **Netflix**® Profitez des films les plus populaires, des grands classiques et de séries TV instantanément. Accédez à votre abonnement Netflix illimité et regardez instantanément des épisodes de séries TV et des films sur votre grand écran.\*

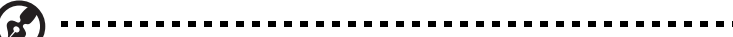

\*Netflix n'est pas disponible dans tous les pays. Abonnement illimité requis. Plus d'informations sur *www.netflix.com*.

**Pandora**<sup>®</sup> – Radio Internet en ligne gratuite et personnalisée qui ne joue que la musique que vous aimez. Entrez vos morceaux ou artistes préférés et profitez de stations créées spécialement pour vous. Évaluez les morceaux quand ils sont en lecture, afin que Pandora analyse vos goûts musicaux et adapte les stations aux évaluations que vous laissez.\*

\*Pandora n'est disponible qu'aux USA.

**Picasa** – Regardez, partagez et profitez de vos photos directement sur votre TV.

- **SHOUTcast Radio** Le répertoire des stations radio en ligne avec plus de 45 000 stations radio de musique, d'infos, de sports et communautaires du monde entier.
- **Spotify**™ Profitez d'un accès sur demande à plus de 15 millions de morceaux et d'album. Tous les artistes, tous les albums, tous les genres musicaux disponibles instantanément sur votre lecteur multimédia. Spotify est disponible dans les pays suivants : USA, UK, Suède, Finlande, Norvège, France, Pays-Bas, Espagne, Autriche, Belgique, Suisse et Danemark\*.

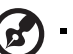

\*Compte Spotify Premium requis.

- **TuneIn** Le guide radio le plus important au monde avec un accès à plus de 30 000 stations radio gratuite que l'on peut rechercher par lieu, genre ou format.
- **Tweet by WD TV** Diffusez vos mises à jour et suivez ce que se passe dans le monde chez les gens et les entreprises qui comptent pour vous.

Les services ci-dessus sont totalement intégrés avec leurs équivalents sur le web lors de l'accès par le lecteur multimédia. Si vous êtes enregistré sur ces services, tout ce que vous créez, évaluez ou marquez lors de l'utilisation du lecteur multimédia apparaît sur votre compte lors de votre prochaine connexion à ce service depuis votre ordinateur ou un appareil informatique mobile.

### **Accès aux apps**

1. Revenez en haut de l'écran d'accueil Mes favoris, sélectionnez l'icône Toutes

mes Apps **a**, puis appuyez sur **OK**.

2. La liste des apps apparaît par ordre alphabétique. Appuyez sur  $\blacktriangleleft/\blacktriangleright$  et/ou **Page suivante** pour faire une sélection, puis appuyez sur **OK**.

Pour épingler des apps à des pages, les mettre à jour ou exécuter d'autres options, voir [« Toutes mes Apps » à la page 35.](#page-39-0)

### **AccuWeather.com**

Le service Météo fourni par AccuWeather.com fournit les prévisions locales de n'importe quel endroit des États-Unis et de plus de deux millions d'autres endroits du monde.

Pour accéder à Météo :

- 1. Trouvez et sélectionnez AccuWeather.com , puis appuyez sur **OK**.
- 2. Sélectionnez **OK** sur l'écran de Licence d'utilisateur final, puis appuyez sur **OK** pour afficher l'écran d'accueil de AccuWeather.com.
- 3. Utilisez les boutons de navigation  $\triangle \blacktriangledown \triangle \blacktriangleright$  pour saisir une recherche à l'aide du clavier à l'écran. Vous pouvez aussi appuyer sur  $\blacktriangleright$  sur la télécommande pour aller à la liste de résultats après avoir saisi plusieurs caractères dans le champ de recherche. Sélectionnez **Envoyer**, puis appuyez sur **OK**.

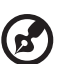

*Remarque :* Le nom complet de la ville doit être saisi pour les lieux situés en dehors des États-Unis. Par exemple, vous devez écrire « Sydney » pour trouver Sydney en Australie ; et écrire « Sydn » renvoie à Sydney, en Floride, USA.

- 4. Si nécessaire, appuyez sur  $\triangle$  /  $\nabla$  pour faire défiler les résultats de la recherche pour sélectionner votre ville, puis appuyez sur **OK**.
- 5. Appuyez sur **OK** pour terminer de régler votre emplacement.

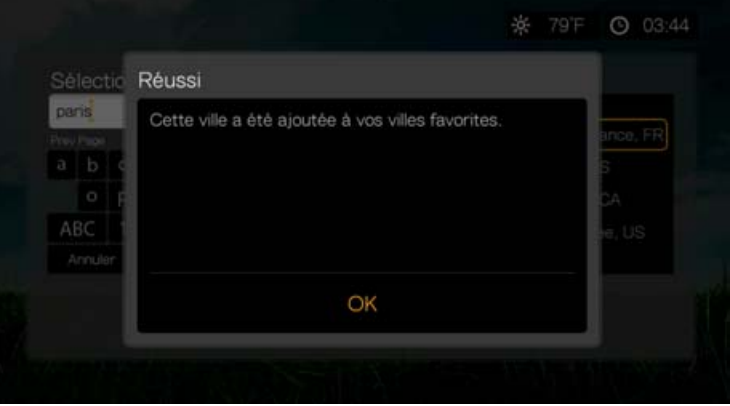

6. L'écran d'accueil AccuWeather.com affiche la température, les conditions et d'autres informations météorologiques en cours à l'emplacement que vous avez indiqué.

Options disponibles :

- Réglages
- Cartes (appuyez sur **Options**, puis sur **OK** pour la fonction zoom & pan sur la carte météo de votre zone à l'aide des boutons de navigation)
- Style de vie (fournit des prévisions de Poor à Excellent sur diverses informations sportives et de santé)
- Prévisions (sélectionnez **Prévisions à 7 jours** ou **Prévisions weekend** pour voir la météo à venir)
- Vidéo météo (sélectionnez et regardez des vidéos d'AccuWeather.com)
- **•** Quitter

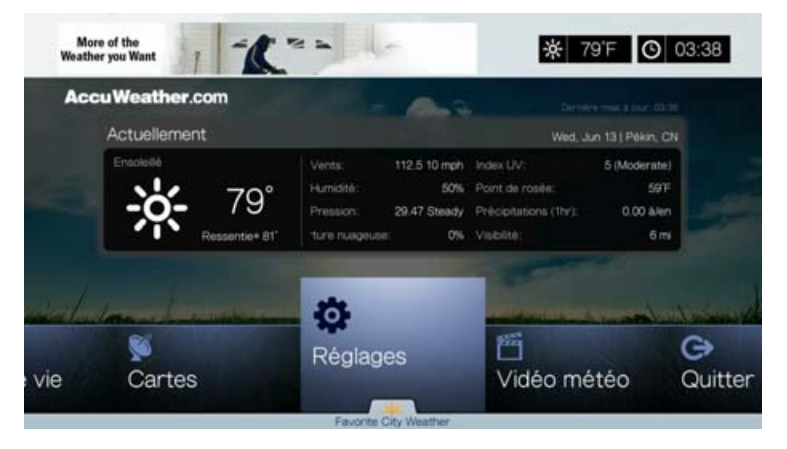

### **Réglages**

#### **Modifier l'affichage de la Température**

Pour passer d'un affichage de la température en Celsius à un affichage en Fahrenheit ou vice-versa :

- 1. Appuyez sur <//>  $\blacktriangleright$  pour sélectionner **Réglages** sur l'écran d'accueil AccuWeather.com.
- 2. Sélectionnez **°F**/**°C**. Appuyez sur **OK**.

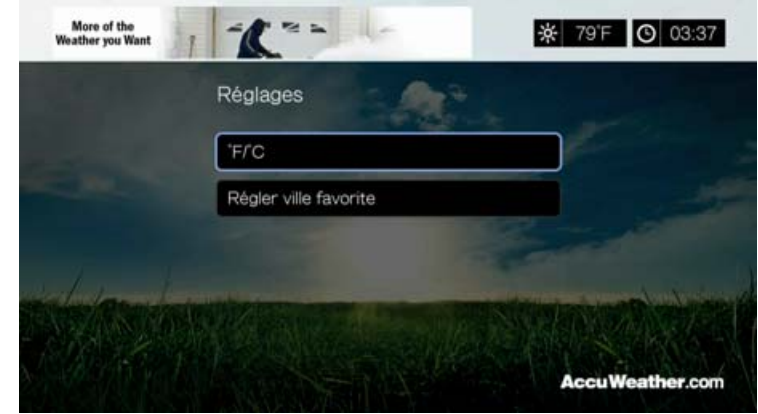

**Régler/ajouter une ville favorite**

Pour ajouter une ou plusieurs villes afin de pouvoir voir les informations météo pour plusieurs emplacement :

- 1. Appuyez sur  $\blacktriangleleft$  /  $\blacktriangleright$  pour sélectionner **Réglages** sur l'écran d'accueil AccuWeather.com.
- 2. Sélectionnez **Régler les villes favorites** et appuyez sur **OK**.
- 3. Sélectionnez **Ajouter ville favorite** et appuyez sur **OK**.
- 4. Utilisez les boutons de navigation  $\triangle\blacktriangledown\blacktriangle\blacktriangledown$  pour saisir une recherche à l'aide du clavier à l'écran. Vous pouvez aussi appuyer sur  $\blacktriangleright$  sur la télécommande pour aller à la liste de résultats après avoir saisi plusieurs caractères dans le champ de recherche. Sélectionnez **Envoyer**, puis appuyez sur **OK**.

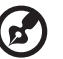

*Remarque :* Le nom complet de la ville doit être saisi pour les lieux situés en dehors des États-Unis. Par exemple, vous devez écrire « Sydney » pour trouver Sydney en Australie ; et écrire « Sydn » renvoie à Sydney, en Floride, USA.

5. Votre nouvelle ville favorite apparaît sur l'écran Régles les villes favorites. Appuyez sur  $\triangle$ /  $\nabla$  pour définir une nouvelle ville favorite en tant qu'emplacement par défaut. Pour effacer une ville favorite, sélectionnez-la et appuyez sur  $\blacktriangleright$ , puis sur **OK**.

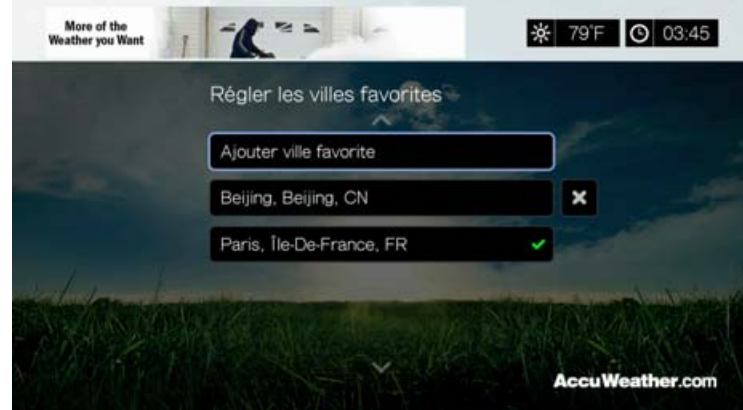

6. Vous pouvez aussi appuyer sur  $\blacktriangledown$  sur l'écran d'accueil AccuWeather.com pour définir votre ville favorite et voir la température, les conditions et d'autres informations météorologiques en cours à votre emplacement dans toutes vos villes favorites.

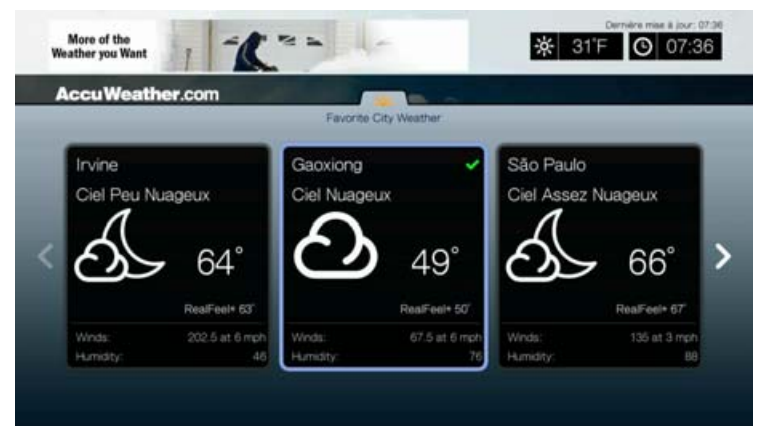

### <span id="page-71-0"></span>**Facebook**

Partagez votre statut, vos photos, vos vidéos et vos liens favoris sur Facebook. Recevez des nouvelles fraîches de votre réseau social ou du monde entier et plus encore. Le tout sur votre TV grand écran.

Vous devez avoir un compte Facebook valide pour utiliser ce service. Vous pouvez créer un compte Facebook sur *www.facebook.com*.

#### **Première connexion à Facebook**

- 1. Trouvez et sélectionnez Facebook **1.** puis appuyez sur **OK**.
- 2. Appuyez sur  $OK$ , puis utilisez les boutons de navigation  $\triangle V \triangle P$  pour saisir votre nom d'utilisateur Facebook à l'aide du clavier à l'écran. Sélectionnez **Envoyer**, puis appuyez sur **OK**.
- 3. Appuyez sur  $OK$ , puis utilisez les boutons de navigation  $\triangle V \triangle P$  pour taper votre mot de passe Facebook à l'aide du clavier à l'écran. Sélectionnez **Envoyer**, puis appuyez sur **OK**.
- 4. Appuyez sur  $\blacktriangledown$ , puis cochez **OK** pour **Se souvenir de moi** si vous voulez que votre compte Facebook soit stocké dans le lecteur multimédia pour un accès rapide.
- 5. Appuyez sur  $\blacktriangleright$  /  $\nabla$ , puis sur **OK** quand la coche verte est sélectionnée  $\blacktriangleright$ .

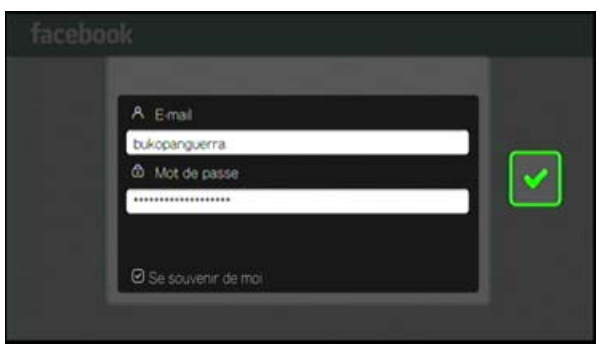

6. Appuyez sur **OK** pour terminer la procédure de connexion. L'écran d'accueil Facebook apparaît.

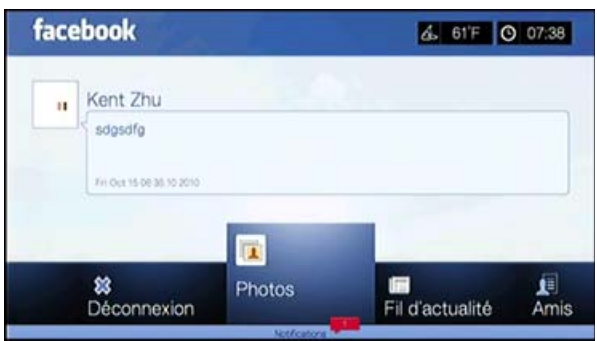

#### **Notifications**

Les notifications vous permettent de savoir quand des personnes font des actions qui vous concernent, afin que vous puissiez rapidement regarder une photo où vous avez été tagué par exemple, ou lire une publication sur votre Mur.

Dans le menu principal de Facebook, appuyez sur **V** pour sélectionner **Notifications**. Appuyez sur  $\triangle$  /  $\nabla$  pour sélectionner **une** notification puis appuyez sur **OK**.
# **Photos**

Vous pouvez voir les photos ou les albums de photos que vous ou d'autres utilisateurs ont postés sur Facebook, une par une ou en diaporama.

- 1. Dans le menu principal de Facebook, sélectionnez **Photos** puis appuyez sur **OK**.
- 2. Allez sur l'album photo, puis appuyez sur **OK**.
- 3. Affichez la photo et appuyez sur **OK**, ou appuyez sur (**PAUSE/LECTURE**) pour démarrer un diaporama photo (voir [« Commandes de lecture de diaporama »](#page-65-0)  [à la page 61\)](#page-65-0).

#### **Options des photos**

Ouvrez une photo individuelle, un album ou un diaporama, et appuyez sur **Options**.

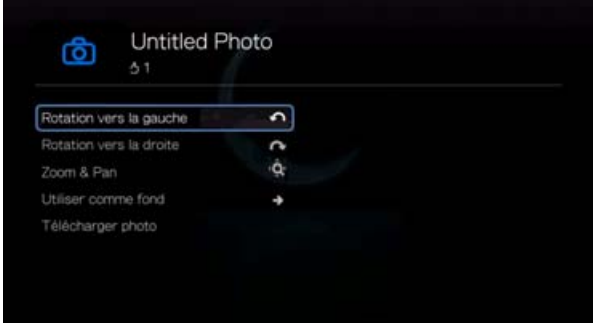

- **Rotation vers la gauche et vers la droite** Voir [« Rotation vers la gauche et](#page-62-0)  [vers la droite » à la page 58](#page-62-0).
- **Zoom**  Pour modifier l'échelle de l'affichage, appuyez sur **OK** plusieurs fois jusqu'à ce que vous obteniez l'échelle souhaitée. Appuyez sur **Options** ou **Précédent** pour revenir à l'échelle d'affichage par défaut.
- **Pan** Pour afficher un panoramique, appuyez sur les boutons de navigation **AV de** plusieurs fois jusqu'à ce que vous obteniez l'affichage panoramique souhaité. Appuyez sur **Options** ou **Précédent** pour revenir à l'échelle d'affichage par défaut.
- **Utiliser comme fond** Voir [« Utiliser comme fond » à la page 59](#page-63-0).
- **Télécharger photo** Sélectionnez cette option puis appuyez sur **OK** pour télécharger la photo vers un stockage local. Sélectionnez l'emplacement où vous souhaitez télécharger votre photo, puis appuyez sur **OK**.

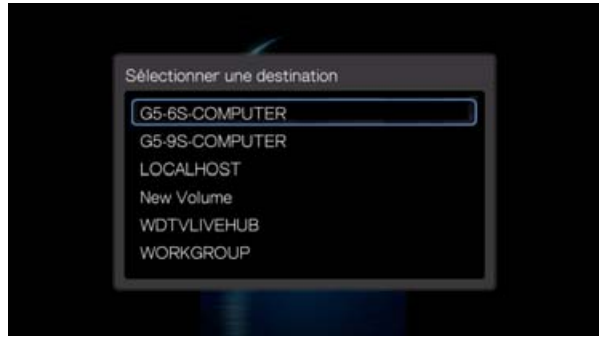

# **Fil d'actualité**

Le fil d'actualité Facebook affiche les commentaires et publications de vos amis et vous permet également de commenter les publications. Le nombre de personnes qui a « aimé » ou laissé un commentaire sur une publication est affiché dans les icônes correspondantes à droite de la publication.

- 1. Dans le menu principal de Facebook, appuyez sur  $\blacktriangleleft$  pour sélectionner **Fil d'actualité**, puis appuyez sur **OK**.
- 2. Appuyez sur  $\triangle$  /  $\nabla$  pour voir les commentaires et les publications de vos amis.
- 3. Sélectionnez une publication, et appuyez sur lune fois pour sélectionner « J'aime », si vous aimez la publication **outly**, puis appuyez sur **OK**. Appuyez sur  $\blacktriangleright$ deux fois pour commenter une publication du fil d'actualité **de la appuyez sur OK**, puis entrez votre commentaire à l'aide du clavier à l'écran.

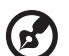

*Remarque :* Vous pouvez ajouter un commentaire à votre mur dans le fil d'actualité en allant sur **Exprimez-vous** et en appuyant sur **OK**.

# **Amis**

Vous pouvez accéder au profil de vos amis et voir leurs photos, vidéos et publications du Mur.

- 1. Dans le menu principal de Facebook, appuyez sur  $\blacktriangleleft$  pour sélectionner **Amis**, puis appuyez sur **OK**.
- 2. La page de l'ami que vous avez sélectionné s'affiche. La section des photos de la page s'affiche par défaut. Vous pouvez voir ces photos, ou bien sélectionner les vidéos ou le Mur, et appuyer sur **OK** pour voir les vidéos et les publications du mur de votre ami.

# **Mur**

Le Mur Facebook affiche toutes vos publications et les commentaires de vos amis et vous permet également de commenter ou d'« aimer » des publications. Le nombre de personne qui a « aimé » ou laissé un commentaire sur une publication est affiché dans les icônes correspondantes à droite de la publication.

- 1. Dans le menu principal de Facebook, appuyez sur  $\blacktriangleleft$  / pour sélectionner **Mur**, puis appuyez sur **OK**.
- 2. Appuyez sur  $\triangle$  /  $\nabla$  pour voir les commentaires et les publications de vos amis.
- 3. Sélectionnez une publication, et appuyez sur  $\blacktriangleright$  une fois pour sélectionner « J'aime », si vous aimez la publication **della**, puis appuyez sur **OK**. Appuyez sur  $\blacktriangleright$ deux fois pour commenter une publication du fil d'actualités **.**, appuyez sur **OK**, puis entrez votre commentaire à l'aide du clavier à l'écran.

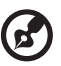

*Remarque :* Vous pouvez ajouter un commentaire à votre mur en allant sur **Exprimez-vous** et en appuyant sur **OK**.

# **Vidéos**

Vous pouvez voir les vidéos que vous ou d'autres utilisateurs ont postées sur Facebook.

- 1. Dans le menu principal de Facebook, sélectionnez **Vidéos** puis appuyez sur **OK**.
- 2. Allez sur la vidéo, puis appuyez sur **OK**.

#### **Lecteur vidéo**

Quand une vidéo est en cours de lecture, appuyez sur **OK** pour ouvrir le volet d'informations du lecteur vidéo. Vous pouvez **Aimer** ou **commenter** une vidéo dans le volet d'informations, puis appuyez sur **OK**.

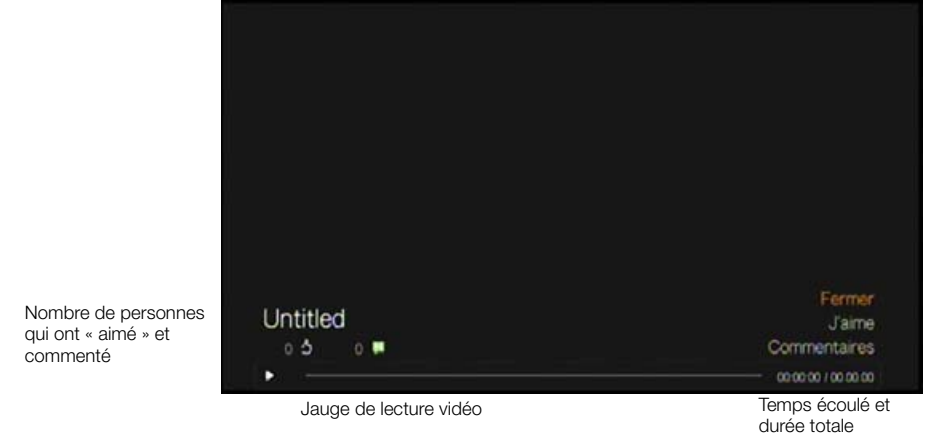

# **Options vidéo**

Pendant la lecture d'une vidéo, appuyez sur **Options**.

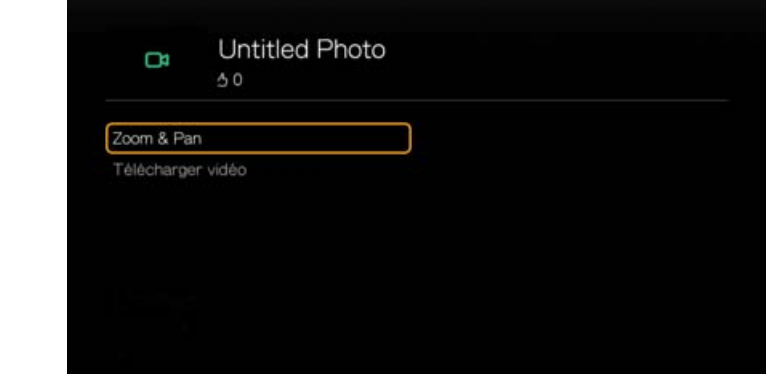

- **Zoom**  Pour modifier l'échelle de l'affichage, appuyez sur **OK** plusieurs fois jusqu'à ce que vous obteniez l'échelle souhaitée. Appuyez sur **Options** ou **Précédent** pour revenir à l'échelle d'affichage par défaut.
- **Pan** Pour afficher un panoramique, appuyez sur les boutons de navigation AV in plusieurs fois jusqu'à ce que vous obteniez l'affichage panoramique souhaité. Appuyez sur **Options** ou **Précédent** pour revenir à l'échelle d'affichage par défaut.
- **Description de la navigation** Sélectionnez cette option puis appuyez sur **OK** pour voir la description de la vidéo.
- **Télécharger vidéo** Sélectionnez cette option puis appuyez sur **OK** pour télécharger la vidéo vers un de vos disques durs locaux. Sélectionnez l'emplacement où vous souhaitez télécharger votre vidéo (partage réseau ou stockage connecté) puis appuyez sur **OK**.

# **Événements**

Les Evènements affichent tous les évènements auxquels vous avez été invité et vous permet de voir plus d'informations ou de commenter les évènements. Vous pouvez aussi y voir les commentaires de vos amis et les « Aimer » ou les commenter. Le nombre de personnes qui a « aimé » ou laissé un commentaire sur une publication est affiché dans les icônes correspondantes à droite de la publication.

- 1. Dans le menu principal de Facebook, appuyez sur  $\blacktriangleleft$  /  $\blacktriangleright$  pour sélectionner **Evènements**, puis appuyez sur **OK**.
- 2. Sélectionnez un événement auquel vous avez été invité, et appuyez sur **OK**.
- 3. Sélectionnez **Écrire un commentaire...** ou **Voir plus d'infos** pour écrire un commentaire à propos ou voir plus d'infos pour cet évènement.
- 4. Appuyez sur  $\triangle$  /  $\nabla$  pour voir les commentaires et les publications de vos amis.
- 5. Sélectionnez une publication, et appuyez sur vune fois pour sélectionner « J'aime », si vous aimez la publication **della**, puis appuyez sur **OK**. Appuyez sur  $\blacktriangleright$ deux fois pour commenter une publication de l'évènement  $\blacksquare$ , appuyez sur OK, puis entrez votre commentaire à l'aide du clavier à l'écran.

# **Déconnexion**

Dans le menu principal de Facebook, sélectionnez **Déconnexion** puis appuyez sur **OK** pour vous déconnecter de Facebook et retourner à l'écran d'accueil des Services. Toutes les données des comptes enregistrés sur le compte Facebook sont supprimées.

# **Flickr**

Flickr est un site web de gestion et de partage en ligne d'images et de vidéos. Le contenu Flickr est organisé par des balises — un mot clé ou étiquette de catégorie décrivant le contenu. Les balises aident les utilisateurs à rechercher du contenu qu'ils pourraient avoir en commun. Chaque fichier de contenu peut être associé à 75 balises au maximum.

Pour en savoir plus sur les services de Flickr, et les options et limitations correspondantes, consultez *http://www.flickr.com/tour/*.

Pour accéder à Flickr :

1. Trouvez et sélectionnez **flickr**, puis appuyez sur **OK**. L'écran d'accueil de Flickr apparaît.

Options disponibles :

- Intéressant (sept derniers jours)
- Téléchargement récent
- Rechercher
- Mes contacts
- Hot Tags
- Mes Tags
- **•** Quitter

# **Exploration de contenus**

Vous pouvez explorer des flux de photos (terme de sélection de contenu de Flickr) disponibles dans le domaine public de Flickr.

Pour trouver un contenu multimédia « intéressant » au hasard des sept derniers jours :

Appuyez sur  $\blacktriangleleft$ / $\blacktriangleright$  pour sélectionner **Intéressant** dans l'écran d'accueil Flickr, puis appuyez sur **OK**.

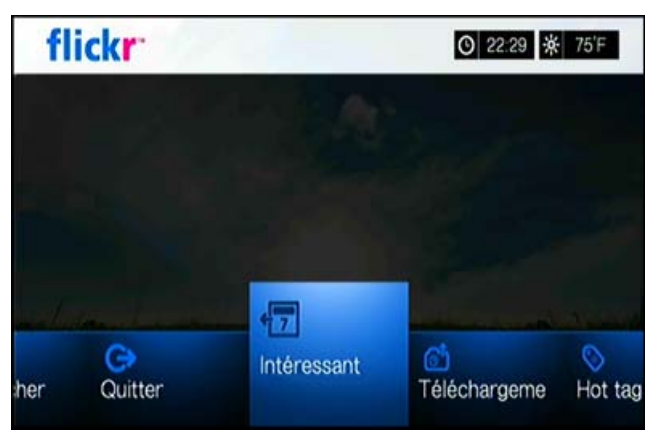

Un flux de photos de contenu aléatoire considéré comme intéressant dans les sept derniers jours par les utilisateurs de Flickr apparaît. Consultez [page 77](#page-81-0) pour des instructions sur la navigation dans un flux de photos.

Pour une exploration dépendant de la date d'envoi :

Appuyez sur  $\blacktriangleleft$  /  $\blacktriangleright$  pour sélectionner **Téléchargement récent** dans l'écran d'accueil Flickr, puis appuyez sur **OK**.

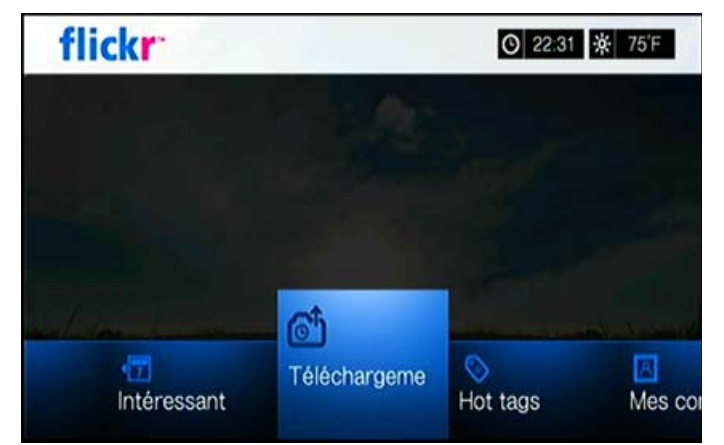

Un flux de photos affichant les contenus téléchargés en dernier apparaît. Consultez [« Flux de photos Flickr » à la page 77](#page-81-1) pour des instructions sur la navigation dans un flux de photos.

Pour une exploration à partir de balises populaires :

1. Appuyez sur  $\blacktriangleleft$  /  $\blacktriangleright$  pour sélectionner **Hot tags** dans l'écran d'accueil Flickr, puis appuyez sur **OK**.

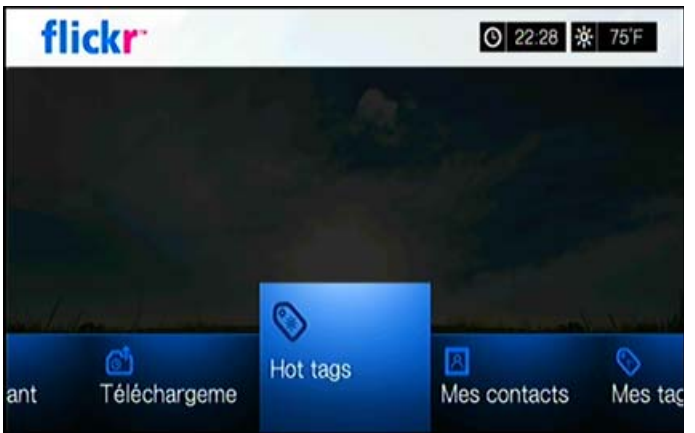

2. Appuyez sur les touches de navigation pour sélectionner un tag dans la liste, puis appuyez sur **OK**.

Un flux de photos affichant le contenu associé au tag sélectionné apparaît. Consultez [« Flux de photos Flickr » à la page 77](#page-81-1) pour des instructions sur la navigation dans un flux de photos.

#### **Recherche de contenus**

Pour une recherche de contenu par mot clé spécifique :

Les mots clés sont des mots ou expressions associés au type de contenu que vous recherchez. Les recherches par mot clé se basent sur les informations indiquées sur la page de profil d'un membre.

1. Appuyez sur  $\blacktriangleleft$  /  $\blacktriangleright$  pour sélectionner **Rechercher** dans l'écran d'accueil Flickr, puis appuyez sur **OK**.

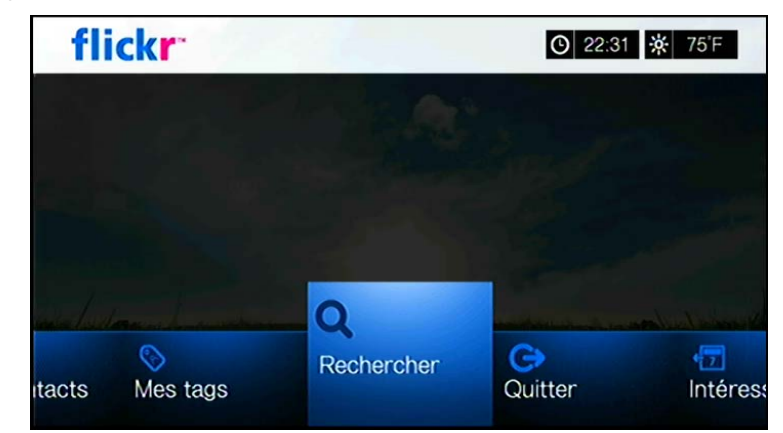

2. Appuyez sur **△/▼** pour sélectionner **Mots clés**, puis appuyez sur OK.

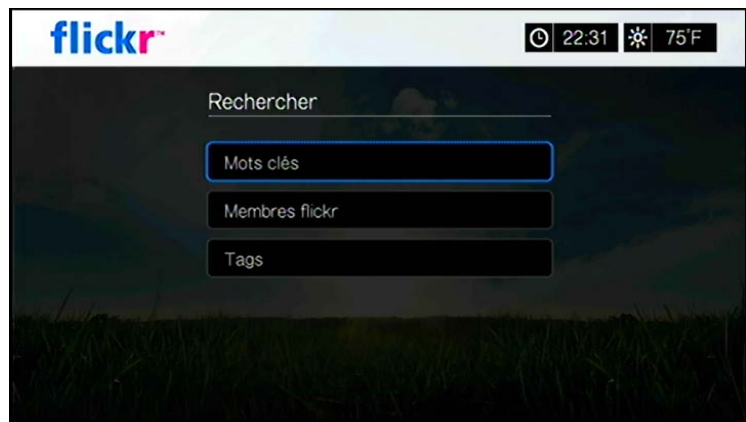

3. Utilisez les boutons de navigation  $\triangle \blacktriangledown \triangle \blacktriangleright$  pour taper un mot de recherche à l'aide du clavier à l'écran. Sélectionnez **Envoyer**, puis appuyez sur **OK**. Un flux de photos affichant le contenu associé au mot clé spécifié apparaît. Consultez [page 77](#page-81-1) pour des instructions sur la navigation dans un flux de photos.

Pour une recherche de contenu à partir de tags :

Effectuez ce type de recherche pour trouver du contenu dépendant des informations indiquées sur la liste de balises d'un membre.

- 1. Appuyez sur  $\blacktriangleleft$  / pour sélectionner **Rechercher** dans le tableau de bord de Flickr, puis appuyez sur **OK**.
- 2. Appuyez sur **△/▼** pour sélectionner **Tags**, puis appuyez sur OK.
- 3. Utilisez les boutons de navigation  $\triangle \blacktriangledown \triangle \blacktriangleright$  pour taper un mot de recherche à l'aide du clavier à l'écran. Sélectionnez **Envoyer**, puis appuyez sur **OK**. Un flux de photos affichant le contenu associé au mot spécifié apparaît. Consultez [« Flux de photos Flickr » à la page 77](#page-81-1) pour des instructions sur la navigation dans un flux de photos.

# **Recherche d'un membre Flickr**

Pour rechercher un membre Flickr :

- 1. Appuyez sur  $\blacktriangle/\blacktriangledown$  pour sélectionner **Recherche** dans l'écran **Exploration**, puis appuyez sur **OK**.
- 2. Appuyez sur ▲/▼ pour sélectionner **Membres Flickr**, puis appuyez sur OK.

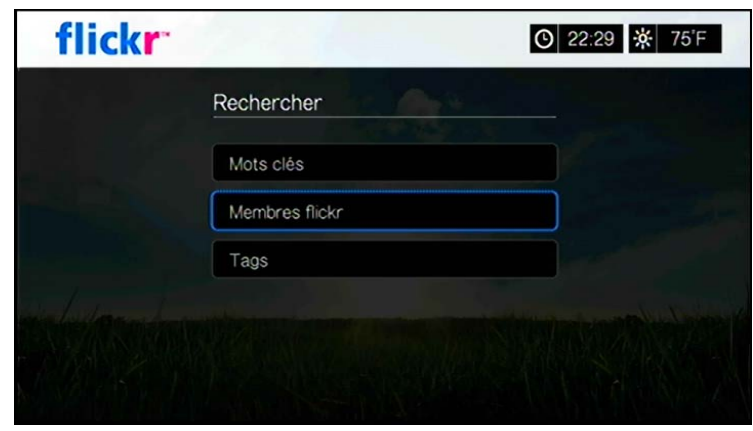

3. Utilisez les boutons de navigation  $\blacktriangle \blacktriangledown \blacktriangle \blacktriangleright$  pour taper le nom d'utilisateur d'un membre, son adresse email ou ses centres d'intérêt à l'aide du clavier à l'écran. Sélectionnez **Envoyer**, puis appuyez sur **OK**.

Un écran de parcours des liens vers les membres Flickr correspondant à votre critère de recherche apparaît.

4. Appuyez sur  $\triangle$  /  $\nabla$  pour sélectionner un lien, puis appuyez sur **OK** pour afficher la page de profil de ce membre.

Si le membre sélectionné propose des flux de photos publics, vous pouvez les explorer. Utilisez les boutons de navigation  $\triangle \blacktriangledown \blacktriangle =$  pour sélectionner une sélection de contenu, puis appuyez sur **OK** pour l'explorer. Consultez la section suivante pour des instructions sur la navigation dans un flux de photos.

#### **Mes contacts**

Mes contacts affiche une liste de membres Flickr que vous avez recherchés.

Pour voir Mes contacts :

1. Appuyez sur  $\blacktriangleleft$  /  $\blacktriangleright$  pour sélectionner **Mes contacts** dans l'écran d'accueil Flickr, puis appuyez sur **OK**.

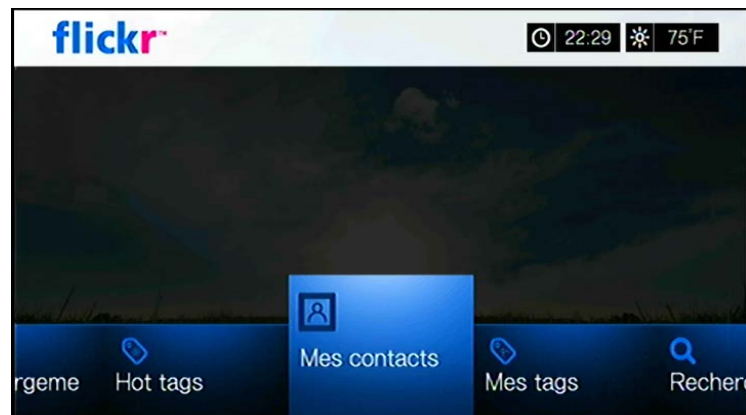

- 2. Appuyez sur  $\triangle$  /  $\nabla$  pour sélectionner un membre Flickr que vous avez recherché précédemment, puis appuyez sur **OK** pour afficher ses photos.
- 3. Pour supprimer un contact de la liste, sélectionnez le nom de ce contact et appuyez sur **Options**. Sélectionnez **Supprimer** ou **Supprimer tous les éléments**, puis appuyez sur **OK**.

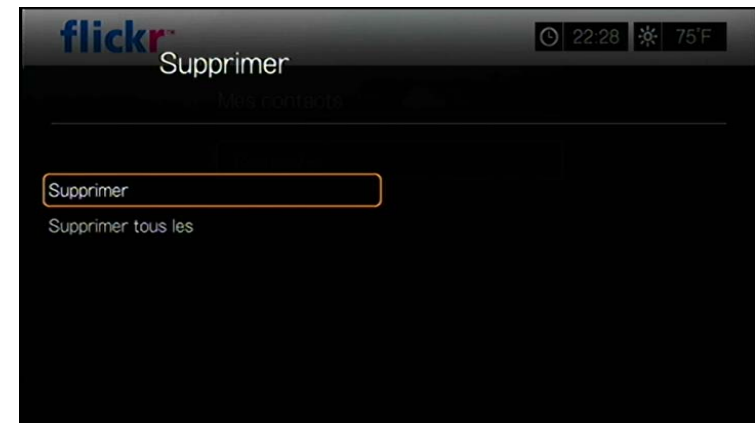

### **Mes tags**

Mes tags affiche une liste des tags Flickr que vous avez recherchés.

Pour voir Mes tags :

1. Appuyez sur  $\blacktriangleleft$  /  $\blacktriangleright$  pour sélectionner **Mes tags** dans l'écran d'accueil Flickr, puis appuyez sur **OK**.

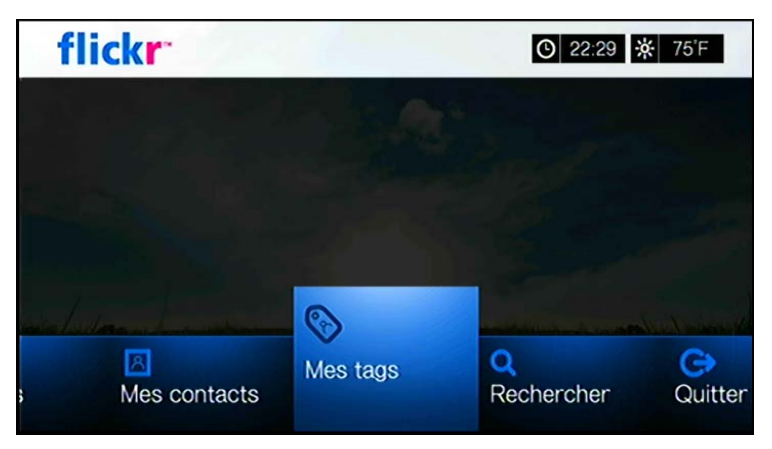

- 2. Appuyez sur  $\triangle$  /  $\nabla$  pour sélectionner un tag que vous avez recherché précédemment, puis appuyez sur **OK** pour afficher les photos associées à ce tag.
- 3. Pour supprimer un tag de la liste, sélectionnez le tag et appuyez sur **Options**. Sélectionnez **Supprimer** ou **Supprimer tous les éléments**, puis appuyez sur **OK**.

# <span id="page-81-1"></span>**Flux de photos Flickr**

La disposition du flux de photos Flickr est la même que celle d'un répertoire de photos en mode miniature.

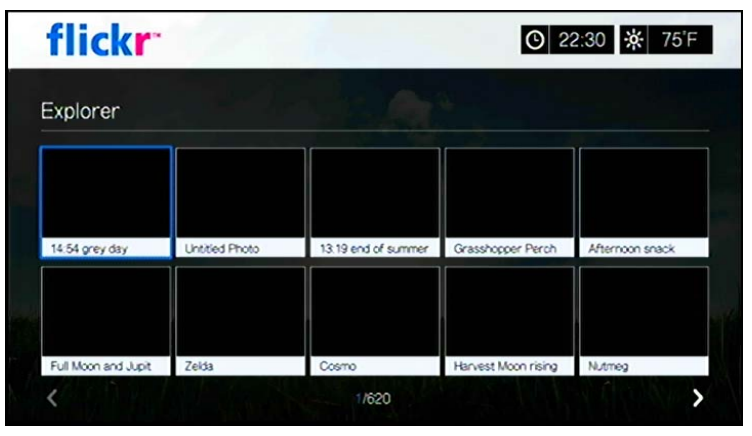

- Vous pouvez utiliser les boutons de navigation  $\blacktriangle \blacktriangledown \blacktriangle \blacktriangleright$  pour sélectionner du contenu.
- Pour afficher du contenu en plein écran, sélectionnez le fichier et appuyez sur **OK**.
- Pour afficher un diaporama à partir du contenu du flux de photos en cours, appuyez sur II > ou OK. Le contenu s'affiche dans l'écran Flickr Player. Passez à la section suivante pour plus d'informations.
- Pour revenir au flux de photos depuis le mode plein écran, appuyez sur **Retour**.
- Pour revenir au flux de photos depuis le mode Player, appuyez sur  $\blacksquare$ .
- Pour afficher toutes les photos en plein écran, passez à Réglages photo et sélectionnez Ajuster à l'écran (voir [« Cadrage photo » à la page 138\)](#page-142-0).
- Quand vous vous trouvez Dans le flux de photos, appuyez sur Options pour retourner à la page d'accueil de Flickr ou choisissez une des options du menu de la page d'accueil de Flickr.

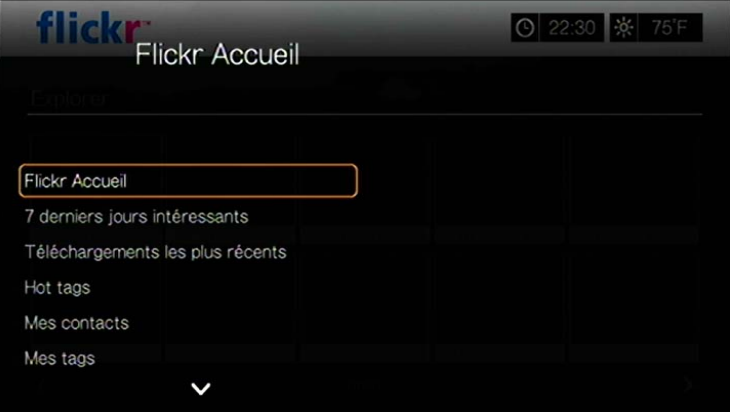

# <span id="page-81-0"></span>**Flickr Player**

La disposition de Flickr Player est la même que celle d'un diaporama de photos.

- Appuyez sur **PH** pour voir l'image suivante du flux de photos.
- Appuyez sur  $\blacksquare$  pour voir l'image précédente du flux de photos.
- Pour revenir au flux de photos, appuyez sur ...

#### **Options du Player**

Comme pour un diaporama de photo normal, vous pouvez personnaliser la façon dont le contenu s'affiche dans le lecteur de Flickr. Pour ce faire, appuyez sur **Options**.

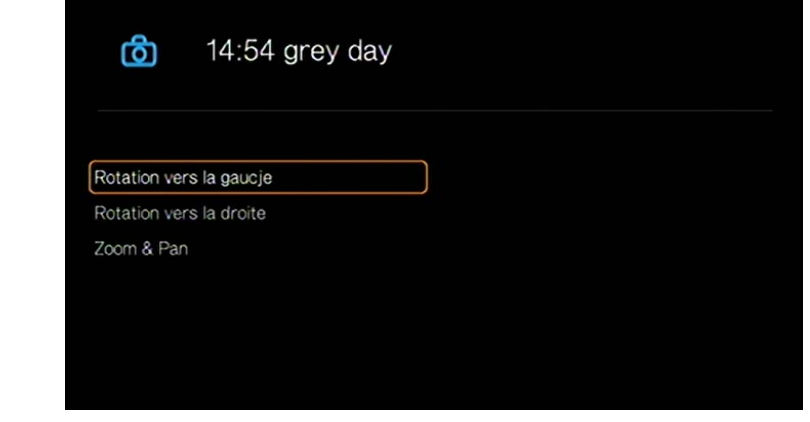

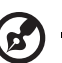

*Remarque :* Pour voir les photos agrandies à la taille de l'écran ou en mode plein écran, accédez au menu Réglages et suivez les instructions dans la section [« Cadrage photo » à la page 138.](#page-142-0)

Pour faire pivoter l'affichage de l'image, appuyez sur  $\blacktriangle$  /  $\blacktriangledown$  et sélectionnez **Rotation vers la gauche** ou **Rotation vers la droite**, puis appuyez sur **OK** plusieurs fois jusqu'à obtenir l'angle d'affichage voulu.

L'affichage pivote en sens horaire ou antihoraire par incréments de 90°. Appuyez sur **Options** ou **Retour** pour revenir à l'orientation par défaut.

- Pour modifier l'échelle de l'affichage, appuyez sur  $\triangle$  /  $\nabla$  et sélectionnez **Zoom & Pan**, puis appuyez sur **OK**. Appuyez plusieurs fois sur **OK** jusqu'à obtenir l'échelle d'affichage souhaitée. Appuyez sur **Options** ou **Précédent** pour revenir à l'échelle d'affichage par défaut.
- Pour agrandir l'affichage, appuyez sur  $\blacktriangle / \blacktriangledown$  et sélectionnez **Zoom & Pan**, puis appuyez sur **OK**. Appuyez sur les touches de navigation  $\triangle \blacktriangledown \triangle \blacktriangleright$  plusieurs fois jusqu'à ce que vous obteniez l'affichage panoramique souhaité. Appuyez sur **Options** ou **Précédent** pour revenir à l'échelle d'affichage par défaut.

#### **Quitter Flickr**

Pour retourner à l'écran des Services, appuyez sur </a> />
pour sélectionner **Quitter** dans le tableau de bord Flicker, puis appuyez sur **OK**.

# **Flixster**

Regardez des bandes annonces de films et consultez les critiques des films de Rotten Tomatoes. Regardez en avant-première les sorties de la semaine pour connaître les futurs hits du box office. Tenez-vous au courant des dernières nouveautés DVD et Blu-ray et des meilleures locations. Recherchez dans un catalogue de plus de 40 000 films. Regardez des bandes annonces de haute qualité de plus de 10 000 hits du box office.

Pour accéder à Flixster :

1. Trouvez et sélectionnez Flixster **in Flixster**, puis appuyez sur **OK**. Le menu principal de Flixter s'affiche.

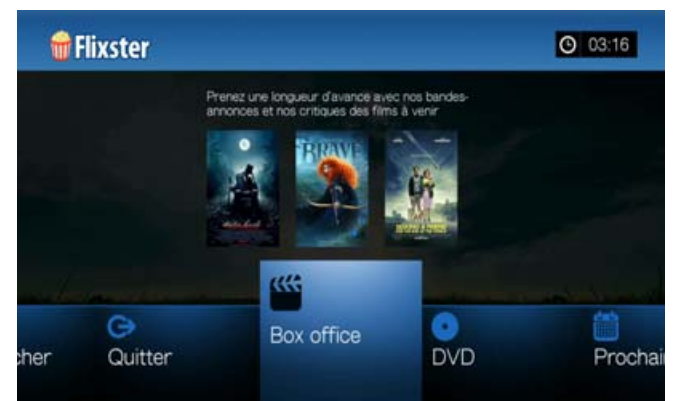

- 2. Appuyez sur  $\blacktriangleleft$  /  $\blacktriangleright$  pour choisir une option, puis appuyez sur **OK**. Options disponibles :
	- Box Office (restez à la page grâce à des bandes annonces et aux critiques des hits du box office de la semaine)
	- DVD (parcourez les bandes annonces et les critiques des DVD sortis récemment)
	- Prochainement (regardez les bandes annonces et les critiques des films à venir)
	- Recherche (recherchez les bandes annonces et les critiques à l'aide du clavier à l'écran)
	- **Quitter**
- 3. Utilisez les boutons de navigation  $\blacktriangle \blacktriangledown \blacktriangle \blacktriangleright$  pour sélectionner un film ou un DVD, puis appuyez sur **OK**.
- 4. Appuyez sur  $\blacktriangleleft$  /  $\blacktriangleright$  pour sélectionner **Regarder une bande annonce**, **Casting**, **Critiques**, **Partager sur Facebook**, ou **Informations** puis appuyez sur **OK**.

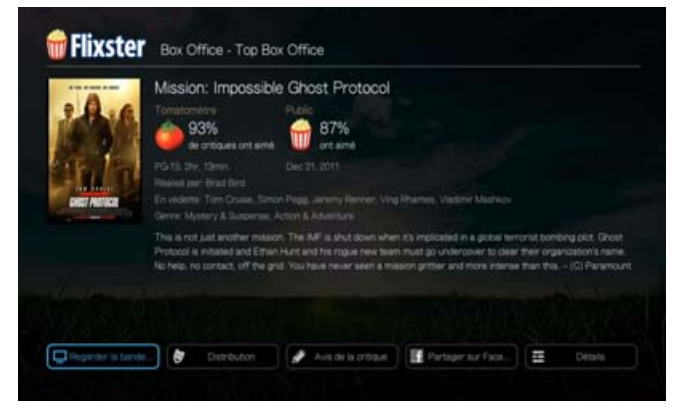

5. Quand vous regardez des bandes annonces, appuyez sur **OK** pour voir la barre de progression/lecture de la vidéo. Appuyez sur **Options** pour sélectionner **Zoom & Pan** (voir [« Sélection des options de Zoom et panoramique vidéo » à la page 50](#page-54-0)).

# **Live365**

Utilisez Live365 pour créer votre propre station de radio en ligne ou écouter les stations en ligne des autres diffuseurs Live365. Les sélections de musique sont compilées en fonction de l'évaluation des utilisateurs. Certaines petites stations AM ou FM utilisent aussi Live365 pour diffuser des flux audio sur l'Internet.

Pour accéder à Live365 :

1. Trouvez et sélectionnez **ILWE 365**, puis appuyez sur **OK**.

Options disponibles :

- **Stations**
- Dernier joué
- Mes stations préréglées
- À propos
- **•** Quitter

# **Connexion à Live365 (en option)**

Vous pouvez commencer à écouter gratuitement les stations Live365 en tant qu'utilisateur non enregistré, mais pour profiter de fonctions supplémentaires telles que l'accès aux stations recommandées, l'enregistrement des stations dans les favoris, l'accès aux informations sur les morceaux, la définition de préférences de station et bien d'autres choses, vous devez ouvrir un compte Live365.

<span id="page-84-0"></span>Pour se connecter à Live365:

- 1. Allez au menu de l'Accueil | Services, puis appuyez sur **OK**.
- 2. La liste des services Internet disponibles apparaît dans l'ordre alphabétique. Appuyez sur  $\blacktriangleleft$  /  $\blacktriangleright$  pour sélectionner Live365, puis appuyez sur **OK**.
- 3. Sur l'écran principal Live365, appuyez sur </a> />, sélectionnez **Mes stations préréglées**, puis appuyez sur **OK**.

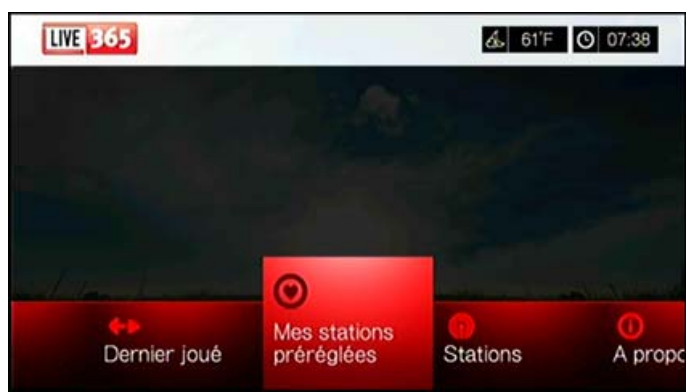

4. Appuyez sur **▲/▼**, sélectionnez **Connexion** ou **Vous n'avez pas encore de compte ?** puis appuyez sur **OK**. Si vous n'avez pas de compte, suivez les instructions à l'écran pour créer un compte Live 365 en ligne.

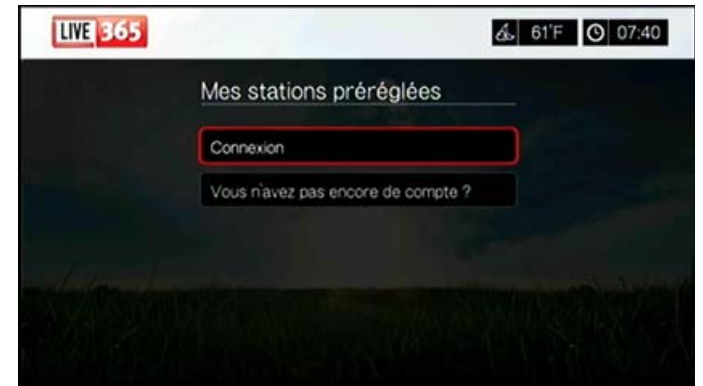

- 5. Utilisez les boutons de navigation  $\blacktriangle \blacktriangledown \blacktriangle \blacktriangleright$  pour taper votre nom d'utilisateur Live365 à l'aide du clavier à l'écran. Sélectionnez **Envoyer**, puis appuyez sur **OK**.
- 6. Utilisez les boutons de navigation  $\blacktriangle \blacktriangledown \blacktriangle \blacktriangleright$  pour taper votre mot de passe de compte Live365 à l'aide du clavier à l'écran. Sélectionnez **Envoyer**, puis appuyez sur **OK**.
- 7. Appuyez sur  $\blacktriangle$  /  $\nabla$  pour sélectionner une option d'enregistrement.

Options disponibles :

- **Non** Les coordonnées de votre compte ne sont pas enregistrées. Vous devrez répéter la procédure de connexion initiale à chaque utilisation du lecteur multimédia pour accéder au service Live365.
- **Sauvegarder le nom d'utilisateur seulement** Votre nom d'utilisateur est enregistré, mais vous serez invité à taper votre mot de passe à chaque utilisation du lecteur multimédia pour accéder au service Live365.
- **Oui** Votre nom d'utilisateur et votre mot de passe sont enregistrés. Vous serez connecté automatiquement à votre compte à chaque sélection de Live365 depuis le menu Services.
- 8. Appuyez sur **OK** pour terminer la procédure de connexion. Après connexion réussie, l'écran d'accueil Live365 apparaît.

Cet écran permet de rechercher de nouvelles stations, d'accéder aux stations précédemment écoutées et de définir des préférences de profil pour votre compte Live365.

Pour se connecter à un compte Live 365, allez sur *http://www.live365.com/wdtv.* Pour plus d'informations sur les fonctions, options et limitations de l'utilisation de Live365, consultez *http://www.live365.com/index.live*.

# **Écoute d'une station Live365**

- Les nouveaux utilisateurs Live365 peuvent rechercher des stations de radio.
- Vous pouvez accéder à la dernière station écoutée si vous avez déjà accédé à Live365 depuis le lecteur multimédia.
- Les utilisateurs enregistrés Live365 peuvent accéder à Mes stations préréglées pour écouter leurs stations favorites.
- Les membres VIP Live365 peuvent écouter les stations de radio payantes.

Pour rechercher une station de radio :

1. Sur l'écran principal Live365, appuyez sur  $\blacktriangleleft$  / pour sélectionner **Stations**, puis appuyez sur **OK**.

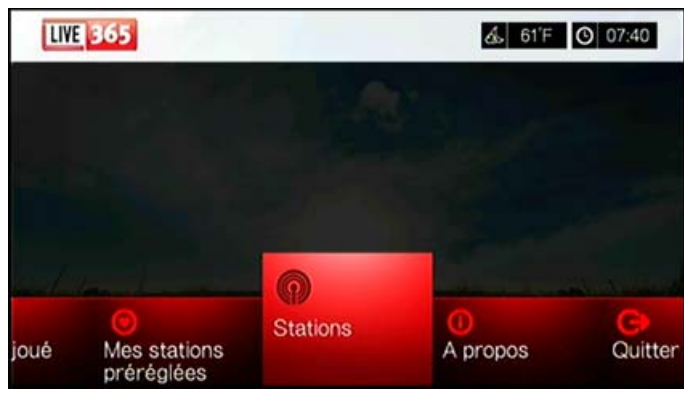

2. Appuyez sur  $\triangle$  /  $\nabla$  pour sélectionner une catégorie de stations, puis appuyez sur **OK**.

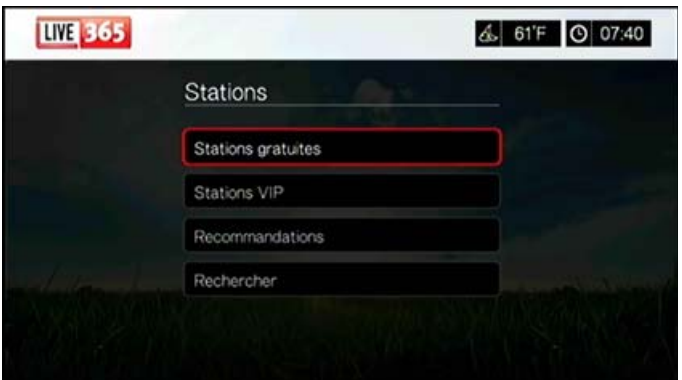

Sélections disponibles :

- **Stations gratuites** Radio Internet gratuite.
- **Stations VIP** Radio Internet payante sans interruption pour les utilisateurs enregistrés et payants de Live365. Vous devez vous connecter à votre compte Live365 et être membre VIP pour pouvoir accéder à cette catégorie. Consultez la [page 84](#page-88-0) pour plus d'informations.
- **Recommandations** Radio Internet gratuite recommandée par vos autres utilisateurs Live365. Vous devez être connecté pour accéder à ces stations.
- **Rechercher** Recherche une station Live365. Consultez la [page 84](#page-88-1) pour plus d'informations.
- 3. Appuyez sur les touches de navigation pour sélectionner la station à écouter. Appuyez sur **OK**.
- 4. Appuyez sur  $\triangle$  si vous voulez ajouter la station à Mes stations préréglées, si vous avez un compte Live365; Appuyez sur **OK**.
- 5. Appuyez sur **II >** ou **OK** pour commencer l'écoute de la station de radio sélectionnée.

L'écran Stations de Live365 :

L'écran Stations de Live365 fournit des options d'affichage, de classement et de filtre en fonction de la qualité audio.

- 1. Appuyez sur **A**, sélectionnez l'icône d'affichage **a**, et appuyez sur **OK** pour basculer entre les grilles d'affichage grille ou liste.
- 2. Appuyez sur  $\triangle$ / $\triangleright$ , sélectionnez l'icône Filtrer et Tri **El**, et appuyez sur **OK**.
- 3. Appuyez sur  $\blacktriangleright$ , puis sur  $\blacktriangle / \blacktriangledown$  pour sélectionner Filtrer par qualité audio. Les options comprennent Toutes les stations, Seulement haut, Moyen à haut, Bas à moyen, et seulement bas (en termes de qualité audio). Appuyez sur **OK**.
- 4. Appuyez sur **D** puis sur **OK** pour cocher la case verte  $\mathbf{v}$ , puis appuyez sur **OK** une nouvelle fois.

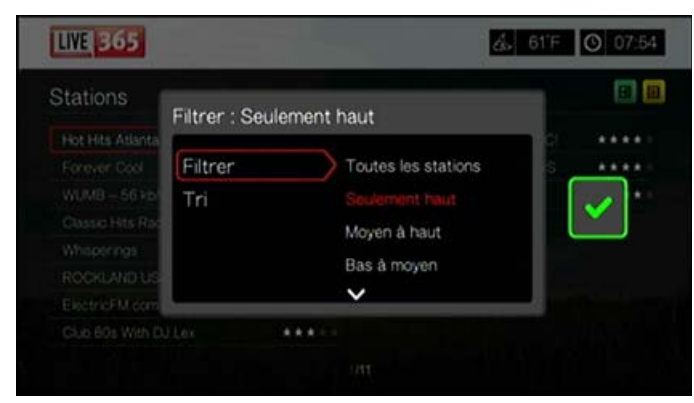

5. Sélectionnez Tri et répétez les étapes ci-dessus pour classer les stations par ordre alphabétique ou par popularité.

Pour accéder à la dernière station écoutée :

1. Sur l'écran principal Live365, appuyez sur </a> /> pour sélectionner **Dernier joué**.

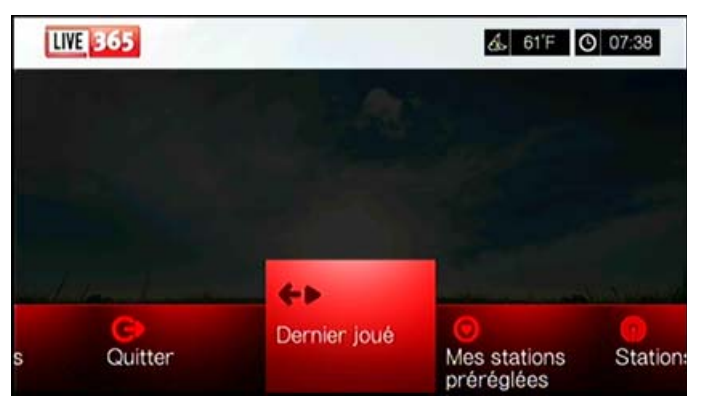

2. Appuyez sur **II ►** ou sur **OK** pour commencer l'écoute de la station de radio sélectionnée.

Pour écouter une station favorite :

- 1. Sur l'écran principal Live365, appuyez sur </a> pour sélectionner **Mes stations préréglées**, puis appuyez sur **OK**. Appuyez sur  $\blacktriangleleft$ / $\blacktriangleright$  pour sélectionner une station sur votre liste de stations préréglées.
- 2. Appuyez sur **II** ou OK pour commencer l'écoute de la station de radio sélectionnée.

<span id="page-88-0"></span>Pour écouter une station VIP :

- 1. Sur l'écran principal Live365, appuyez sur  $\blacktriangle$  /  $\nabla$  pour sélectionner **Stations**, puis appuyez sur **OK**.
- 2. Appuyez sur **△/▼** pour sélectionner **Stations VIP**, puis appuyez sur OK.
- 3. Appuyez sur **△/▼** pour sélectionner un genre de musique, puis appuyez sur **OK**.

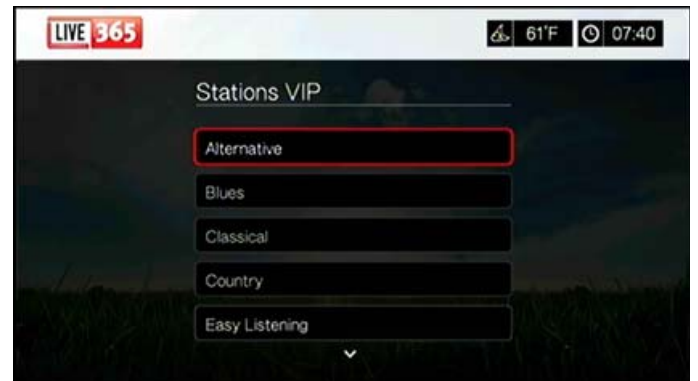

- 4. Appuyez sur  $\triangle$  /  $\nabla$  pour sélectionner un sous-genre de musique, puis appuyez sur **OK**.
- 5. Appuyez sur  $\blacktriangleleft$  /  $\blacktriangleright$  pour sélectionner la station à écouter.
- 6. Appuyez sur **II ►** ou OK pour commencer l'écoute de la station de radio sélectionnée.

# <span id="page-88-1"></span>**Recherche d'une station Live365**

Vous pouvez effectuer une recherche de station sur les critères suivants :

- Nom d'artiste
- Titre du morceau ou du CD
- **Informations sur la station**
- Genre de musique
- **Emplacement de la station**
- Qualité audio

Vous pouvez limiter votre recherche aux stations évaluées ou non par les éditeurs de Live365 ou aux stations professionnelles, indépendantes ou officielles.

Pour rechercher une station Live365 :

1. Sur l'écran d'accueil Live365, sélectionnez **Mes stations préréglées**, **Stations**, ou **Dernier joué**, puis appuyez sur **Options**.

2. Appuyez sur **△/▼** pour sélectionner **Rechercher**, puis appuyez sur OK.

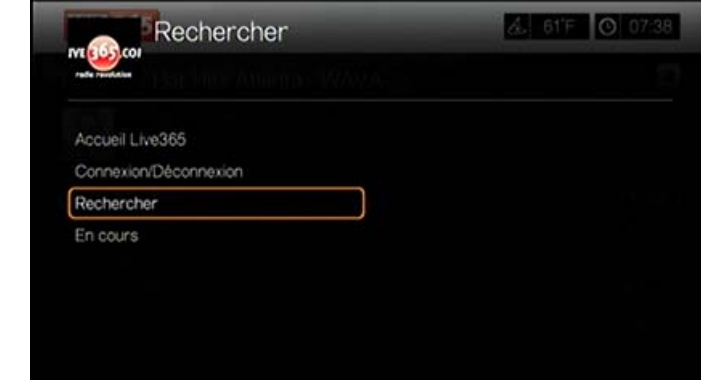

- 3. Sur le clavier à l'écran, utilisez les boutons de navigation  $\blacktriangle \blacktriangledown \blacktriangle \blacktriangleright$  pour taper un mot clé de recherche, puis appuyez sur **OK**.
- 4. Appuyez sur  $\blacktriangleleft$  /  $\blacktriangleright$  pour sélectionner une station dans le résultat de recherche.
- 5. Appuyez sur **II ►** ou **OK** pour commencer l'écoute de la station de radio sélectionnée.

#### **Affichage de la station en cours d'écoute**

- 1. Sur l'écran d'accueil Live365, sélectionnez **Mes stations préréglées**, **Stations**, ou **Dernier joué**, puis appuyez sur **Options**.
- 2. Appuyez sur **△/▼** pour sélectionner **En cours**, puis appuyez sur **OK**. La station en cours s'affiche.

#### **Ajout d'une station à votre liste de stations préréglées**

Si vous aimez une station particulière, vous pouvez l'ajouter à votre liste de stations préréglées pour y accéder plus facilement à l'avenir.

Pour ajouter une station à votre liste de présélections depuis l'écran En cours :

- 1. Passez à la liste de stations affichant la station à ajouter.
- 2. Appuyez sur  $\blacktriangleleft$  /  $\blacktriangleright$  pour sélectionner la station à ajouter.
- 3. Appuyez sur  $\blacktriangleright$  plusieurs fois pour activer la fonction  $\blacktriangleright$  Ajouter à mes stations préréglées, puis appuyez sur **OK**.
- 4. La fenêtre d'enregistrement s'affiche. Appuyez sur **OK** pour confirmer la nouvelle station présélectionnée et revenir à l'écran En cours.

#### **Suppression d'une station de votre liste de stations préréglées**

Vous pouvez retirer les stations dont vous ne voulez plus depuis votre liste prédéfinie.

Pour supprimer d'une station de votre liste de stations préréglées :

- 1. Connectez-vous à votre compte Live365. Voir [« Pour se connecter à Live365: »](#page-84-0)  [à la page 80](#page-84-0) pour les instructions.
- 2. Sur l'écran d'accueil de Live365, appuyez sur  $\blacktriangleleft$   $\blacktriangleright$  pour sélectionner **Mes stations préréglées**, puis appuyez sur **OK**.
- 3. Appuyez sur  $\blacktriangleleft / \blacktriangleright$  pour sélectionner la station à supprimer.
- 4. Appuyez sur **▲** pour activer la fonction Supprimer une station, puis appuyez sur **OK**.

5. Un message de confirmation est affiché. Appuyez sur **OK** pour revenir à l'écran En cours.

# **Évaluation d'une chanson**

Les sélections de musique dans Live365 sont compilées en fonction de l'évaluation des utilisateurs. Vous pouvez participer à la procédure de sélection en votant pour la chanson « pouce levé »  $\blacktriangle$  ou « pouce baissé »  $\blacktriangledown$ .

Pour évaluer une chanson :

- 1. Pendant la lecture de la chanson, appuyez sur  $\blacktriangleleft$   $\blacktriangleright$  pour sélectionner l'icône d'évaluation :  $\triangle$  pour une évaluation positive,  $\blacktriangledown$  pour une évaluation négative. Appuyez sur **OK**.
- 2. Un écran de confirmation d'évaluation apparaît. Appuyez sur **OK** pour revenir à l'écran En cours.

#### **Obtention d'informations sur le morceau**

Vous pouvez envoyer les informations sur le morceau de la chanson ne cours de lecture à votre compte de messagerie pour référence ultérieure.

Pour obtenir des informations sur le morceau :

- 1. Pendant la lecture de la chanson, appuyez sur  $\blacktriangleleft$   $\blacktriangleright$  pour sélectionner  $\blacktriangleright$  , puis appuyez sur **OK**.
- 2. La fenêtre d'enregistrement s'affiche. Appuyez sur **OK** pour revenir à l'écran En cours.

Les informations sur le morceau seront envoyées l'adresse email utilisée pour l'inscription à votre compte Live365.

# **Déconnexion de Live365**

Déconnectez-vous de Live365 après une session d'écoute pour vous assurer que personne ne pourra modifier vos paramètres Live365 et stations sans votre autorisation.

Pour vous déconnectez de Live365 :

- 1. Sur l'écran Stations ou En cours, appuyez sur **Options**, puis que  $\blacktriangle / \blacktriangledown$  pour sélectionner **Connexion/Déconnexion**, puis appuyez sur **OK**.
- 2. Appuyez sur  $\blacktriangleleft$  /  $\blacktriangleright$  pour sélectionner **OK** à l'invite de confirmation, puis appuyez sur **OK**.

#### **Quitter Live365**

Pour retourner à l'écran des Services, appuyez sur  $\blacktriangleleft$  / pour sélectionner **Quitter** dans l'écran d'accueil Live365, puis appuyez sur **OK**.

# **Netflix**

Profitez des nouvelles sorties, des classiques et épisodes TV instantanément sur votre lecteur multimédia WD TV Play. Vous n'aurez plus à attendre que vos films soient livrés, et vous ne serez plus limité par la petite taille de votre écran d'ordinateur pour visionner des flux en streaming. Accédez à votre abonnement Netflix illimité et regardez instantanément des épisodes de séries TV et des films sur votre grand écran.\*

\*Netflix n'est pas disponible dans tous les pays. Abonnement illimité requis. Plus d'informations sur

*www.netflix.com*.

Pour accéder à Netflix, trouvez et sélectionnez Netflix **NETFLIX**, puis appuyez sur **OK**.

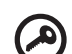

**Important :** Assurez-vous de mettre à jours votre logiciel à la dernière version disponible avant de suivre les instructions ci-dessous. [Voir « Mise à jour du](#page-144-0)  [logiciel » à la page 140](#page-144-0) pour plus de détails.

### **Membres Netflix existants**

Suivez les instructions à l'écran pour entrer votre nom d'utilisateur (dans la plupart des cas, votre adresse email enregistrée) et le mot de passe pour accéder à votre compte en utilisant la télécommande. Allez sur *www.netflix.com/signinhelp* si vous rencontrez des problèmes.

#### **Pour accéder à Netflix**

Allez sur *www.netflix.com/wdtv* pour vous enregistrer et obtenir un mois d'essai gratuit.

# **Navigation sur Netflix**

Une fois que vous avez accédé à votre compte Netflix, naviguez en utilisant la télécommande pour choisir parmi une variété de catégories de films et de programmes TV.

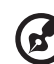

*Remarque :* Pour désactiver Netflix sur le lecteur multimédia, réinitialisez l'appareil aux paramètres d'usine. Voir [« Réinitialiser l'appareil » à la page 131.](#page-135-0) Pour désactiver le lecteur multimédia de votre compte Netflix, connectez-vous sur votre compte Netflix. Naviguez jusqu'à « Votre compte et aide ». Sous « Gérer les appareils et les ordinateurs prêts pour Netflix », localisez l'appareil WD TV et sélectionnez « Désactiver ».

# **Pandora (USA seulement)**

Pandora est un service automatisé de recommandation de musique et de radio par Internet. Avec Pandora, vous pouvez saisir le titre d'une chanson ou le nom d'un artiste, le service répond en proposant des sélections musicalement similaires. Vous pouvez fournir une évaluation (approuvé/non approuvé) individuellement par chanson, et Pandora en tiendra compte pour les sélections à venir.

# **Conditions d'utilisation de Pandora**

Les conditions ci-dessous doivent être réunies pour utiliser le service Pandora.

- Vous devez disposer d'un compte Pandora. Accédez à *www.pandora.com/wd* pour créer votre compte. Après enregistrement, notez votre code d'activation. Vous aurez besoin de ce code pour vous connecter à Pandora à partir de votre lecteur multimédia.
- Pour l'instant, Pandora n'est disponible que pour les utilisateurs situés aux États-Unis. Vous devez avoir une connexion réseau basée aux États-Unis.

Pour régler la langue du système en anglais :

- 1. Trouvez l'icône Installation **&** puis appuyez sur **OK**.
- 2. Appuyez sur  $\blacktriangleleft$  /  $\blacktriangleright$  pour sélectionner **Apparence**, puis appuyez sur **OK**.
- 3. Appuyez sur **△/▼** pour sélectionner **Langue**, puis appuyez sur OK.
- 4. Appuyez sur  $\triangle$  /  $\nabla$  pour sélectionner **Français**, puis appuyez sur **OK**.

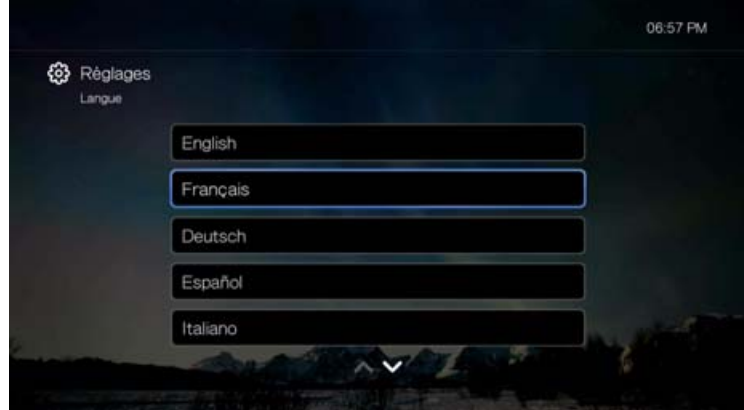

### **Première connexion à Pandora**

- 1. Trouvez et sélectionnez Pandora **PANDORA**, puis appuyez sur **OK**.
- 2. Appuyez sur **OK** pour ouvrir l'écran Ajouter un compte.
- 3. Si vous avez déjà un compte Pandora, choisissez **J'ai un compte Pandora**, puis appuyez sur **OK** pour créer votre nouveau compte Pandora. Passez à l'étape 6.

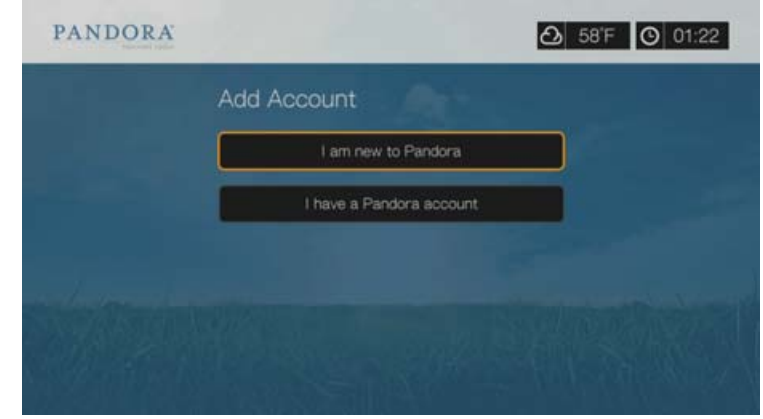

- 4. Si vous n'avez pas encore de compte Pandora, sélectionnez **Je suis nouveau sur Pandora**, puis appuyez sur **OK**.
- 5. Notez le code d'activation et suivez les instructions à l'écran, (allez sur *www.pandora.com/wd* pour créer un nouveau compte). Quand vous avez terminé, choisissez **Continuer**, puis appuyez sur **OK**.
- 6. Utilisez les boutons de navigation  $\blacktriangle \blacktriangledown \blacktriangle \blacktriangleright$  pour taper votre nom d'utilisateur Pandora avec le clavier à l'écran, puis appuyez sur **OK**.
- 7. Utilisez les boutons de navigation  $\triangle \blacktriangledown \triangle \blacktriangleright$  pour taper votre mot de passe de compte Pandora avec le clavier à l'écran, puis appuyez sur **OK**.
- 8. Appuyez sur  $\blacktriangleleft$  /  $\blacktriangleright$  pour sélectionner une option d'enregistrement. Options disponibles :
	- **Non** Les coordonnées de votre compte ne seront pas enregistrées. Vous devrez répéter la procédure de connexion initiale à chaque accès au service Pandora à l'aide du lecteur multimédia.
	- **Nom seulement** Votre nom d'utilisateur est enregistré, mais vous serez invité à taper votre mot de passe à chaque accès au service Pandora à l'aide du lecteur multimédia.
	- **Oui** Votre nom d'utilisateur et votre mot de passe sont enregistrés. Vous est automatiquement connecté à votre compte à chaque fois que vous accédez au service Pandora à l'aide du lecteur multimédia.
- 9. Appuyez sur **OK** pour terminer la procédure de connexion.

Après une connexion réussie à Pandora, l'écran Stations apparaît.

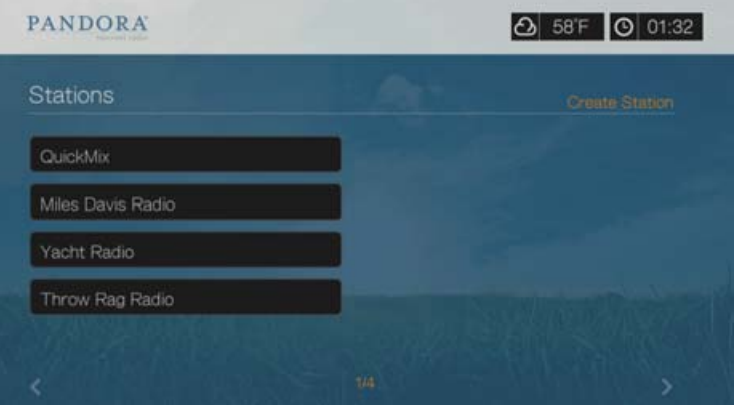

Cet écran permet de créer de nouvelles stations, de commencer l'écoute de stations crées précédemment et de liste de lecture Quickmix, ainsi que de définir les préférences de profil de votre compte.

Pour plus d'informations sur ces fonctions, options et limitations d'utilisation de Pandora, consultez *http://www.pandora.com*.

#### **Stations Pandora**

Une station Pandora est un flux personnalisé de musique, basé sur un ou plusieurs noms d'artiste ou titres de chanson de votre choix. Une fois connecté à Pandora depuis votre lecteur multimédia, vous pouvez facilement accéder à vos stations à partir de la barre de menu Musique.

#### **Rappel des stations Pandora**

- Vous pouvez avoir jusqu'à 100 stations à un instant donné, plus un QuickMix. Quand vous atteignez ce nombre maximum de stations, vous devez en supprimer une avant de pouvoir en ajouter une autre.
- Pandora n'autorise pas de lecture immédiate ou « à la demande » d'une chanson spécifique.
- Une station Pandora ne peut pas lire plus de quatre chansons d'un même artiste dans une période de trois heures.
- Après huit heures d'écoute, Pandora vous demande si vous écoutez toujours. La diffusion s'arrête jusqu'à votre réponse.
- La sélection de musique diffusée depuis votre station Pandora contient un mélange de chansons et d'artistes compilé à partir de :
	- la valeur « initiale » utilisée pour la création de cette station. Passez à la section suivante pour des instructions sur la création d'une station Pandora.
	- l'évaluation du morceau (pouce levé/pouce baissé) que vous donnez. Consultez la [page 92](#page-96-0) pour plus d'informations.
	- le nombre d'évitements affectés à un morceau. Consultez la [page 92](#page-96-1) pour plus d'informations.
- Il est impossible de rembobiner ou rejouer immédiatement les chansons de votre station Pandora.

Pour créer une station Pandora :

- 1. Allez sur **Créer une station**, ou appuyez sur **Options** pour sélectionner **Créer une station**. Appuyez sur **OK**.
- 2. Utilisez les boutons de navigation  $\triangle\blacktriangledown\blacktriangle\blacktriangledown$  pour taper le nom d'un artiste ou un titre de chanson à l'aide du clavier à l'écran. Sélectionnez **Soumettre**, puis appuyez sur **OK**.
- 3. Appuyez sur  $\triangle$  /  $\nabla$  pour sélectionner une liste dans les résultats de recherche, puis appuyez sur **OK**.

La liste sélectionnée sert de valeur « initiale » de station pour que Pandora puisse compiler et diffuser de la musique comparable à votre station.

Pour écouter une station Pandora :

- 1. Sur l'écran **Stations**, utilisez les touches de navigation pour sélectionner le nom de la station que vous souhaitez écouter.
- 2. Appuyez sur **II >** ou **OK** pour commencer l'écoute de la station Pandora sélectionnée. Appuyez sur **SUIVANT DE pour passer au morceau suivant.**

Pour passer à une autre station :

- 1. Quand vous écoutez une station, appuyez sur **STOP** . Vous êtes redirigé vers l'écran Stations.
- 2. Utilisez les touches de navigation pour sélectionner le nom de la station que vous souhaitez écouter.
- 3. Appuyez sur **II ►** ou sur **OK** pour commencer l'écoute de la station sélectionnée.

Pour renommer une station Pandora :

- 1. Réglez-vous sur la station à renommer.
- 2. Allez sur **Renommer une station**, ou appuyez sur **Options** puis sur  $\blacktriangle / \blacktriangledown$  pour sélectionner **Renommer cette station**. Appuyez sur **OK**.

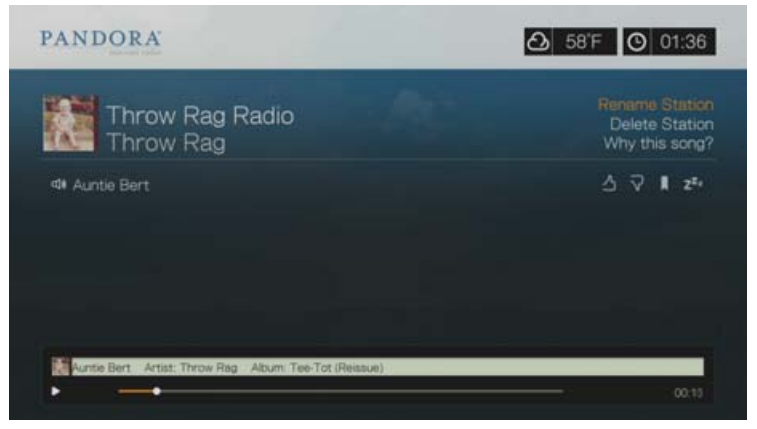

3. Utilisez les boutons de navigation  $\triangle \blacktriangledown \blacktriangle =$  pour taper un nouveau nom de station à l'aide du clavier à l'écran. Sélectionnez **Envoyer**, puis appuyez sur **OK**.

Pour supprimer une station Pandora :

- 1. Réglez-vous sur la station à supprimer.
- 2. Allez sur **Supprimer une station**, ou appuyez sur **Options** puis sur  $\blacktriangle/\blacktriangledown$  pour sélectionner **Supprimer cette station**. Appuyez sur **OK**.
- 3. Appuyez sur ◀/▶ pour sélectionner **OK** sur l'invite de confirmation, puis appuyez sur **OK**.

# **QuickMix**

QuickMix est une fonction qui vous permet d'écouter plus d'une station à la fois. QuickMix ne passera qu'un morceau à la fois, en fonction d'une caractéristique musicale (tandis qu'une station comme Pandora en passe quatre à la suite), la tonalité change donc plus souvent.

# <span id="page-96-0"></span>**Évaluation d'une chanson**

Vous pouvez influencer la sélection de musique diffusée par votre station Pandora en fournissant une évaluation du morceau pour la chanson en cours de lecture. Vous pouvez donner à une chanson un vote « pouce levé » ou « pouce baissé ».

### **Pouce levé**

Si vous aimez la chanson en cours de lecture, donnez-lui un vote pouce levé. Cette évaluation positive signifie que :

- La liste de chansons immédiatement suivante pour cette station sera générée en enregistrant le vote « pouce levé » comme point de départ musical de la chanson.
- Les listes de chansons ultérieures auront probablement des caractéristiques musicales similaires. Plusieurs votes « pouce levé » sur cette station pour des chansons similaires auront un effet cumulatif.
- Cette chanson sera jouée un peu plus souvent que d'autres dans la liste de lecture potentielle de cette station, et sera jouée à peu près aussi souvent que d'autres chansons qui ont reçu un vote « pouce levé » sur cette station.

#### **Pouce baissé**

Si vous ne souhaitez pas entendre une chanson sur une station particulière, donnezlui un vote pouce baissé. Cette évaluation négative signifie que :

- La chanson ne sera plus lue, s'il reste des « six évitements par heure » disponibles sur cette station particulière (cette limite est définie par station, par heure glissante).
- La chanson sera supprimée de façon permanente de la liste de lecture de cette station spécifique.
- Une nouvelle liste de chansons de style musical différent commencera sa lecture.
- Si vous avez donné au moins deux votes « pouce baissé » à un artiste spécifique sur cette station, les chansons de cet artiste ne seront plus incluses dans la liste de lecture de cette station.

Pour évaluer une chanson :

Pendant la lecture d'une chanson, appuyez sur  $\blacktriangleleft$  /  $\blacktriangleright$  pour sélectionner  $\blacktriangleleft$  ou  $\blacktriangleright$ . puis appuyez sur **OK**.

Une invite apparaît pour confirmer votre vote.

#### <span id="page-96-1"></span>**Mise en sommeil d'une chanson**

Quand vous ne souhaitez plus écouter une chanson, sans pour autant la supprimer définitivement de la liste de lecture d'une station, vous pouvez la mettre en « sommeil ». Ceci empêchera la lecture de cette chanson sur une de vos stations pendant 30 jours.

Pour mettre une chanson en sommeil :

Pendant la lecture de la chanson, appuyez sur  $\blacktriangleleft$  /  $\blacktriangleright$  pour sélectionner  $\blacktriangleright$ . puis appuyez sur **OK**.

Une invite de confirmation de l'action « sommeil » apparaît.

#### **Marque-page sur une chanson ou un artiste**

Il est possible de poser un marque-page sur une chanson ou un artiste pour référence ultérieure. Vous pourrez revenir ultérieurement à ce marque-page pour acheter la chanson lors de votre connexion Pandora depuis votre ordinateur ou périphérique mobile, ou pour partager vos préférences musicales avec d'autres utilisateurs de Pandora.

Pour poser un marque-page sur une chanson ou un artiste :

- 1. Pendant la lecture de la chanson, appuyez sur  $\blacktriangleleft$   $\blacktriangleright$  pour sélectionner  $\blacktriangleright$ , puis appuyez sur **OK**.
- 2. Appuyez sur  $\triangle$  /  $\nabla$  pour sélectionner la pose d'un marque-page sur le titre de la chanson ou l'artiste de la chanson, puis appuyez sur **OK**.

Le nouveau marque-page est ajouté à votre page de profil d'auditeur. Connectez-vous à Pandora depuis votre ordinateur ou périphérique mobile pour consulter cette page de profil.

#### **Pourquoi une chanson se trouve-t-elle dans la liste de lecture de ma station**

Vous pouvez voir pourquoi Pandora a inclus une chanson spécifique dans la liste de lecture de votre station. Pendant la lecture de la chanson, appuyez sur **Pourquoi cette chanson ?** puis appuyez sur **OK**. L'analyse du morceau apparaît.

#### **Supprimer un compte Pandora**

- 1. Sélectionnez Pandora depuis le menu Services, puis appuyez sur **OK**.
- 2. Appuyez sur  $\triangle$ / $\nabla$  pour sélectionner le compte que vous souhaitez effacer  $\triangleright$ , sélectionnez le **x** puis appuyez sur **OK**.

# **Picasa**

Regardez, partagez et profitez de vos photos directement sur votre TV. Pour en savoir plus sur les services de Picasa, et les options et limitations correspondantes, consultez *http://www.picasa.google.com*.

Pour accéder à Picasa :

1. Trouvez et sélectionnez , puis appuyez sur **OK** pour afficher l'écran d'accueil Picasa.

Options disponibles :

- **Compte**
- Rechercher
- Mes photos
- **Personnes que je suis**
- **En vedette**
- Récent

# **Connexion à votre compte Picasa**

*Remarque :* Si vous n'avez pas de compte Picasa et souhaitez en créer un, visitez *http://www.picasa.google.com*.

. . . . . . . . . . . . . . . . . .

1. Appuyez sur  $\blacktriangleleft$  / $\blacktriangleright$  et sélectionnez **Compte** dans l'écran d'accueil Picasa, puis appuyez sur **OK**.

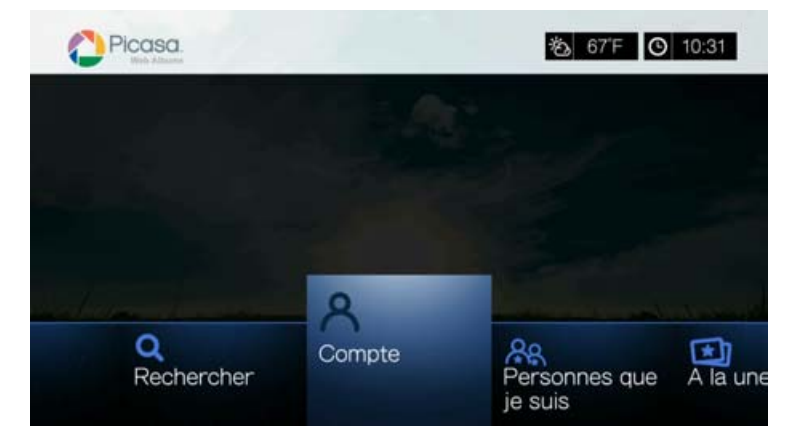

2. Sélectionnez **Ajouter un compte**, puis appuyez sur **OK**.

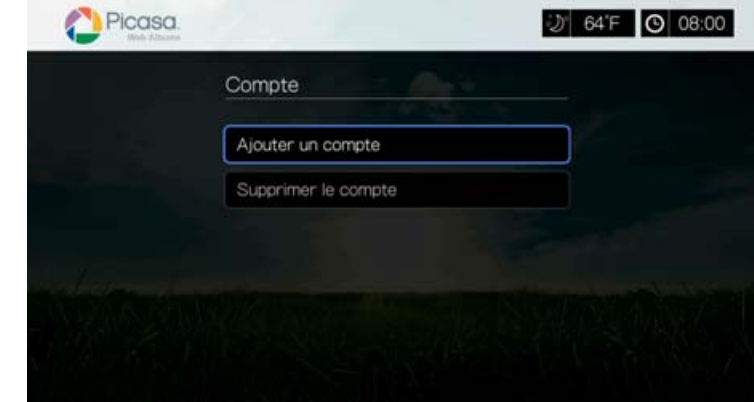

- 3. Utilisez les boutons de navigation  $\blacktriangle\blacktriangledown\blacktriangle\blacktriangledown$  pour taper votre nom d'utilisateur Picasa à l'aide du clavier à l'écran. Sélectionnez **Envoyer**, puis appuyez sur **OK**.
- 4. Utilisez les boutons de navigation  $\triangle \blacktriangledown \triangle \blacktriangleright$  pour taper votre mot de passe de compte Picasa à l'aide du clavier à l'écran. Sélectionnez **Envoyer**, puis appuyez sur **OK**.
- 5. Appuyez sur  $\triangle$  /  $\nabla$  pour sélectionner une option d'enregistrement. Appuyez sur **OK** quand vous avez terminé.

Options disponibles :

- **Non** Les coordonnées de votre compte ne sont pas enregistrées. Vous devrez répéter la procédure de connexion initiale à chaque accès à Picasa à l'aide du lecteur multimédia.
- **Se souvenir du nom seulement** Votre nom d'utilisateur est enregistré, mais vous serez invité à entrer votre mot de passe à chaque accès à Picasa à l'aide du lecteur multimédia.
- **Oui** Votre nom d'utilisateur et votre mot de passe sont enregistrés. Vous pourrez ultérieurement vous connecter à votre compte à partir de l'écran de connexion au compte Picasa.
- 6. La page **Mes Photos** s'affiche. Passez à la section suivante pour plus d'informations sur cette page.

# **Compte**

Par défaut, la page **Mes Photos** s'affiche quand vous vous connectez à votre compte. Cette page contient les photos et les vidéos que vous avez envoyées à Picasa.

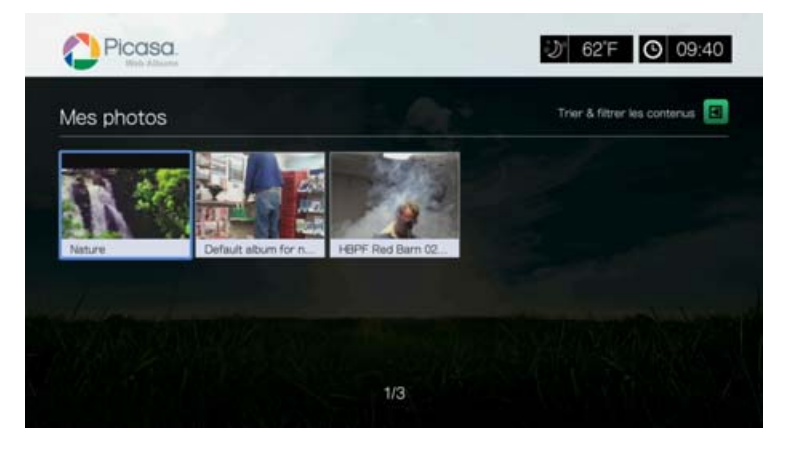

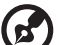

*Remarque :* Si vous n'avez pas envoyé de photo ou de vidéo, l'écran affiche « Il n'y a pas de contenus dans le dossier actuel ».

Vous pouvez trier et filtrer les contenus sur cette page en affichant tous les contenus **(Tout)** ou votre Galerie non listée ou Galerie publique. Allez à **Ed**, et appuyez sur **OK**, puis appuyez sur **△/▼** et sur **OK** deux fois pour passer cette sélection.

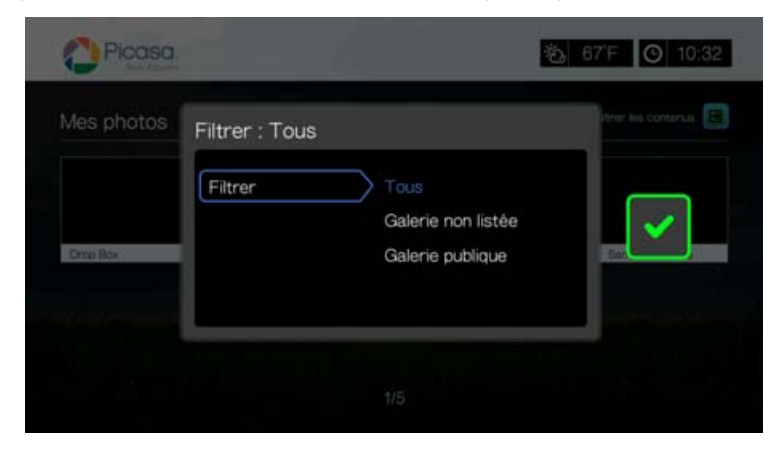

### **Recherche de contenus.**

Vous pouvez rechercher des photos et des vidéos qui vous intéressent particulièrement sur Picasa. Les résultats de la recherche sont affichés selon les critères suivants :

- Noms de fichier
- **Légendes**
- Tags
- Noms de dossier ou d'album
- Fabricant de l'appareil photo
- Date (« novembre » ou « 2011 » par exemple)

Le lecteur multimédia enregistre vos recherches pour un accès plus rapide à l'avenir.

*Remarque :* Les contenus marqués comme privés par les utilisateurs n'apparaissent pas dans les résultats de recherche.

Pour rechercher des contenus :

1. Appuyez sur  $\blacktriangleleft$  /  $\blacktriangleright$  et sélectionnez **Rechercher** dans l'écran d'accueil Picasa, puis appuyez sur **OK**.

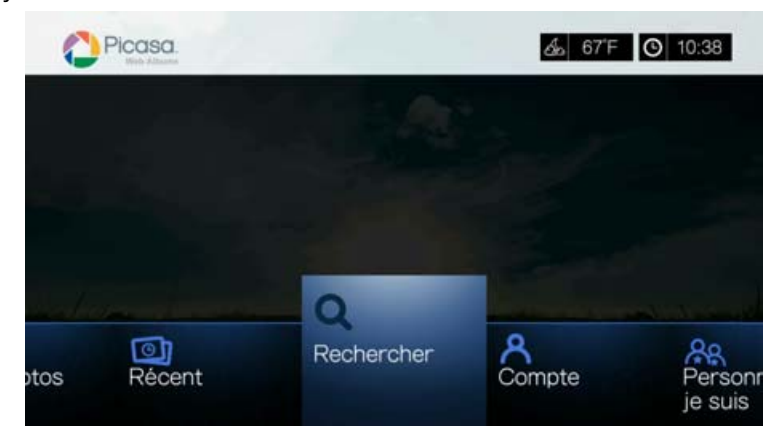

2. Utilisez les boutons de navigation  $\triangle \blacktriangledown \triangle \blacktriangleright$  pour taper un mot clé associé au sujet des contenus que vous recherchez avec le clavier à l'écran. Sélectionnez **Envoyer**, puis appuyez sur **OK**.

La recherche de contenus commence (elle peut prendre quelques secondes). Les contenus correspondant à votre mot clé de recherche apparaissent dans un écran de résultats de recherche.

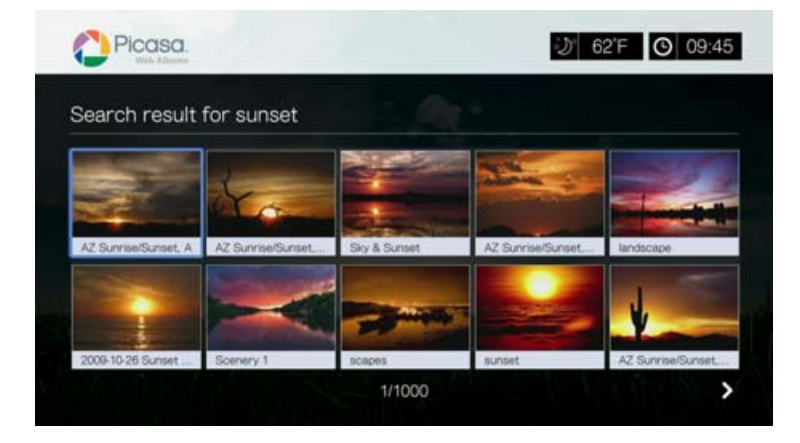

- 3. Utilisez les boutons de navigation pour sélectionner une photo ou une vidéo.
- 4. Appuyez sur **II** ou sur **OK** pour voir la photo sélectionnée ou pour commencer à regarder la vidéo sélectionnée.

Pour utiliser l'icône Rechercher dans l'historique :

1. Appuyez sur le bouton **RECHERCHER** a sur la télécommande. Ceci fait apparaître la liste de l'historique de recherche.

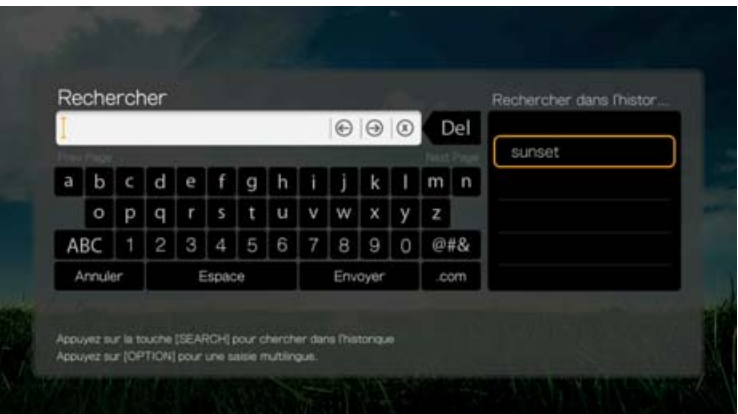

- 2. Appuyez sur  $\triangle$  /  $\nabla$  pour sélectionner une recherche dans la sélection affichée.
- 3. Appuyez sur **OK** pour lancer la recherche enregistrée.

# **Mes photos**

Mes photos contient toutes les photos et toutes les vidéos de vos albums Web Picasa. Pour voir les images et les vidéos, utilisez les touches de navigation pour sélectionner un album photo à sélectionner, puis appuyez sur **OK**. Sélectionnez un fichier individuel et appuyez sur OK pour voir, ou appuyez sur **II** > pour voir un diaporama de toutes les photos d'un album.

### **Options du Menu Photo**

Quand une vignette de photo dans un album Web est sélectionnée, appuyez sur **Options**. Les options du menu de Mes photos s'affichent. Appuyez sur **Précédent** quand vous avez terminé pour revenir au menu de l'album Web.

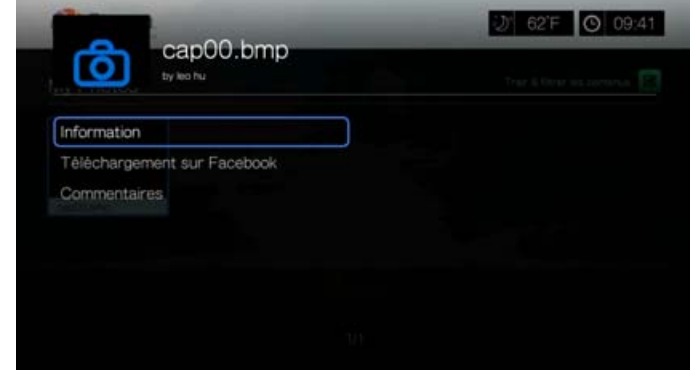

#### <span id="page-102-0"></span>**Informations**

Utilisez cette option pour afficher les informations suivantes à propos de l'image en cours :

- Date
- Modèle et fabrication de l'appareil
- Paramètres ISO, d'exposition, et d'ouverture
- Distance focale
- **Informations rapides**

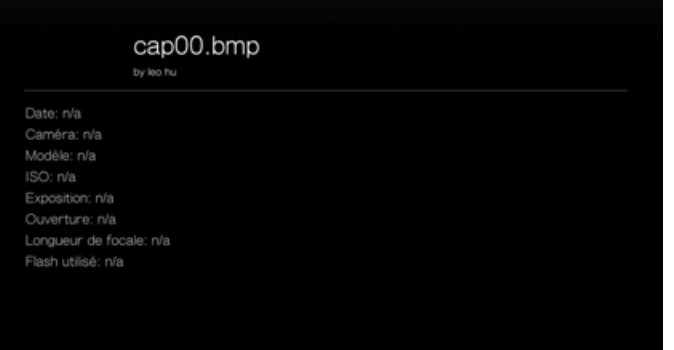

#### **Envoyer sur Facebook**

La fonction Envoyer sur Facebook de Picasa est la même que pour les vidéos. [Voir « Envoyer sur Facebook \(vidéo et photo\) » à la page 41](#page-45-0).

#### <span id="page-102-1"></span>**Commentaires**

Utilisez cette option pour faire ou voir les commentaires sur la photo sélectionnée. Utilisez les boutons de navigation pour sélectionner **Cacher les commentaires** ou **Écrire un commentaire...** à l'aide du clavier à l'écran, puis appuyez sur **OK**.

#### **Options d'affichage des photos**

 Pour afficher les options des photos pendant l'affichage d'une photo, appuyez sur **Options**.

 Pour revenir à la photo que vous étiez en train de regarder, appuyez sur **Précédent** ou sur **Options** une nouvelle fois.

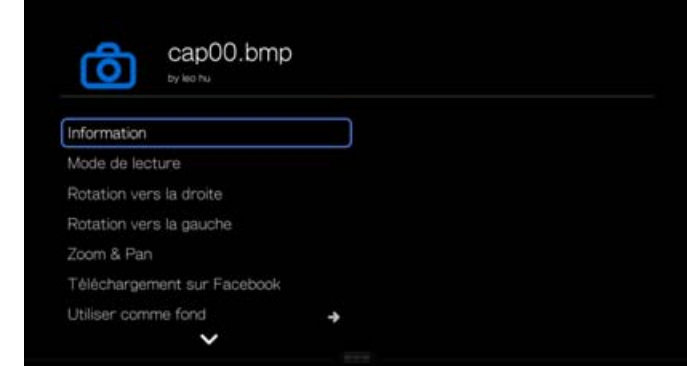

#### **Informations**

[Voir « Informations » à la page 98.](#page-102-0)

### **Mode lecture**

[Voir « Mode lecture » à la page 58.](#page-62-1)

#### **Rotation vers la gauche et vers la droite**

[Voir « Rotation vers la gauche et vers la droite » à la page 58.](#page-62-0)

# **Sélection des options de Zoom et panoramique photo**

[Voir « Sélection des options de Zoom et panoramique vidéo » à la page 50.](#page-54-0)

# **Envoyer sur Facebook**

[Voir « Envoyer sur Facebook \(vidéo et photo\) » à la page 41](#page-45-0).

# **Utiliser comme fond**

[Voir « Utiliser comme fond » à la page 59](#page-63-0).

#### **Commentaires**

[Voir « Commentaires » à la page 98.](#page-102-1)

#### **Télécharger photo**

Utilisez ce menu pour télécharger une photo sur le disque dur du lecteur multimédia ou sur un autre appareil réseau attaché.

#### **Affichage des vignettes photo**

[Voir « Affichage des miniatures photo » à la page 60](#page-64-0).

#### **Diaporamas**

[Voir « Diaporamas » à la page 60.](#page-64-1)

#### **Lecteur vidéo**

La disposition du lecteur de Picasa est comparable à celle de l'écran de lecteur vidéo habituel. Il affiche la barre d'état de lecture et le temps écoulé et le temps de lecture total. Appuyez sur  $\blacksquare$  pour mettre en pause et reprendre la lecture.

### **Personnes que je suis**

L'écran Personnes que je suis présente les vignettes des profils représentant les personnes que vous suivez sur Picasa. Sélectionnez une vignette pour voir les albums de la Galerie publique de chacune de ces personnes. Utilisez les boutons de navigation pour sélectionner des photos individuelles ou appuyez sur à l'intérieur de l'album pour commencer un diaporama photo.

# **En vedette**

Cet écran présente des photos des utilisateurs de Picasa sélectionnées par Picasa. Utilisez les boutons de navigation pour sélectionner des photos individuelles ou appuyez sur  $\mathbb{I}$  be pour commencer un diaporama photo. Quand vous regardez une photo, appuyez sur **Options** puis sélectionnez **Plus de photos de cet utilisateur** pour voir tous les albums de la galerie publique de cet utilisateur.

# **Récent**

Cet écran présente des photos des utilisateurs de Picasa récentes, et fonctionne de la même façon que l'écran En vedette ci-dessus.

### **Supprimer un compte Picasa**

- 1. Sur l'écran principal Picasa, appuyez sur  $\blacktriangleleft$  pour sélectionner **Compte**, puis appuyez sur **OK**.
- 2. Appuyez sur **△/▼** pour sélectionner **Supprimer le compte**, puis appuyez sur OK.
- 3. Appuyez sur **△/▼** pour sélectionner le compte à supprimer, puis appuyez sur **OK**.
- 4. Appuyez sur  $\blacktriangleleft$  /  $\blacktriangleright$  pour sélectionner **OK** sur l'invite de confirmation, puis appuyez sur **OK**.

# **SHOUTcast Radio**

SHOUTcast Radio est LE répertoire des stations radio en ligne avec plus de 45 000 stations de radio de musique, d'infos, de sports et communautaires du monde entier.

Pour accéder à SHOUTcast :

1. Trouvez et sélectionnez *Issumes*, puis appuyez sur OK.

Options disponibles :

- Rechercher
- Genres de radio
- Favoris
- Top Radios
- À propos
- Quitter

# **Écouter une station radio SHOUTcast**

Pour rechercher une station de radio :

1. Sur l'écran principal SHOUTcast Radio, appuyez sur </a> /> pour sélectionner **Types de radios**, puis appuyez sur **OK**.

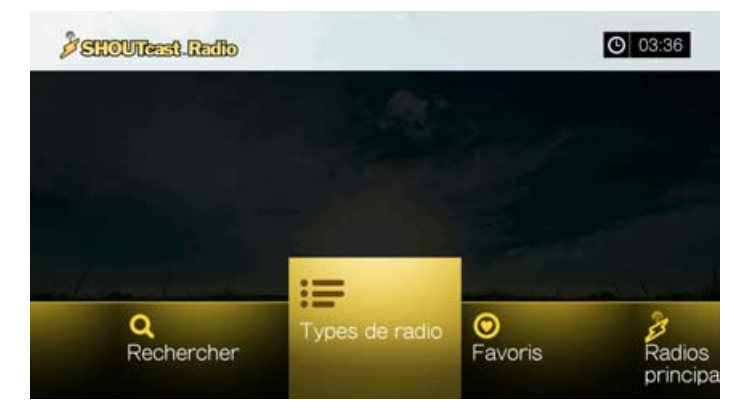

2. Appuyez sur  $\triangle$ / $\nabla$  pour sélectionner parmi un choix de genres, puis appuyez sur **OK**.

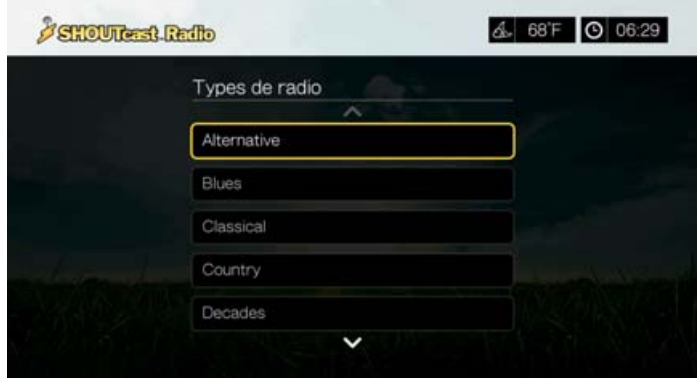

3. Appuyez sur  $\triangle$  /  $\nabla$  pour sélectionner parmi un choix de sous-genre (si nécessaire), puis appuyez sur **OK**.

4. Appuyez sur  $\blacktriangle$  /  $\nabla$  pour sélectionner une radio.

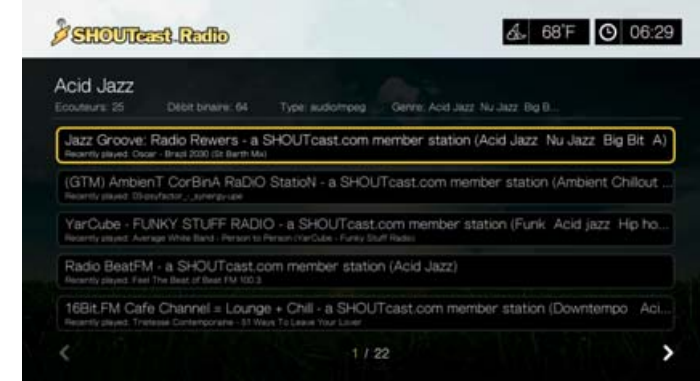

- 5. Appuyez sur **Options**, puis appuyez sur  $\blacktriangle / \blacktriangledown$  pour sélectionner **Ajouter aux favoris** si vous voulez ajouter la station à vos favoris. Appuyez sur **OK**.
- 6. Appuyez sur **II ►** ou OK pour commencer l'écoute de la station de radio sélectionnée. Vous pouvez voir les informations concernant la station et le morceau en cours d'écoute, comme le titre, le genre, le nombre d'auditeurs, etc. en haut de l'écran.

### **Rechercher une station radio SHOUTcast**

Pour rechercher une station SHOUTcast :

- 1. Sur l'écran principal SHOUTcast Radio, appuyez sur  $\blacktriangleleft$   $\blacktriangleright$  pour sélectionner **Recherche**, puis appuyez sur **OK**.
- 2. Filtrez vos résultats en sélectionnant **Tous**, **Artiste**, ou **Genre**, puis appuyez sur **OK**.

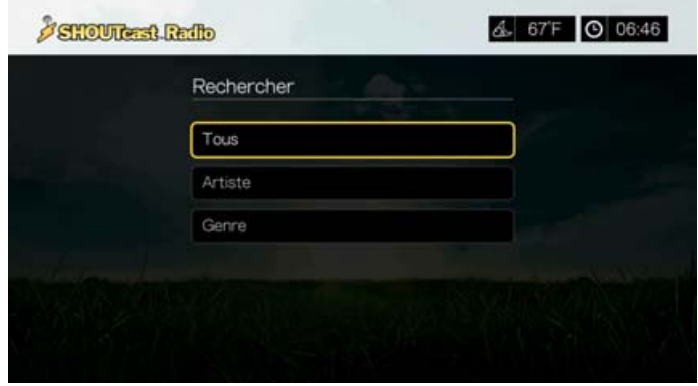

3. Sur le clavier à l'écran, utilisez les boutons de navigation  $\triangle \blacktriangledown \triangle \blacktriangleright$  pour taper un mot clé de recherche, puis appuyez sur **OK**.

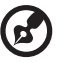

Remarque : Vous pouvez aussi appuyer sur la télécommande pour aller à la liste de résultats après avoir saisi plusieurs caractères dans le champ de recherche.

- 4. Appuyez sur  $\triangle$  /  $\nabla$  pour sélectionner une station dans le résultat de recherche.
- 5. Appuyez sur **II ►** ou OK pour commencer l'écoute de la station de radio sélectionnée.

# **Ajout d'une station à votre liste de favoris**

Si vous aimez une station particulière, vous pouvez l'ajouter à votre liste de favoris pour y accéder plus facilement à l'avenir.

Pour ajouter une station radio, un programme ou un podcast à vos favoris :

- 1. Passez à la liste de stations affichant la station à ajouter.
- 2. Appuyez sur  $\triangle$  / $\nabla$  pour sélectionner la station à ajouter, ou commencer à l'écouter.
- 3. Appuyez sur **Options**, puis appuyez sur ▲ / ▼ pour sélectionner **Ajouter aux favoris** si vous voulez ajouter la station à vos favoris, puis appuyez sur **OK**.

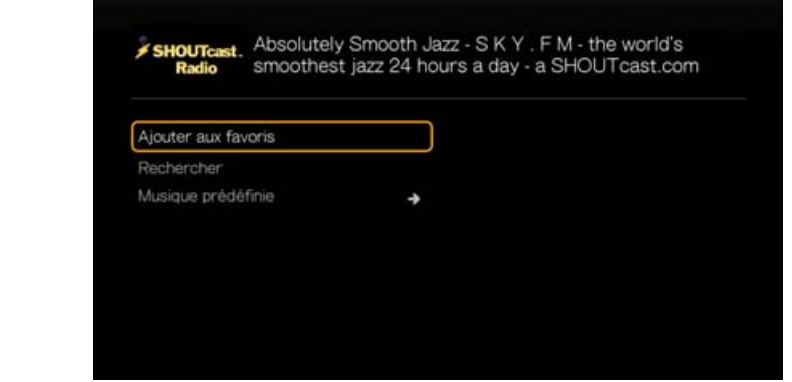

4. Appuyez sur **OK** à nouveau pour confirmer.

### **Écouter une station de votre liste de favoris**

Pour écouter une station favorite :

- 1. Sur l'écran principal SHOUTcast Radio, appuyez sur </a> /> pour sélectionner **Favoris**, puis appuyez sur **OK**.
- 2. Appuyez sur  $\triangle$  /  $\nabla$  pour sélectionner une station à partir de la liste.
- 3. Appuyez sur **II ►** ou **OK** pour commencer l'écoute de la station de radio sélectionnée.

#### **Attribuer une touche préréglée à une station**

Vous pouvez attribuer une touche numérique de la télécommande à une station radio SHOUTcast pour un accès rapide.

Pour attribuer une touche préréglée à une station :

- 1. Passez à la liste de stations affichant la station à ajouter.
- 2. Appuyez sur  $\triangle$  /  $\nabla$  pour sélectionner la station à ajouter, ou commencer à l'écouter.
3. Appuyez sur **OPTIONS**, puis appuyez sur **△/▼** pour sélectionner **Musique prédéfinie**. Appuyez sur

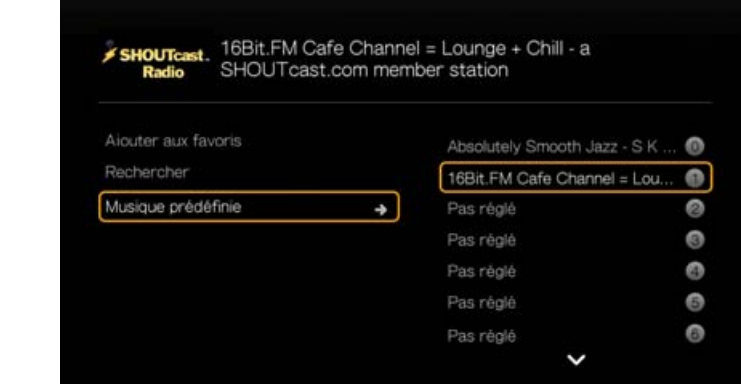

4. Appuyez sur  $\triangle$  /  $\nabla$  pour sélectionner une touche numérique de la télécommande, puis appuyez sur **OK**.

#### **Suppression d'une station de votre liste de stations préréglées**

Vous pouvez retirer les stations dont vous ne voulez plus depuis votre liste prédéfinie.

Pour supprimer d'une station de votre liste de stations préréglées :

- 1. Sur l'écran principal SHOUTcast Radio, appuyez sur  $\blacktriangleleft$   $\blacktriangleright$  pour sélectionner **Favoris**, puis appuyez sur **OK**.
- 2. Appuyez sur  $\triangle$  /  $\nabla$  pour sélectionner la station à supprimer.
- 3. Appuyez sur **Options**, puis appuyez sur  $\blacktriangle$  /  $\nabla$  pour sélectionner l'option **Supprimer des favoris**, puis appuyez sur **OK**.

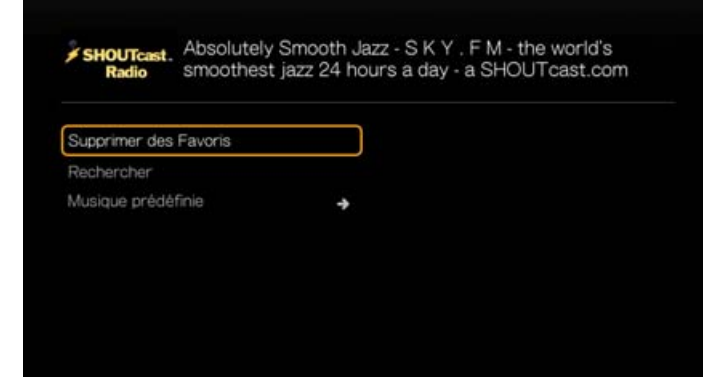

4. Un message de confirmation est affiché. Sélectionnez **OK**, puis appuyez sur **OK**.

# **Top Radios**

Pour choisir parmi les radio SHOUTcast les plus populaires, appuyez sur  $\blacktriangleleft$   $\blacktriangleright$  pour sélectionner **Top radios** dans l'écran principal de SHOUTcast Radio, puis appuyez sur **OK**.

# **À propos**

Pour plus d'informations sur le service radio de SHOUTcast Radio telles que les conditions d'utilisation, appuyez sur  $\blacktriangleleft$  pour sélectionner **A propos** dans l'écran principal de SHOUTcast, puis appuyez sur **OK**.

#### **Quitter**

Pour quitter simplement SHOUTcast Radio, appuyez sur  $\blacktriangleleft$  / pour sélectionner **Quitter** dans l'écran principal de SHOUTcast Radio, puis appuyez sur **OK**.

# **Spotify**

Profitez d'un accès sur demande à plus de 15 millions de morceaux et d'album. Tous les artistes, tous les albums, tous les genres musicaux - disponibles instantanément sur votre lecteur multimédia.\* Pour utiliser ce service, créez un compte Spotify sur *www.spotify.com/wdtv*.

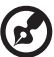

#### ...............................

\*Compte Spotify Premium requis. Consultez www.spotify.com pour connaître les pays disponibles.

Pour accéder à Spotify :

- 1. Trouvez et sélectionnez Spotify , puis appuyez sur **OK**.
- 2. L'annonce sur les termes et conditions apparait. Sélectionnez **J'accepte**, puis appuyez sur **OK**.
- 3. Appuyez sur **OK** pour vous connecter sur Spotify

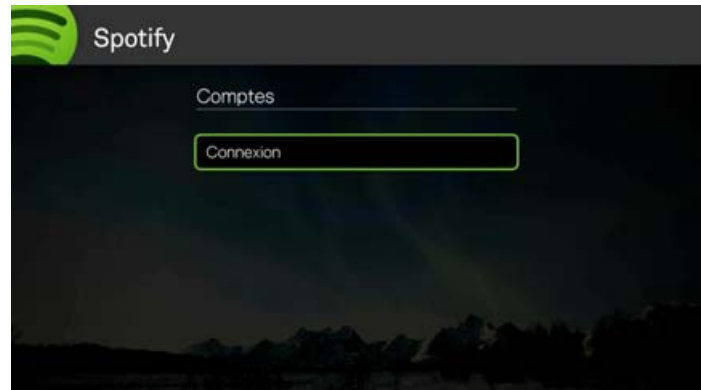

- 4. Utilisez les boutons de navigation  $\blacktriangle \blacktriangledown \blacktriangle \blacktriangleright$  pour taper votre nom d'utilisateur Spotify avec le clavier à l'écran, puis appuyez sur **OK**.
- 5. Utilisez les boutons de navigation  $\blacktriangle \blacktriangledown \blacktriangle \blacktriangleright$  pour taper votre mot de passe de compte Spotify avec le clavier à l'écran, puis appuyez sur **OK**.
- 6. Appuyez sur **OK** pour terminer la procédure de connexion.
- 7. Le menu principal de Spotify s'affiche. Options disponibles :
	- Les nouveautés
	- Toplist
	- Liste de lecture
	- Étoilés
	- Reçus
	- Personnes
	- Rechercher
	- Compte

# **Recherche d'un artiste, album ou morceau Spotify**

Pour rechercher un artiste un album ou un morceau Spotify :

- 1. Sur l'écran principal Spotify, appuyez sur  $\blacktriangleleft$   $\blacktriangleright$  pour sélectionner **Recherche**, puis appuyez sur **OK**.
- 2. Sur le clavier à l'écran, utilisez les boutons de navigation  $\blacktriangle \blacktriangledown \blacktriangle \blacktriangleright$  pour taper un mot clé de recherche, puis appuyez sur **OK**.
- 3. Appuyez sur  $\triangle$  /  $\nabla$  pour sélectionner un morceau dans le résultat de recherche.
- 4. Appuyez sur  $\blacksquare$   $\blacktriangleright$  ou sur **OK** pour commencer l'écoute du morceau sélectionnée.

#### **Trier les résultats de la recherche**

- 1. Allez à l'icône trier et filtrer les contenus **e**l, et appuyez sur **OK**.
- 2. Appuyez sur  $\blacktriangleright$ , puis sur  $\blacktriangle / \blacktriangledown$  pour sélectionner Filtrer par Tous, Morceaux, Albums et Artistes. Appuyez sur **OK** pour afficher les résultats en fonction du critère sélectionné.

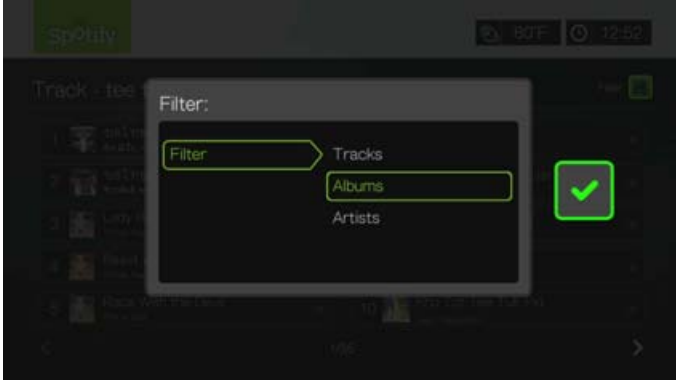

3. Quand la case  $\blacktriangleright$  est cochée en vert, appuyez sur **OK** une nouvelle fois.

#### **Parcourir les artistes d'album**

Vous pouvez voir les albums disponibles d'un artiste dont vous avez sélectionné un morceau.

Pour parcourir les albums de l'artiste :

- 1. Quand vous avez sélectionné le morceau d'un artiste, appuyez sur **Options**.
- 2. Appuyez sur  $\blacktriangle$ /**V** pour sélectionner **Parcourir les albums de l'artiste**, puis appuyez sur **OK**.

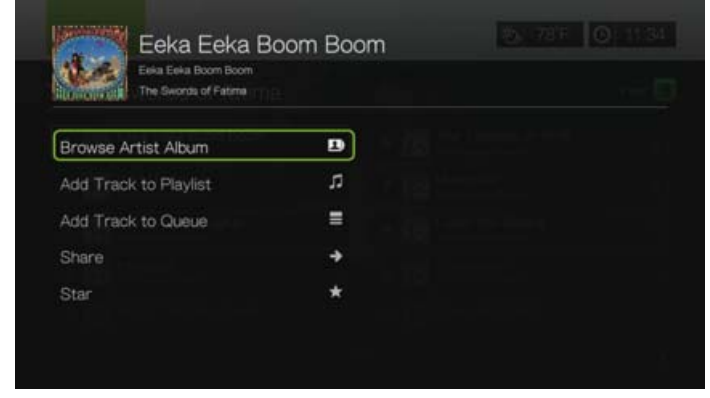

3. Une liste des albums de l'artiste disponibles sur Spotify s'affiche.

## **Ajout d'un morceau à une liste de lecture**

Si vous aimez un morceau en particulier, vous pouvez l'ajouter à une liste de lecture pour y accéder plus facilement à l'avenir.

Pour ajouter un morceau à une liste de lecture :

- 1. Allez sur la liste de morceaux où se trouve celui à ajouter.
- 2. Appuyez sur  $\triangle$  /  $\nabla$  pour sélectionner le morceau à ajouter, ou commencer à l'écouter.
- 3. Appuyez sur **Options**, puis appuyez sur **△/ ▼** pour sélectionner **Ajouter le morceau à la liste de lecture**, puis appuyez sur **OK**.

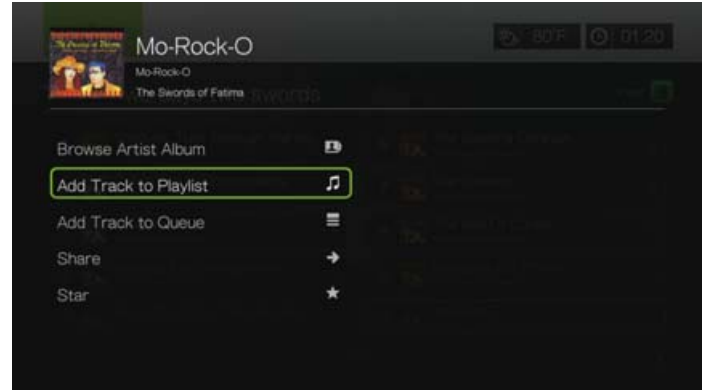

- 4. Si vous voulez créer une nouvelle liste de lecture pour le morceau, sélectionnez **Créer une liste de lecture**, puis appuyez sur **OK**.
- 5. Sur le clavier à l'écran, utilisez les boutons de navigation  $\blacktriangle \blacktriangledown \blacktriangle \blacktriangleright$  pour taper un nouveau nom de liste de lecture, puis appuyez sur **OK**.
- 6. Appuyez sur  $\triangle$  /  $\nabla$  pour sélectionner un nom de liste de lecture à la liste.

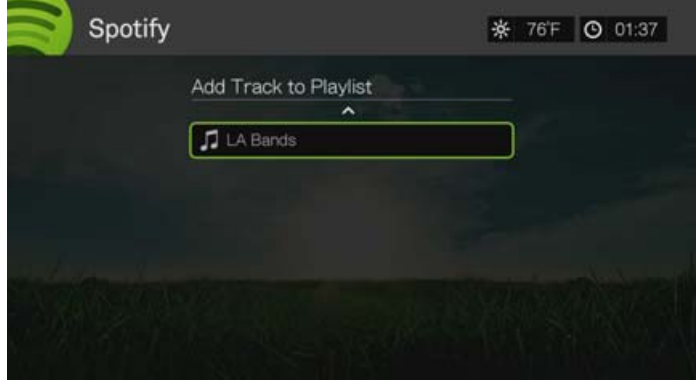

7. Appuyez sur **OK**. Vous pouvez effacer la liste de lecture en appuyant sur **Options** avec la liste de lecture sélectionnée, puis sélectionnez **Supprimer**.

#### **Collaborer sur la liste de lecture**

Vous pouvez configurer une liste de lecture que vous avez créé pour **Collaborer** afin que vos amis puissent ajouter des morceaux dessus. Pour configurer une liste de lecture pour collaborer :

- 1. Sur l'écran principal Spotify, appuyez sur  $\blacktriangleleft$  / pour sélectionner **Listes de lecture**, puis appuyez sur **OK**.
- 2. Avec une liste de lecture sélectionnée, puis appuyez sur **OK**.

3. Sélectionnez **Collaborer**, puis appuyez sur **OK**.

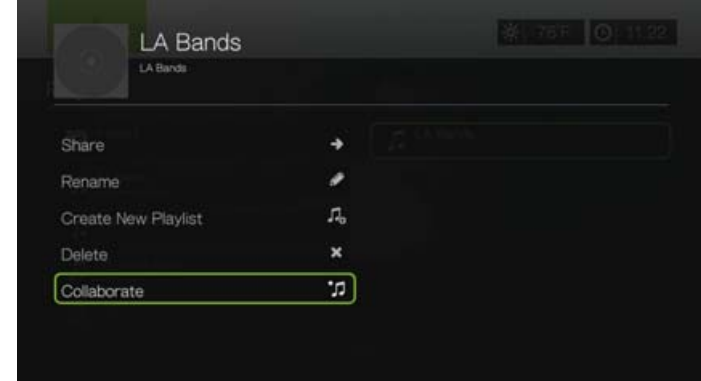

4. La liste de lecture est maintenant définie pour Collaborer, et la liste de lecture apparaît avec une coche à côté. Vous pouvez annuler ce paramètre en appuyant sur **Options** avec la liste de lecture sélectionnée, puis sélectionnez **Annuler la collaboration**.

#### **Partager**

Vous pouvez partager un morceau ou une liste de lecture avec les amis que vous avez ajoutés à votre compte Spotify, ou à votre compte Facebook.

- 1. Avec le morceau ou la liste de lecture que vous voulez partager sélectionné, appuyez sur **Options**, puis appuyez sur  $\blacktriangle/\blacktriangledown$  pour sélectionner **Partager**, puis appuyez sur **OK**.
- 2. Appuyez sur  $\blacktriangle$  /  $\nabla$  pour sélectionner **Partager A un ami** ou **Partager sur Facebook**, puis appuyez sur **OK**.

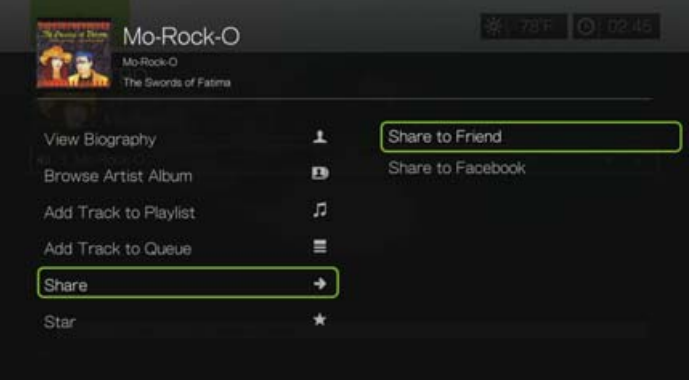

3. Sélectionnez un ami dans votre liste puis appuyez sur **OK**, ou connectez-vous sur Facebook (si nécessaire).

#### **Etoile**

Vous pouvez mettre une étoile à un morceau pour un accès rapide à l'avenir par le menu Étoilé sur l'écran d'accueil de Spotify.

1. Avec le morceau que vous voulez étoiler sélectionné, appuyez sur **Options**, puis appuyez sur  $\triangle$  /  $\nabla$  pour sélectionner **Etoile**, puis appuyez sur **OK**.

2. Sur l'écran d'accueil Spotify, appuyez sur  $\blacktriangleleft/\blacktriangleright$  pour sélectionner **Etoilé**, puis appuyez sur **OK**. Vos morceaux étoilés s'affichent.

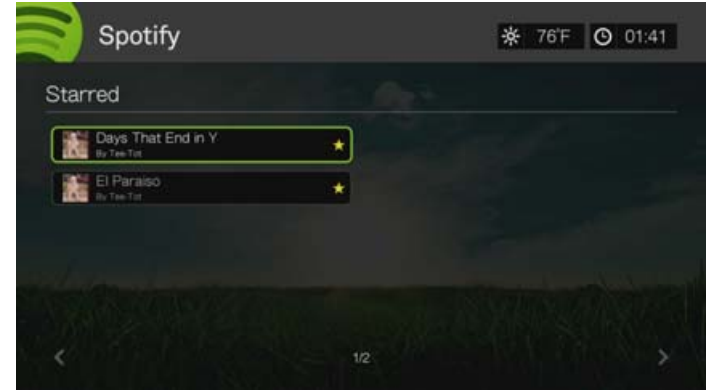

#### **Personnes**

Sur l'écran principal Spotify, appuyez sur  $\blacktriangleleft$  /  $\blacktriangleright$  pour sélectionner **Personnes**, puis appuyez sur **OK** pour voir une liste des amis que vous avez ajoutés sur votre compte Spotify. Sélectionnez un ami et appuyez sur **OK** pour voir et lire ses listes de lecture publiées.

#### **Reçus**

Sur l'écran principal Spotify, appuyez sur  $\blacktriangleleft$  /  $\blacktriangleright$  pour sélectionner **Reçus**, puis appuyez sur **OK** pour voir une liste des morceaux que vos amis vous ont envoyés sur votre compte Spotify. Chaque nom d'ami apparaît à côté du morceau. Si un icône de message apparaît à côté du nom d'un ami, sélectionnez le morceau et appuyez sur **Options**. Appuyez sur  $\blacktriangle / \blacktriangledown$  pour sélectionner **Voir le message de votre ami**, et appuyez sur **OK**.

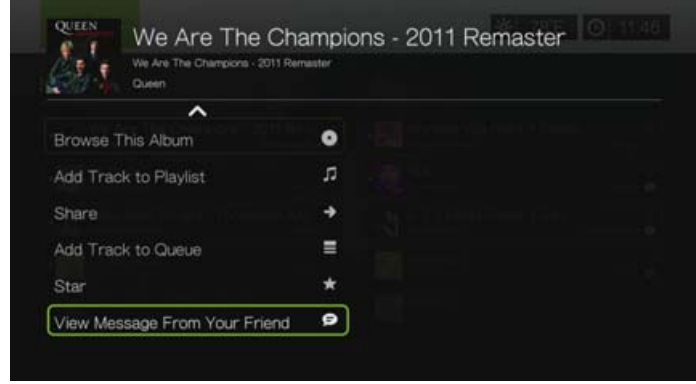

#### **Les nouveautés et les Top listes**

- 1. Sur l'écran principal Spotify, appuyez sur  $\blacktriangleleft$  pour sélectionner **Nouveautés**, ou **Top listes**, puis appuyez sur **OK**.
- 2. Appuyez sur  $\triangle$ / $\nabla$  pour sélectionner un album d'artiste nouveau ou très populaire.
- 3. Appuyez sur **II ►** ou sur **OK** pour commencer l'écoute de l'album sélectionné.

#### **Supprimer un compte Spotify**

Pour supprimer un compte Spotify :

- 1. Sur l'écran principal Spotify, appuyez sur  $\blacktriangleleft$  / pour sélectionner **Compte**, puis appuyez sur **OK**.
- 2. Sélectionnez le compte Spotify que vous souhaitez effacer, puis appuyez sur pour sélectionner le **x** et appuyez sur **OK**.

# **TuneIn**

Le guide radio le plus important au monde avec un accès à plus de 30 000 stations radio gratuites que l'on peut rechercher par lieu, genre ou format.

Pour accéder à Tuneln :

1. Trouvez et sélectionnez TuneIn , puis appuyez sur **OK**.

Options disponibles :

- **Stations**
- Rechercher
- Station préréglée
- Connexion
- Quitter

# **Connexion à TuneIn (en option)**

Vous pouvez commencer à écouter gratuitement les stations TuneIn en tant qu'utilisateur non enregistré, mais pour profiter des services Tuneln de façon personnalisée en ajoutant des stations à vos stations préréglées pour y accéder plus rapidement, vous devez ouvrir un compte TuneIn sur *http://tunein.com*.

Connexion à TuneIn :

1. Appuyez sur  $\blacktriangleleft$  /  $\blacktriangleright$  pour sélectionner **Connexion**, puis appuyez sur **OK**.

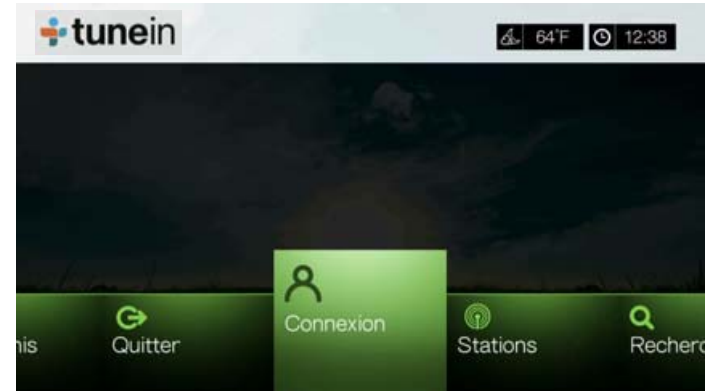

2. Sélectionnez **Activer l'appareil**, puis appuyez sur **OK**.

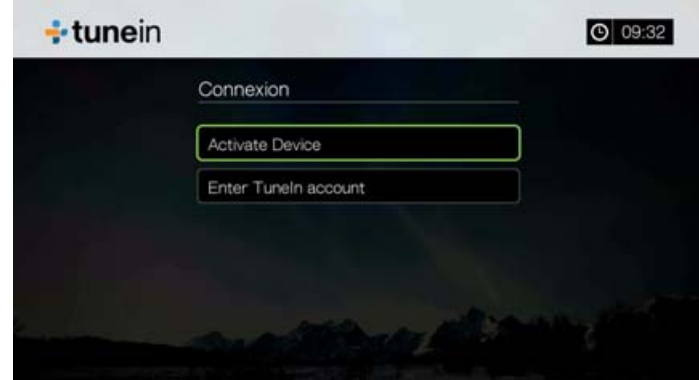

3. Notez le code d'activation et suivez les instructions à l'écran, (allez sur *http://tunein.com/devices* pour associer le lecteur multimédia à votre compte). Quand vous avez terminé, choisissez **Continuer**, puis appuyez sur **OK**.

- 4. Sélectionnez **Entrer le compte RadioTime.com**, puis appuyez sur **OK**.
- 5. Utilisez les boutons de navigation  $\blacktriangle \blacktriangledown \blacktriangle \blacktriangleright$  pour taper votre nom d'utilisateur TuneIn avec le clavier à l'écran, puis appuyez sur **OK**.
- 6. Utilisez les boutons de navigation  $\triangle \blacktriangledown \triangle \blacktriangleright$  pour taper votre mot de passe de compte TuneIn avec le clavier à l'écran, puis appuyez sur **OK**.
- 7. Appuyez sur **OK** pour terminer la procédure de connexion.

#### **Écouter une station, un programme ou un podcast TuneIn**

- Les nouveaux utilisateurs TuneIn peuvent rechercher une station, un programme ou un podcast.
- Les utilisateurs enregistrés TuneIn peuvent accéder aux stations préréglées pour écouter leurs stations favorites.

Pour rechercher une station de radio, un programme ou un podcast :

1. Sur l'écran principal Tuneln, appuyez sur  $\blacktriangleleft$  pour sélectionner **Stations**, puis appuyez sur **OK**.

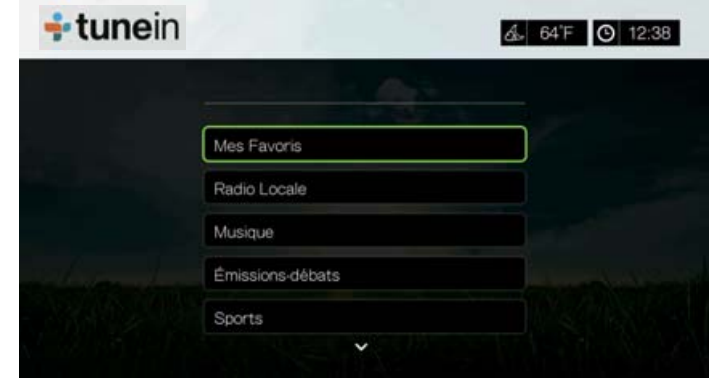

Options disponibles :

- **Radio locale** Écoutez vos stations de radio locales en les affichant par ordre numérique.
- **Musique** Classez vos stations de radio musicales locales par genre.
- **Émissions-débats** Classez vos stations de radio d'info et d'émissions par genre.
- **Sports** Classez vos émissions et programmes sportifs locaux et nationaux par type.
- **Par lieu** Trouvez les stations de radio à travers le monde à partir de leur pays ou région.
- **Par langue** Trouvez les stations de radio à travers le monde à partir d'une liste de langues.
- **Podcasts** Trouvez des podcasts radio classés par genre de musique et type de podcast.
- 2. Appuyez sur  $\triangle$ / $\nabla$  pour sélectionner la station, le programme ou le podcast à écouter.
- 3. Appuyez sur **Options**, puis appuyez sur ▲ / ▼ pour sélectionner **Ajouter à la présélection**, si vous voulez ajouter la station aux Stations préréglées (compte Tuneln requis). Appuyez sur **OK**.
- 4. Appuyez sur  $\blacksquare$   $\blacktriangleright$  ou **OK** pour commencer l'écoute de la station de radio sélectionnée.

# **Recherche d'une station Tuneln**

Pour rechercher une station de radio, un programme ou un podcast Tuneln :

- 1. Sur l'écran principal Tuneln, appuyez sur  $\blacktriangleleft$   $\blacktriangleright$  pour sélectionner **Recherche**, puis appuyez sur **OK**.
- 2. Sur le clavier à l'écran, utilisez les boutons de navigation  $\blacktriangle \blacktriangledown \blacktriangle \blacktriangleright$  pour taper un mot clé de recherche, puis appuyez sur **OK**.

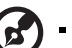

Remarque : Vous pouvez aussi appuyer sur sur la télécommande pour aller à la liste de résultats après avoir saisi plusieurs caractères dans le champ de recherche.

- 3. Appuyez sur  $\triangle$  /  $\nabla$  pour sélectionner une station dans le résultat de recherche.
- 4. Appuyez sur **II >** ou **OK** pour commencer l'écoute de la station de radio sélectionnée.

### **Ajout d'une station à votre liste de stations préréglées**

Si vous aimez une station particulière, vous pouvez l'ajouter à votre liste de stations préréglées pour y accéder plus facilement à l'avenir.

Pour ajouter une station radio, un programme ou un podcast à vos stations préréglées :

- 1. Passez à la liste de stations affichant la station à ajouter.
- 2. Appuyez sur  $\triangle$  / $\nabla$  pour sélectionner la station à ajouter, ou commencer à l'écouter.
- 3. Appuyez sur **Options**, puis appuyez sur ▲ / ▼ pour sélectionner Ajouter à la **présélection**, si vous voulez ajouter la station aux Stations préréglées (compte Tuneln requis), puis appuyez sur **OK**.

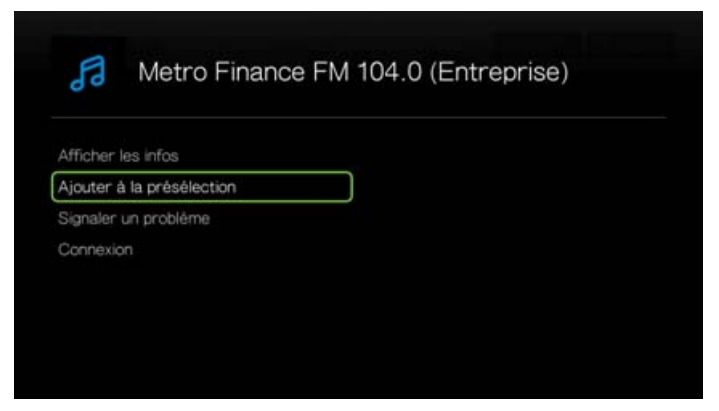

4. Appuyez sur **OK** à nouveau pour confirmer.

# **Écouter une station de votre liste de stations préréglées**

Pour couter une station de radio, un programme ou un podcast préréglés :

- 1. Sur l'écran principal Tuneln, appuyez sur  $\blacktriangleleft$  / pour sélectionner **Station préréglée**, puis appuyez sur **OK**.
- 2. Appuyez sur  $\triangle$  /  $\nabla$  pour sélectionner une station sur votre liste de stations préréglées.
- 3. Appuyez sur **II ►** ou **OK** pour commencer l'écoute de la station de radio sélectionnée.

#### **Suppression d'une station de votre liste de stations préréglées**

Vous pouvez retirer les stations dont vous ne voulez plus depuis votre liste prédéfinie.

Pour supprimer d'une station de votre liste de stations préréglées :

- 1. Sur l'écran principal Tuneln, appuyez sur  $\blacktriangleleft$  / pour sélectionner **Station préréglée**, puis appuyez sur **OK**.
- 2. Appuyez sur  $\triangle$  /  $\nabla$  pour sélectionner la station à supprimer.
- 3. Appuyez sur **Options**, puis appuyez sur **△/▼** pour sélectionner l'option **Retirer Preset**, puis appuyez sur **OK**.

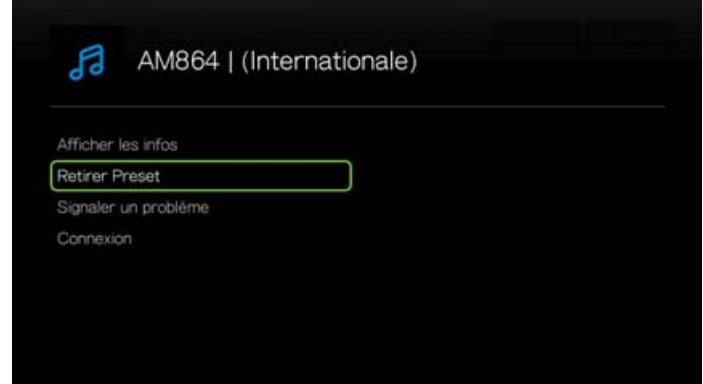

4. Un message de confirmation est affiché. Sélectionnez **OK**, puis appuyez sur **OK**.

#### **Obtenir des informations sur la station**

Vous pouvez voir les informations concernant la station et le morceau en cours d'écoute.

- 1. Quand la station est en cours d'écoute ou est sélectionnée, appuyez sur **Options**, puis sur  $\triangle$  /  $\nabla$  pour sélectionner **Afficher les infos**. Appuyez sur **OK**.
- 2. L'écran des informations apparaît, faisant apparaître les informations telles que le genre, la langue, le morceau en cours d'écoute, le morceau suivant et la durée. Appuyez sur **OK** pour revenir à l'écran précédent.

### **Signaler des problèmes**

Vous pouvez signaler un problème avec la station ou le morceau en cours d'écoute ou contacter la station/l'émission en utilisant l'option de signalement de problèmes.

- 1. Quand la station est en cours d'écoute ou est sélectionnée, appuyez sur **Options**, puis sur  $\triangle$  /  $\nabla$  pour sélectionner **Signaler un problème**. Appuyez sur **OK**.
- 2. L'écran de signalement des problèmes apparaît, et affiche les différentes options pour signaler des problèmes concernant la qualité audio, des informations incorrectes, des erreurs, etc. Après avoir choisi le type de problème, appuyez sur **OK** pour retourner à l'écran précédent.

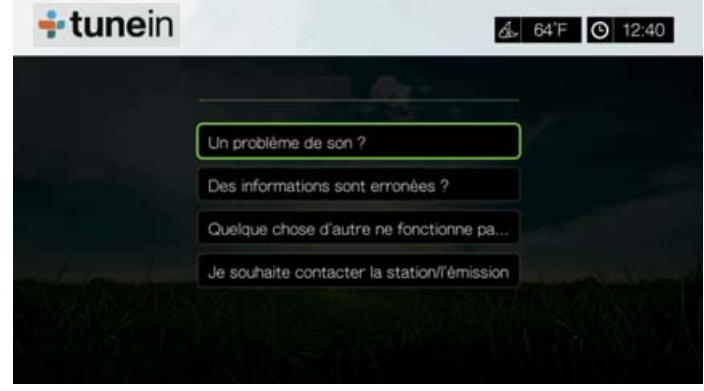

# **Quitter**

Pour quitter TuneIn et garder votre session ouverte, appuyez sur  $\blacktriangleleft$  / $\blacktriangleright$  pour sélectionner **Quitter** sur l'écran principal de Tuneln, puis appuyez sur **OK**.

# **Tweet by WD TV**

Diffusez vos mises à jour et suivez ce qui se passe dans le monde chez les gens et les entreprises qui comptent pour vous.

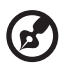

*Remarque :* Vous devez avoir un compte Twitter ou en créer sur *www.twitter.com* pour utiliser l'app Tweet by WD TV.

Pour accéder à Tweet by WD TV :

- 1. Trouvez et sélectionnez Tweet by WD TV **Eweet**, puis appuyez sur OK.
- 2. Appuyez sur  $OK$ , puis utilisez les boutons de navigation  $\triangle V \triangle P$  pour saisir votre nom d'utilisateur Twitter à l'aide du clavier à l'écran. Sélectionnez **Envoyer**, puis appuyez sur **OK**.
- 3. Appuyez sur  $OK$ , puis utilisez les boutons de navigation  $\triangle V \triangle P$  pour taper votre mot de passe Twitter à l'aide du clavier à l'écran. Sélectionnez **Envoyer**, puis appuyez sur **OK**.
- 4. Appuyez sur  $\blacktriangleright$ , puis sur **OK** quand la coche verte est sélectionnée  $\blacktriangleright$ .
- 5. L'écran d'accueil Tweet by WD TV apparaît. Appuyez sur  $\blacktriangle$ , puis sur  $\nabla / \blacktriangle$  pour choisir une option de menu, puis appuyez sur **OK**.

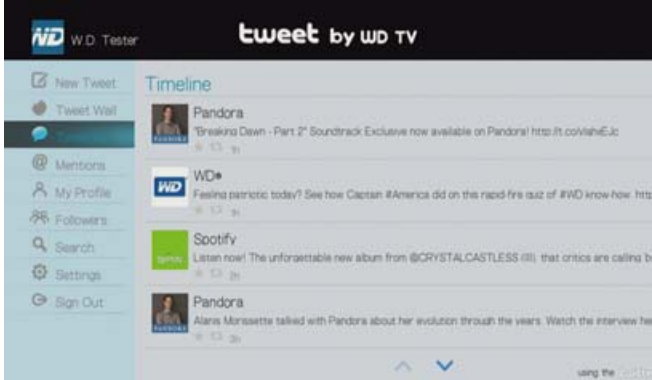

Options de menu disponibles :

- New Tweet (utilisez le clavier à l'écran pour créer un tweet)
- Tweet Wall (affiche tous les posts sur le mur)
- Timeline (affiche vos tweets ainsi que ceux que vous suivez)
- Mentions (affiche les mentions de votre nom d'utilisateur)
- My Profile (affiche votre bio, site web, nombre d'utilisateurs que vous suivez et nombre de vos suiveurs)
- Followers (affiche vos suiveurs et ceux que vous suivez)
- Search (lance une recherche par le clavier à l'écran en sélectionnant **Name** ou **Topic**)
- Settings (utilisez cette option pour faire pivoter de 90 degrés votre mur de tweets)
- Sign Out

### **Options de tweet**

Sélectionnez un tweet dans la Timeline et appuyez sur **Option** pour accéder aux options de tweet suivantes :

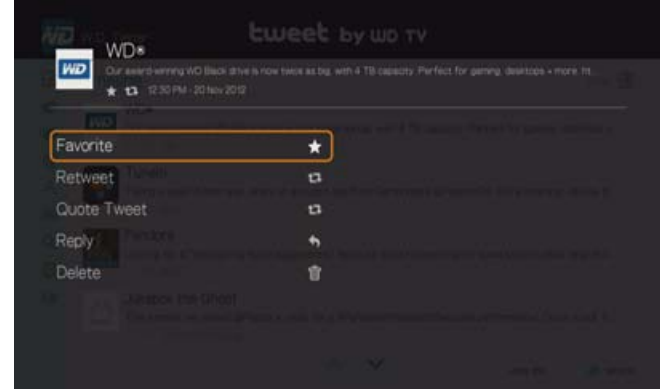

- **Favorite** utilisez cette option pour classer comme favori ou retirer des favoris un tweet. Le symbole d'étoile apparaît sous le tweet considéré comme favori.
- **Retweet** utilisez cette option pour retweeter un tweet. Le symbole retweet/ citation apparaît sous le tweet retweeté.
- **Quote Tweet** utilisez cette option pour citer un tweet et ajouter votre texte avant de l'envoyer. Dans l'écran quote tweet, appuyez sur **OK** pour afficher le clavier à l'écran et modifier/ajouter du texte tweet. Sélectionnez Envoyer, puis appuyez deux fois sur **OK**. Le symbole retweet/citation apparaît sous le tweet cité.
- **Reply** utilisez cette option pour répondre à un tweet. Dans l'écran reply, appuyez sur **OK** pour afficher le clavier à l'écran et saisissez le texte de votre réponse. Sélectionnez Envoyer, puis appuyez deux fois sur **OK**. Le symbole de réponse apparaît sous le tweet.
- **Delete** utilisez cette option pour supprimer un tweet. Sélectionnez OK sur l'écran delete, puis appuyez sur **OK**. Vous ne pouvez pas supprimer le statut d'un autre utilisateur.

# **Utilisation de l'option Filter**

Utilisez l'option Filter pour contrôler ce qui apparaît dans les écrans Timeline et Followers.

#### **Timeline**

- 1. Dans l'écran Timeline, appuyez plusieurs fois sur **A** pour sélectionner l'icône de filtre  $\boxed{\blacksquare}$  et appuyez sur **OK**.
- 2. Appuyez sur  $\blacktriangleright$ , puis sur  $\blacktriangle / \blacktriangledown$  pour sélectionner All Tweets ou My Tweets. Appuyez sur **OK**.
- 3. Appuyez sur **p**uis sur **OK** pour cocher la case verte **quality**, puis appuyez sur **OK** une nouvelle fois.

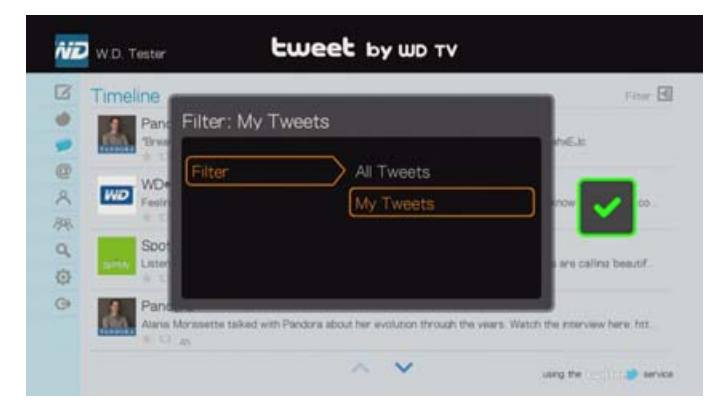

#### **Followers**

- 1. Dans l'écran Followers, appuyez plusieurs fois sur **A** pour sélectionner l'icône de filtre  $\boxed{\blacksquare}$  et appuyez sur **OK**.
- 2. Appuyez sur  $\blacktriangleright$ , puis sur  $\blacktriangle$  /  $\nabla$  pour sélectionner Following ou Followers. Appuyez sur **OK**.
- 3. Appuyez sur ► puis sur OK pour cocher la case verte √, puis appuyez sur OK une nouvelle fois.

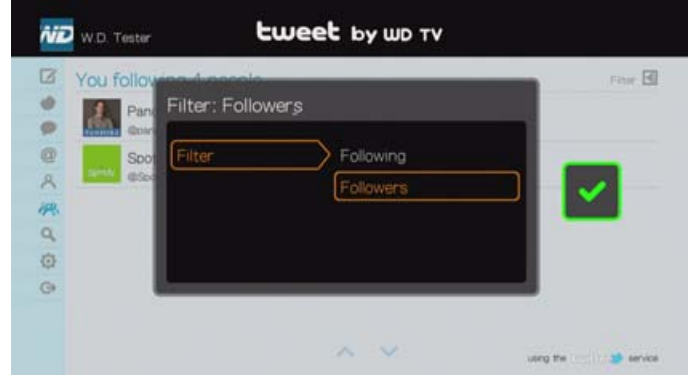

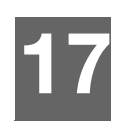

# Fil d'actualités (RSS)

L'app de fil d'actualités utilise le protocole RSS (Really Simple Syndication) pour vous offrir une liste de brèves d'actualités permettant de parcourir les titres et de choisir les points qui vous intéressent le plus sans avoir à visiter les sites web.

# **Lecture des fils d'actualités**

1. Trouvez l'écran Toutes mes apps, puis sélectionnez l'icône Fil d'actualités.

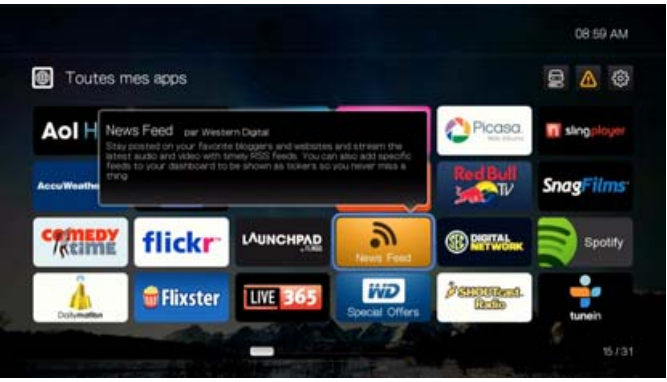

2. Appuyez sur **OK**. L'écran affiche tous les fils d'actualités par catégorie. Faites une sélection et appuyez sur **OK**.

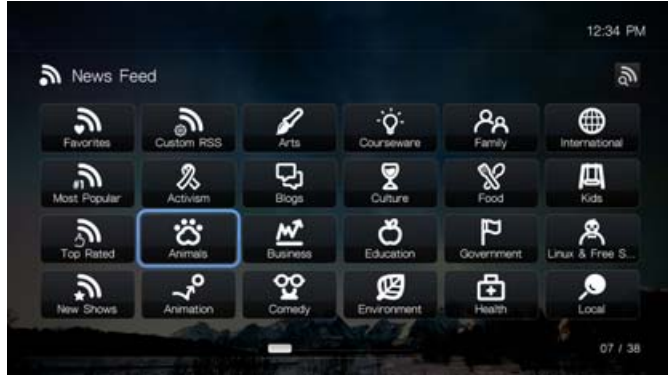

3. L'écran affiche tous les fils d'actualités disponibles dans la catégorie. Utilisez les boutons de navigation pour sélectionner un titre ou un fil d'actualités que vous souhaitez afficher ou lire, puis appuyez sur **OK**.

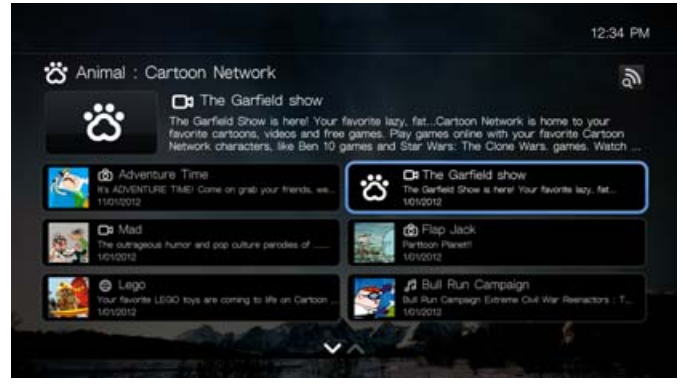

# **Recherche de fil d'actualités**

Dans les pages Fil d'actualités ou Catégorie, trouvez l'icône Recherche de fil

d'actualités **et appuyez sur OK** pour rechercher un fil d'actualités à l'aide du clavier à l'écran.

# **Options de fil d'actualités**

Avec un fil d'actualités sélectionné, appuyez sur **OK**. Utilisez cette fonction pour ajouter un fil d'actualités à Mes favoris ou épingler un fil à une autre page de l'interface utilisateur du lecteur multimédia.

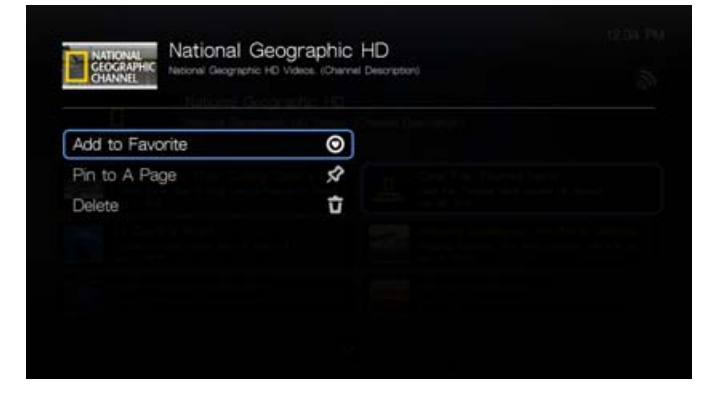

# **Ajout de fils d'actualités personnalisés**

Pour ajouter un fil d'actualités personnalisé au lecteur multimédia :

- 1. Dans l'écran principal Fil d'actualités, trouvez le bouton RSS personnalisé et appuyez sur **OK**.
- 2. Dans l'écran RSS personnalisé, trouvez le bouton Ajouter un RSS puis appuyez sur **OK**.

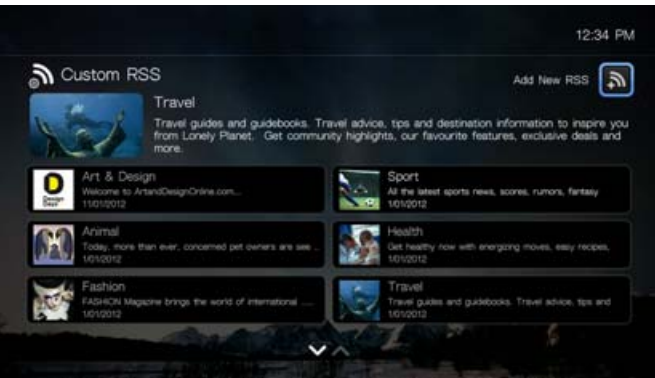

- 3. Entrez l'URL du fil RSS à l'aide du clavier à l'écran (voir le site web du fournisseur du fil RSS pour plus de détails), sélectionnez Envoyer, puis appuyez sur **OK**.
- 4. Appuyez sur **OK** une nouvelle fois pour ajouter le fil RSS.

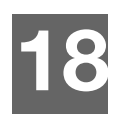

# Paramètres et fonctionnalités avancées

Le menu Réglages permet de personnaliser votre utilisation du lecteur multimédia et de définir vos préférences de lecture.

Pour sélectionner une catégorie de Configuration:

1. Revenez en haut de l'écran d'accueil Mes favoris et sélectionnez l'icône

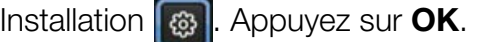

2. Utilisez les boutons de navigation Haut/Bas AV pour sélectionner une catégorie de réglage, puis appuyez sur **OK**.

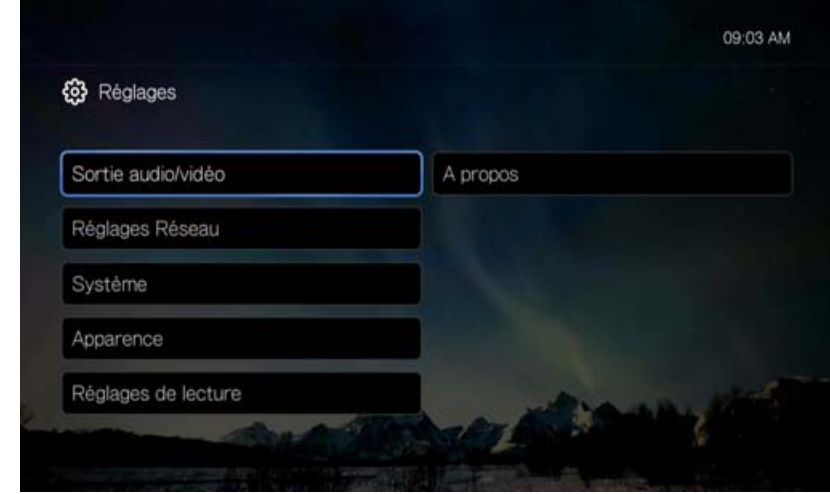

Il y a sept catégories de paramètres, notamment :

- Sortie audio/vidéo
- **•** Configuration du réseau
- **•** Système
- **Apparence**
- Playback Settings
- À propos

# **Sortie audio/vidéo**

Utilisez les menus de cette catégorie pour configurer la lecture des fichiers audio et vidéo.

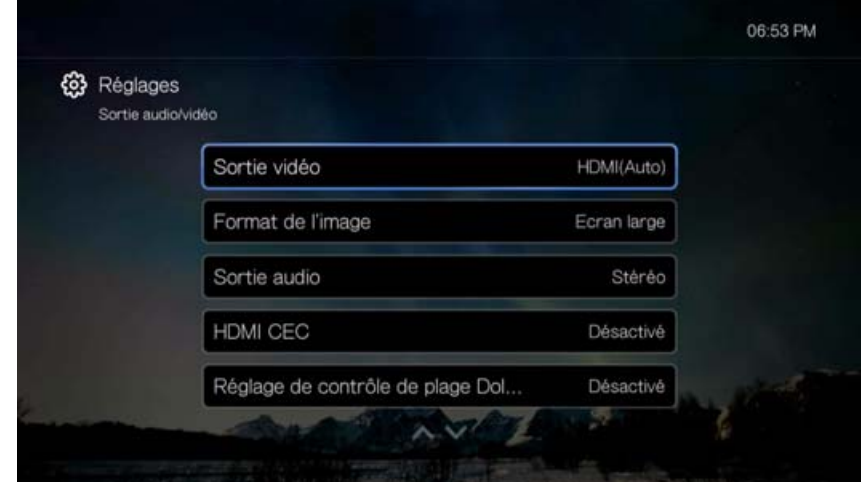

# **Sortie vidéo**

Utilisez ce menu pour sélectionner un signal vidéo. Une fois que vous avez fini de faire vos sélections, sélectionnez **OK** à l'invite « Etes-vous sûr que vous voulez modifier la résolution de l'écran? », puis appuyez sur **OK**.

#### **Composite**

En cas d'utilisation d'un câble RCA A/V (connecteurs jaune, rouge et blanc) pour connecter le lecteur multimédia, sélectionnez **Composite** dans l'écran de sortie vidéo. Vous serez invité à sélectionner la norme de TV applicable à votre appareil. Cette configuration dépend de votre lieu géographique. Options disponibles :

- **NTSC**  États-Unis, Canada, Japon, Mexique, Philippines, Corée du Sud et Taiwan.
- **PAL**  Europe, Groenland, régions d'Afrique et d'Amérique du Sud, Moyen Orient, Chine, Inde, Australie et Indonésie.

Sélectionnez une norme régionale de TV puis appuyez sur.

#### **HDMI**

Si vous utilisez un câble HDMI (si votre TV est compatible avec la résolution HDMI), sélectionnez **HDMI** dans l'écran de sortie vidéo.

Vous êtes invité à sélectionner la résolution vidéo HDMI (réglé sur Auto, ou de 480p à 1080p). Sélectionnez une résolution d'affichage, puis appuyez sur **OK**.

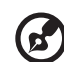

*Remarque :* Les résolutions sont classées en ordre de qualité croissante.

Une fois la résolution réglée, vous êtes invité à sélectionner l'espace de couleur (réglé sur Auto, RGB haut, RGB bas, ou YCbCr). Sélectionnez l'espace de couleur puis appuyez sur **OK**.

# **Format de l'image**

Utilisez ce menu pour sélectionner le mode d'affichage des vidéos. Options disponibles :

- **Normal** (4:3)
- **Écran large** (16:9)

Le réglage par défaut du lecteur multimédia est **Écran large**. Vérifiez que votre téléviseur est compatible avec le mode écran large ou vous risquez d'obtenir une image déformée.

# **Sortie audio**

Utilisez ce menu pour sélectionner le mode de sortie audio.

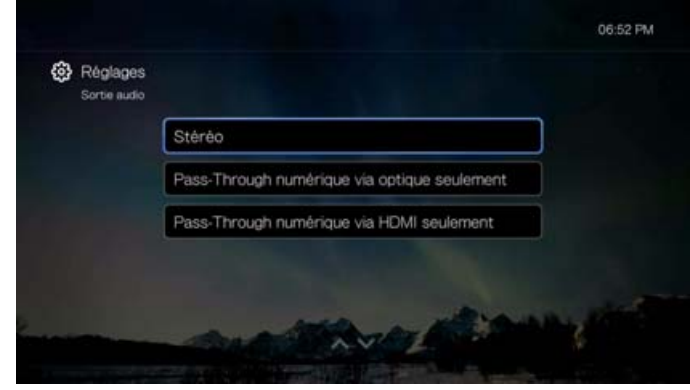

# **Stéréo (Analog, S/PDIF, HDMI)**

C'est le réglage par défaut qui décode les flux audio vers une sortie 2-canaux analogique (connecteurs RCA), S/PDIF (connecteur optique), ou HDMI. Conseillé si vous utilisez un système doté de 2 ou 4 enceintes.

# **Pass-Through numérique via Optique seulement (S/PDIF)**

Sélectionnez cette option si vous utilisez du HDMI pour la vidéo et une connexion S/PDIF (optique) pour la sortie de son surround multicanal vers un ampli, et ne souhaitez pas de sortie audio depuis l'HDMI.

# **Pass-Through numérique via HDMI seulement (HDMI)**

Sélectionnez cette option si vous utilisez une connexion HDMI pour une sortie en son surround multicanal vers un récepteur.

# **HDMI CEC**

Utilisez ce menu pour activer le HDMI CEC en le mettant sur **ON** (sur **OFF** par défaut).

La fonction CEC permet aux appareils HDMI de se contrôler mutuellement si nécessaire, ce qui vous permet de contrôler plusieurs appareils avec une seule télécommande d'une des appareils. Activer le HDMI CEC vous permet de :

 Appuyer sur le bouton d'alimentation sur le WD TV ou sur la télécommande d'un appareil HDMI CEC pour allumer ou éteindre à la fois le lecteur multimédia et une TV HD ou d'autres appareils.

 Appuyer sur AR/REMB, Lecture/Pause, Navigation, OK, Muet et les touches numériques de la télécommande d'une WD TV ou d'autres appareils HDMI CEC pour contrôler plusieurs appareils.

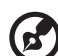

*Remarque :* La fonction HDMI CEC fonctionne seulement avec les appareils compatibles HDMI CEC. Certaines commandes d'un appareil HDMI peuvent ne pas être disponibles sur une télécommande. Selon les caractéristiques de votre appareil compatible HDMI-CEC, certaines des fonctions listées cidessus peuvent ne pas fonctionner même si l'appareil est compatible HDMI-CEC.

## **Paramètre Dolby Dynamic Range Control (DRC)**

Utilisez ce menu pour définir le contrôle de gamme dynamique, qui réduit ou augmente les niveaux de son. Ce paramètre peut être utile quand, par exemple, vous voulez regarder un film sans entendre de trop grande différence entre les sons élevés et moins élevés. DRC permet de réduire les pics de volume sans perdre de la qualité générale de son. Le réglage par défaut est **Activé**. Les options sont **Désactivé**, **Activer DRC pour tous les fichiers** et **Activer DRC pour les fichiers compatibles**.

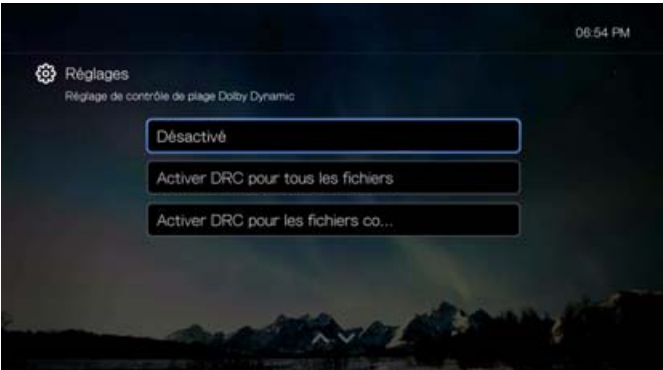

# **Calibrage de la taille de l'écran**

Utilisez ce menu pour corriger tout problème de débordement d'image (l'affichage est coupé dans l'écran TV). Pour corriger tout problème de débordement d'image, réduisez la taille de l'affichage de jusqu'à 30 %. Les réglages de mise à l'échelle se font par incrément de 5%.

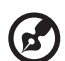

*Remarque :* Le calibrage de la taille de l'écran ne modifie que l'interface utilisateur. Cela n'affecte pas l'échelle de la vidéo.

# **Configuration du réseau**

Utilisez les menus de cette catégorie pour configurer et voir les réglages réseau du lecteur multimédia après l'installation initiale à l'aide de l'assistant d'installation; Voir [« Installation du réseau](#page-23-0) » à la page 19 pour plus de détails et d'instructions à propos de l'assistance d'installation initial.

Appuyez sur  $\triangle$  /  $\nabla$  pour faire une sélection à partir d'une liste d'options, puis appuyez sur **OK**.

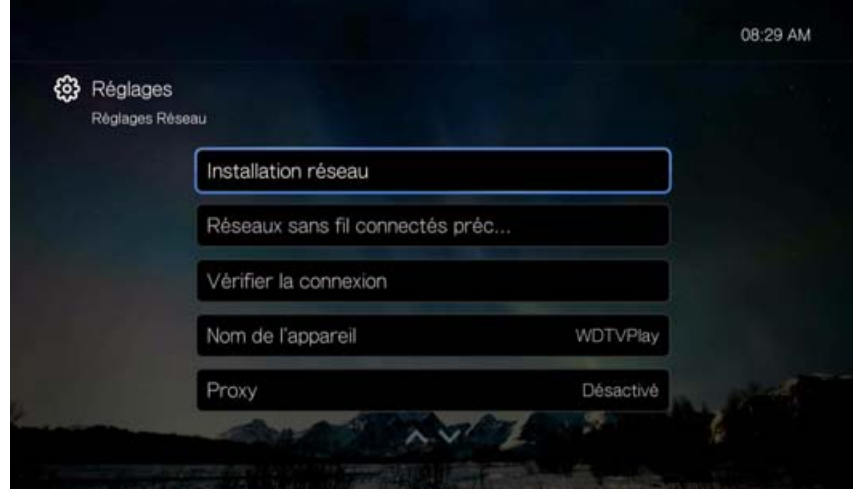

#### **Installation réseau**

#### **Filaire**

- 1. Sur l'écran d'accueil Mes favoris, revenez tout en haut pour sélectionner l'icône **Installation**.
- 2. Appuyez sur  $\triangle$  /  $\nabla$  pour sélectionner **Réglages Réseau**, puis appuyez sur OK.
- 3. Appuyez sur **△/▼** pour sélectionner **Installation Réseau**, puis appuyez sur OK.
- 4. Sélectionnez **Filaire**, puis appuyez sur **OK**.
- 5. Sélectionnez une option de configuration du réseau, puis appuyez sur **OK**. Sélectionnez **Automatique** pour que l'appareil tente de détecter automatiquement votre connexion réseau, puis passez à l'étape 10.

Sélectionnez **Manuel** pour configurer manuellement votre connexion réseau. Passez à l'étape 6.

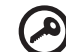

#### ------------------------------. . . . . . . . .

**Important :** La configuration manuelle est recommandée pour les utilisateurs avertis seulement.

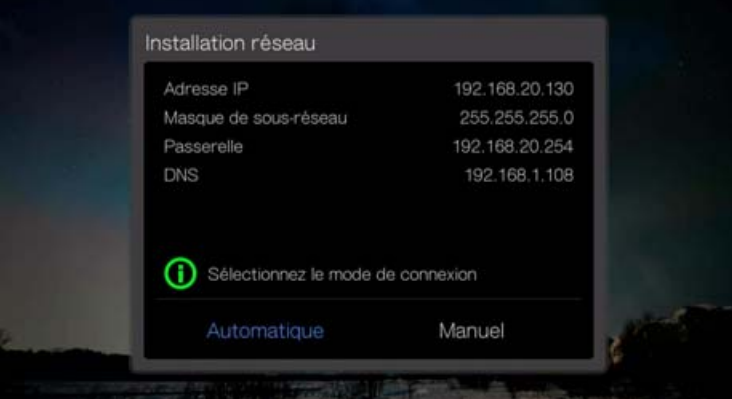

6. Manuel: Une fois le réseau détecté, la fenêtre suivante s'affiche. Appuyez sur  $\blacktriangle/\blacktriangledown$ pour sélectionner l'Adresse IP, puis appuyez sur **OK**.

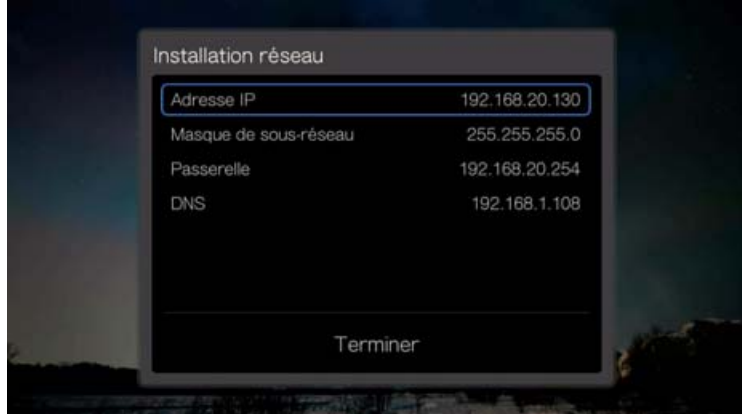

7. *Manuel:* Utilisez les boutons de navigation pour taper votre adresse IP à l'aide du clavier à l'écran. Sélectionnez **Envoyer**, puis appuyez sur **OK**.

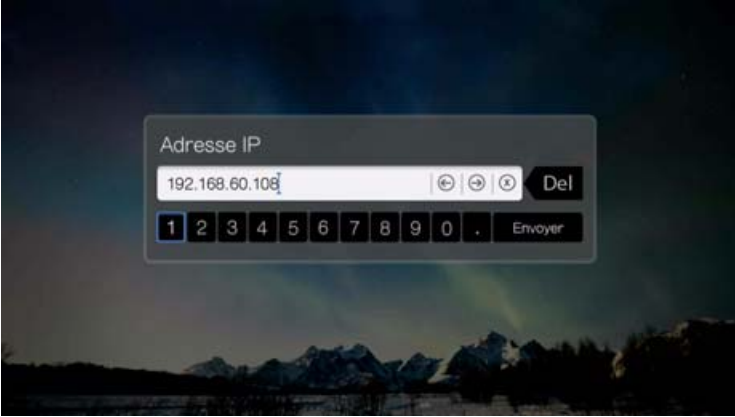

- 8. *Manuel:* Répétez l'étape ci-dessus pour saisir les valeurs de clé pour le masque de sous-réseau, la passerelle et les paramètres DNS.
- 9. *Manuel:* Après saisie de tous les paramètres de configuration, sélectionnez **Terminer**, puis appuyez sur **OK**.
- 10.*Automatique et Manuel:* Une fois que le réseau est détecté, appuyez sur **OK** pour afficher l'écran d'accueil.

#### **Sans fil**

- 1. Sur l'écran d'accueil Mes favoris, revenez complètement à gauche pour sélectionner **Paramètres**.
- 2. Appuyez sur **△/▼** pour sélectionner **Réglages Réseau**, puis appuyez sur OK.
- 3. Appuyez sur **△/▼** pour sélectionner **Installation Réseau**, puis appuyez sur OK.

4. Sélectionnez **Sans fil**, puis appuyez sur **OK**.

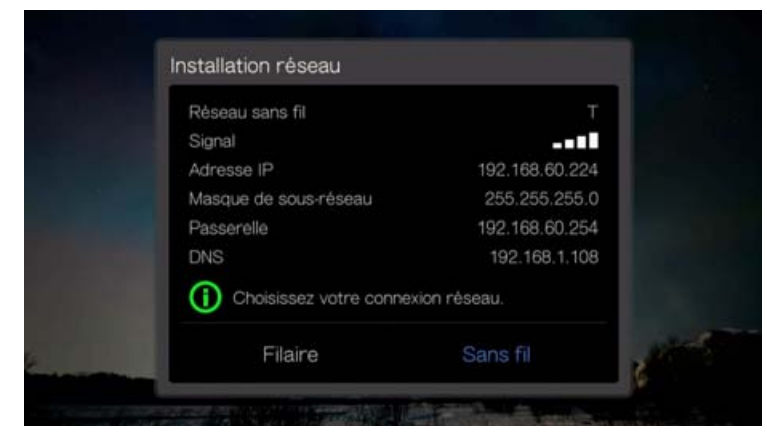

5. Sélectionnez une connexion sans fil, puis appuyez sur **OK**.

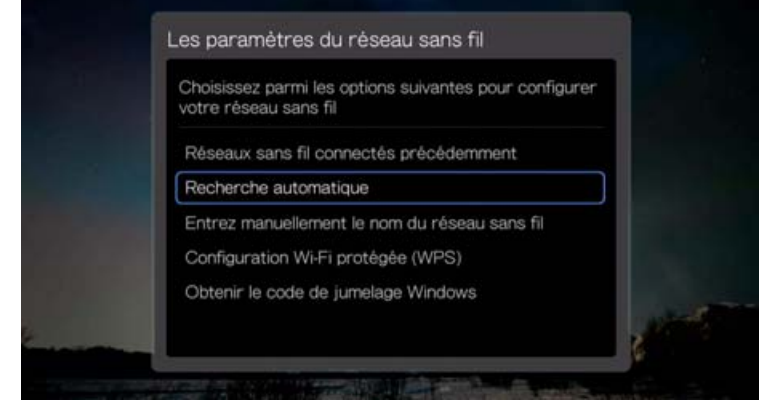

**Recherche automatique**, **Entrez manuellement le nom du réseau sans fil**, et **Configuration Wi-Fi protégée (WPS)** – voir [« Installation de réseau sans fil »](#page-24-0)  [à la page 20](#page-24-0) pour plus d'instructions.

#### **Obtenir le code de jumelage Windows**

Vous pouvez utiliser Windows 8 ou Windows 7 pour « appairer » le lecteur multimédia à votre réseau en tant qu'option d'installation réseau sans fil.

1. Dans la section Installation réseau sans fil, sélectionnez **Obtenir le code de jumelage Windows**, puis appuyez sur **OK**. Le code d'appairage s'affiche. Prenez note de ce code et démarrez votre ordinateur Windows 7.

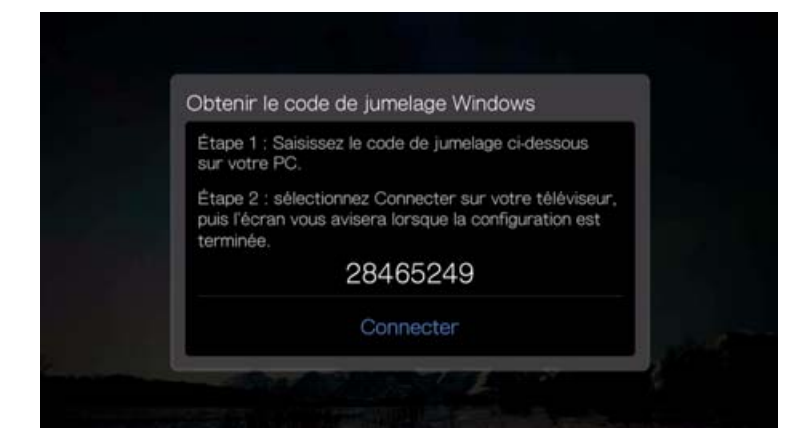

- 2. Ouvrez une fenêtre de l'explorateur Windows, puis cliquez sur **Réseau**.
- 3. Cliquez sur **Ajouter un périphérique sans fil**.

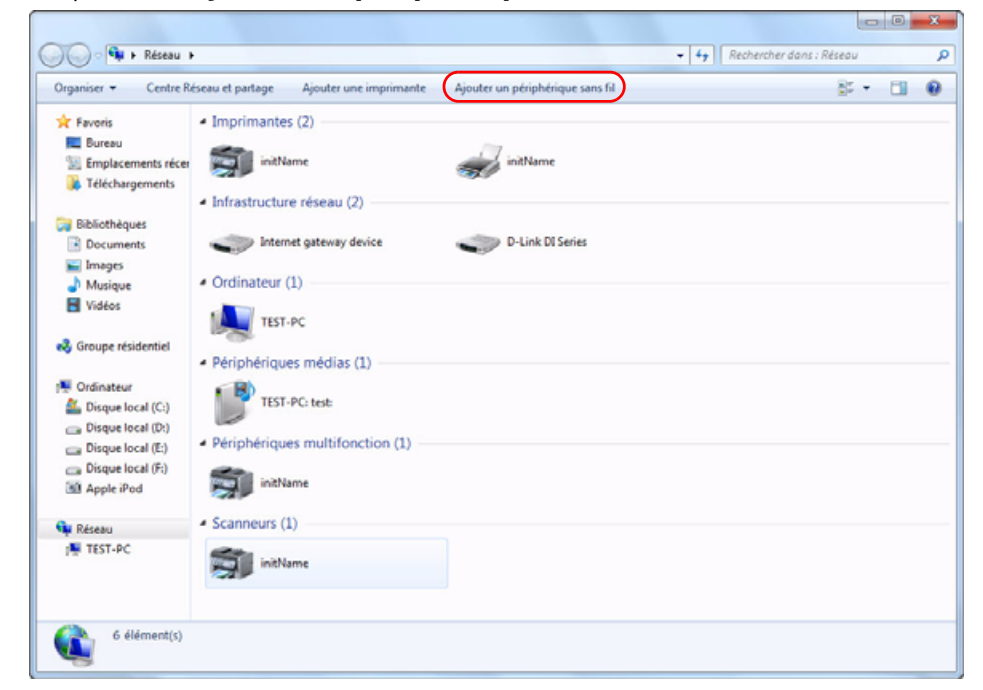

4. Cliquez sur le lecteur multimédia, puis cliquez sur **Suivant**.

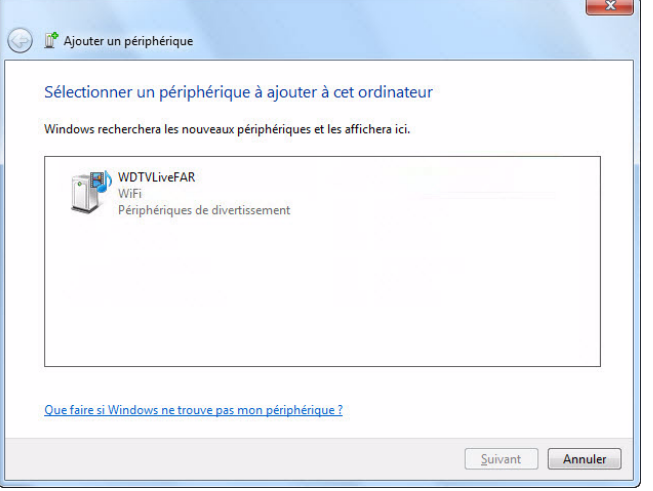

5. Entrez le code de jumelage (voir étape 1), puis cliquez sur **Suivant**.

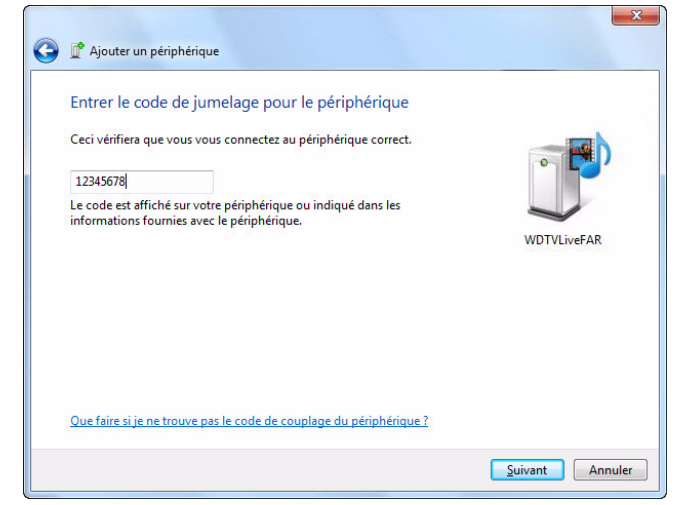

6. Sélectionnez le réseau que vous voulez ajouter au lecteur multimédia à partir de la liste, puis cliquez sur **Suivant**.

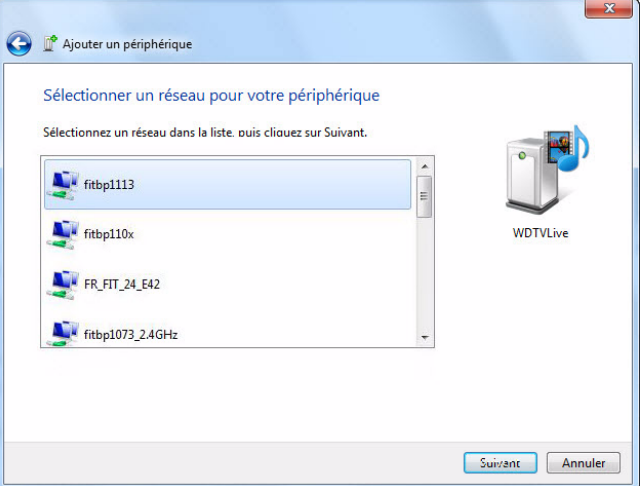

- 7. Appuyez sur **OK** sur la télécommande pour connecter le lecteur multimédia à votre réseau (voir étape 1).
- 8. Une fois le lecteur multimédia connecté au réseau, l'écran suivant s'affiche. Cliquez sur **Fermer**.

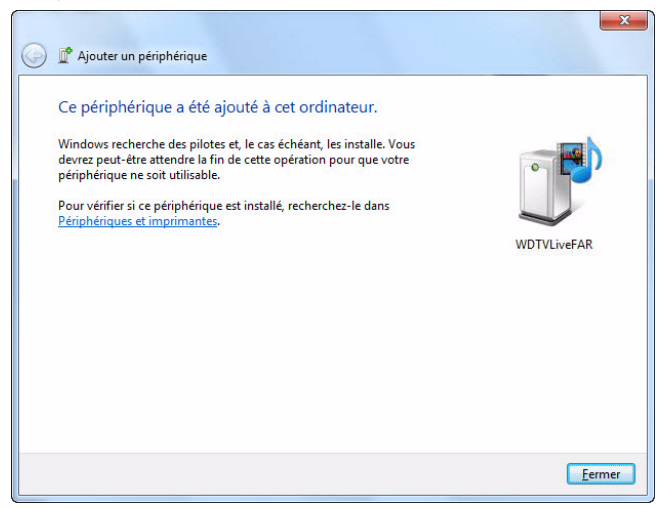

# **Réseau sans fil connecté précédemment**

Ce menu affiche un enregistrement de vos paramètres de réseau sans fil. Après avoir effectué la configuration d'un réseau sans fil, le lecteur multimédia garde un enregistrement du point d'accès en réseau local. Utilisez ce menu pour vous reconnecter au réseau local sans avoir à ressaisir le mot de passe.

## **Vérifier la connexion**

[Voir « Vérification de la connexion réseau » à la page 24](#page-28-0) pour plus de détails et d'instructions.

# **Nom de l'appareil**

Le nom qui s'affiche dans le champ réservé au nom de l'appareil vous permet d'identifier le lecteur multimédia sur le réseau. Utilisez ces options de menu pour modifier le nom de l'appareil qui utilise le clavier de l'écran.

# **Proxy**

Un proxy est utilisé par des entreprises pour afficher et filtrer des transactions en lignes. Toutes les requêtes de l'environnement de l'entreprise passe à travers un serveur de proxy pour des opérations telles que l'enregistrement de l'adresse IP d'un site Web, la vérification d'une adresse IP qui est ouverte afin de s'assurer qu'elle n'appartient pas à une liste bloquée, et vérifier que les pièces jointes ne sont pas des spam ou infectées par des virus.

Si vous comptez utiliser le serveur multimédia dans un environnement d'entreprise, sélectionnez **Activé**, puis entrez l'adresse du proxy et le port à l'aide du clavier à l'écran pour accéder aux services en ligne.

# **Système**

Utilisez les menus de cette catégorie pour configurer les options générales du lecteur multimédia. Appuyez sur  $\blacktriangle/\blacktriangledown$  pour faire une sélection à partir d'une liste d'options, puis appuyez sur **OK**.

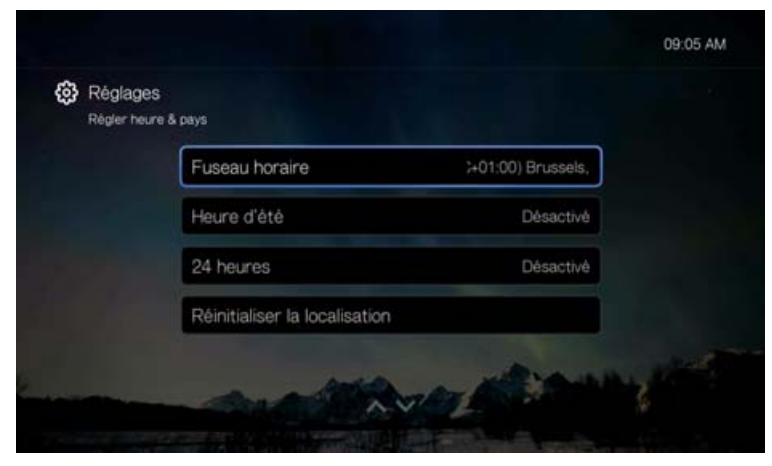

# **Régler heure & pays**

Utilisez ce menu pour sélectionner un fuseau horaire et **désactiver** ou **activer** l'heure d'été ou l'affichage sur 24 heures de façon que le lecteur multimédia affiche l'heure selon vos préférences.

# **Réglages de la télécommande**

Sélectionnez une fonction pour les boutons de fonction RECHERCHE, EJECTER, **A**, **B** et **C** sur la télécommande. Le menu de réglages de la télécommande affiche les fonctions attribuées à chacun des boutons.

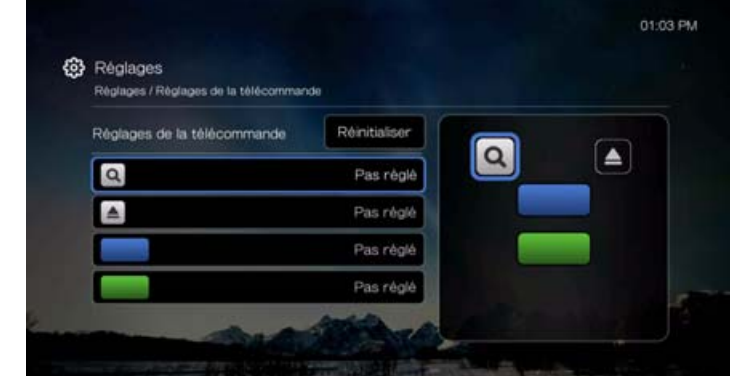

Pour modifier les fonctions, appuyez sur  $\blacktriangle/\blacktriangledown$  pour sélectionner un bouton de fonction, puis appuyez sur  $\mathsf{OK}$ . Appuyez sur  $\blacktriangle / \blacktriangledown$  pour sélectionner une fonction différente pour le bouton tel que My Storage, Aide, etc, puis appuyez sur **OK**.

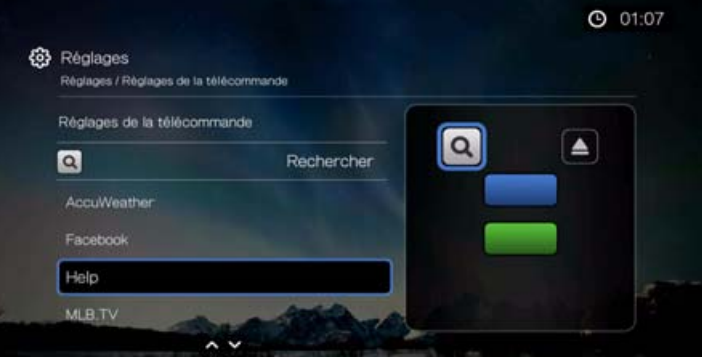

Pour réinitialiser les boutons à leur fonction par défaut, sélectionnez **Réinitialiser**, puis appuyez sur **OK**.

# **Mode de démonstration en boutique**

Quand elle est **activée**, cette option permet de modifier les paramètres et de tester des fonctions pour démonstration. À la sortie du Mode de démonstration en boutique, tous les paramètres utilisateur précédents sont restaurés. Quand le lecteur multimédia reste inactif pendant 60 secondes en mode de démonstration en boutique, une vidéo de démonstration se lance s'il existe une source de contenu connectée avec fichier multimédia à la racine du lecteur. Appuyez sur **OK** pour quitter le mode Veille quand cela se produit.

# **Contrôle des voyants LED**

Utilisez ce menu pour éteindre les voyants LED (**Toujours désactivé**). Si les voyants sont toujours éteints, ils n'apparaissent que lors du démarrage et disparaissent après la fin de la mise en route de l'appareil. Le réglage par défaut est **Normal**.

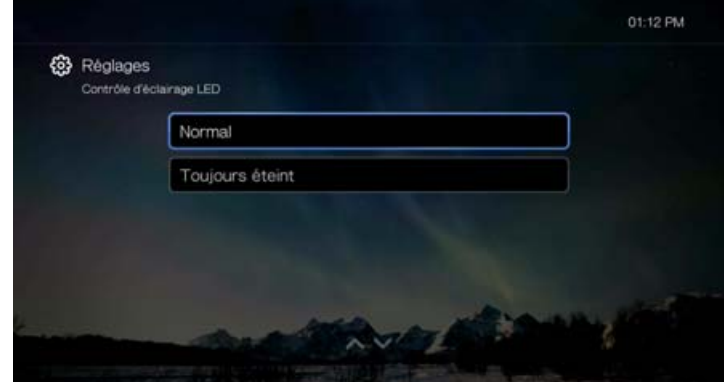

# **Réinitialiser l'appareil**

Utilisez ce menu pour appliquer les options de réinitialisation de l'appareil :

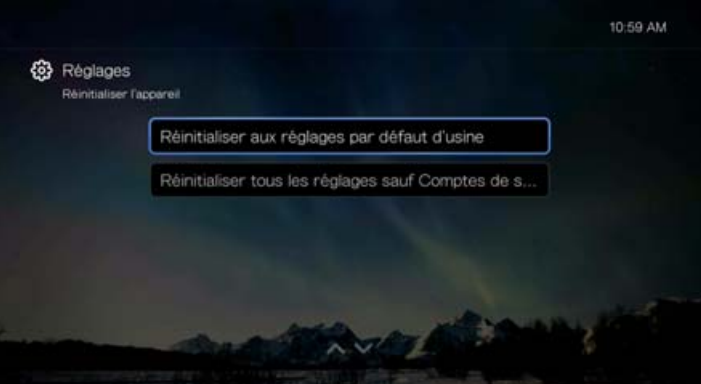

**Réinitialisez aux réglages par défaut d'usine** – restaure toutes les préférences système et réglages de lecture du lecteur multimédia à leurs valeurs d'usine par défaut. Cette option peut corriger les problèmes liés à un échec de mise à jour du logiciel ou des paramètres de configuration erronés.

**Réinitialiser tous les réglages sauf Comptes des** – restaure toutes les préférences et réglages de lecture du système lecteur multimédia à leurs valeurs par défaut d'usine, à l'exception de vos données personnelles de compte d'apps.

**Important :** Si vous avez spécifié une adresse IP statique (ou n'importe quelle configuration non standard), le lecteur multimédia n'apparaîtra plus sur le réseau après la réinitialisation. C'est pourquoi vous devez vous assurer de bien réinitialiser le lecteur multimédia à ses paramètres par défaut et réinitialiser les comptes de service en ligne avant de retourner, pour que le transfert de l'appareil d'entraîne pas une suppression de vos informations de compte personnel sur vos services Internet.

Pour effectuer une réinitialisation de l'appareil :

- 1. Appuyez sur  $\blacktriangle$  /  $\nabla$  pour sélectionner **Enregistrement de l'appareil**, puis appuyez sur **OK**.
- 2. Appuyez sur  $\triangle$  /  $\nabla$  pour sélectionner une option de réinitialisation de l'appareil, puis appuyez sur **OK**.
- 3. Appuyez sur **OK** à l'invite de confirmation, puis appuyez sur **OK**.

# **Redémarrage de l'appareil**

Sélectionnez **OK** puis appuyez sur **OK** pour redémarrer le lecteur multimédia.

### **Enregistrement de l'appareil**

Pour enregistrer votre produit WD à l'aide du menu Réglages :

- 1. Assurez-vous que votre lecteur multimédia a une connexion réseau active. Passez à [Voir « Recherche de contenu – My Storage » à la page 26](#page-30-0) pour des instructions sur l'installation d'une connexion réseau.
- 2. Sur l'écran d'accueil Mes favoris, revenez complètement à gauche pour sélectionner **Paramètres**, puis appuyez sur **OK**.
- 3. Appuyez sur ▲/▼ pour sélectionner Système, puis appuyez sur OK.
- 4. Appuyez sur  $\triangle$  /  $\nabla$  pour sélectionner **Enregistrement de l'appareil**, puis appuyez sur **OK**. L'écran Enregistrement de l'appareil apparaît.

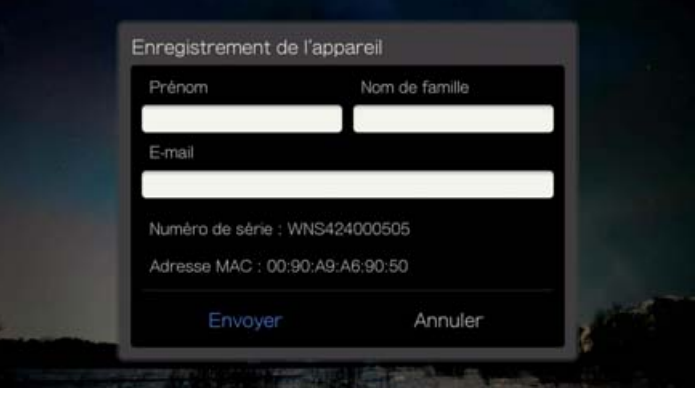

- 5. Dans l'écran d'enregistrement d'appareil, trouvez le champ **Prénom**, puis appuyez sur **OK**.
- 6. Utilisez les boutons de navigation pour taper votre prénom à l'aide du clavier à l'écran. Sélectionnez **Envoyer**, puis appuyez sur **OK**.
- 7. Sélectionnez **Nom**, puis appuyez sur **OK**.
- 8. Utilisez les boutons de navigation pour taper votre nom à l'aide du clavier à l'écran. Sélectionnez **Envoyer**, puis appuyez sur **OK**.
- 9. Sélectionnez **Email**, puis appuyez sur **OK**.
- 10.Utilisez les boutons de navigation pour taper votre adresse email à l'aide du clavier à l'écran. Sélectionnez **Envoyer**, puis appuyez sur **OK**.
- 11.Sur l'écran Enregistrement du produit, sélectionnez **OK**, puis appuyez sur **OK**.

# **Chercher le logiciel le plus récent**

Ce menu affiche la version en cours du logiciel. Appuyez sur **OK** pour rechercher un nouveau logiciel.

# **Détecter automatiquement un nouveau logiciel**

Utilisez ce menu pour **activer** ou **désactiver** la détection automatique de nouveau logiciel. [Voir « Mise à jour du logiciel » à la page 140](#page-144-0) pour plus de détails.

# **Option de choix positif d'amélioration du produit**

Utilisez ce menu pour **activer** ou **désactiver** les statistiques d'utilisation. Si vous choisissez **activer**, sélectionnez **Oui** puis appuyez sur **OK**. Appuyez sur **OK** pour valider le consentement à l'utilisation des données.

# **Apparence**

Utilisez ces menus dans l'écran Apparence pour régler les options d'affichage de l'interface utilisateur pour le lecteur multimédia.

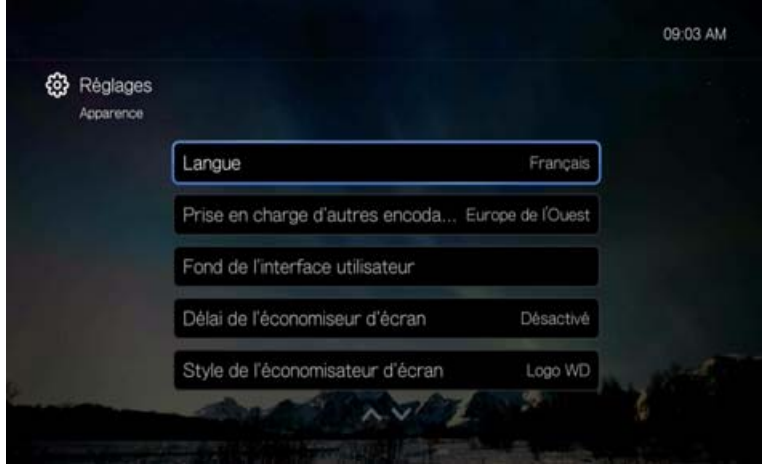

# **Langue**

Appuyez sur  $\triangle$  /  $\nabla$ , sélectionnez la langue d'affichage, puis appuyez sur OK.

# **Prise en charge d'encodages supplémentaires**

Appuyez sur  $\triangle$  /  $\nabla$  pour sélectionner la prise en charge d'une langue secondaire, puis appuyez sur **OK**. Ceci évite l'affichage de caractères illisibles dans les noms de fichier et sous-titres définis dans la langue sélectionnée.

# **Fond de l'interface utilisateur**

Vous pouvez utiliser cette option pour définir une photo différente en tant que fond, afin de remplacer la photo par défaut de champ et de ciel bleu. Vous pouvez choisir parmi les fonds des **Maîtres créatifs WD** ou parmi **Vos fonds**.

# **Maîtres créatifs WD**

Maîtres créatifs WD présentent des albums de photos prises par des photographes renommés que vous pouvez utiliser pour votre lecteur multimédia comme fond de l'interface utilisateur.

Sélectionnez un album Maîtres créatifs WD, puis sélectionnez une photo et appuyez sur **OK**. Appuyez sur **OK** une nouvelle fois pour avoir un aperçu du fond. Vous pouvez choisir **Utiliser comme fond** ou **Afficher la biographie de l'artiste**, puis appuyez sur **OK**.

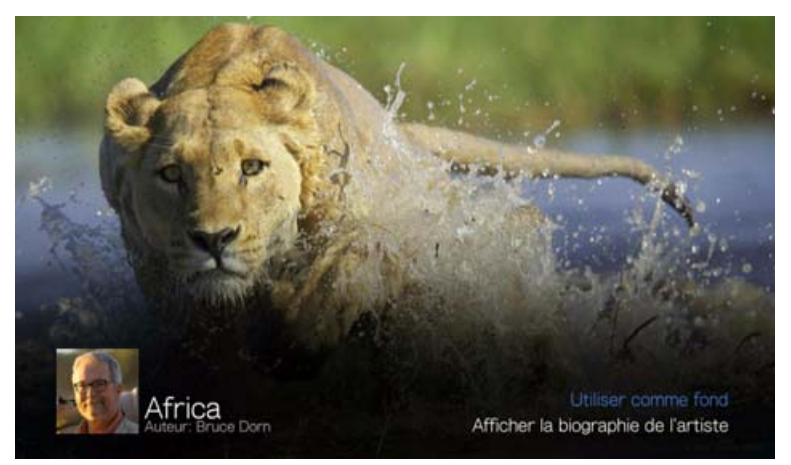

#### **Vos fonds**

Vos fonds fait apparaître le fond par défaut de même que d'autres photos que vous avez définies comme fond (voir [« Utiliser comme fond](#page-63-0) » à la page 59). Sélectionnez une photo de fond et appuyez sur **OK**, puis appuyez sur **OK** une nouvelle fois pour l'**Utiliser comme fond**.

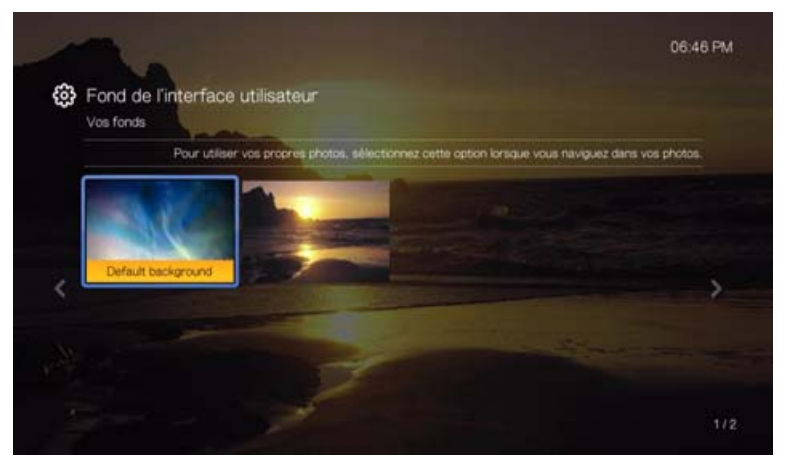

# **Délai de l'économiseur d'écran**

Utilisez ce menu pour régler la durée d'inactivité qui déclenche l'économiseur d'écran. Le réglage par défaut est de **5 minutes**.

### **Style de l'économiseur d'écran**

Utilisez ce menu pour choisir le style de votre économiseur d'écran.

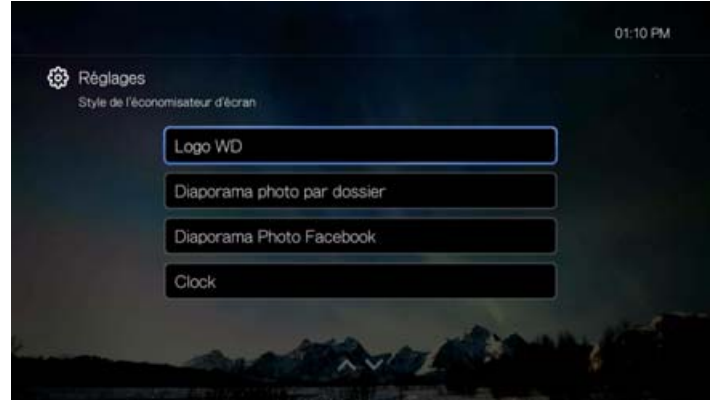

**Logo WD** – c'est l'économiseur d'écran par défaut avec un logo WD mobile. **Diaporama photo par dossier** – affiche comme économiseur d'écran les photos d'un dossier du stockage relié.

**Diaporama photo Facebook** – présente comme économiseur d'écran un diaporama des photos d'un dossier sur un compte Facebook (connexion à Facebook obligatoire).

**Horloge** – cet économiseur d'écran affiche un gadget d'horloge mobile donnant l'heure et la date.

# **Paramètres de lecture**

Les menus de l'écran Paramètres de lecture permettent de définir les paramètres de lecture de vidéo, de musique et de photos.

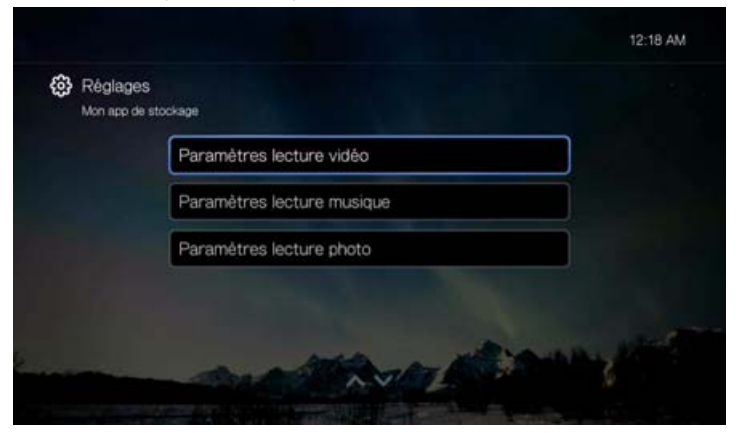

# **Paramètres de lecture de vidéo**

Utilisez les menus de l'écran Réglages Vidéo pour configurer l'affichage et l'option séquence pour les fichiers vidéo.

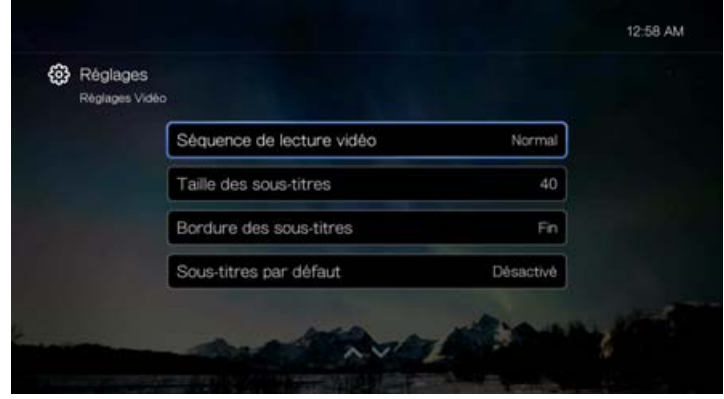

### **Séquence de lecture vidéo**

Utilisez ce menu pour sélectionner le mode de lecture vidéo. Le réglage par défaut est **Normal**. Voir [« Mode lecture » à la page 49](#page-53-0) pour une description de ces modes de lecture vidéo.

### **Taille des sous-titres**

Utilisez ce menu pour définir la taille de police par défaut (24 à 68 points, 40 étant la valeur par défaut) pour l'affichage des sous-titres vidéo. Utilisez les boutons  $\blacktriangle \blacktriangledown$ pour sélectionner une taille de police. « Taille de police des sous-titres » en bas de l'écran reflète la taille de police en cours. Appuyez sur **OK** pour sélectionner une taille de police de sous-titre.

# **Bordure des sous-titres**

Utilisez ce menu pour définir l'apparence par défaut du cadre de sous-titre (**Fin** ou **Épais**).

# **Sous-titres par défaut**

Utilisez ce menu pour définir l'affichage par défaut des sous-titres (**Désactivé** ou **Activé**).

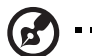

*Remarque :* Les options de sous-titre ci-dessus sont seulement disponibles pour les sous-titres ASS/SRT/SSA, et n'est pas disponible pour les sous-titres SUB/IDX ou VOBSUB.

# **Paramètres de lecture de musique**

Utilisez les menus de l'écran Réglages Musique pour configurer l'affichage et l'option séquence pour les fichiers audio.

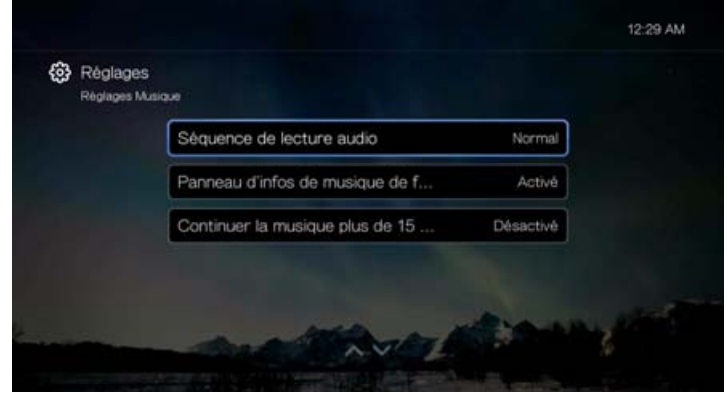

#### **Séquence de lecture audio**

Utilisez ce menu pour sélectionner le mode de lecture audio. Le réglage par défaut est **Normal**. Voir [« Pour définir le mode de répétition audio : » à la page 55](#page-59-0) pour une description des modes de lecture audio.

#### **Affichage piste audio**

Utilisez ce menu pour sélectionner les informations que vous souhaitez afficher sur l'écran du navigateur. La valeur par défaut est **Nom du fichier**.

#### **Panneau d'infos de musique de fond**

Quand **Activé**, une barre de menu d'informations sur la musique apparaît en haut de l'écran quand la musique est en cours de lecture.

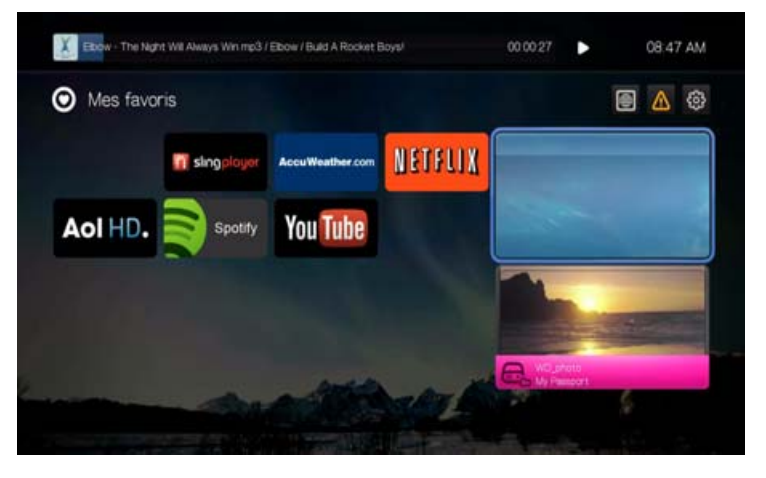

#### **Continuer la musique plus de 15 min**

Quand **Activé**, vous serez invité à reprendre ou à redémarrer le fichier de musique qui dure 15 min ou plus.

# **Réglages Photo**

Utilisez les menus de cette catégorie pour configurer la taille d'affichage et les réglages de diaporama.

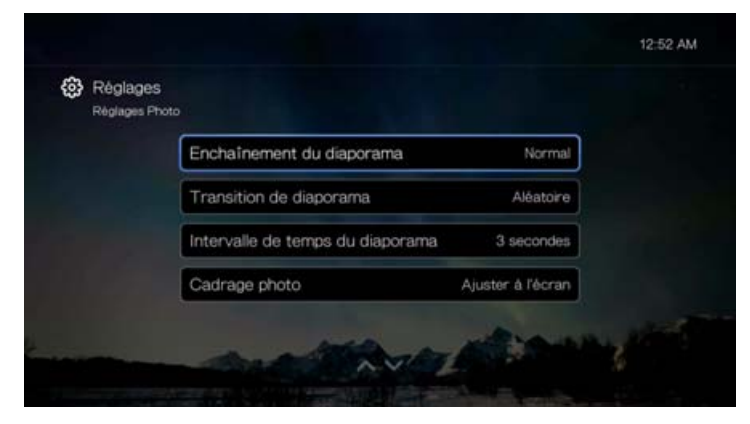

# **Enchaînement du diaporama**

Utilisez ce menu pour définir le mode de lecture des diaporamas Le réglage par défaut est **Normal**.

- **Normal** Le diaporama n'est pas répété. Une fois la dernière image affichée, vous revenez sur le dernier écran de navigateur.
- **Aléatoire** Le diaporama est lu en ordre aléatoire tant que vous n'appuyez pas sur **Stop**.
- **Répéter tout** Le diaporama est lu en boucle tant que vous n'appuyez pas sur **Stop** ou **Retour**.
- **Répétition et aléatoire** Le diaporama est lu en continu en ordre aléatoire.

# **Transition de diaporama**

Utilisez ce menu pour sélectionner la méthode utilisée pour passer d'une image à une autre dans un diaporama. Le réglage par défaut est **Normal**.

#### **Intervalle de temps du diaporama**

Utilisez ce menu pour régler la durée d'affichage des images d'un diaporama. Vous pouvez choisir une valeur entre 3 secondes (valeur par défaut) et 5 minutes.

# **Cadrage photo**

Utilisez ce menu pour définir le mode de mise à l'échelle des photos affichées. Ce réglage s'applique également aux diaporamas. Options disponibles :

- **Réglage d'origine** Conserve la résolution d'origine de l'image (valeur par défaut).
- **Ajuster à l'écran**  Remplit la zone d'affichage autant que possible, tout en conservant les proportions de l'image.
- **Affichage plein écran**  Remplit la zone d'affichage avec l'image (peut entraîner une distorsion de l'image).

# **À propos**

Sélectionnez cette option pour afficher les infos de réseau, la version du logiciel en cours, la référence, le numéro de série de l'appareil et les infos de services en ligne.

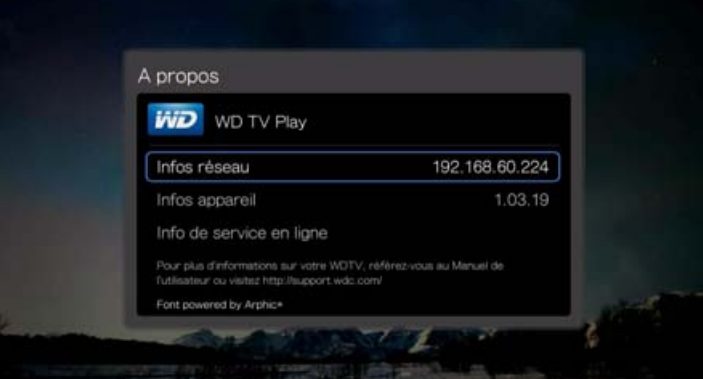

- Sélectionnez **Infos réseau** puis appuyez sur **OK** pour afficher les infos telles que les adresses MAC et IP.
- Sélectionnez **Infos appareil** puis appuyez sur **OK** pour afficher la version du logiciel en cours, la référence, et le numéro de série de l'appareil.
- Sélectionnez **Info de service en ligne** pour afficher seulement les infos de compte de service tels que votre ESN Netflix.
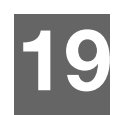

# <span id="page-144-0"></span>Maintenance du système

Le logiciel système de votre lecteur multimédia peut être mis à jour vers la dernière version, ce qui peut améliorer la prise en charge de la lecture des fichiers multimédias, corriger des bogues et offrir des améliorations. Pour vous assurer de recevoir les dernières mises à jour, nous vous conseillons d'enregistrer votre produit sur *https://register.wd.com*.

Ce chapitre décrit les procédures de dépannage et de mise à jour du micrologiciel du système. Si vous rencontrez un message d'erreur, reportez-vous aux [« Messages d'erreur courants » à la page 144](#page-148-0) pour des solutions possibles. Pour les problèmes plus graves, vous devrez contacter votre revendeur ou un service de dépannage agréé. Pour plus de détails, voir [« Service et assistance WD »](#page-6-0)  [à la page 2](#page-6-0).

# **Mise à jour du logiciel**

Le micrologiciel contient un jeu d'instructions importantes qui conditionnent le fonctionnement de votre lecteur multimédia, l'aspect des écrans interactifs et la réponse à vos commandes. La mise en jour du micrologiciel est importante car WD améliore en permanence la rapidité et l'efficacité des tâches effectuées par votre lecteur multimédia.

<span id="page-144-1"></span>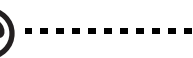

**Important :** Veillez à ce que l'adaptateur secteur du lecteur multimédia reste bien connecté pendant la mise à jour du micrologiciel. Une coupure de l'alimentation pendant la procédure de mise à jour peut endommager le micrologiciel système. Veillez également à ne pas déconnecter le périphérique de stockage USB si vous effectuez une mise à jour manuelle.

## **Automatique**

Le menu Nouveau logiciel apparaît dans l'écran d'alertes du lecteur multimédia quand le logiciel mis à jour est disponible, fournissant l'option qui met à jour automatiquement le logiciel.

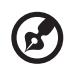

*Remarque :* Vous devez avoir **activé** la détection automatique de nouveau logiciel pour mettre à jour automatiquement le logiciel. [Voir « Détecter automatiquement un nouveau logiciel » à la page 133.](#page-137-0)

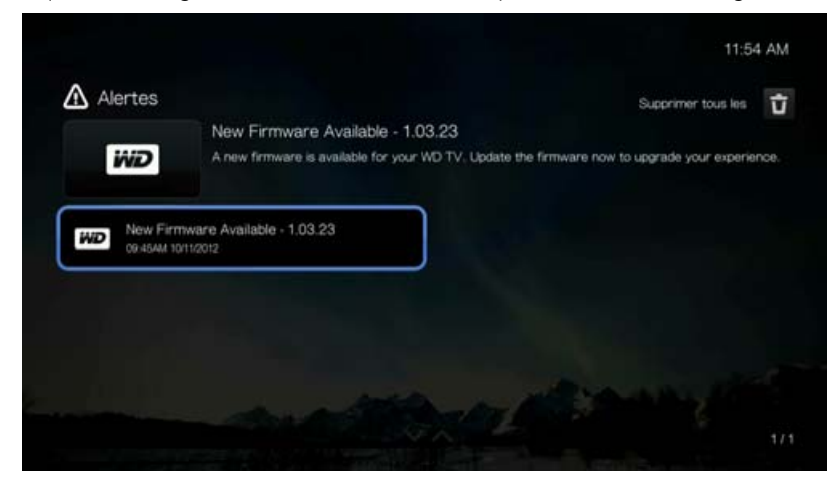

<span id="page-145-0"></span>Pour mettre à jour le micrologiciel automatiquement:

- 1. Sélectionnez **Mise à jour de logiciel** dans l'écran Alertes. Appuyez sur **OK**.
- 2. Sélectionnez **Mettre à jour le logiciel maintenant** dans l'écran Nouveau logiciel disponible, puis appuyez sur **OK**. Le téléchargement du logiciel commence, puis le système redémarre. Vous pouvez aussi sélectionner **Que contient cette mise à jour ?** pour voir les modifications.

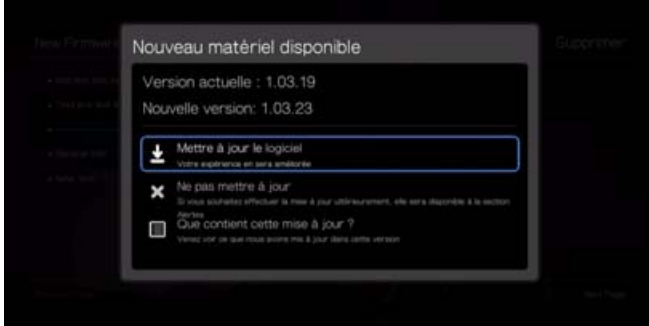

3. Après redémarrage, le système bascule automatiquement en mode de mise à jour du micrologiciel.

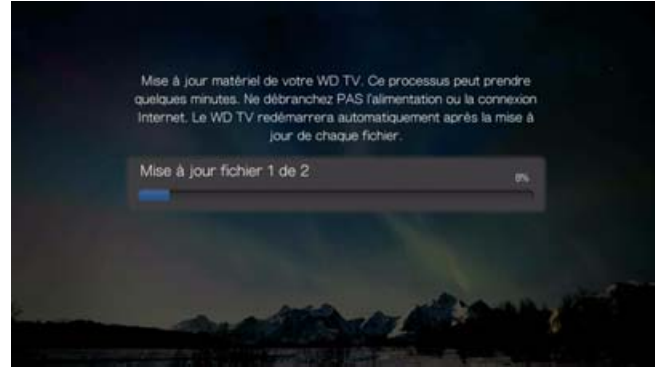

4. Une fois que la procédure de mise à jour est terminée, le lecteur multimédia redémarre. Une fois que le lecteur multimédia redémarre, le nouveau micrologiciel se charge automatiquement.

### **Manuel**

<span id="page-145-1"></span>Pour mettre à jour le micrologiciel manuellement :

- 1. [Allez sur](http://support.wdc.com) *http://support.wd.com* et téléchargez le dernier fichier de mise à jour du micrologiciel pour votre lecteur multimédia.
- 2. Cliquez sur « Téléchargements » puis sur le nom ou la photo du produit. Téléchargez le fichier zip du logiciel du lecteur multimédia WD TV pour votre ordinateur.
- 3. A l'aide d'un utilitaire de décompression, extrayez les contenus de fichier vers le répertoire racine d'un périphérique USB connecté à votre ordinateur.
- 4. Retirez en toute sécurité le périphérique USB de l'ordinateur et attachez-le au lecteur multimédia.
- 5. Connectez le périphérique USB à un port USB du lecteur multimédia.
- 6. Suivez les étapes 2-4 dans [« Pour mettre à jour le micrologiciel](#page-145-0)  [automatiquement: » à la page 141](#page-145-0).

# <span id="page-146-0"></span>**Dépannage**

<span id="page-146-3"></span><span id="page-146-2"></span><span id="page-146-1"></span>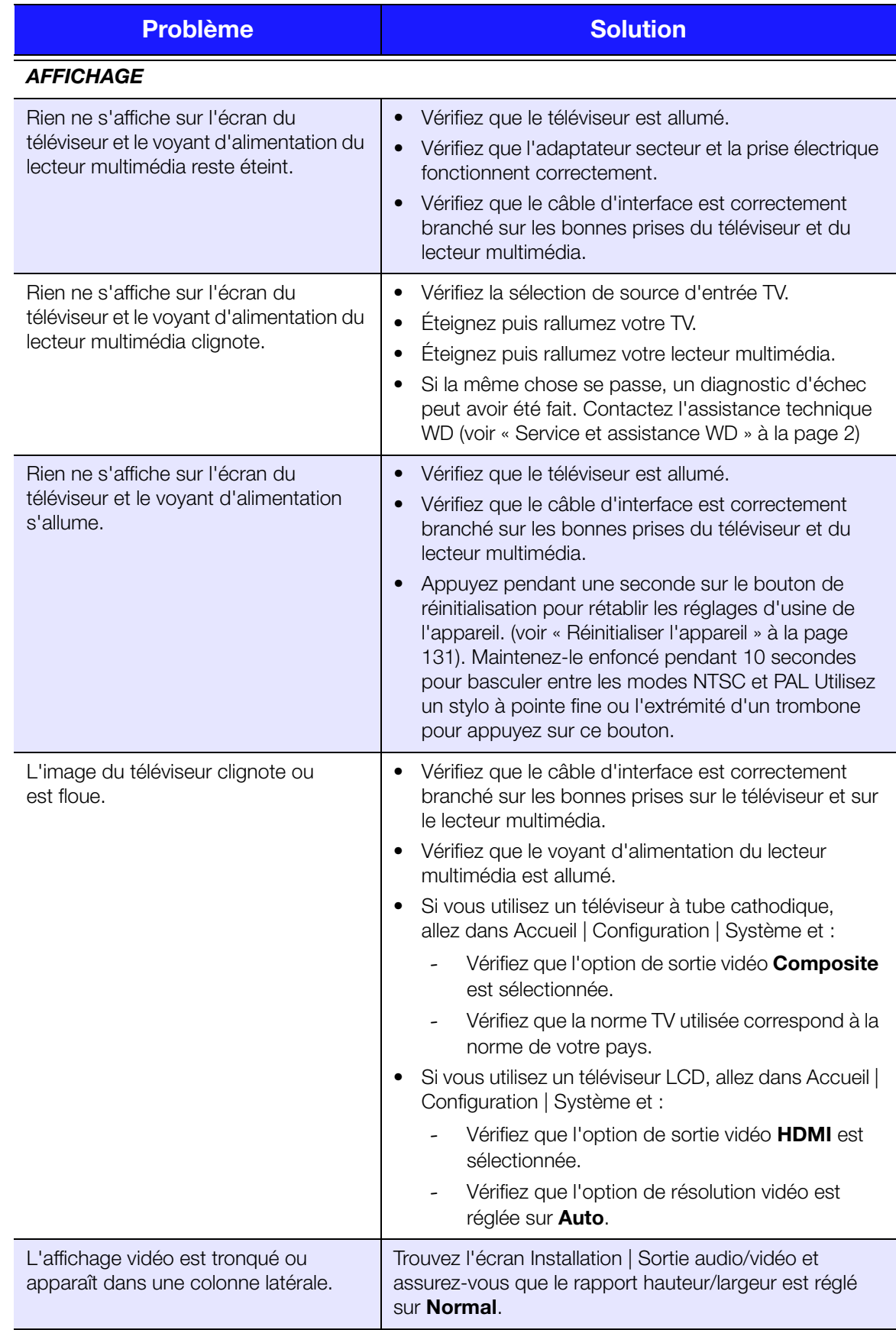

<span id="page-147-4"></span><span id="page-147-3"></span><span id="page-147-2"></span><span id="page-147-1"></span><span id="page-147-0"></span>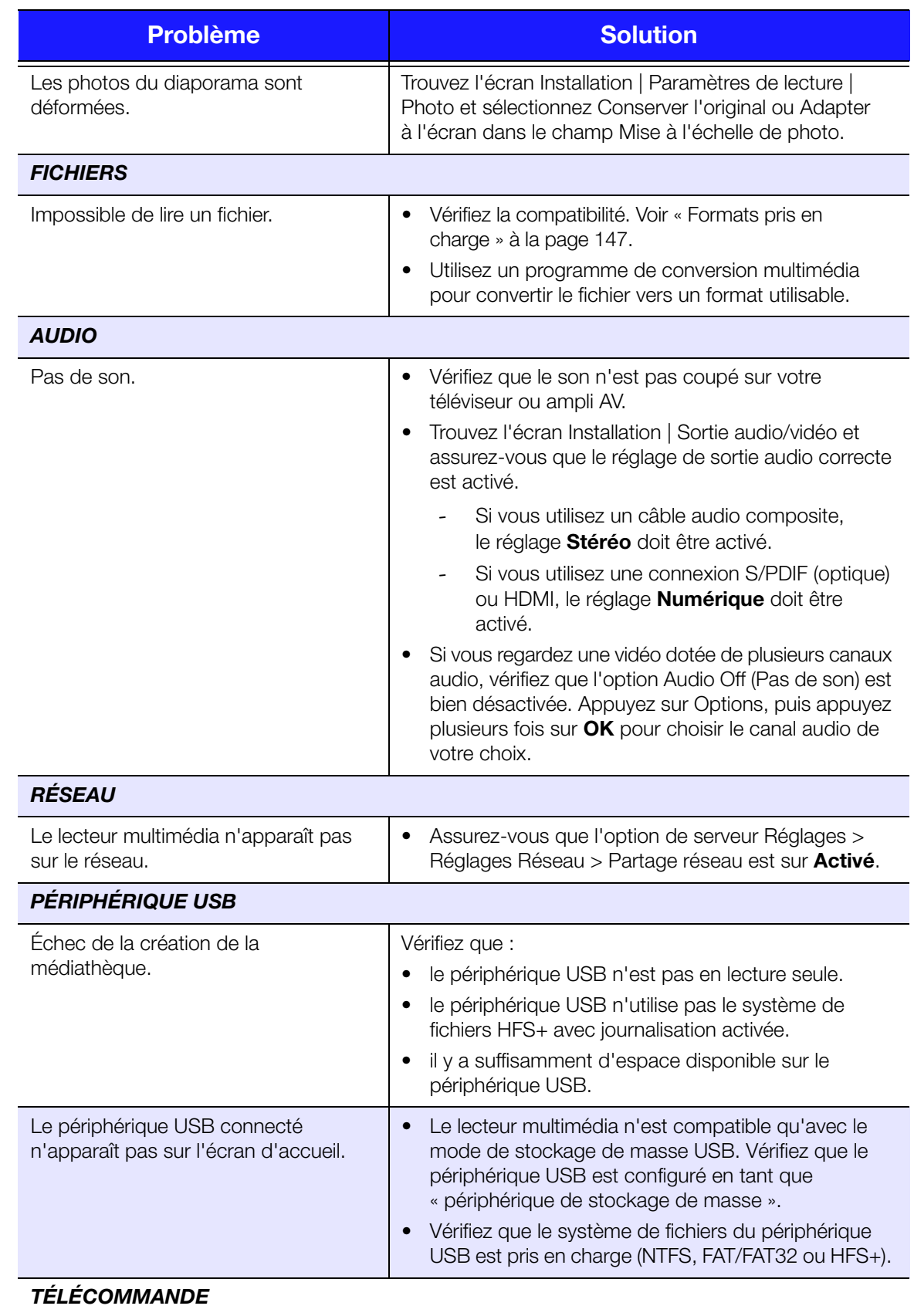

<span id="page-148-8"></span><span id="page-148-4"></span>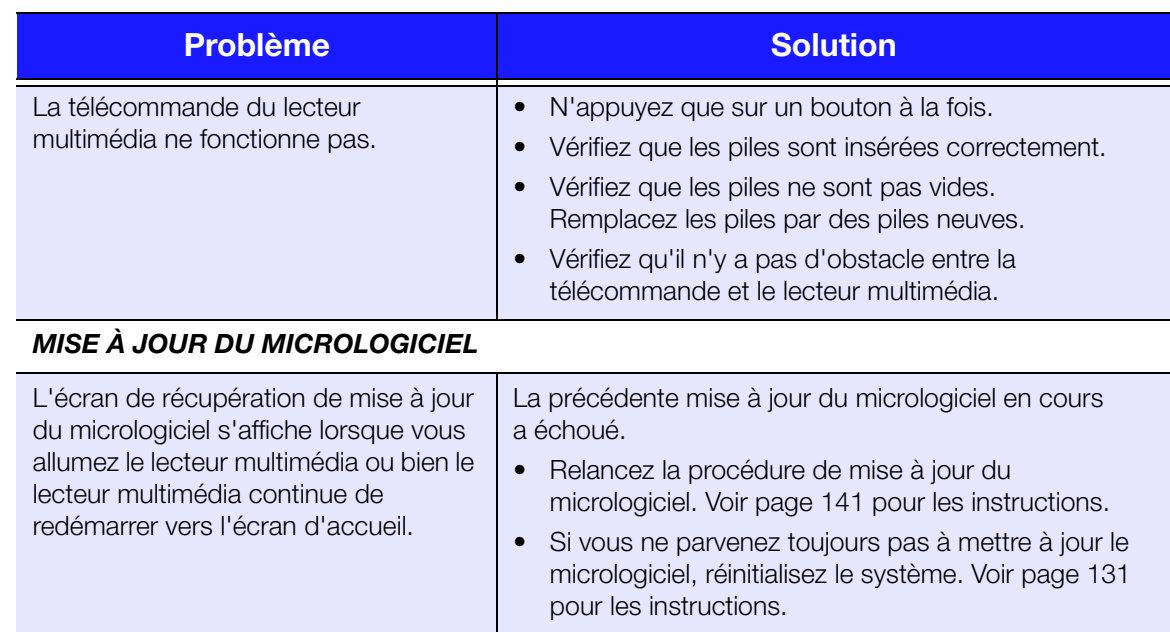

# <span id="page-148-7"></span><span id="page-148-3"></span><span id="page-148-0"></span>**Messages d'erreur courants**

<span id="page-148-9"></span><span id="page-148-6"></span><span id="page-148-5"></span><span id="page-148-2"></span><span id="page-148-1"></span>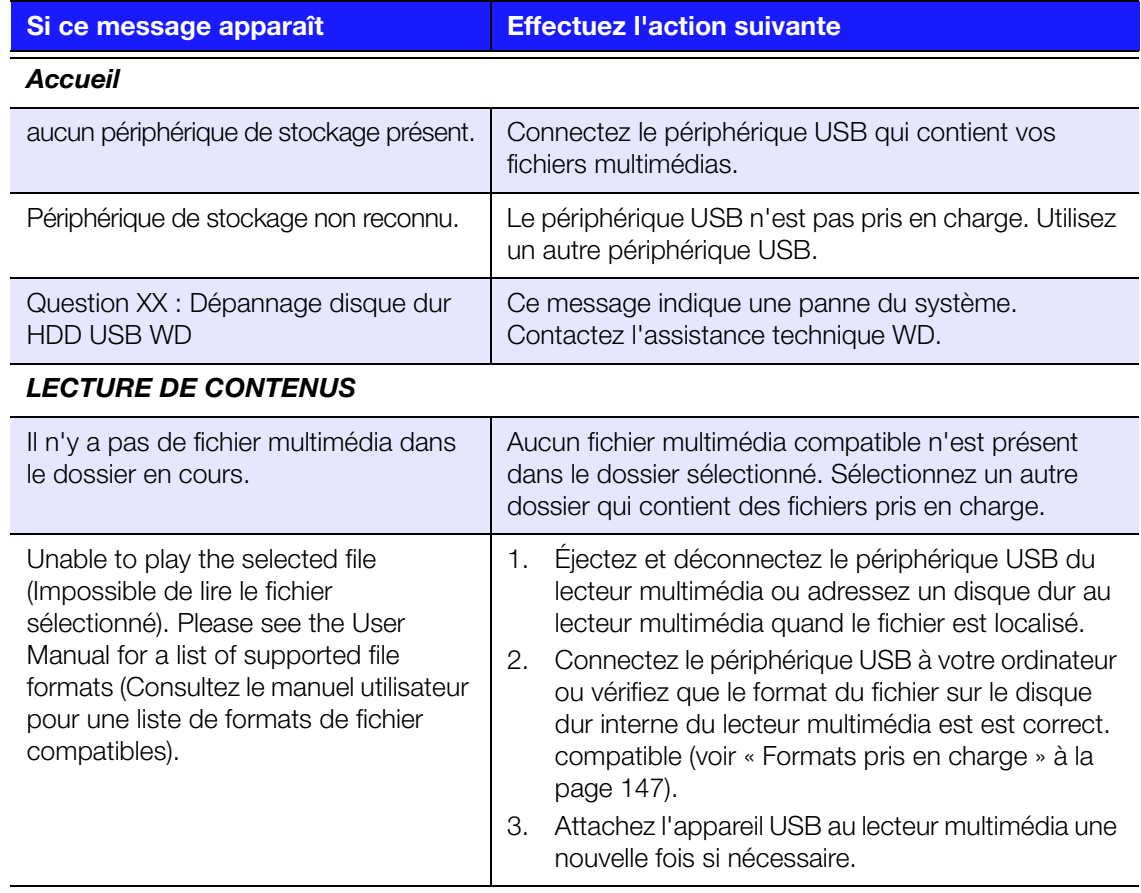

# **FAQ**

## **Comment trouver des fichiers multimédias et créer des listes de lecture ?**

Plusieurs applications de lecture multimédia sont disponibles, comme Winamp et iTunes, qui permettent de lire, ordonner et modifier les fichiers multimédias. Ces lecteurs multimédias vous permettent également de créer des listes de lecture et de modifier les métadonnées des fichiers. Faites une recherche sur Internet et téléchargez l'une de ces applications.

## **Comment copier les fichiers d'un CD audio sur mon ordinateur ?**

L'*extraction* de données audionumériques consiste à copier le contenu audio d'un support amovible comme un CD ou DVD ou d'un flux audio vers votre disque dur.

Pour extraire les pistes d'un CD audio vers votre ordinateur :

- 1. Insérez le CD dans le lecteur de CD/DVD de votre ordinateur.
- 2. Lancez le logiciel que vous utilisez pour extraire de la musique, comme iTunes ou Windows Media Player.
- 3. Cliquez sur le bouton **Importer** (dans iTunes)  $-$  OU  $-$

Cliquez sur le bouton **Extraire** (dans Windows Media Player).

- 4. Dans Windows Media Player, cliquez sur les morceaux que vous souhaitez copier et prenez note de l'emplacement des fichiers extraits. iTunes importe le CD entier dans votre bibliothèque musicale iTunes.
- 5. Cliquez sur le bouton **Démarrer l'extraction** (Windows Media Player).
- 6. Lorsque l'extraction est terminée, retirez le CD. Les morceaux sont maintenant sur votre ordinateur.

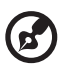

*Remarque :* Certains morceaux peuvent être protégés par des droits numériques qui empêchent la copie ou la distribution.

### **Puis-je utiliser une télécommande universelle avec le lecteur multimédia ?**

Vous pouvez utiliser la plupart des télécommandes universelles, comme les modèles Logitech Harmony.

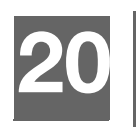

# Annexes

## **Lecture de contenus multiformat**

Multiformat est un type de fichier qui englobe d'autres fichiers du même contenu numérique, mais codés en différents formats. Par exemple, un même fichier vidéo peut en fait contenir plusieurs composants vidéo, audio et photo regroupés. Le lecteur multimédia peut lire différents types de fichiers multiformats. Pour une liste détaillée des formats pris en charge, voir [« Formats pris en charge » à la page 147.](#page-151-0)

<span id="page-150-5"></span><span id="page-150-4"></span><span id="page-150-3"></span><span id="page-150-2"></span><span id="page-150-1"></span><span id="page-150-0"></span>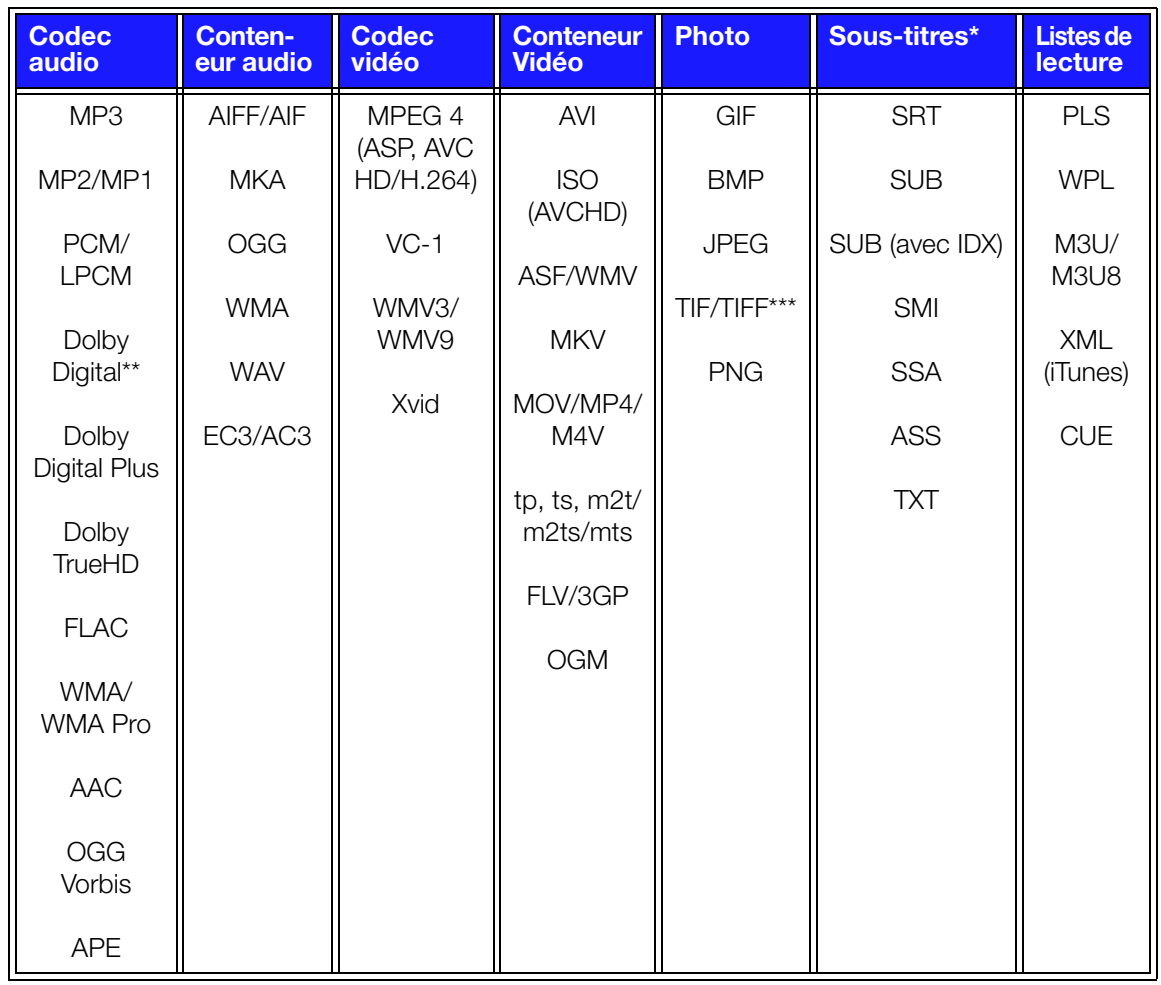

\*Pour convertir les fichiers de sous-titres encodés dans un format différent, ouvrez le fichier avec Notepad et effectuez un Enregistrer sous avec les paramètres suivants : Type de fichier – Tous les fichiers et Codage – UTF-8.

\*\*2 canaux seulement. Le signal bi-canal est envoyé par interconnexion à un ampli. Fabriqué sous licence de Dolby Laboratories. « Dolby » et le symbole double-D sont des marques de Dolby Laboratories.

\*\*\*Simple couche uniquement.

\*\*\*\*Fabriqué sous licence des brevets des États-Unis suivants : 5,451,942; 5,956,674; 5,974,380; 5,978,762; 6,487,535 et autres brevets des États-Unis et mondiaux en cours et déposés. DTS est une marque déposée et le logo et le symbole DTS sont des marques commerciales de DTS, Inc.

# <span id="page-151-0"></span>**Formats pris en charge**

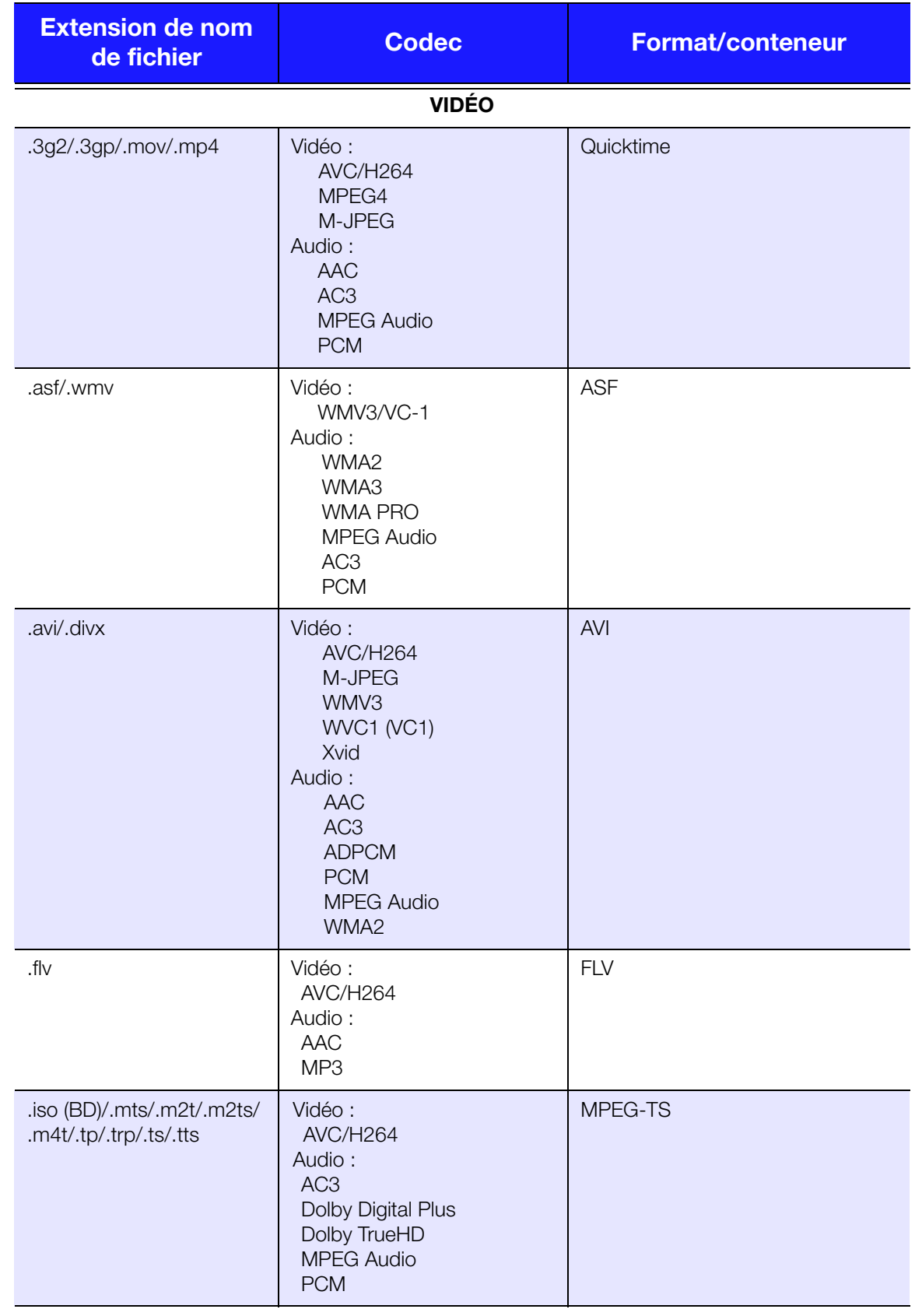

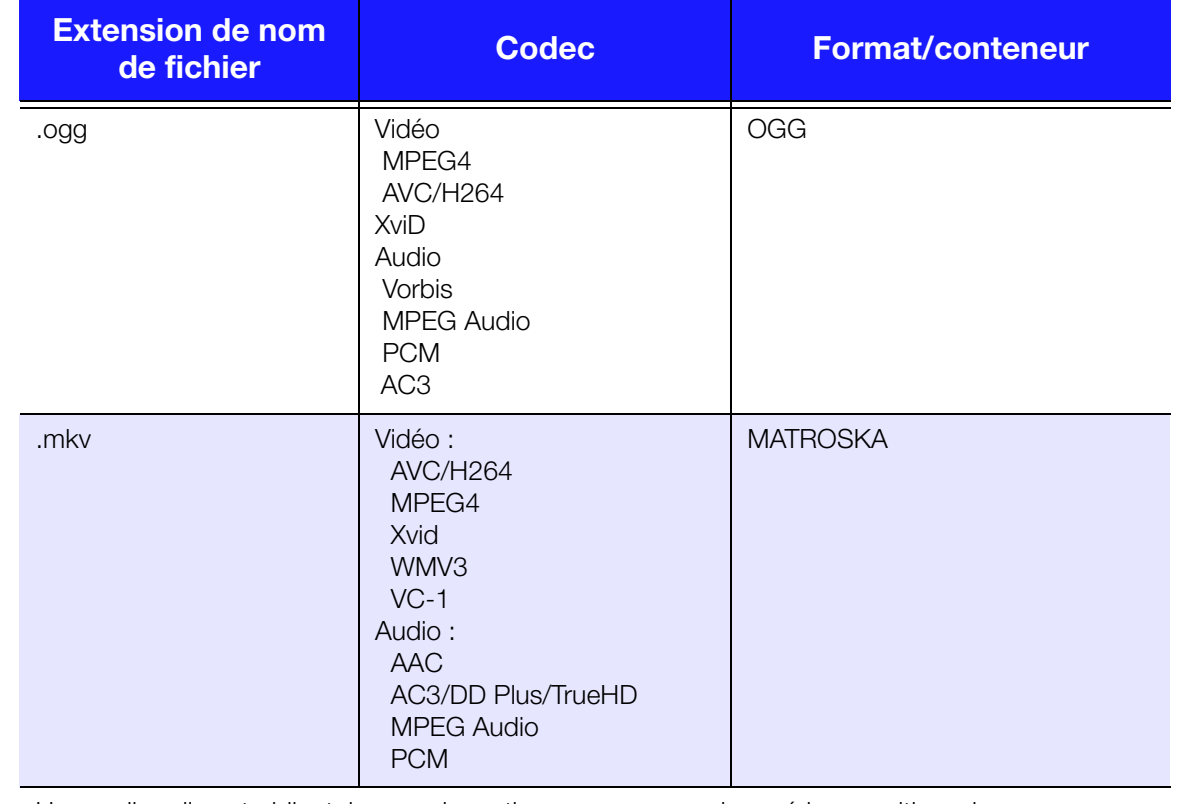

Un ampli audio est obligatoire pour la sortie en son surround numérique multicanal.

Remarques sur la vidéo :

1. MPEG4.2 Max (ASP@L5 1920x1080p30 ou 1280x720p60), débit binaire (SD:20, HD:40). 2. EG-4.10 (H.264) Max (BP@L3.0 720x480p30 ou 720x576p25, MP@L4.1 et HP@L4.1 1920×1080p30 ou 1280x720p60), débit binaire (SD:20, HD:40).

3. SMPTE 421M (VC-1) Max (AP@L3 and MP@HL 1920×1080p30 ou 1280x720p60), débit binaire (SD:20, HD:40).<br>4. WMV9 Max (MP@HL 1920×1080p30 ou 1280x720p60), débit binaire (SD:20, HD:40). Ne prend pas en charge WMV7 et WMV8.<br>Ne p

5. Up to 25 Mbps for streaming over Wi-Fi.

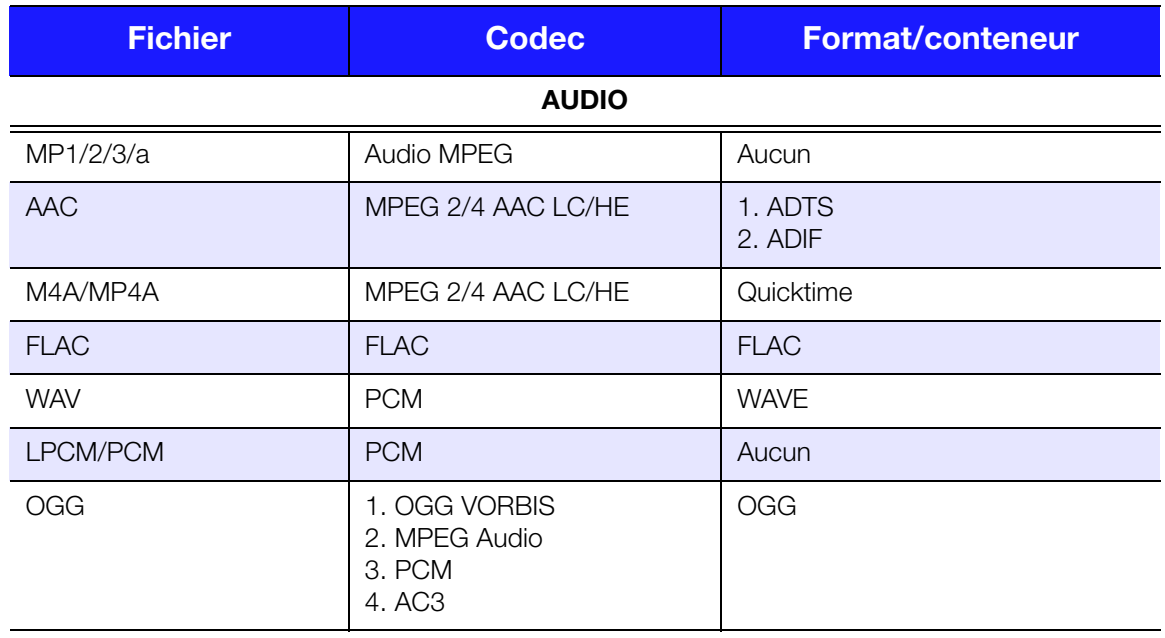

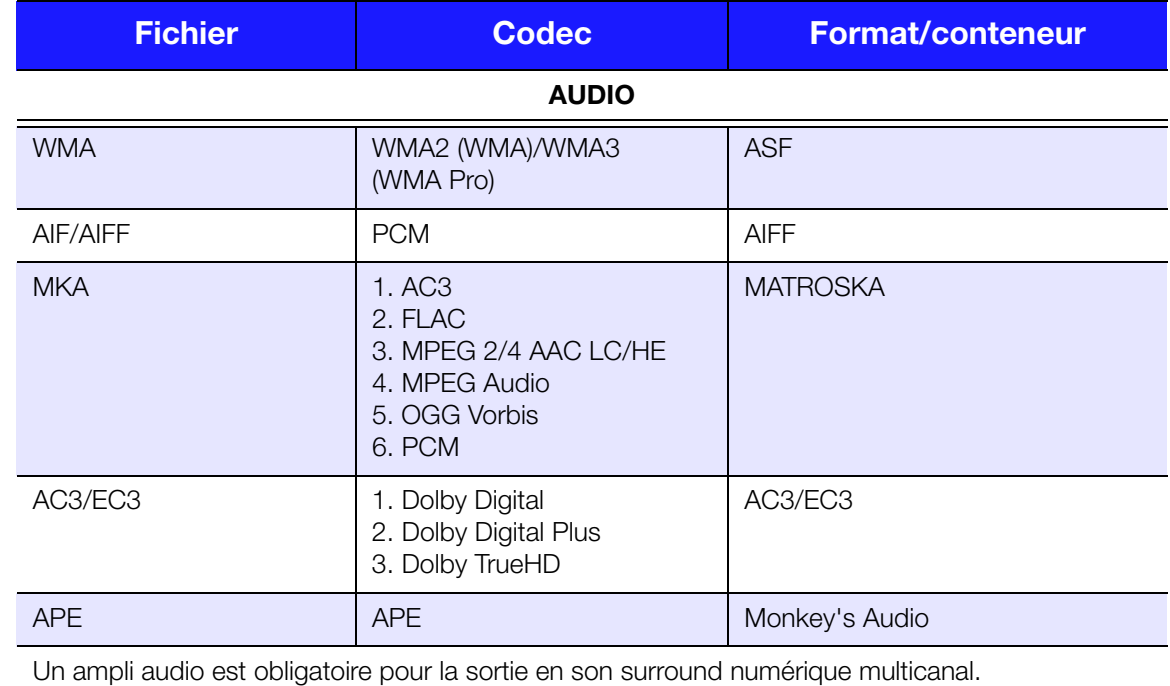

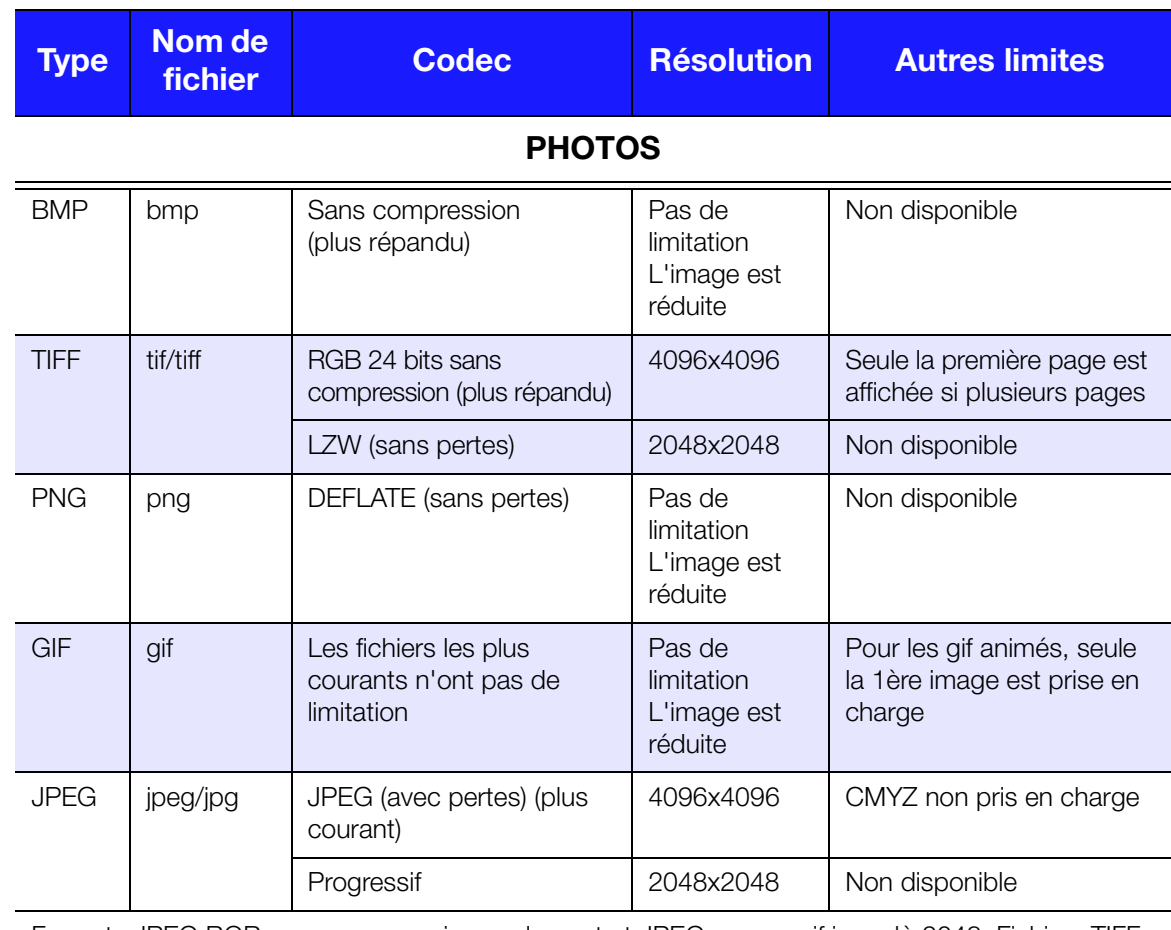

Formats JPEG RGB avec compression seulement et JPEG progressif jusqu'à 2048. Fichiers TIFF monocouche seulement. BMP sans compression seulement. « Non disponible » indique qu'aucune limitation n'est connue pour l'instant.

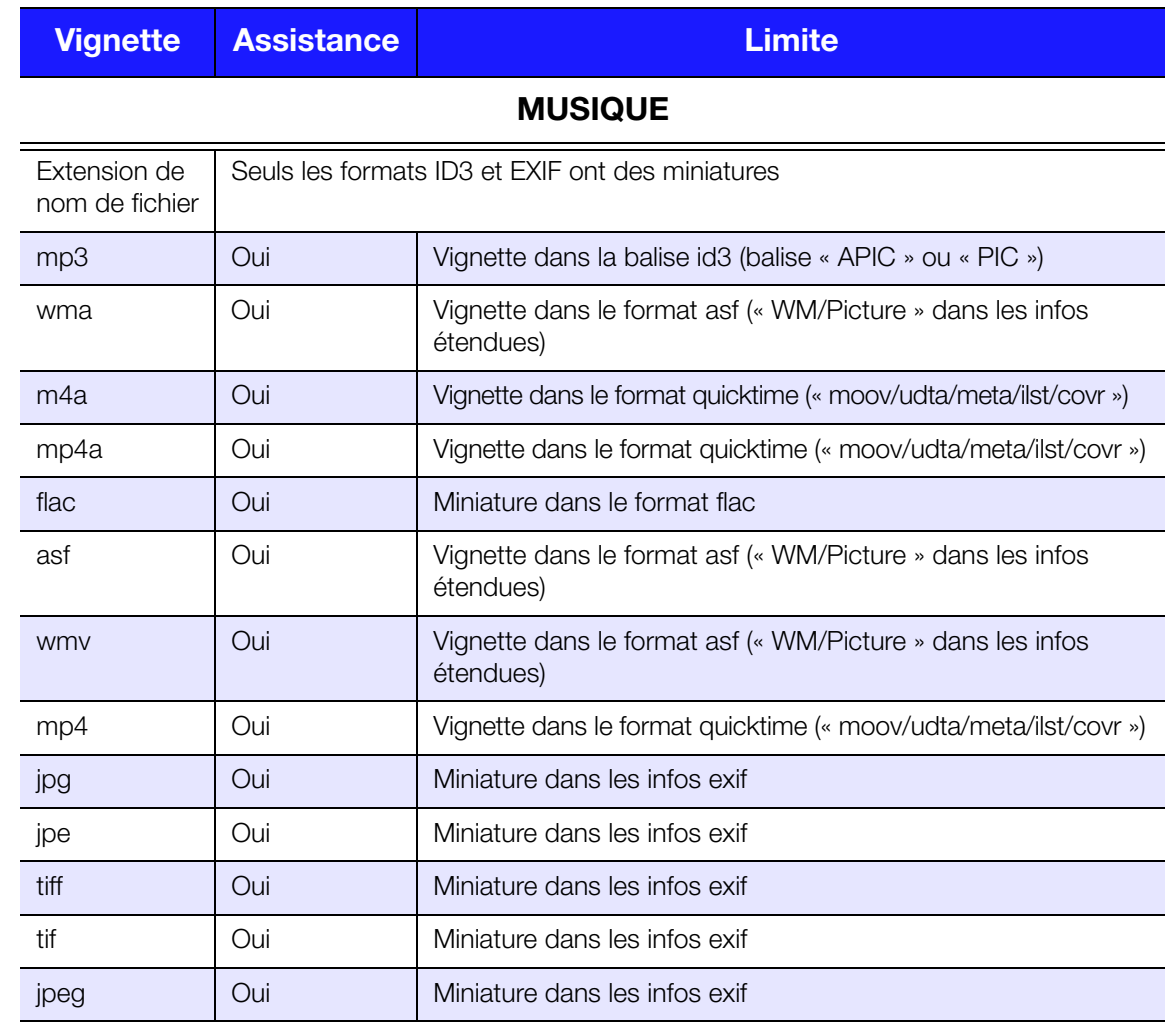

## <span id="page-155-1"></span><span id="page-155-0"></span>**Conformité réglementaire**

## **Informations relatives à la classe B de la Commission de communication fédérale (FCC)**

Le fonctionnement de cet appareil est sujet aux deux conditions suivantes :

- 1. Cet appareil ne peut pas causer d'interférences nuisibles.
- 2. Cet appareil doit accepter toute interférence reçue, notamment une interférence qui peut causer un fonctionnement non souhaitéPrérequis de la Commission de communication fédérale (FCC), section 15

Cet appareil a été testé et déclaré conforme aux limites d'un appareil numérique de Classe B, conformément aux réglementations du chapitre 15 de la FCC. Ces limites sont conçues pour assurer une protection raisonnable contre les interférences nuisibles dans une installation résidentielle. Cet appareil génère, utilise et peut émettre des fréquences radio qui, s'il n'est pas installé et utilisé conformément au manuel d'utilisation du fabricant, peuvent causer des interférences nuisibles à la réception de la radio ou de la télévision. Il n'existe toutefois aucune garantie que ces interférences n'apparaîtront pas dans une installation particulière. Si cet appareil entraîne des interférences nuisibles à la réception de la radio ou de la télévision, ce qui peut être évalué en allumant et en éteignant l'appareil, nous vous conseillons de tenter de corriger ces interférences en appliquant une ou plusieurs des mesures suivantes :

- Réorientez ou déplacez l'antenne de réception.
- Éloignez davantage l'appareil du récepteur.
- Branchez l'appareil dans une prise ou un circuit différent de celui utilisé par le récepteur.
- Consultez le revendeur ou un technicien ou installateur agréé pour de l'assistance.

Toute modification ou altération non expressément approuvée par WD peut faire perdre à l'utilisateur le droit d'utiliser l'appareil.

### **Informations réglementaire/Réfutations**

L'installation et l'utilisation de cet appareil sans fil réseau local doivent être en accord avec les instructions de la documentation de l'utilisateur fournie avec le produit. Toute modification (notamment les antennes) faite à cet appareil n'ayant pas été expressément approuvée par le fabricant peut entraîner l'annulation du droit d'utilisation de l'utilisateur sur ce matériel. Le fabricant n'est pas responsable des interférences radio ou télévision causée par une modification non autorisée de cet appareil, ou par la substitution des câbles de connexion et du matériel par d'autres matériaux provenant d'autres fabricants. Il relève de la responsabilité de l'utilisateur de corriger toute interférence causée par une modification, une substitution ou une connexion non autorisée. Le fabricant et ses détaillants ou distributeurs autorisés ne peuvent être tenus responsables pour toute nuisance ou violation des lois gouvernementales induites par une utilisation non conforme à ces instructions. **ATTENTION** : Pour être conforme aux prérequis de la réglementation FCC RF sur l'exposition, l'antenne utilisée pour l'émetteur doit être installée à une distance minimum de 20 cm de toute personne et ne doit pas être située ou fonctionner de façon conjointe avec tout autre antenne ou émetteur.

## **Industrie Canada (IC)**

This device complies with RSS-210 of the Industry Canada Rules. Operation is subject to the following two conditions:

- 1. this device may not cause interference and
- 2. this device must accept any interference, including interference that may cause undesired operation of the device

This device has been designed to operate with an antenna having a maximum gain of 2dBi. Antenna having a higher gain is strictly prohibited per regulations of Industry Canada. The required antenna impedance is 50 ohms.

To reduce potential radio interference to other users, the antenna type and its gain should be so chosen that the EIRP is not more than required for successful communication.

**IMPORTANT NOTE:** C Radiation Exposure Statement:

This equipment complies with IC radiation exposure limits set forth for an uncontrolled environment. This equipment should be installed and operated with minimum distance 20cm between the radiator & your body.

Ce dispositif est conforme à la norme CNR-210 d'Industrie Canada applicable aux appareils radio exempts de licence. Son fonctionnement est sujet aux deux conditions suivantes : (1) le dispositif ne doit pas produire de brouillage préjudiciable, et (2) ce dispositif doit accepter tout brouillage reçu, y compris un brouillage susceptible de provoquer un fonctionnement indésirable.

Ce dispositif a été conçu pour fonctionner avec une antenne ayant un gain maximal de dB [2.7]. Une antenne à gain plus élevé est strictement interdite par les

règlements d'Industrie Canada. L'impédence de l'antenne requise est de 50 ohms. **NOTE IMPORTANTE**: (Pour l'utilisation de dispositifs mobiles)

Déclaration d'exposition aux radiations:

Cet équipement est conforme aux limites d'exposition aux rayonnements IC établies pour un environnement non contrôlé. Cet équipement doit être installé et utilisé avec un minimum de 20 cm de distance entre la source de rayonnement et votre corps.

### **Déclaration ICES-003/NMB-003**

Cet appareil numérique de la classe B est conforme à la norme NMB-003 du Canada.

Cet appareil numérique de la classe B est conforme à la norme ICES-003 du Canada.

### **Conformité de sécurité**

Approved for US and Canada. CAN/CSA-C22.2 No. 60065:03, UL-60065, 7ème Ed : Audio, Video and Similar Electronic Apparatus - Safety Requirements. Approuvé pour les États-Unis et le Canada. CAN/CSA-C22.2 No. 60065:03, UL-60065 7th Ed. Appareils audio, vidéo et appareils électroniques analogues – Exigences de sécurité.

Cet appareil ne doit être utilisé qu'avec l'adaptateur secteur compatible à la norme UL.

Cet appareil n'est destiné qu'à des adaptateur compatibles marqués « UL Listed ».

## **Conformité CE pour l'Europe**

L'utilisation de cet appareil est soumis aux réglementations nationales suivantes et peut être interdite si certaines restrictions sont applicables.

Marking by the CE symbol indicates compliance of this system to the applicable Council Directives of the European Union, including the EMC Directives (2004/108/EC), (1999/5/EC), the Low Voltage Directive (2006/95/EC), and EuP Directive (2005/32/EC). A "Declaration of Conformity" in accordance with the applicable directives has been made and is on file at Western Digital Europe.

Die Markierung mit dem CE-Symbol zeigt an, dass dieses Gerät mit den anwendbaren Richtlinien der Europäischen Union übereinstimmt. Eine "Konformitätserklärung" in Übereinstimmung mit den anwendbaren Richtlinien ist erstellt worden und kann bei Western Digital Europe eingesehen werden.

Le symbole CE sur l'appareil indique la conformité de cet appareil avec les directives applicables du Conseil de l'Union Européenne, dont les directives EMC (2004/108/EC), (1999/5/EC), la directive sur les limites de tension (2006/95/EC) et la directive EuP (2005/32/EC), si applicable. Une « déclaration de conformité » conforme aux directives applicables a été effectuée et est consultable chez Western Digital Europe.

Il marchio CE indica la conformità del sistema alle direttive applicabili del Consiglio dell'Unione europea, tra cui le Direttive EMC (2004/108/CE), (1999/5/CE), la Direttiva Bassa Tensione (2006/95/CE ), e la Direttiva EuP (2005/32/CE). Una "Dichiarazione di conformità" redatta in base alle direttive vigenti è disponibile presso Western Digital Europe.

La marca con el símbolo CE indica el cumplimiento de este sistema de las Directivas del Consejo de la Unión Europea correspondientes, incluidas las directivas EMC (2004/108/EC) y (1999/5/EC), la Directiva de bajo voltaje (2006/95/CE) y la Directiva EuP (2005/32/EC). Se ha realizado una "Declaración de conformidad" de acuerdo con las directivas aplicables y se encuentra archivada en Western Digital Europe.

CE-märkningen innebär att detta system uppfyller Europeiska Unionens tillämpliga rådsdirektiv, inklusive EMC-direktivet (2004/108/EC), (1999/5/EC), lågspänningsdirektivet (2006/95/EC) och EuP-direktivet (2005/32/EC). En "Konformitetsdeklaration" i enlighet med gällande direktiv har gjorts och finns arkiverad hos Western Digital Europe.

Merking med CE-symbolet indikerer at dette systemet samsvarer med gjeldende direktiver (council directives) for EU, inkludert EMC-direktiv (2004/108/EF), (1999/5/EF), Lavspenningsdirektiv (2006/95/EF) og EuP-direktiv (2005/32/EF). En "Samsvarserklæring" i henhold til gjeldende direktiver har blitt opprettet og er i Western Digital Europas arkiver.

CE-merkintä osoittaa tämän järjestelmän yhdenmukaisuuden sovellettavissa olevien Euroopan yhteisön neuvoston direktiivien kanssa, mukaan lukien EMC-direktiivi (2004/108/EC), (1999/5/EC), alijännitedirektiivi (2006/95/EC) sekä EuP-direktiivi (2005/32/EC). "Noudattamisjulistus" on jätetty asiaankuuluvien direktiivien mukaisesti, ja se on tallessa Western Digital Europessa.

Mærkning med CE-symbolet angiver at systemet overholder Europaparlamentets og Rådets direktiver, herunder EMC-direktiverne (elektromagnetisk kompatibilitet) (2004/108/EC), (1999/5/EC) og lavspændingsdirektivet (2006/95/EC) og EuP-direktivet 2005/32/EC. En "Declaration of Conformity" (overensstemmelsesattestering) i henhold til gældende direktiver er afgivet og opbevares hos Western Digital Europe.

Маркировка символом CE свидетельствует о соответствии настоящей системы положениям применимых директив Совета Европейского Союза, в том числе директив об электромагнитной совместимости (2004/108/EC, 1999/5/EC), директивы о низковольтном оборудовании (2006/95/EC) и директивы об устройствах, использующих электроэнергию (2005/32/EC). Заявление о соответствии положениям применимых директив, сделанное компанией Western Digital, находится в архиве её европейского подразделения.

Η σήμανση με το σύμβολο CE υποδεικνύει ότι το σύστημα αυτό συμμορφώνεται με τις ισχύουσες οδηγίες του Συμβουλίου της Ευρωπαϊκής Ένωσης, συμπεριλαμβανομένων των οδηγιών περί ηλεκτρομαγνητικής συμβατότητας (2004/108/ΕΚ), (1999/5/ΕΚ), της οδηγίας περί χαμηλής τάσης (2006/95/ΕΚ) και της οδηγίας του Ευρωπαϊκού Κοινοβουλίου (2005/32/ΕΚ). Έχει πραγματοποιηθεί μία «Δήλωση συμμόρφωσης», σύμφωνα με τις ισχύουσες οδηγίες και τηρείται στα αρχεία της Western Digital Ευρώπης.

يشير التمييز بوضع الرمز CE إلى توافق هذا النظام مع توجيهات المجلس القابلة للتطبيق والخاصة بالاتحاد الأوروبي ، بما في ذلك توجيهات التوافق الكهر ومغناطيسي (£2004/108/EC)، و (1999/5/EC)، و توجيه الجهد الكهربي المنخفض (2006/95/EC)، و EuP Directive 2005/32/EC وتم وضع "إعلان المطابقة" طبقاً للتوجيهات سارية المفعول وهو موجود في ملف على Western Digital Europe.

## <span id="page-159-1"></span><span id="page-159-0"></span>**Conformité environnementale (Chine)**  产品中有毒有害物质或元素的名称及含量

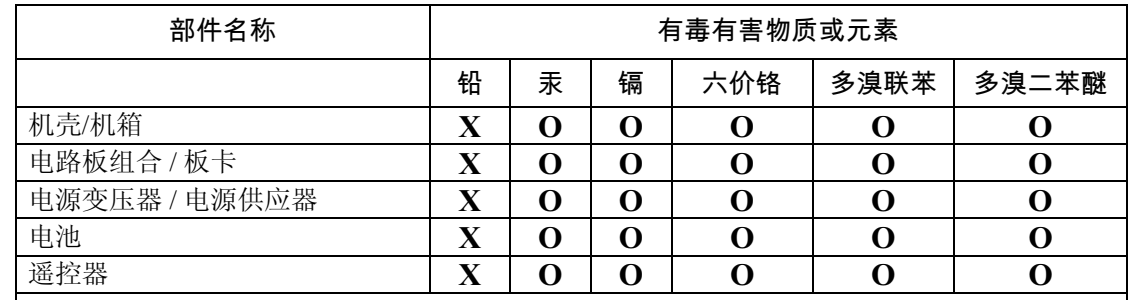

O: 代表此种部件的所有均质材料中所含的该种有毒有害物质均低于中华人民共和国信息产业部所颁布的《电子 信息产品中有毒有害物质的限量要求》(SJ/T 11363-2006) 规定的限量。

X: 代表此种部件所用的均质材料中, 至少有一类材料其所含的有毒有害物质高于中华人民共和国信息产业部所 颁布的《电子信息产品中有毒有害物质的限量要求》(SJ/T 11363-2006) 规定的限量

除非产品上另有标记,所有内附产品及其部件的'环保使用期限'均由此显示的符号表示。此环 保使用期限只适用于产品手册中所规定的使用条件。

(在此表中, 企业可能需要根据实际情况对标记"X"的项目进行进一步的技术性解释。)

## **Russia FAC (DoC)**

Подтверждение соответствия Минкомсвязи России:

Декларация соответствия № Д-РД-2026 от 30.07.2012 года, действительна до 30.07.2018 года, зарегистрирована в Федеральном агентстве связи 02.08.2012 года

## <span id="page-160-0"></span>**Informations de garantie (Toutes les régions sauf l'Australie et la Nouvelle**

**Zélande)**

## <span id="page-160-1"></span>**Service après-vente**

WD apprécie votre fidélité et tente toujours de vous offrir le meilleur service. Si ce produit nécessite une réparation, vous pouvez prendre contact avec le détaillant auprès duquel vous l'avez acheté ou visiter notre site web d'assistance sur les produits à l'adresse *http://support.wd.com* pour plus d'informations sur l'accès aux réparations ou obtenir un numéro de retour RMA (Return Material Authorization). Si la conclusion est que le produit est peut-être défectueux, vous recevrez un numéro RMA ainsi que des instructions de retour du produit. Un retour non autorisé (c'est-à-dire sans émission préalable d'un numéro RMA) vous sera renvoyé à vos frais. Les retours autorisés doivent être effectués dans un emballage d'expédition homologué, prépayé et assuré, à l'adresse fournie par les documents de retour. Votre carton et emballage d'origine doivent être conservés pour rangement ou expédition de votre produit WD. Pour définir de façon certaine la durée de garantie, vérifiez la date d'expiration de la garantie (numéro de série obligatoire) à l'adresse *http://support.wd.com*. WD ne saurait être tenu responsable de la perte de données quelle qu'en soit sa cause, de la récupération de données perdues ni des données contenues dans tout produit qui viendrait en sa possession.

## **Garantie limitée**

WD garantit que le produit dans le cadre d'un usage normal, est exempt de défaut de matériau et de maind'œuvre pour la durée définie ci-dessous et qu'il fonctionnera conformément aux spécifications de WD. La durée de votre garantie limitée varie en fonction du pays d'achat du Produit. La durée de votre garantie limitée est de 1 an dans la région Amérique du Nord, Centrale et du Sud, de 2 ans dans la région Europe, Moyen-Orient et Afrique et de 1 an dans la région Asie Pacifique, sauf obligation légale contraire. Cette période de garantie limitée débute à la date d'achat mentionnée sur la facture. WD peut à sa seule discrétion proposer à la vente des extensions de garantie. WD ne saurait être responsable d'un produit retourné s'il peut conclure que le produit a été volé chez WD ou que le défaut prétendu est a) non apparent, b) ne peut pas être corrigé raisonnablement suite à des dégâts survenus avant la réception du produit par WD, ou c) est attribuable à une utilisation ou installation incorrecte, à une altération (y compris enlèvement ou altération d'étiquette et ouverture ou dépose de boîtier extérieur, sauf si le produit se trouve sur une liste de produits à intervention limitée de l'utilisateur autorisée et que l'altération spécifique entre dans le cadre des instructions applicables, indiquées sur *http://support.wd.com*), un accident ou une manipulation incorrecte par qui que ce soit d'autre que WD. Sous réserve des limitations cidessus, votre recours unique et exclusif en garantie sera pendant la durée de la garantie mentionnée ci-dessus et au choix de WD, la réparation ou le remplacement du produit avec un produit équivalent ou de meilleure qualité. La garantie de WD s'étend aux produits réparés ou remplacés pour la durée restante de la garantie d'origine ou quatre-vingt-dix (90) jours à compter de la date d'expédition d'un produit réparé ou remplacé, selon la durée la plus longue.

La garantie limitée de WD est exclusive de toute autre et ne s'applique qu'aux produits vendus à l'état neuf. Les recours mentionnés ici remplacent a) tout autre recours ou garantie, explicite, implicite ou contractuel, y compris mais sans limitation la garantie implicite de valeur marchande ou d'adaptation à un usage particulier et b) toute obligation ou responsabilité de WD concernant des dommages notamment, mais sans limitation accidentels, accessoires ou spéciaux, ou toute perte financière, de bénéfice ou frais, perte de données survenant suite ou en liaison avec l'achat, l'utilisation ou le fonctionnement du produit, même si WD a été averti de la possibilité de tels dommages. Aux États-Unis, certains états n'autorisent pas l'exclusion ou la limitation des dommages accessoires ou consécutifs, les limitations ci-dessus peuvent donc ne pas vous être applicables. Cette garantie vous donne des droits spécifiques, et n'est pas exclusive de la garantie légale qui peut varier d'un état à l'autre.

## <span id="page-161-0"></span>**Informations de garantie (Australie et Nouvelle Zélande seulement)**

#### **Pour les clients achetant des produits en Australie et en Nouvelle Zélande, veuillez vous référer à ces informations de garantie.**

Aucun élément de cette garantie ne modifie ou n'exclut vos droits légaux tels que définis par l'Australian Competition and Consumer Act ou par le New Zealand Consumer Guarantees Act. Cette garantie met en avant la démarche de WD qui préfère les résolutions les plus rapides et les plus simples pour toutes les parties quant aux plaintes de garantie.

Aucun autre garantie d'aucune sorte, ni explicite ni implicite, y compris mais sans limitation les garanties contenues dans le Sale of Goods Act, ne concerne le Produit. Si vous achetez votre Produit en Nouvelle Zélande pour une fin commerciale, vous reconnaissez et acceptez que le New Zealand Consumer Guarantees Act n'est pas applicable.

En Australie, nos produits sont fournis avec des garanties qui ne peuvent pas être exclues par les termes de la Australian Consumer Law. Vous pouvez prétendre à un remplacement ou à un remboursement et à une compensation pour tout autre perte ou dommage raisonnablement prévisible. Vous pouvez également prétendre à une réparation ou à un remplacement d'un produit si le produit a un défaut de qualité évident et si ce défaut n'est pas un défaut majeur. Ce qui est considéré comme un défaut majeur sort du champ de la Australian Consumer Law.

### **Garantie**

WD garantit que le produit dans le cadre d'un usage normal, est exempt de défaut de matériau et de maind'œuvre pour la durée définie ci-dessous et qu'il fonctionnera conformément aux spécifications de WD. Le terme de votre garantie est de 1 an en Australie et en Nouvelle Zélande, sauf législation contraire. Le terme de votre période de garantie débute à la date d'achat mentionnée sur la facture d'un distributeur autorisé ou d'un détaillant autorisé. Une preuve d'achat est requise pour être éligible pour cette garantie et pour établir la date de début de cette garantie. Le service de garantie ne sera pas fourni, sauf si le Produit est retourné à un distributeur autorisé, à un détaillant autorisé ou à un centre de retour WD autorisé de la zone où les produits WD ont d'abord été livrés. WD peut à sa seule discrétion proposer à la vente des extensions de garantie. WD ne saurait être responsable d'un produit retourné s'il peut conclure que le produit (i) n'a pas été acheté chez un distributeur autorisé ou à un revendeur autorisé, (ii) n'a pas été utilisé en accord avec les spécifications et les instructions, (iii) n'a pas été utilisé pour la fonction pour laquelle il a été conçu, ou si (iv) il a été chez volé à WD ou que le défaut prétendu est a) non apparent, b) ne peut pas être corrigé raisonnablement suite à des dégâts survenus avant la réception du produit par WD, ou c) est attribuable à une utilisation ou installation incorrecte, à une altération (y compris enlèvement ou altération d'étiquette et ouverture ou dépose de boîtier extérieur, y compris du cadre de montage, sauf si le produit se trouve sur une liste de produits à intervention limitée de l'utilisateur autorisée et que l'altération spécifique entre dans le cadre des instructions applicables, indiquées sur support.wd.com), un accident ou une manipulation incorrecte par qui que ce soit d'autre que WD.

*LES PRODUITS SONT DES OBJETS COMPLEXES ET FRAGILES QUI PEUVENT OCCASIONNELLEMENT DÉFAILLIR (A) EN RAISON DE CAUSES TIERS, NOTAMMENT MAIS SANS S'Y LIMITER EN RAISON D'UNE MAUVAISE MANIPULATION, D'UNE EXPOSITION A LA CHALEUR, AU FROID ET A L'HUMIDITÉ ET AUX PANNES D'ALIMENTATION OU (B) EN RAISON DE FAUTES INTERNES; CES PANNES PEUVENT ENTRAÎNER LA PERTE, LA DÉGRADATION, L'EFFACEMENT OU L'ALTÉRATION DES DONNÉES. NOTEZ QUE VOUS SEREZ CONSIDÉRÉ COMME RESPONSABLE DE LA PERTE, DE LA DÉGRADATION, DE L'EFFACEMENT OU DE L'ALTÉRATION DES DONNÉES QUELLE QU'EN SOIT LA CAUSE, ET DE LA SAUVEGARDE ET DE LA PROTECTION DES DONNÉES CONTRE TOUTE PERTE, DÉGRADATION, EFFACEMENT OU ALTÉRATION. VOUS ACCEPTEZ DE SAUVEGARDER CONTINUELLEMENT TOUTES LES DONNÉES SUR LE PRODUIT ET D'EFFECTUER UNE SAUVEGARDE AVANT DE DEMANDER TOUT SERVICE GENERAL ET ASSISTANCE TECHNIQUE A WD.*

En Australie, si le produit n'appartient pas au type de produit normalement obtenu pour une utilisation ou une consommation personnelles, domestiques ou privées, et dans la mesure ou cela est juste et raisonnable, WD limite sa responsabilité à remplacer le Produit ou à fournir un Produit équivalent ou meilleur.

Cette garantie s'étend aux produits réparés ou remplacés pour la durée restante de la garantie d'origine ou quatre-vingt-dix (90) jours à compter de la date d'expédition d'un produit réparé ou remplacé, selon la durée la plus longue. Cette garantie est exclusive aux fabricants de WD de toute autre et ne s'applique qu'aux produits vendus à l'état neuf.

### **Service après-vente**

WD apprécie votre fidélité et tente toujours de vous offrir le meilleur service. En cas de problème, merci de nous donner l'occasion de le résoudre avant de retourner ce Produit. La plupart des questions de support technique peuvent être traitées par notre base de connaissances ou par notre service d'assistance par e-mail à l'adresse http://support.wd.com. S'il n'y a pas de réponse ou si vous préférez, prenez contact avec WD au numéro de téléphone applicable indiqué dans ce document.

Si vous souhaitez envoyer une réclamation, vous devez d'abord contacter l'intermédiaire à qui vous avez originellement acheté le Produit. Si vous ne pouvez pas contacter cet intermédiaire auquel vous avez acheté le Produit, visitez notre site web d'assistance sur les produits à l'adresse http://support.wd.com pour plus d'informations sur l'accès aux réparations ou obtenir un numéro de retour RMA (Return Material Authorization). Si la conclusion est que le produit est peut-être défectueux, vous recevrez un numéro RMA ainsi que des instructions de retour du produit. Un retour non autorisé (c'est-à-dire sans émission préalable d'un numéro RMA) vous sera renvoyé à vos frais. Les retours autorisés doivent être effectués dans un emballage d'expédition homologué, prépayé et assuré, à l'adresse fournie avec votre numéro RMA. Si après la réception d'une réclamation sous cette garantie, WD ou l'intermédiaire auprès duquel vous avez acheté le Produit valide votre réclamation, WD ou l'intermédiaire doit, à sa discrétion, réparer ou remplacer le Produit avec un Produit équivalent ou meilleur ou rembourser le montant du Produit. Vous êtes responsable de toute dépense associée à une réclamation sous cette garantie. Les avantages dont vous pouvez bénéficier sous cette garantie s'ajoutent aux autres droits et recours définis par l'Australian Competition and Consumer Act ou par le New Zealand Consumer Guarantees Act.

Votre carton et emballage d'origine doivent être conservés pour rangement ou expédition de votre produit WD. Pour définir de façon certaine la durée de garantie, vérifiez la date d'expiration de la garantie (numéro de série obligatoire) à l'adresse http://support.wd.com.

Western Digital Technologies, Inc. 3355 Michelson Drive, Suite 100 Irvine, California 92612 Numéro : 949-672-7000 E-mail : support@wdc.com

## <span id="page-162-0"></span>**Licence GNU GPL (General Public License)**

Le logiciel intégré dans ce produit peut inclure un logiciel d'autres fournisseurs régi par les droits d'auteur attribués sous licence GPL (« logiciel GPL ») et non sous la licence utilisateur final de Western Digital. Conformément à la licence GPL, si applicable : 1) le code source du logiciel GPL peut être téléchargé gratuitement à l'adresse http://support.wd.com/download/gpl, ou obtenu sur CD pour une somme modique à l'adresse http://support.wd.com/download/gpl ou en appelant l'Assistance client dans les trois ans à compter à la date de l'achat, 2) vous pouvez réutiliser, redistribuer et modifier le logiciel GPL ; 3) pour ce qui concerne exclusivement le logiciel GPL, celui-ci est fourni « tel quel » sans garantie d'aucune sorte, dans toute la limite autorisée par la loi applicable ; et 4) une copie de la licence GPL est incluse sur le CD livré, elle peut aussi être obtenue à l'adresse www.gnu.org, et se trouve aussi à l'adresse support.wd.com/download/gpl.

Toute modification ou falsification du logiciel, notamment sans s'y restreindre vers un logiciel Open Source, relève de votre propre responsabilité. Western Digital n'est pas responsable d'une telle modification ou falsification. Western Digital ne prendra en charge aucun produit dans lequel vous avez tenté de modifier, ou avez modifié, un logiciel fourni par Western Digital.

## <span id="page-163-0"></span>**Licences tiers Spotify**

Plusieurs partie de logiciels open source et gratuits ont contribuer à faire de Spotify ce qu'il est aujourd'hui. Certains demandent à ce que leurs contrats de licence soit inclus à nos produits. Considérez que c'est chose faite. Puisque nous apprécions de donner du crédit quand cela est mérité, nous avons établi la liste ci-dessous. Vous pouvez donc non seulement voir quel logiciel nous avons utilisé, ainsi que les termes des licences. Un grand merci à toutes les équipes de Spotify pour les personnes intelligentes qui sont derrière les programmes fantastiques listés. Rock on!

- Boost
- Expat
- FastDelegate
- libogg
- libvorbis
- Mersenne Twister
- zlib

#### **Boost** *http://www.boost.org/*

Boost Software License - Version 1.0 - 17 août 2003

La licence donne à toute personne recevant le logiciel le droit illimité de l'utiliser, le copier, le modifier, le fusionner, le publier, le distribuer, le vendre et de changer sa licence (le « Logiciel ») pour utiliser, reproduire, afficher, distribuer, exécuter, et transmettre le logiciel et de préparer des travaux dérivés du Logiciel, et de permettre à des tiers parties auxquelles le Logiciel est fourni d'en faire autant, tous sujets à ce qui suit :

Les notices de copyright dans le Logiciel et cet avis dans sa version complète, y compris la licence ci-dessus, cette restriction et l'avis suivant, doivent être inclus dans toutes les copies du Logiciel, qu'elles soient entières ou partielles, et qu'il s'agisse d'ouvrages dérivés du Logiciel, à moins que les copies ou les ouvrages dérivés soient uniquement sous la forme de code objet exécutable par machine en processeur de langage source.

LE LOGICIEL EST FOURNI « TEL QUEL », SANS GARANTIE D'AUCUNE SORTE, EXPLICITE OU IMPLICITE, Y COMPRIS, MAIS SANS S'Y LIMITER, LES GARANTIES DE QUALITÉ MARCHANDE OU D'ADAPTATION À UN USAGE PARTICULIER. LE OU LES DÉTENTEURS DU COPYRIGHT NE SAURAIENT EN AUCUN CAS ÊTRE TENUS RESPONSABLES DE TOUTE RÉCLAMATION OU DOMMAGE INDIRECT OU CONSÉCUTIF OU DE TOUT AUTRE DOMMAGE LIÉ À LA PERTE D'UTILISATION, DE DONNÉES OU DE BÉNÉFICES, QUE CE SOIT DANS LE CADRE D'UN CONTRAT, D'UNE NÉGLIGENCE OU D'UNE AUTRE ACTION PRÉJUDICIABLE, DUS OU LIÉS À L'UTILISATION OU AUX PERFORMANCES DE CE LOGICIEL.

#### **Expat**

*http://www.jclark.com/xml/expat.html*

Licence Expat. Copyright (c) 1998, 1999, 2000 Thai Open Source Software Center Ltd

Le présent document autorise, gratuitement, toute personne ayant obtenu une copie de ce logiciel et des fichiers de documentation connexes (ci-dessous dénommés le « Logiciel »), à revendre le Logiciel sans restriction, et lui confère, sans s'y limiter, le droit de l'utiliser, de le copier, de le modifier, de le fusionner avec d'autres, de le publier, de le distribuer, d'en sous-traiter la licence et/ou d'en vendre des copies, et d'autoriser les personnes auxquelles le Logiciel est fourni à en faire de même, dans les conditions suivantes :

La notice de copyright ci-dessus et le présent avis d'autorisation doivent figurer dans toutes les copies du Logiciel ou parties du Logiciel.

LE LOGICIEL EST FOURNI « EN L'ÉTAT »SANS GARANTIE D'AUCUNE SORTE, EXPRESSE OU IMPLICITE, Y COMPRIS, MAIS SANS LIMITATION, LES GARANTIES DE QUALITÉ MARCHANDE, D'ADÉQUATION À UN USAGE PARTICULIER ET DE NON-VIOLATION DES DROITS DE TIERCES PARTIES. LE OU LES DÉTENTEURS DU COPYRIGHT NE SAURAIENT EN AUCUN CAS ÊTRE TENUS RESPONSABLES DE TOUTE RÉCLAMATION OU DOMMAGE INDIRECT OU CONSÉCUTIF OU DE TOUT AUTRE DOMMAGE LIÉ À LA PERTE D'UTILISATION, DE DONNÉES OU DE BÉNÉFICES, QUE CE SOIT DANS LE CADRE D'UN CONTRAT, D'UNE NÉGLIGENCE OU D'UNE AUTRE ACTION PRÉJUDICIABLE, DUS OU LIÉS À L'UTILISATION OU AUX PERFORMANCES DE CE LOGICIEL.

#### **FastDelegate**

*http://www.codeproject.com/KB/cpp/FastDelegate.aspx*

L'ŒUVRE (TELLE QUE DÉFINIE CI-DESSOUS) EST MISE À DISPOSITION AUX CONDITIONS STIPULÉES DANS LA LICENCE OUVERTE DE CE PROJET DE CODE (CI-APRES LA « LICENCE »). L'ŒUVRE EST PROTÉGÉE PAR LE DROIT D'AUTEUR ET (OU) PAR TOUTE AUTRE LOI APPLICABLE. TOUTE UTILISATION DE L'ŒUVRE CONTRAIRE AUX MODALITÉS DE LA PRÉSENTE LICENCE EST INTERDITE.

EN EXERÇANT SUR L'ŒUVRE TOUT DROIT PRÉVU PAR LA PRÉSENTE LICENCE, VOUS ACCEPTEZ LES CONDITIONS DE LA LICENCE ET VOUS VOUS ENGAGEZ À LES RESPECTER. LA PARTIE CONCÉDANTE VOUS ACCORDE LES DROITS DÉCRITS DANS LA PRÉSENTE LICENCE EN CONTREPARTIE DE VOTRE

ACCEPTATION DES CONDITIONS DE LA LICENCE. SI VOUS NE VOUS ENGAGEZ PAS A ACCEPTER ET A RESPECTER LES TERMES DE CETTE LICENCE, VOUS NE POUVEZ PAS UTILISER CETTE OUVRAGE.

#### 1. Définitions.

- a. « Articles » fait référence, de façon collective, à tout article écrit par l'Auteur décrivant l'utilisation pouvant être faite par un utilisateur du Code Source et des Fichiers exécutables de l'Ouvrage.
- b. « Auteur » fait référence à l'individu ou à l'entité qui a créé l'Ouvrage sous les termes de cette Licence.
- c. « Ouvrage dérivé » désigne un ouvrage fondé sur l'Ouvrage ou sur l'Ouvrage et d'autres ouvrages préexistants.
- d. « Fichiers exécutables » fait référence aux fichiers, configurations et tout fichier de données requis exécutables et binaires inclus dans l'Ouvrage.
- e. « Editeur » fait référence au fournisseur du site web, du magazine, du CD-ROM, du DVD ou d'autre medium à partir duquel l'Ouvrage vous est rendu accessible.
- f. « Code Source » fait référence à l'ensemble de codes source et de fichiers de configuration utilisés pour créer les fichiers exécutables.
- g. « Version standard » fait référence à l'Ouvrage si elle n'a pas été modifiée, ou si elle a été modifiée conformément au consentement de l'auteur, un tel consentement restant à l'entière discrétion de l'auteur.
- h. « Ouvrage » fait référence à la collection de fichiers distribués par l'Editeur, y compris le Code Source, les Fichiers Exécutables, les fichiers binaires, fichiers de données, documentation, livres blancs et les Articles.
- i. « Vous » désigne vous-même, une personne ou une entité désireuse d'utiliser l'Ouvrage et d'exercer vos droits aux termes de la présente Licence.
- 2. Utilisation équitable/Droits d'utilisation équitable. Rien dans la présente Licence n'a pour objet de réduire, limiter ou restreindre tout droit résultant de limitations liées à l'utilisation équitable, la négociation équitable, au droit de préemption ou d'autres limites affectant les droits exclusifs du propriétaire des droits d'auteur en vertu de la législation sur les droits d'auteurs ou d'autres lois applicables.
- 3. Acquisition de licence. Sous réserve des termes et conditions de la présente Licence, l'Auteur Vous concède par les présentes une licence mondiale, exonérée de redevance, non exclusive et perpétuelle (pour la durée des droits d'auteur applicables) vous permettant d'exercer les droits afférents à l'Ouvrage comme énoncé ci-dessous :
	- a. Vous pouvez utiliser la version standard du Code Source ou des Fichiers Exécutables dans Vos propres applications.
	- b. Vous pouvez appliquer des résolutions de bogues et de portabilité et d'autres modifications obtenues dans le Domaine Public ou auprès de l'Auteur. Un Ouvrage ainsi modifié est toujours considéré comme constituant la version standard et sera soumis à la présente Licence.
	- c. Vous pouvez autrement modifier Votre copie de cet Ouvrage (à l'exclusion des Articles) de toute manière afin de créer un Ouvrage Dérivé, à condition que Vous insériez une mention évidente dans chaque fichier modifié indiquant comment, quand et où Vous avez modifié ce fichier.
	- d. Vous pouvez distribuer la version standard des Fichiers Exécutables et du Code Source ou de l'Ouvrage Dérivé avec d'autres programmes (éventuellement commerciaux) dans le cadre d'une distribution de logiciels élargie (éventuellement commerciale).
	- e. Les Articles présentant l'Ouvrage publiés sous toute forme par l'auteur ne peuvent pas être distribués ou republiés sans le consentement de l'Auteur. L'auteur conserve la propriété du droit d'auteur sur ces Articles. Vous pouvez utiliser les Fichiers Exécutables et le Code Source conformément à la présente Licence, mais vous ne pouvez pas republier ou distribuer les Articles ou les mettre autre à disposition autrement sans le consentement préalable écrit de l'Auteur.

Tout sous-programme ou module fourni par Vous et lié au Code Source ou aux Fichiers Exécutables de cet Ouvrage n'est pas considéré comme faisant partie de cette Ouvrage et ne sera pas soumis aux termes de la présente Licence.

- 4. Licence de brevet. Sous réserve des termes et conditions de la présente Licence, chaque Auteur Vous concède par les présentes une licence de brevet perpétuelle, mondiale, non exclusive, sans frais, sans redevance et irrévocable (sauf de la manière indiquée dans le présent article) qui vous permet de faire, faire faire, utiliser, importer et transférer autrement l'Ouvrage.
- 5. Restrictions. La licence concédée à l'Article 3 ci-dessus est expressément soumise aux restrictions suivantes et limitée par celles-ci :
	- a. Vous acceptez de ne supprimer aucune des mentions originales de droits d'auteur, de brevet, de marque et d'attribution et aucun des avertissements associés qui peuvent figurer dans le Code Source ou les Fichiers Exécutables.
	- b. Vous acceptez de ne pas annoncer ni sous-entendre d'aucune manière que le présent Ouvrage est l'un de Vos produits.
- c. Le nom de l'Auteur ne peut pas être utilisé pour endosser ou promouvoir des produits dérivés de l'Ouvrage sans le consentement préalable écrit de l'Auteur.
- d. Vous acceptez de ne vendre, donner à bail ou louer aucune partie de l'Ouvrage. Cela ne vous empêche pas d'inclure l'Ouvrage ou une partie de celui-ci dans une distribution de logiciels élargie qui est elle-même vendue. Cependant, l'Ouvrage ne peut pas être vendu, donné à bail ni loué isolément.
- e. Vous ne pouvez distribuer les Fichiers Exécutables et le Code Source que selon les termes de la présente Licence et Vous devez inclure une copie ou l'identificateur de ressources uniforme de la présente Licence avec chaque copie des Fichiers Exécutables ou du Code Source que Vous distribuez et veiller à ce que toute personne recevant ces Fichiers Exécutables et le Code Source accepte que les termes de la présente Licence s'appliquent à ces Fichiers Exécutables et/ou au Code Source. Vous ne pouvez pas offrir ou imposer des termes concernant l'Ouvrage qui modifient ou limitent les termes de la présente Licence ou l'exercice par les destinataires des droits concédés aux présentes. Vous ne pouvez pas accorder de sous-licence de l'Ouvrage. Vous devez maintenir intactes toutes les mentions qui font référence à la présente Licence et à l'avis de nonresponsabilité. Vous ne pouvez pas distribuer les Fichiers Exécutables ou le Code Source avec des mesures technologiques qui contrôlent l'accès à ou l'utilisation de l'Ouvrage d'une manière incompatible avec les termes de la présente Licence.
- f. Vous acceptez de ne pas utiliser l'Ouvrage à des fins illégales, immorales ou incorrectes ou sur des pages contenant des matériels illégaux, immoraux ou incorrects. L'Ouvrage est soumis aux lois applicables en matière d'exportation. Vous acceptez de respecter toutes les lois et réglementations qui peuvent s'appliquer à l'Ouvrage après que Vous avez reçu l'Ouvrage.
- 6. Déclarations, Garanties et Avis de Non-responsabilité. LE PRÉSENT OUVRAGE EST FOURNI « EN L'ÉTAT », « LÀ OÙ IL SE TROUVE » ET « SELON LA DISPONIBILITÉ », SANS AUCUNE GARANTIE OU CONDITION EXPRESSE OU TACITE. VOUS, L'UTILISATEUR, ASSUMEZ TOUS LES RISQUES AFFÉRENTS À SON UTILISATION, NOTAMMENT DE CONTREFAÇON DE DROITS D'AUTEUR, DE CONTREFAÇON DE BREVET, D'ADÉQUATION, ETC. L'AUTEUR REJETTE EXPRESSÉMENT TOUTE GARANTIE OU CONDITION EXPRESSE, TACITE OU STATUTAIRE Y COMPRIS, NOTAMMENT, LES GARANTIES OU CONDITIONS DE VALEUR MARCHANDE, DE QUALITÉ MARCHANDE OU D'ADÉQUATION À UN OBJET PARTICULIER OU TOUTE GARANTIE DE PROPRIÉTÉ OU DE NON-CONTREFAÇON OU ENCORE QUE L'OUVRAGE (OU TOUTE PARTIE DE CELUI-CI) EST CORRECT, UTILE, EXEMPT DE BOGUE OU DE VIRUS. VOUS ÊTES TENU DE TRANSMETTRE LE PRÉSENT AVIS DE NON-RESPONSABILITÉ CHAQUE FOIS QUE VOUS DISTRIBUES L'OUVRAGE OU DES OUVRAGES DÉRIVÉS.
- 7. Indemnité. Vous acceptez de défendre, d'indemniser et de tenir hors de cause l'Auteur et l'Editeur contre toute plainte, poursuite, perte, dommage, responsabilité, frais et débours (y compris les honoraires d'avocat ou de justice raisonnables) résultant ou se rapportant à toute utilisation de l'Ouvrage par Vous.
- 8. Limitation de responsabilité. SAUF DANS LA MESURE REQUISE PAR LE DROIT APPLICABLE, EN AUCUN CAS L'AUTEUR OU L'ÉDITEUR N'ENGAGE SA RESPONSABILITÉ À VOTRE ÉGARD, EN VERTU DE QUELQUE THÉORIE JURIDIQUE QUE CE SOIT, AU TITRE DE DOMMAGES ET INTÉRÊTS SPÉCIAUX, ACCESSOIRES, CONSÉCUTIFS, PUNITIFS OU EXEMPLAIRES RÉSULTANT DE LA PRÉSENTE LICENCE OU DE L'UTILISATION DE L'OUVRAGE OU AUTREMENT, MÊME SI L'AUTEUR OU L'ÉDITEUR A ÉTÉ INFORMÉ DE LA POSSIBILITÉ DE TELS DOMMAGES.
- 9. Résiliation.
	- a. La présente Licence et les droits concédés aux présentes seront immédiatement résiliés en cas de manquement de Votre part à tout terme de la présente Licence. Les licences concédées aux personnes ou entités qui ont reçu des Ouvrages Dérivés de Vous aux termes de la présente Licence ne seront toutefois pas résiliées si ces personnes ou entités respectent pleinement les dites licences. Les Articles 1, 2, 6, 7, 8, 9, 10 et 11 survivront à toute résiliation de la présente Licence.
	- b. Si Vous instituez une plainte en contrefaçon de droits d'auteur, de marque, de brevet ou toute autre plainte en contrefaçon contre tout contributeur, portant sur des contrefaçons que Vous alléguez avoir été commises par l'Ouvrage, votre Licence de ce contributeur sur l'Ouvrage prend fin automatiquement.
	- c. Sous réserve des termes et conditions précités, la présente Licence est perpétuelle (pour la durée des droits d'auteur applicables concernant l'Ouvrage). Nonobstant ce qui précède, l'Auteur se réserve le droit de diffuser l'Ouvrage suivant des termes de licence différents ou de cesser de distribuer l'Ouvrage à tout moment, à condition, toutefois, que ce choix ne serve pas à retirer la présente Licence (ou toute autre licence qui a été concédée ou dont la concession est requise aux termes de la présente Licence) et la présente Licence restera pleinement en vigueur jusqu'à sa résiliation comme indiqué ci-dessus.
- 10. Editeur. Les parties aux présentes confirment que l'Editeur n'engage en aucune circonstance sa responsabilité au titre de l'objet de la présente Licence. L'Editeur ne donne aucune garantie en relation avec l'Ouvrage et n'engage pas sa responsabilité à Votre égard ou à l'égard de toute partie suivant quelque théorie juridique que ce soit en matière de dommages, quels qu'ils soient, en ce compris des dommages et intérêts généraux, spéciaux, accessoires ou consécutifs survenant dans le cadre de la présente licence. L'Editeur se réserve le droit de cesser de mettre l'Ouvrage à Votre disposition à tout moment sans préavis.
- 11. Divers
	- a. La présente Licence est régie par le droit du lieu du siège social de l'Auteur ou, s'il s'agit d'une personne physique, par le droit du lieu de la résidence principale de l'Auteur.
- b. Si une disposition de la présente Licence est nulle ou non exécutoire en vertu du droit applicable, ce fait n'affecte pas la validité ou la force exécutoire des autres termes de la présente Licence et, sans autre action des parties à la présente Licence, cette disposition est réformée dans la moindre mesure nécessaire pour que cette disposition soit valide et exécutoire.
- c. Aucun terme ou disposition de la présente Licence n'est réputé abandonné et aucun manquement accepté à moins que cette renonciation ou ce consentement soit par écrit signé par la partie à laquelle cette renonciation ou ce consentement est opposable.
- d. La présente Licence constitue l'intégralité de l'accord entre les parties en ce qui concerne l'Ouvrage concédé par les présentes. Il n'existe aucune entente, convention ou déclaration concernant l'Ouvrage qui n'est pas énoncée dans les présentes. L'Auteur n'est tenu par aucune disposition supplémentaire susceptible de figurer dans une communication émanant de Vous. La présente Licence ne peut être modifiée sans le consentement mutuel écrit de l'Auteur et de Vous.

#### **libogg**

*http://www.xiph.org/ogg/*

Copyright (c) 2002, Xiph.org Foundation

La redistribution et l'utilisation sous forme source ou binaire, avec ou sans modification, sont autorisées dans la mesure où les conditions suivantes sont remplies :

- Toute redistribution du code source doit conserver la mention relative aux droits d'auteur ci-avant, la présente liste de conditions et l'exclusion de garantie suivante.
- Dans le cas de redistributions sous forme binaire, la mention relative aux droits d'auteur ci-avant, la présente liste de conditions et l'exclusion de garantie suivante doivent figurer dans la documentation et/ou dans tout autre support fourni lors de la distribution.
- Le nom de Xiph.org Foundation ou tout autre nom de ses contributeurs ne doivent être utilisés pour recommander ou promouvoir les produits dérivés de ce logiciel sans permission spécifique écrite préalablement.

CE LOGICIEL EST FOURNI « EN L'ETAT » ET TOUTE GARANTIE EXPLICITE OU IMPLICITE EST EXCLUE, Y COMPRIS SANS S'Y LIMITER, TOUTE GARANTIE IMPLICITE DE VALEUR MARCHANDE ET D'APTITUDE A UNE UTILISATION PARTICULIERE. EN AUCUN CAS L'AUTEUR N'ENGAGE SA RESPONSABILITE EN CAS DE DOMMAGES ET INTERETS DIRECTS, INDIRECTS, ACCESSOIRES, SPECIAUX, EXEMPLAIRES OU CONSECUTIFS (Y COMPRIS, SANS S'Y LIMITER, FOURNITURE DE BIENS OU DE SERVICES DE REMPLACEMENT, PERTE D'UTILISATION, DE DONNEES OU DE BENEFICES OU INTERRUPTION D'ACTIVITE), QUELLE QU'EN SOIT LA CAUSE ET QUELLE QUE SOIT LA THEORIE DE RESPONSABILITE, CONTRACTUELLE, DE STRICTE RESPONSABILITE OU DELICTUELLE (Y COMPRIS NEGLIGENCE OU AUTRE) RESULTANT D'UNE QUELCONQUE MANIERE DE L'UTILISATION DU PRESENT LOGICIEL, MEME S'IL A ETE INFORME DE LA POSSIBILITE DE TELS DOMMAGES.

#### **libvorbis**

*http://www.xiph.org/vorbis/*

Copyright (c) 2002-2004 Xiph.org Foundation

La redistribution et l'utilisation sous forme source ou binaire, avec ou sans modification, sont autorisées dans la mesure où les conditions suivantes sont remplies :

- Toute redistribution du code source doit conserver la mention relative aux droits d'auteur ci-avant, la présente liste de conditions et l'exclusion de garantie suivante.
- Dans le cas de redistributions sous forme binaire, la mention relative aux droits d'auteur ci-avant, la présente liste de conditions et l'exclusion de garantie suivante doivent figurer dans la documentation et/ou dans tout autre support fourni lors de la distribution.
- Le nom de Xiph.org Foundation ou tout autre nom de ses contributeurs ne doivent être utilisés pour recommander ou promouvoir les produits dérivés de ce logiciel sans permission spécifique écrite préalablement.

CE LOGICIEL EST FOURNI PAR L'AUTEUR « EN L'ETAT », SANS AUCUNE GARANTIE D'AUCUNE SORTE, EXPLICITE OU IMPLICITE, Y COMPRIS SANS S'Y LIMITER, EN MATIERE DE VALEUR MARCHANDE OU D'APTITUDE A UNE UTILISATION PARTICULIERE. EN AUCUN CAS L'AUTEUR N'ENGAGE SA RESPONSABILITE EN CAS DE DOMMAGES ET INTERETS DIRECTS, INDIRECTS, ACCESSOIRES, SPECIAUX, EXEMPLAIRES OU CONSECUTIFS (Y COMPRIS, SANS S'Y LIMITER, FOURNITURE DE BIENS OU DE SERVICES DE REMPLACEMENT, PERTE D'UTILISATION, DE DONNEES OU DE BENEFICES OU INTERRUPTION D'ACTIVITE), QUELLE QU'EN SOIT LA CAUSE ET QUELLE QUE SOIT LA THEORIE DE RESPONSABILITE, CONTRACTUELLE, DE STRICTE RESPONSABILITE OU DELICTUELLE (Y COMPRIS NEGLIGENCE OU AUTRE) RESULTANT D'UNE QUELCONQUE MANIERE DE L'UTILISATION DU PRESENT LOGICIEL, MEME S'IL A ETE INFORME DE LA POSSIBILITE DE TELS DOMMAGES.

#### **Mersenne Twister**

*http://www.math.sci.hiroshima-u.ac.jp/~m-mat/MT/MT2002/CODES/mt19937ar.c*

Copyright (C) 1997-2002, Makoto Matsumoto et Takuji Nishimura,

Tous droits réservés.

La redistribution et l'utilisation sous forme source ou binaire, avec ou sans modification, sont autorisées dans la mesure où les conditions suivantes sont remplies :

- 1. Toute redistribution du code source doit conserver la mention relative aux droits d'auteur ci-avant, la présente liste de conditions et l'exclusion de garantie suivante.
- 2. Dans le cas de redistributions sous forme binaire, la mention relative aux droits d'auteur ci-avant, la présente liste de conditions et l'exclusion de garantie suivante doivent figurer dans la documentation et/ou dans tout autre support fourni lors de la distribution.
- 3. Les noms de ses contributeurs ne peuvent être utilisés pour approuver ou promouvoir des produits dérivés de ce logiciel sans autorisation explicite par écrit préalable.

CE LOGICIEL EST FOURNI « EN L'ETAT » ET TOUTE GARANTIE EXPLICITE OU IMPLICITE EST EXCLUE, Y COMPRIS SANS S'Y LIMITER, TOUTE GARANTIE IMPLICITE DE VALEUR MARCHANDE ET D'APTITUDE A UNE UTILISATION PARTICULIERE. EN AUCUN CAS LE PROPRIETAIRE DES DROITS D'AUTEUR OU SES CONTRIBUTEURS N'ENGAGE SA RESPONSABILITE EN CAS DE DOMMAGES ET INTERETS DIRECTS, INDIRECTS, ACCESSOIRES, SPECIAUX, EXEMPLAIRES OU CONSECUTIFS (Y COMPRIS, SANS S'Y LIMITER, FOURNITURE DE BIENS OU DE SERVICES DE REMPLACEMENT, PERTE D'UTILISATION, DE DONNEES OU DE BENEFICES OU INTERRUPTION D'ACTIVITE), QUELLE QU'EN SOIT LA CAUSE ET QUELLE QUE SOIT LA THEORIE DE RESPONSABILITE, CONTRACTUELLE, DE STRICTE RESPONSABILITE OU DELICTUELLE (Y COMPRIS NEGLIGENCE OU AUTRE) RESULTANT D'UNE QUELCONQUE MANIERE DE L'UTILISATION DU PRESENT LOGICIEL, MEME S'IL A ETE INFORME DE LA POSSIBILITE DE TELS DOMMAGES.

#### **zlib**

#### *http://www.zlib.net/*

zlib.h – interface of the 'zlib' general purpose compression library version 1.2.3, July 18th, 2005

Copyright (C) 1995-2004 Jean-loup Gailly et Mark Adler

Ce logiciel est fourni « en l'état », sans aucune garantie explicite ou implicite. En aucun cas les auteurs n'engagent leur responsabilité en cas de dommages causés par l'utilisation de ce logiciel.

L'autorisation est ici accordée à toute personne d'utiliser ce logiciel pout tout propos, y compris pour des applications commerciales, et de le modifier et de le redistribuer en toute liberté, pourvu que les conditions suivantes soient remplies :

- 1. L'origine du logiciel ne doit pas être sous-représentée, vous ne devez pas déclarer avoir créé le logiciel original. Si vous utilisez ce logiciel dans un produit, une référence dans la documentation du produit serait appréciable mais pas obligatoire.
- 2. Les versions de la source altérées doivent être reconnues en tant que telles de façon évidente, et ne doit pas être faussement présenté comme le logiciel original.
- 3. Cet avis ne peut être retiré ou altéré de toute distribution de la source.

*Jean-loup Gailly jloup@gzip.org*, Mark Adler *madler@alumni.caltech.edu*

# **DOLBY DOLBY**<br>TRUEHD DIGITAL PLUS

Fabriqué sous licence de Dolby Laboratories. « Dolby » et le symbole double-D sont des marques de Dolby Laboratories.

Travail non publié confidentiel. © 1995-2005 Dolby Laboratories. Tous droits réservés. © 2006-2007 Dolby Laboratories. Tous droits réservés.

## Həmr

HDMI, le logo HDMI et High-Definition Multimedia Interface sont des marques déposées ou enregistrées de HDMI Licensing LLC.

#### **Rovi**™

This product incorporates copyright protection technology that is protected by U.S. patents and other intellectual property rights. Use of this copyright protection technology must be authorized by Rovi Corporation, and is intended for home and other limited viewing uses only unless otherwise authorized by Rovi Corporation. Reverse engineering or disassembly is prohibited.

Ne pas connecter l'appareil via un VCR. Les signaux vidéos envoyés par VCR peuvent affecter les systèmes de protection de droits d'auteurs et les images peuvent apparaître distordues sur le téléviseur.

#### **Microsoft**

Ce produit contient de la technologie qui fait l'objet de certains droits de propriété intellectuelle appartenant à Microsoft. L'utilisation ou la distribution de cette technologie en dehors du cadre de ce produit sont interdites sans license(s) appropriée(s) de Microsoft.

Les propriétaires de contenu utilisent Windows Media digital rights management technology (WMDRM : technologie de gestion des droits numériques multimédias Windows) pour protéger leur propriété intellectuelle, y compris les droits d'auteurs. Cet appareil utilise le logiciel WMDRM pour accéder au contenu protégé par WMDRM. Si le logiciel WMDRM ne parvient pas à protéger le contenu, les propriétaires de contenu peuvent demander à Microsoft d'interdire le logiciel d'utiliser WMDRM pour lire ou copier du contenu protégé. Cette interdiction n'affectera pas le contenu non protégé. Ainsi, lorsque vous téléchargez des licences de contenus protégés, vous acceptez que Microsoft puissent inclure une liste d'interdiction des licences. Les propriétaires de contenu peuvent exiger que vous mettiez à jour WMDRM pour accéder à leur contenu. Si vous refuser une telle mise à jour, vous ne pourrez plus accéder au contenu en question.

Les propriétaires de contenu utilisent la technologie d'accès aux contenus Microsoft PlayReady pour protéger leur propriété intellectuelle, y compris les droits d'auteurs. Cet appareil utilise la technologie PlayReady pour accéder au contenu protégé par PlayReay ou par WMDRM. Si l'appareil ne parvient pas à appliquer les interdictions sur l'utilisation de contenu, les propriétaires de contenu peuvent demander à Microsoft d'interdire l'appareil d'utiliser du contenu protégé par PlayReady. Cette interdiction n'affectera pas les contenus non protégés ou protégés par d'autres technologies d'accès aux contenus. Les propriétaires de contenu peuvent exiger que vous mettiez à jour PlayReady pour accéder à leur contenu. Si vous refuser une telle mise à jour, vous ne pourrez plus accéder au contenu en question.

#### **Adobe**®

Ce produit est équipé de la technologie Adobe<sup>®</sup> Flash<sup>®</sup>. Pour plus d'informations, visitez *http://www.adobe.com/software/flash/about/*.

Le système de montage mural situé en dessous de l'appareil n'est pas conçu pour une utilisation générale de la part de l'utilisateur final.

WD respecte les droits des propriétaires des droits d'auteurs à contrôler l'usage de leur propriété intellectuelle.

Les informations fournies par WD sont considérées comme exactes et fiables ; mais WD n'assume aucune responsabilité pour leur utilisation ni pour toute infraction aux brevets ou autres droits de tiers conséquence de leur utilisation. Aucune licence ne vous est implicitement attribuée ni autrement concédée sur tout brevet ou droit de licence de WD. WD se réserve le droit de modifier les caractéristiques à tout moment sans préavis.

Western Digital, WD, le logo WD, WD TV, My Book, et My Passport sont des marques déposées de Western Digital Technologies, Inc., aux États-Unis et dans d'autres pays : et WD TV Play, WD TV Remote et WD Livewire sont des marques commerciales de Western Digital Technologies, Inc. Les autres marques citées sont la propriété de leurs détenteurs respectifs.

© 2013 WD, une société du groupe Western Digital. Tous droits réservés.

Western Digital 3355 Michelson Drive, Suite 100 Irvine, California 92612 U.S.A. 4779-705073-D03 Avril 2013

# **Index**

## **A**

[Accessoires 3](#page-7-0) Accueil [bouton 28,](#page-32-0) [29](#page-33-0) [Installation 120](#page-124-0) [messages d'erreur 144](#page-148-1) [Musique 53](#page-57-0) [navigation à l'écran 31](#page-35-0) [Photos 57](#page-61-0) [présentation 31](#page-35-1) [Vidéos 46](#page-50-0) [AccuWeather.com 64](#page-68-0) [affichage de la température 65](#page-69-0) alimentation [activation 14](#page-18-0) [bouton d'alimentation 28,](#page-32-1) [29](#page-33-1) [configurations d'adaptateur secteur 11](#page-15-0) [connecteur CA 7](#page-11-0) [connexion du câble 11](#page-15-1) [voyant LED 8](#page-12-0) app [espace 37](#page-41-0) [limite de stockage 37](#page-41-0) [utilisation 37](#page-41-0) apps [blocage et déblocage d'app 36](#page-40-0) [épingler à une page 35](#page-39-0) [exécution automatique au](#page-40-1)  démarrage 36 [exécution automatique d'app au](#page-40-1)  démarrage 36 [mise à jour 37](#page-41-1) audio/vidéo [fonctionnalité autosource 6](#page-10-0) [interfaces prises en charge 6](#page-10-1) AV composite [connecteurs 7](#page-11-1) [connexion 14](#page-18-1)

## **B**

[Bouton de réinitialisation 7](#page-11-2) [boutons de navigation 28,](#page-32-2) [29](#page-33-2)

## **C**

[canal audio 50](#page-54-0) [caractéristiques 6](#page-10-2) [compatibilité USB 6](#page-10-3) [formats de fichiers pris en charge 146](#page-150-0) [interfaces audio/vidéo 6](#page-10-4)

[systèmes de fichiers pris en charge 6](#page-10-5) [catégories 32](#page-36-0) [clavier 43](#page-47-0) [clavier à l'écran 43](#page-47-0) [Code d'appairage de Windows 126](#page-130-0) [compatibilité avec les appareils photo](#page-61-1)  numériques 57 [conformité environnementale \(Chine\) 155](#page-159-0) [conformité réglementaire 151](#page-155-0) [conformité environnementale](#page-159-1)  (Chine) 155 [connecteurs 7](#page-11-3) Connecteurs d'E/S [AV composite 7](#page-11-4) [HDMI 7](#page-11-5) [Ports USB 7](#page-11-6) [Toslink 7](#page-11-7) [contenu de la boîte 10](#page-14-0) [Contrôle des voyants LED 131](#page-135-1)

## **D**

[DEEE 155](#page-159-0) [dépannage 142](#page-146-0) [affichage 142](#page-146-1) [audio 143](#page-147-0) [lecteur de contenus 144](#page-148-2) [messages d'erreur 144](#page-148-3) [mise à jour du micrologiciel 144](#page-148-4) [périphérique USB 143](#page-147-1) [télécommande 143](#page-147-2) [dépannage de l'affichage 142](#page-146-2) diaporama [afficher 61](#page-65-0) [aléatoire et répéter 138](#page-142-0) [commandes de lecture 61](#page-65-1) [dépannage 143](#page-147-3) [durée d'affichage 138](#page-142-1) [fond musical 61](#page-65-2) [réglage de séquence 138](#page-142-0) [transition 138](#page-142-2) Dolby [paramètre Dynamic Range 123](#page-127-0) [DRC 123](#page-127-0)

## **E**

économiseur d'écran [délai 134](#page-138-0) [style 135](#page-139-0) [enregistrer votre Media Center 132](#page-136-0)

## **F**

Facebook [amis 69](#page-73-0) [connexion 67](#page-71-0) [déconnexion 71](#page-75-0) [fil d'actualité 69](#page-73-1) [lecteur vidéo 70](#page-74-0) [mur 69](#page-73-2) [notifications 67](#page-71-1) [options des photos 68](#page-72-0) [options vidéo 70](#page-74-1) [photos 68](#page-72-1) [vidéos 69](#page-73-3) [fil d'actualités 118](#page-122-0) [ajout de fils d'actualités](#page-123-0)  personnalisés 119 [options 119](#page-123-1) [recherche 119](#page-123-2) [Fixation murale 8](#page-12-1) [Flickr 72](#page-76-0) [exploration de contenus 72](#page-76-1) [flux de photos 77](#page-81-0) [mes contacts 75](#page-79-0) [mes tags 76](#page-80-0) [player 77](#page-81-1) [quitter 78](#page-82-0) [recherche d'un membre 75](#page-79-1) [recherche de contenus 73](#page-77-0) [Flixster 79](#page-83-0) Fonction d'éjection [bouton 29,](#page-33-3) [30](#page-34-0) [procédure 17](#page-21-0) fonction de recherche [bouton 29,](#page-33-4) [30](#page-34-1) [procédure 43](#page-47-1) [fonctionnalité autosource 6](#page-10-6) [fonctionnalités avancées 120](#page-124-0) [Fond 133](#page-137-1) formats de fichiers [dépannage 144](#page-148-5) [liste de lecture 146](#page-150-1) [sous-titres 146](#page-150-2)

## **G**

[GPL, logiciel 158](#page-162-0)

## **H**

HDMI [connecteurs 7](#page-11-5) [connexion 12](#page-16-0) [HDMI CEC 122](#page-126-0)

heure [configuration 129](#page-133-0) home cinéma [connexion 15](#page-19-0)

## **I**

[Informations de garantie 156](#page-160-0) [Australie/Nouvelle Zélande 157](#page-161-0) [Installation 120](#page-124-1) [À propos 139](#page-143-0) [apparence 133](#page-137-2) [barre de menu d'installation 120](#page-124-2) [calibrage de la taille de l'écran 123](#page-127-1) [chercher le logiciel le plus récent 133](#page-137-3) [Contrôle des voyants LED 131](#page-135-1) [délai de l'économiseur d'écran 134](#page-138-0) [détecter automatiquement un nouveau](#page-137-4)  logiciel 133 [enregistrement de l'appareil 132](#page-136-0) [Fond 133](#page-137-1) [langue 133](#page-137-5) [paramètres de lecture 135](#page-139-1) [Prise en charge d'encodages](#page-137-6)  supplémentaires 133 [redémarrage de l'appareil 132](#page-136-1) [réglages de la télécommande 130](#page-134-0) [réglages musique 137](#page-141-0) [réglages photo 138](#page-142-3) [réglages vidéo 136](#page-140-0) [retour aux réglages d'usine 131](#page-135-2) [sélectionner la zone horaire : 129](#page-133-0) [Sortie audio/vidéo 121](#page-125-0) [style de l'économiseur d'écran 135](#page-139-0) [installation 120](#page-124-0) [configuration requise 10](#page-14-1) [connexion à l'alimentation 11,](#page-15-2) [14](#page-18-0) [connexion AV composite 14](#page-18-1) [connexion HDMI 12,](#page-16-0) [15](#page-19-1) [connexion USB 16](#page-20-0) [procédures 10](#page-14-2) [installation de réseau sans fil 20](#page-24-0) [obtenir le code d'appairage de](#page-130-0)  Windows 126 Installation du réseau [Ethernet 19](#page-23-0) [sans fil 20](#page-24-0)

## **L**

lecteur multimédia HD [messages d'erreur 144](#page-148-6) [licence GNU 158](#page-162-0)

[limite de stockage 37](#page-41-0) [Lire sur 5](#page-9-0) liste de lecture [formats pris en charge 146](#page-150-1) [vidéo, lecture 46](#page-50-1) [Live365 80](#page-84-0) [ajout d'une station à votre liste de](#page-89-0)  présélections 85 [connexion 80](#page-84-1) [déconnexion 86](#page-90-0) [écoute 82](#page-86-0) [évaluation d'une chanson 86](#page-90-1) [obtention d'informations sur le](#page-90-2)  morceau 86 [quitter 86](#page-90-3) [recherche 84](#page-88-0) [suppression d'une station de votre liste](#page-89-1)  de présélections 85 logiciel [chercher le plus récent 133](#page-137-3) [détecter automatiquement](#page-137-4)  nouveau 133 [logiciel GPL 158](#page-162-0)

## **M**

maintenance [système 140](#page-144-0) Menus audio/vidéo [proportions 122](#page-126-1) [sortie audio 122](#page-126-2) [sortie vidéo 121](#page-125-1) [messages d'erreur 144](#page-148-7) [météo 64](#page-68-0) [modifier l'affichage de la](#page-69-0)  température 65 [minuteur de veille 51](#page-55-0) [minuteur de veille automatique](#page-55-0)  d'appareil 51 [mise à jour du micrologiciel 39](#page-43-0) [dépannage 144](#page-148-8) [procédure 140](#page-144-1) [mode de démonstration en boutique 130](#page-134-1) mode répétition [musique 55](#page-59-0) **Musique** [affichage piste audio 137](#page-141-1) [commandes de lecture 54](#page-58-0) [écoute pendant un diaporama 61](#page-65-3) [écran de lecture 54](#page-58-1) [formats pris en charge 146](#page-150-3) [mode aléatoire 56](#page-60-0)

[options de lecture 55](#page-59-1) [panneau d'infos de musique de](#page-141-2)  fond 137 [paramètres 137](#page-141-0) [procédures de lecture 53](#page-57-1) [réglage de séquence de lecture 137](#page-141-3) [My Storage 26](#page-30-0) [épingler un dossier à une page 42](#page-46-0) [tri et filtrage 40](#page-44-0)

## **N**

[Netflix 87](#page-91-0) [membre existant 87](#page-91-1) [navigation 87](#page-91-2) [nouvel abonnement 87](#page-91-3) [NTSC 121](#page-125-2)

## **O**

[Option de choix positif d'amélioration du](#page-137-7)  produit 133 options de zoom [photos 58](#page-62-0) [vidéos 50](#page-54-1)

## **P**

Pages [déplacement de page 34](#page-38-0) [modification de page 34](#page-38-1) [PAL 121](#page-125-3) [Pandora 88](#page-92-0) [connexion 89](#page-93-0) [évaluation d'une chanson 92](#page-96-0) [marque-page sur une chanson ou un](#page-97-0)  artiste 93 [pourquoi une chanson se trouve-t-elle](#page-97-1)  dans la liste de lecture de ma station 93 [QuickMix 92](#page-96-1) [stations 90](#page-94-0) [paramètre Dynamic Range 123](#page-127-0) paramètres [menu Audio/vidéo 121](#page-125-0) [menu Système 123](#page-127-2) [réseau 123](#page-127-2) [paramètres de lecture 135](#page-139-1) périphérique USB [Bouton Ejecter 29,](#page-33-5) [30](#page-34-0) [connexion 16](#page-20-1) [déconnexion 16,](#page-20-2) [17](#page-21-1) [dépannage 143](#page-147-1) [messages d'erreur 144](#page-148-9)

[périphériques pris en charge 6](#page-10-7) [Ports USB 7](#page-11-6) **Photo** [Changement de la musique de fond 59](#page-63-0) Photos [afficher 57](#page-61-2) [compatibilité avec les appareils photo](#page-61-1)  numériques 57 [formats pris en charge 146](#page-150-4) [options d'affichage 58](#page-62-1) [options de zoom 58](#page-62-2) [options panoramique 58](#page-62-2) [rotation 58](#page-62-0) [utiliser comme fond 59](#page-63-1) [volet d'information 60](#page-64-0) [Picasa 94](#page-98-0) [effacer un compte 100](#page-104-0) [en vedette 100](#page-104-1) [lecteur vidéo 99](#page-103-0) [Mes photos 97](#page-101-0) [options d'affichage 98](#page-102-0) [options de menu 98](#page-102-1) [personnes que je suis 100](#page-104-2) [récent 100](#page-104-3) [recherche de contenus 96](#page-100-0) [précautions d'utilisation 1](#page-5-0) [Prise en charge d'encodages](#page-137-6)  supplémentaires 133 produit [accessoires 3](#page-7-1) [conformité réglementaire 151](#page-155-1) [enregistrement 3](#page-7-2) [enregistrer les informations 3](#page-7-3) [Garantie 156,](#page-160-0) [157](#page-161-0) [information sur la sécurité 1](#page-5-0) [présentation 4](#page-8-0) [Service après-vente 156](#page-160-1) [profiles réseau sans fil. 129](#page-133-1) proportions [dépannage 142](#page-146-3) [écran large 122](#page-126-3) [normal 122](#page-126-4)

## **R**

[recherche de contenu 26](#page-30-0) rechercher des contenus multimédias [fonction de recherche 43](#page-47-2) [recherche manuelle 45](#page-49-0) [redémarrer l'appareil 132](#page-136-1) [réglage de la langue 133](#page-137-5) [réglage écran large 122](#page-126-5)

Réglages Photo [cadrage photo 138](#page-142-4) [Enchaînement de diaporama 138](#page-142-0) [intervalle de temps du diaporama 138](#page-142-1) [transition de diaporama 138](#page-142-2) Réglages Réseau [installation du réseau 124](#page-128-0) [nom de l'appareil 129](#page-133-2) [proxy 129](#page-133-3) [réseau sans fil connecté](#page-133-1)  précédemment 129 [vérifier la connexion 129](#page-133-4) Réglages Vidéo [bordure des sous-titres 136](#page-140-1) [séquence vidéo 136](#page-140-2) [sous-titres par défaut 136](#page-140-3) [taille de police des sous-titres 136](#page-140-4) réinitialisation du système [comptes de service 131](#page-135-2) [système 131](#page-135-2) [retour aux réglages d'usine 131](#page-135-2) **RSS** [lecture des fils 118](#page-122-0)

## **S**

sélection d'une source de contenu [serveur multimédia 27](#page-31-0) sélection de stockage [stockage USB 27](#page-31-1) [serveur multimédia 27](#page-31-0) [Shoutcast Radio 101](#page-105-0) [à propos 104](#page-108-0) [ajout d'une station à votre liste de](#page-107-0)  favoris 103 [attribuer une touche préréglée à une](#page-107-1)  station 103 [écoute 101](#page-105-1) [écouter une station de votre liste de](#page-107-2)  favoris 103 [recherche 102](#page-106-0) [suppression d'une station de votre liste](#page-108-1)  de présélections 104 [top radios 104](#page-108-2) [sortie audio 122](#page-126-6) sortie vidéo [composite 121](#page-125-4) sous-titres [activer 48](#page-52-0) [ajuster 49](#page-53-0) [formats pris en charge 146](#page-150-2) [réglage de bordure 136](#page-140-1)

[réglage de taille de sous-titre 136](#page-140-4) [réglages par défaut 136](#page-140-3) [Spotify 105](#page-109-0) [ajout d'un morceau à une liste de](#page-111-0)  lecture 107 [collaborer sur une liste de lecture 107](#page-111-1) [les nouveautés 109](#page-113-0) [licences tiers Spotify 159](#page-163-0) [parcourir les artistes d'album 106](#page-110-0) [partage 108](#page-112-0) [personnes 108,](#page-112-1) [109](#page-113-1) [recherche 106](#page-110-1) [reçus 109](#page-113-2) [supprimer un compte 109](#page-113-3) [top listes 109](#page-113-0) [sync parole audio 50](#page-54-2) système de fichiers [pris en charge 6](#page-10-8)

## **T**

[télécommande 9](#page-13-0) [boutons et fonctions 28](#page-32-3) [dépannage 143](#page-147-4) [disposition 9](#page-13-0) [paramètres 130](#page-134-0) Toslink [connecteurs 7](#page-11-8) [TuneIn 110](#page-114-0) [ajout d'une station à votre liste de](#page-116-0)  présélections 112 [connexion 110](#page-114-1) [écoute 111](#page-115-0) [écouter une station de votre liste de sta](#page-117-0)tions préréglées 113 [obtenir des informations sur la](#page-117-1)  station 113 [recherche 112](#page-116-1) [signaler des problèmes 114](#page-118-0) [suppression d'une station de votre liste](#page-117-2)  de présélections 113 [Tweet by WD TV 115](#page-119-0) [Twitter 115](#page-119-0)

## **V**

Vidéos [calibrage de la taille de l'écran 123](#page-127-1) [canal audio 50](#page-54-3) [commandes de lecture 47](#page-51-0) [formats pris en charge 146](#page-150-5) [options de lecture 48](#page-52-1) [options de zoom 50](#page-54-4)

[options panoramique 50](#page-54-4) [paramètre de sortie vidéo 121](#page-125-5) [paramètres 136](#page-140-0) [procédures de lecture 46](#page-50-2) [proportions 122](#page-126-7) [sous-titres 48](#page-52-0) [sync parole audio 50](#page-54-2) [volet d'information 51](#page-55-1) vidéos [résolutions prises en charge 6](#page-10-9) volet d'information [musique 54](#page-58-2) [photo 60](#page-64-1) [vidéos 52](#page-56-0) [voyants LED 8](#page-12-1) [alimentation 8](#page-12-2)

## **W**

Windows 7 [Lire sur 5](#page-9-0)

## **Y**

YouTube [connexion 94](#page-98-1) [mon compte 95](#page-99-0) [rechercher dans l'historique 44,](#page-48-0) [97](#page-101-1)